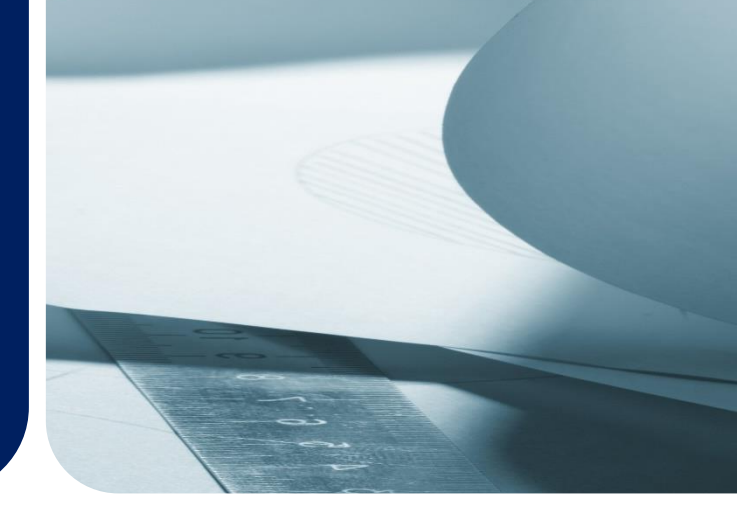

## Operations Manual

# ATLAS

ATLS-0150

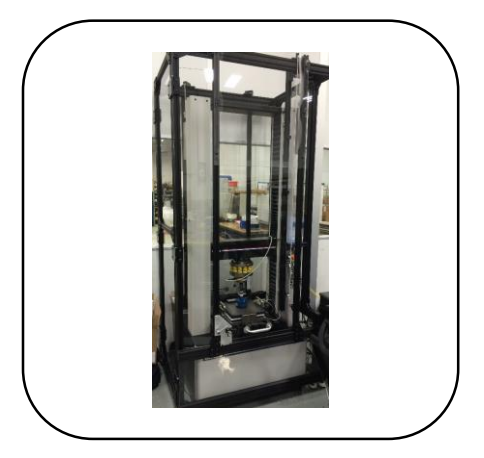

Atlas Load Frame Operations Manual ATLS-0150-9900 [Rev. A]

©2018 Humanetics Innovative SolutionsInc.

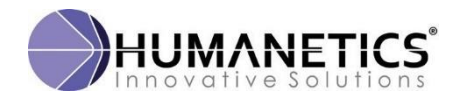

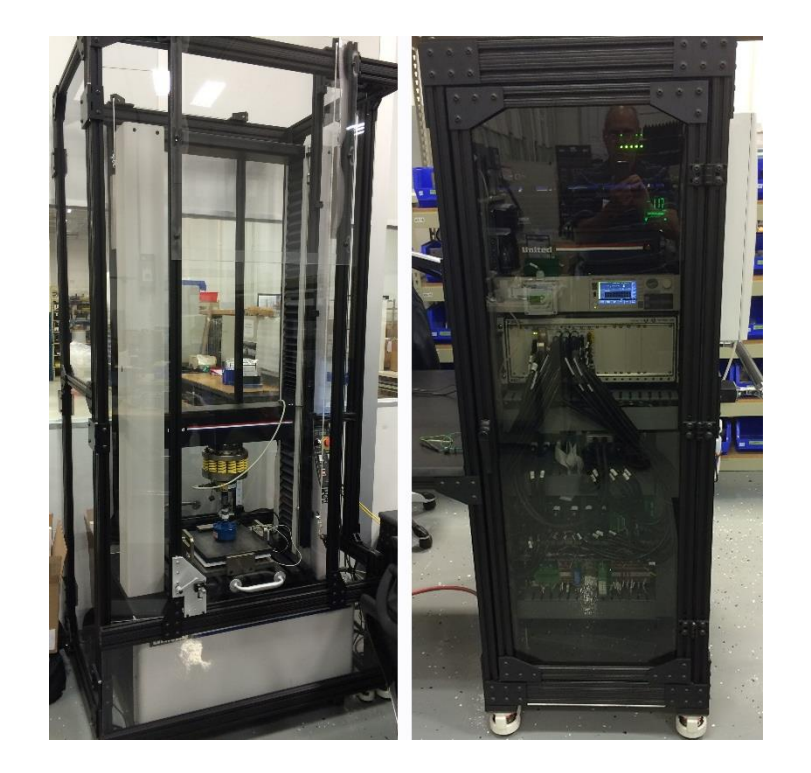

## **Table of Contents**

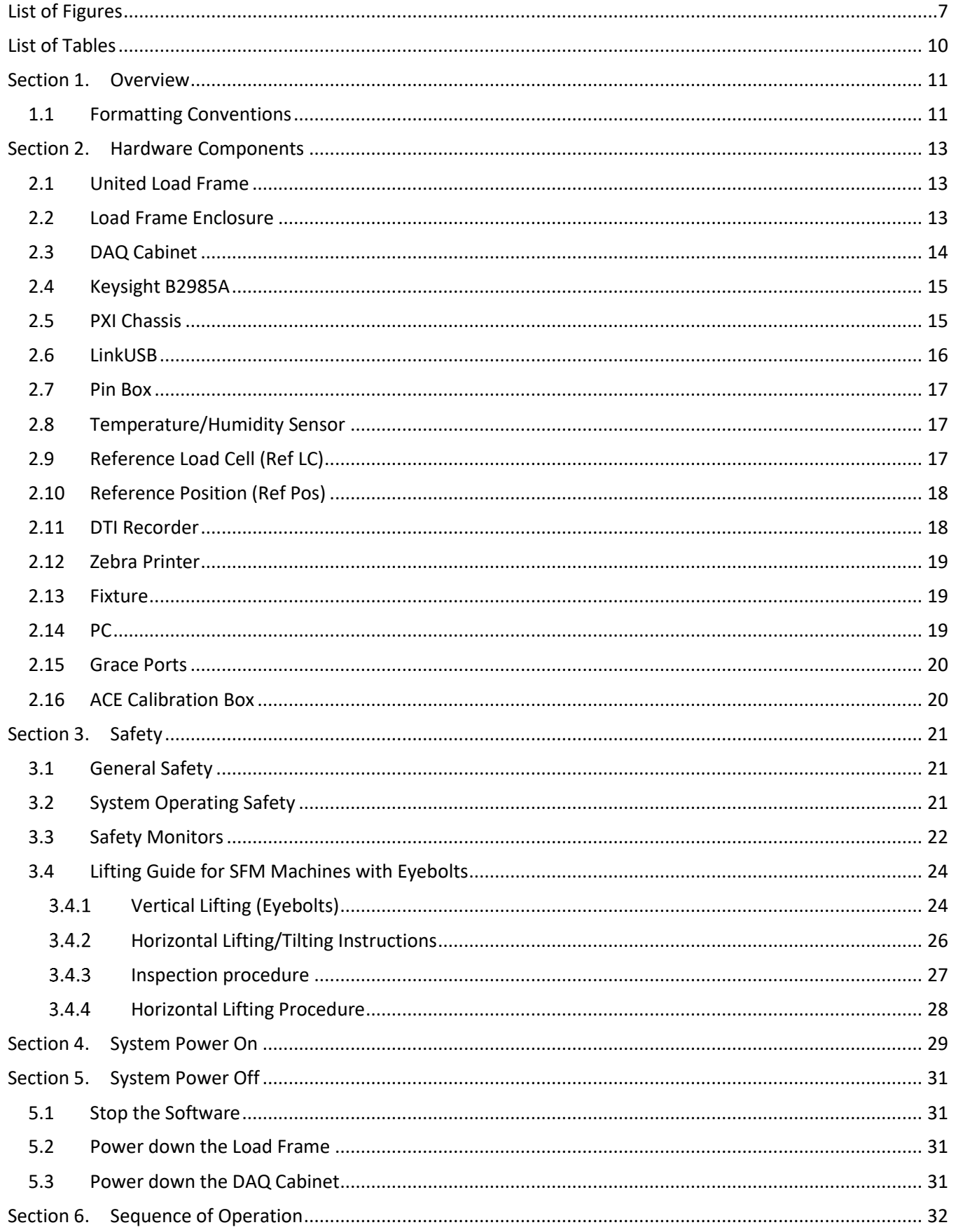

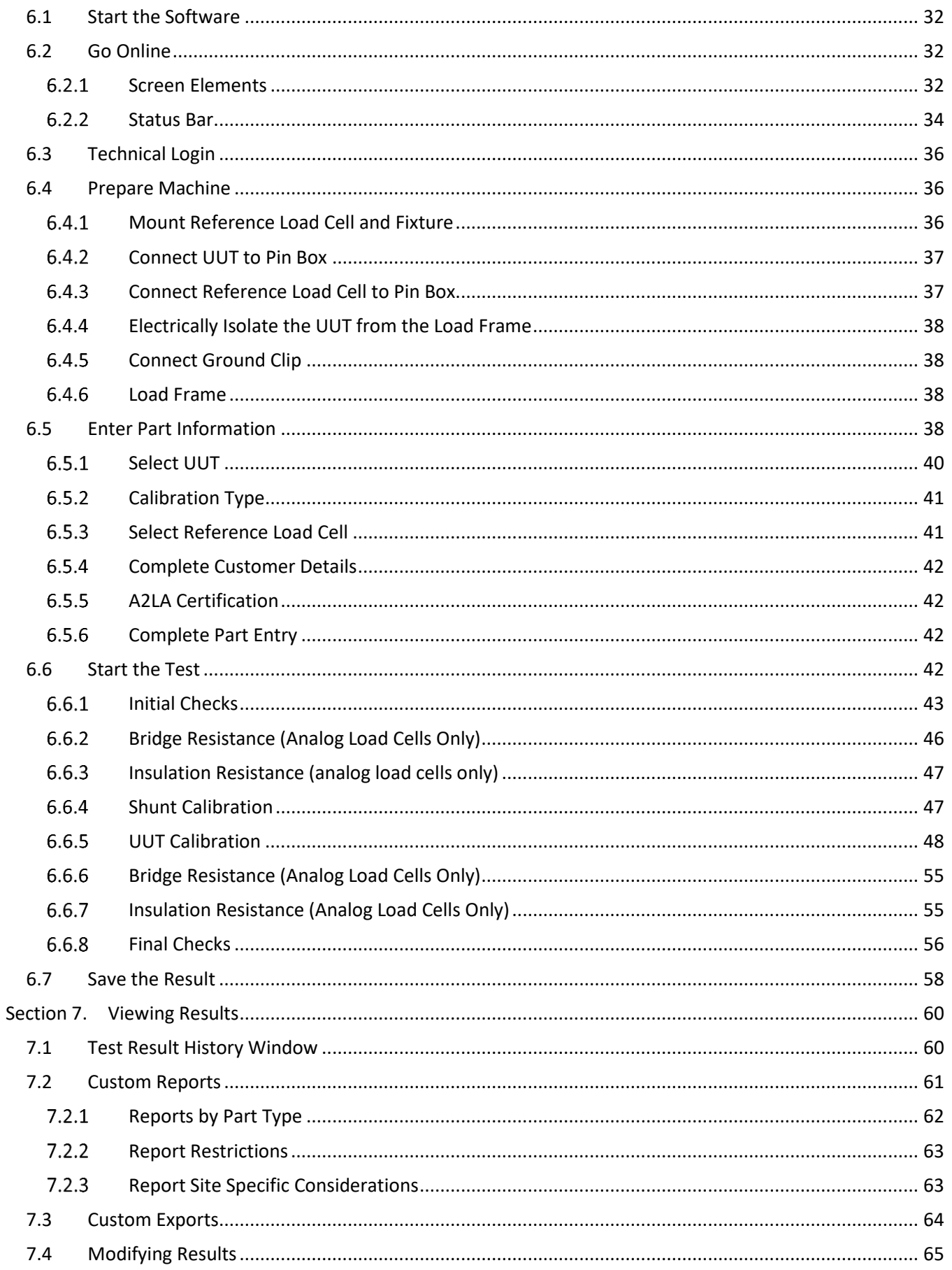

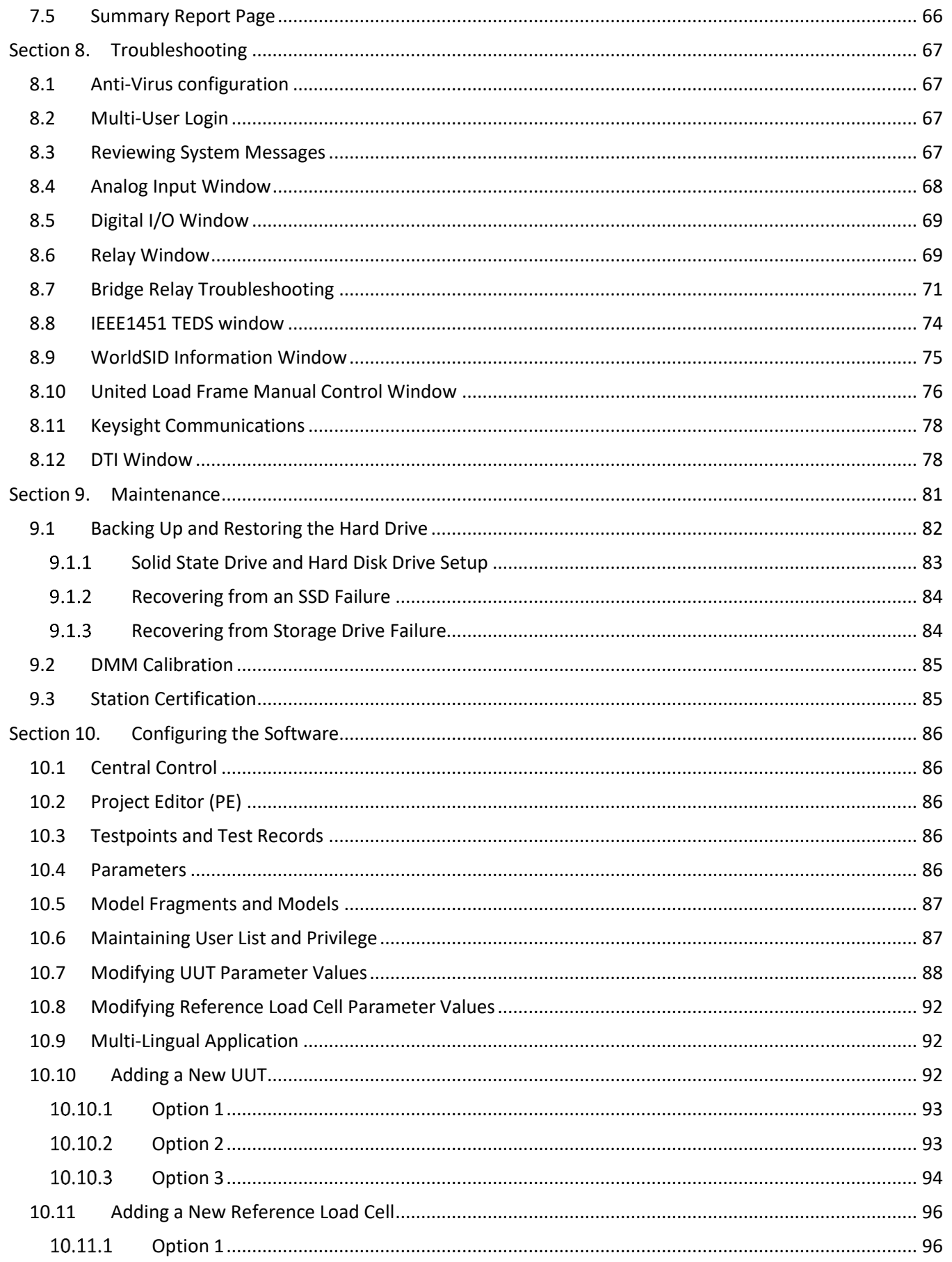

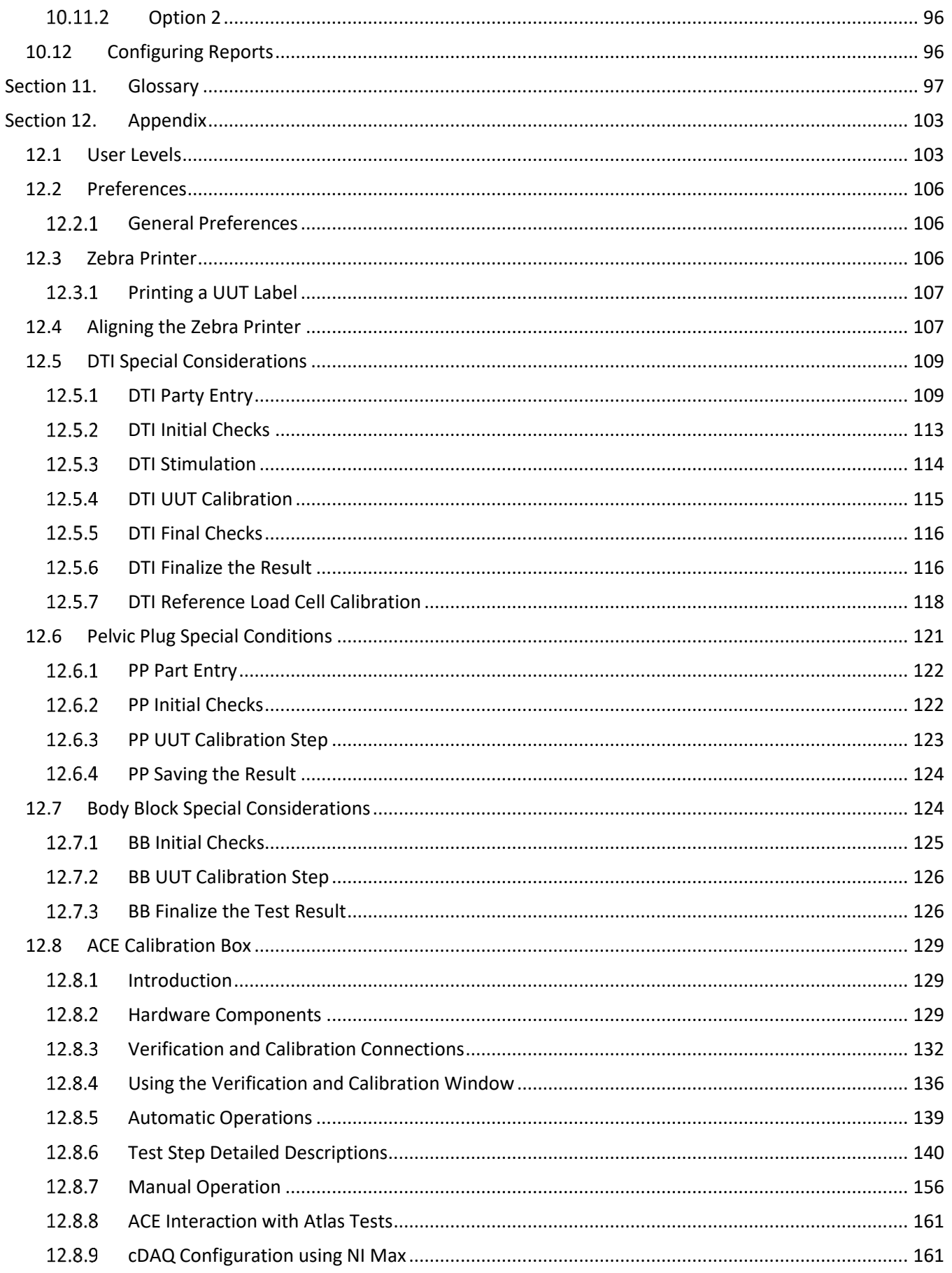

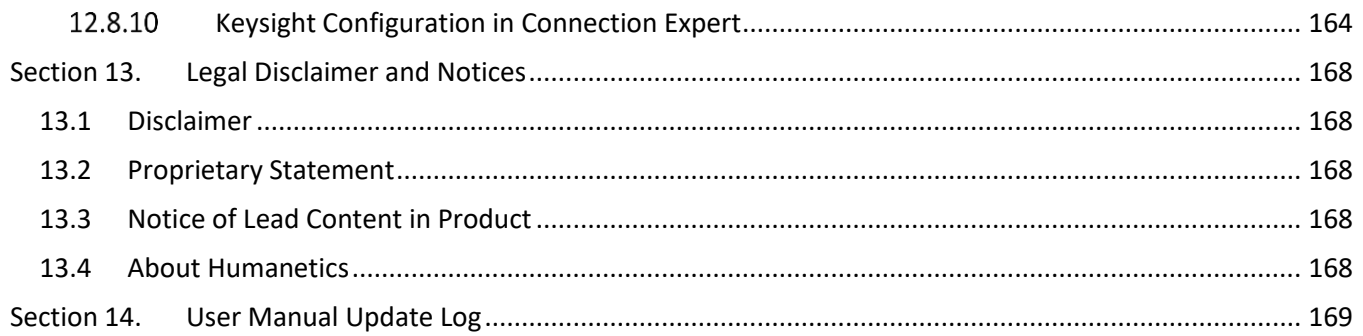

## <span id="page-6-0"></span>**List of Figures**

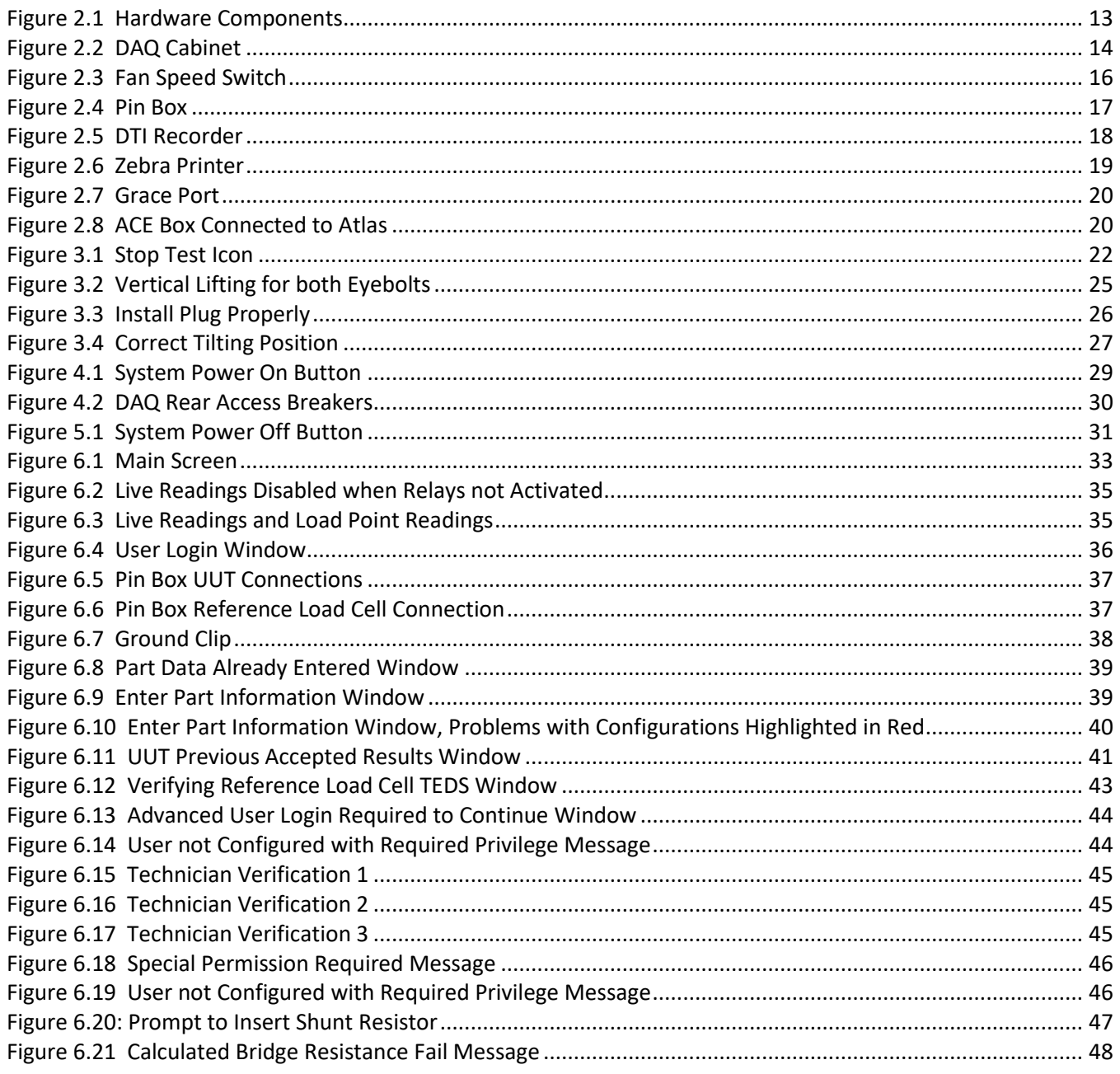

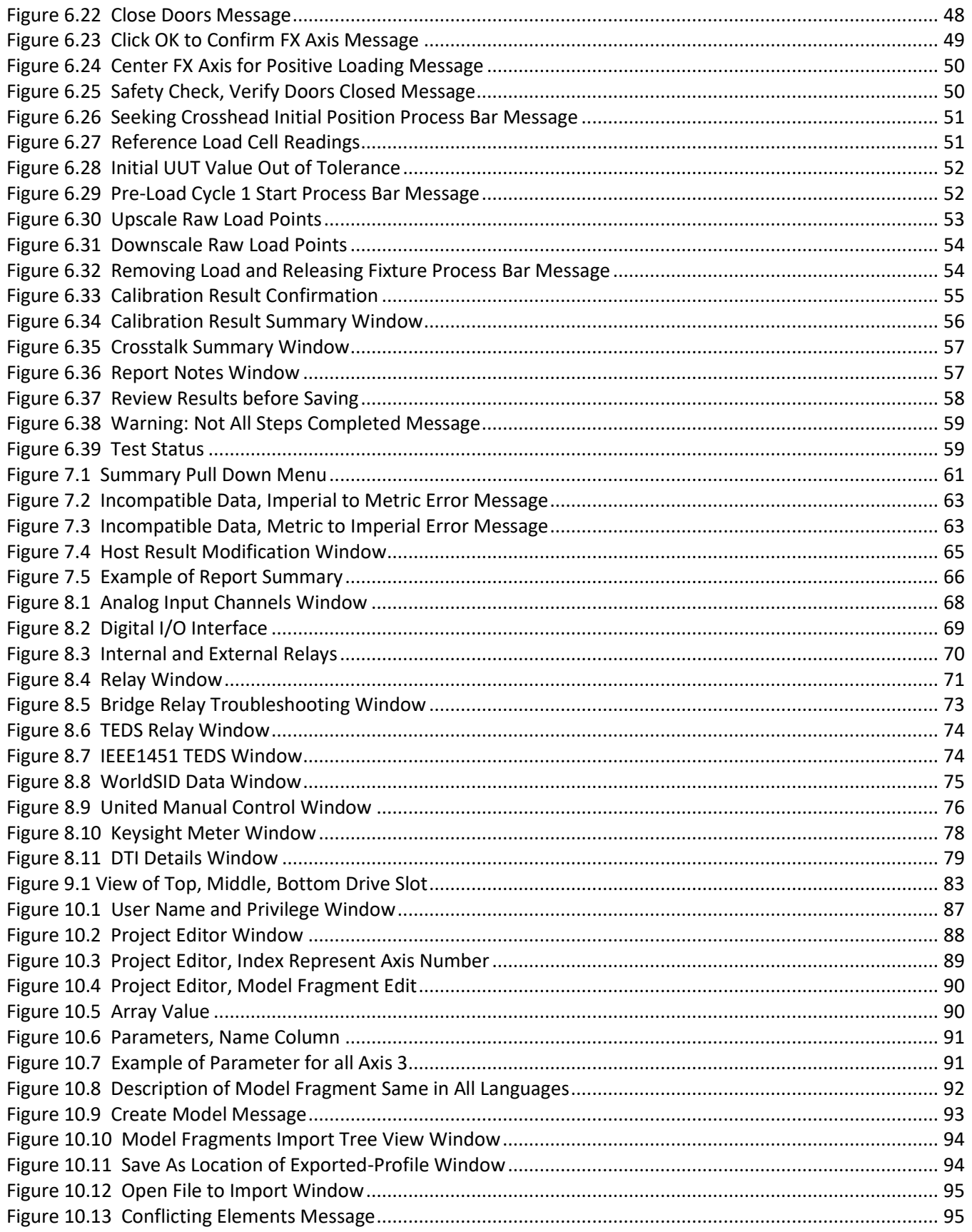

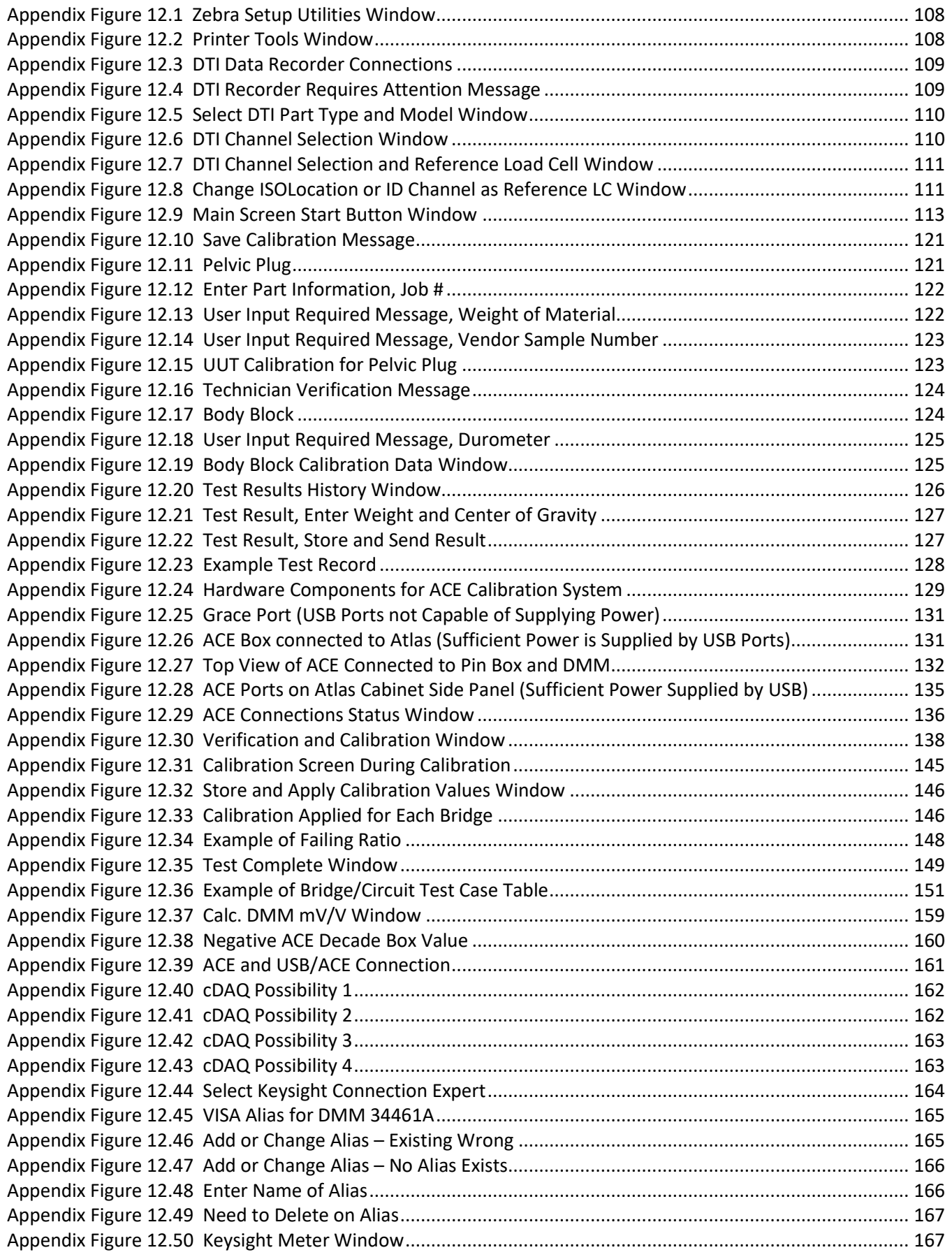

## <span id="page-9-0"></span>**List of Tables**

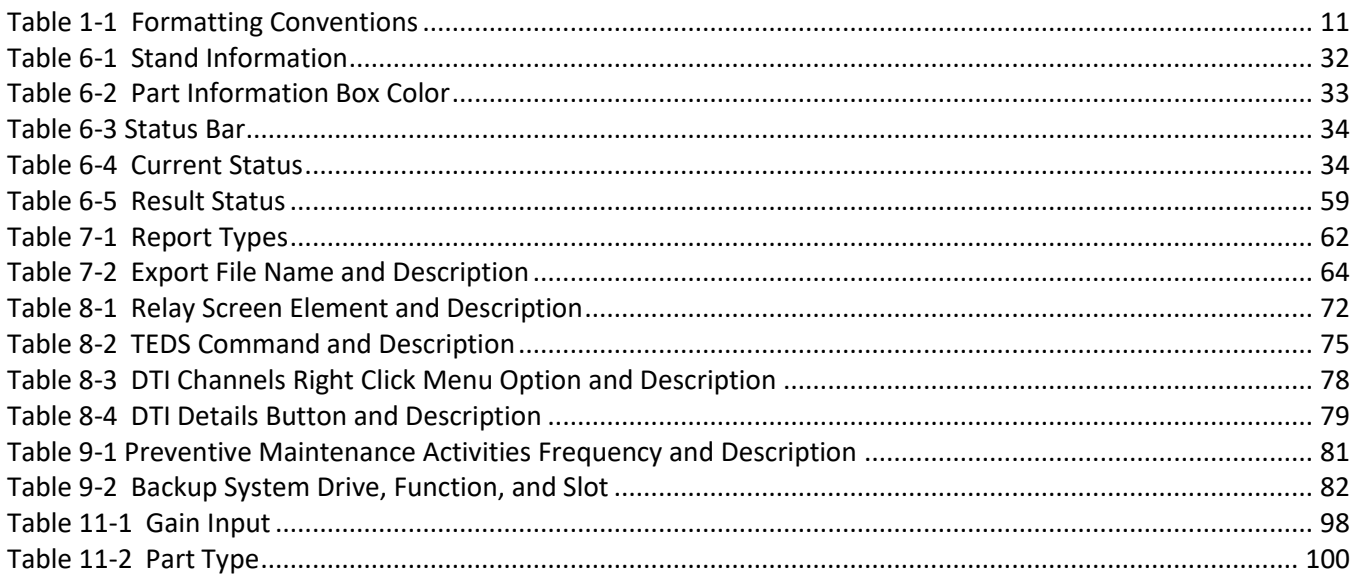

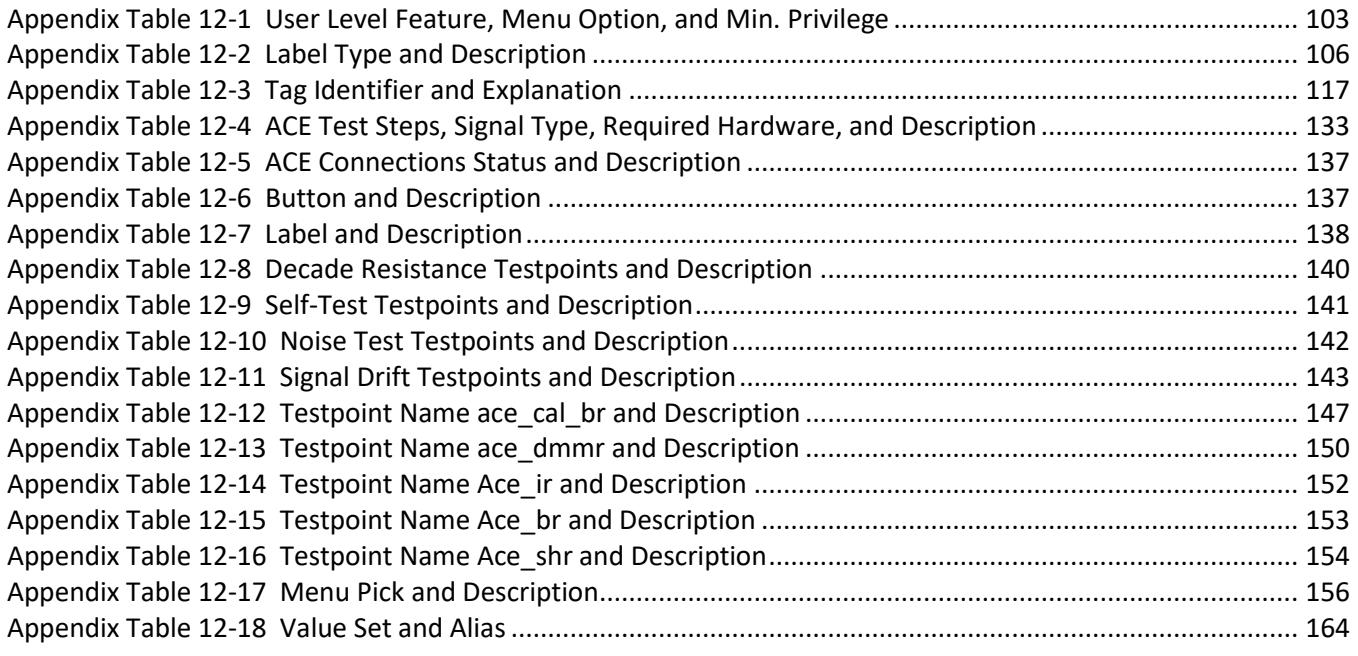

#### <span id="page-10-0"></span>Section 1. Overview

The Humanetics Load Cell Test Station can test and verify 1 – 6 unit under test (UUT) bridge circuits as analog or DTI digital signals, and Pelvic Plug and Body Block materials. Bridge resistance, insulation resistance, and shunt calibration measurements are automatically collected for the UUT circuits. With manual intervention, each UUT is loaded to capacity and verified against a specified reference load cell. Hysteresis, non-linearity, crosstalk, sensitivity, zero offset, scale and offset are some of the parameters measured.

If configured, WorldSID TEDS data for each analog UUT is written at the end of a successful test. For DTI testing, TEDS data is written at the end of the test if the technician approves it. If configured, IEEE1451 TEDS is read from the reference load cell and verified for the selected device.

The data from each calibration is stored as a test record. This data is used to generate reports and can also be exported as .CAL or .CSV files. A Zebra label printer is used to print pass or fail labels.

## <span id="page-10-1"></span>1.1 Formatting Conventions

The following formatting conventions are used in this manual.

## <span id="page-10-2"></span>**Table 1-1 Formatting Conventions**

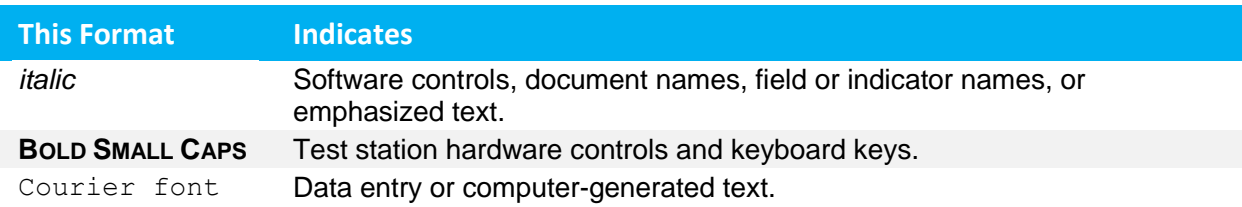

Also included throughout the manual are some useful tips and critical information. This is defined below.

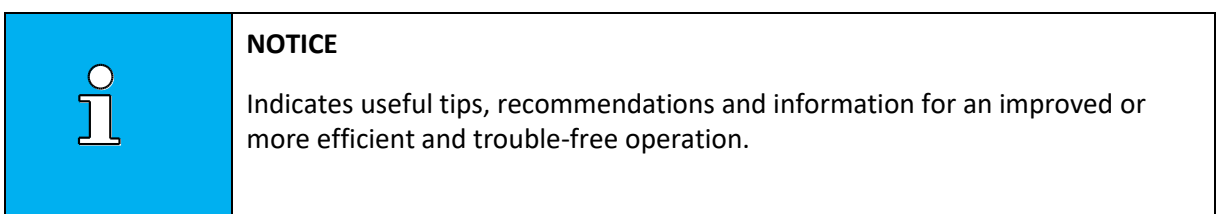

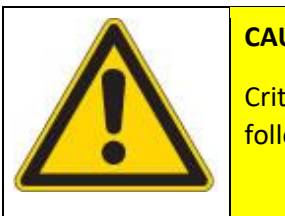

## **CAUTION**

Critical information for proper use of the product. If procedures are not followed correctly, machinery may be damaged or personal injury may result.

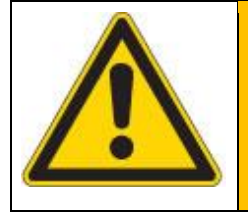

## **WARNING**

Refers to a potentially dangerous situation, which may lead to death or serious injury if not prevented.

#### <span id="page-12-0"></span>Section 2. **Hardware Components**

Listed in the figure below are the hardware components.

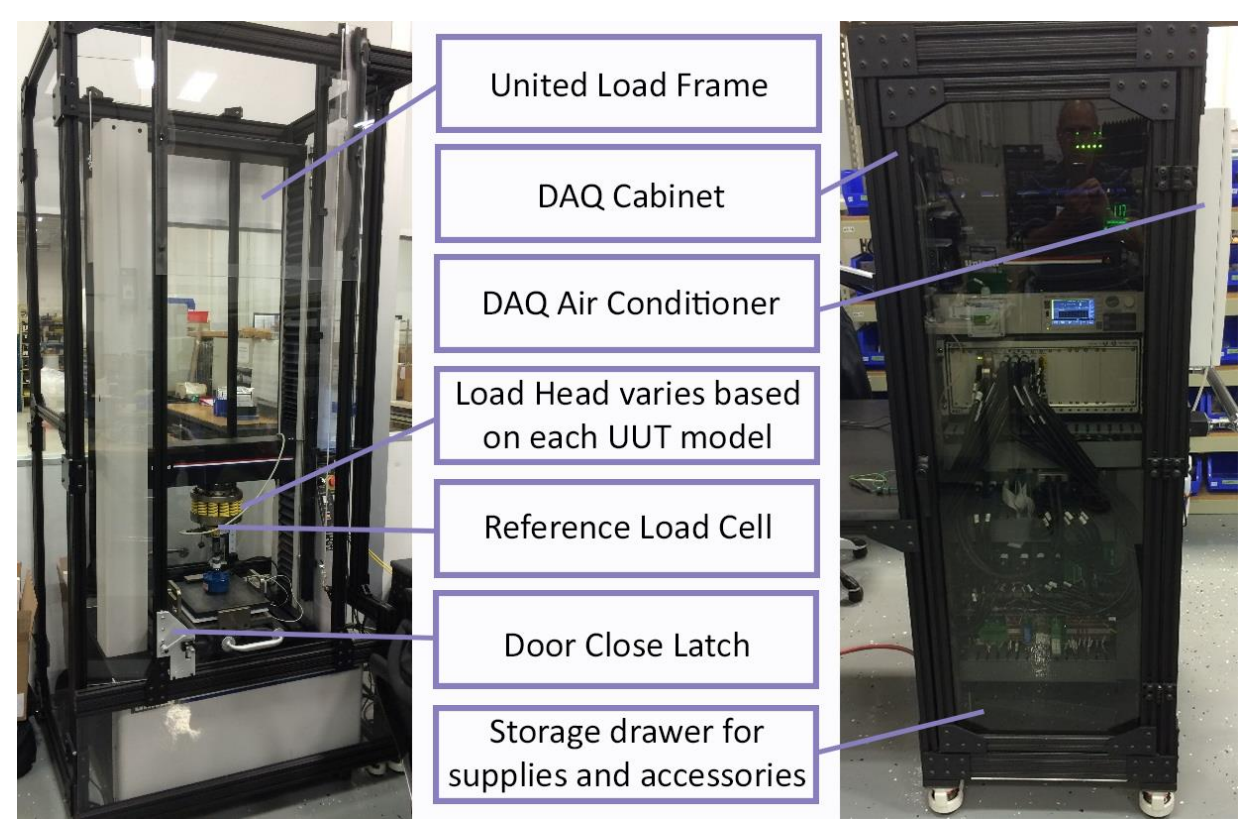

**Figure 2.1 Hardware Components**

## <span id="page-12-3"></span><span id="page-12-1"></span>2.1 United Load Frame

The United Load Frame uses USB connection for control and position feedback to the PC. Manual jog toggle switches on the front of the United Load Frame are used by the technician during the UUT Calibration test steps. These jog buttons are disabled (see indicator on main PC window) during most of the test.

When the motion is downward, the position feedback increases and the load produced is compression. When the motion is upward, the position feedback decreases and the load produced is tension. The reference load cell provides the force feedback for the Load Frame. Positive force is compression; negative force is tension.

## <span id="page-12-2"></span>2.2 Load Frame Enclosure

There are two (2) door switches on the Load Frame Enclosure. These doors must be closed before the PC controls the United Load Frame. For those stations without the enclosure, the door switch monitor can be disabled via stand parameter

## <span id="page-13-0"></span>2.3 DAQ Cabinet

The air-conditioned data acquisition (DAQ) cabinet contains the PC, the PXI chassis, the UPS, the specialized circuit boards, the Keysight high voltage meter, the United Load Frame controller, two (2) circuit breakers, temperature and humidity sensors, and the shunt resistors.

The front of the DAQ cabinet is DC power. The rear of the DAQ cabinet is AC power.

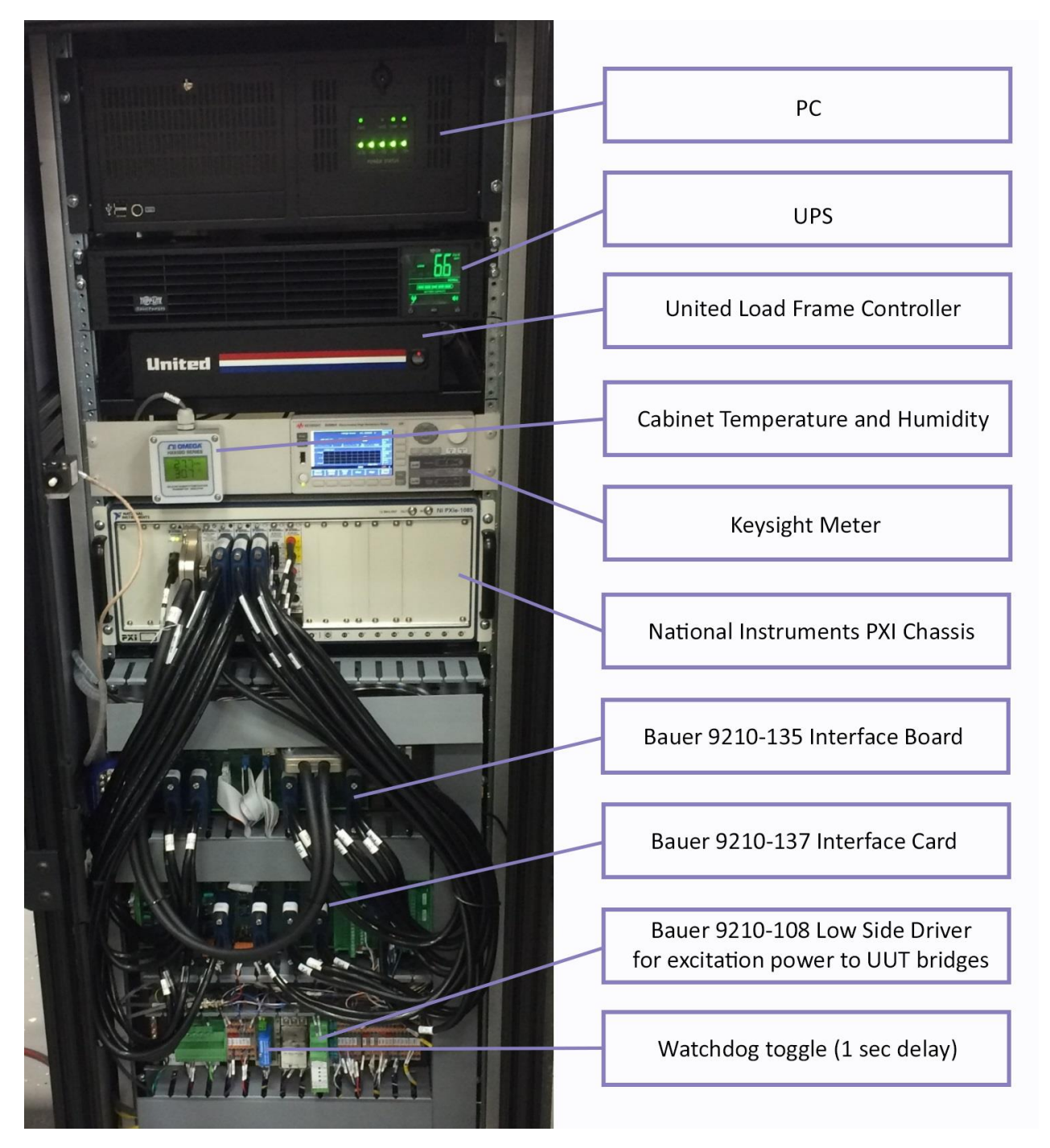

<span id="page-13-1"></span>**Figure 2.2 DAQ Cabinet**

## <span id="page-14-0"></span>2.4 Keysight B2985A

The Keysight meter provides the voltage supply and resistance measurement during the insulation resistance tests.

## <span id="page-14-1"></span>2.5 PXI Chassis

The PXI chassis contains the following boards:

- NI 4339 Bridge Measurement Board
	- $\circ$  Performs ratiometric (mV/V) measurements of the UUT and reference load cells
	- o Provides excitation voltage to the reference load cell
- NI 2521 Relay Board
	- o Provides relays used to connect the Keysight to the bridges during insulation resistance tests
	- o Provides relays used to connect the NI 4339 board to the bridges during UUT Calibration and Shunt Calibration tests
- NI 2525 Relay Boards (2)
	- $\circ$  Provides relays used to connect the bridges to the DMM for bridge resistance measurements
	- o Provides relays used to connect the TEDS from the bridges to the LinkUSB 1-wire communications
	- o Provides relays used during system checks
	- $\circ$  Provides relays used to connect the selected shunt resistors to the bridges during the Shunt Calibration test
- NI 4110 Power Supply
	- o Provides excitation voltage to the UUT bridges
- NI 4071 DMM Digital Multi-Meter
	- o Performs bridge resistance tests
	- $\circ$  Performs system checks to verify electrical integrity of the measurement system

For optimal performance, these are the switch settings at the back of the NI PXI chassis. Three (3) large fans obstruct the back of the PXI chassis.

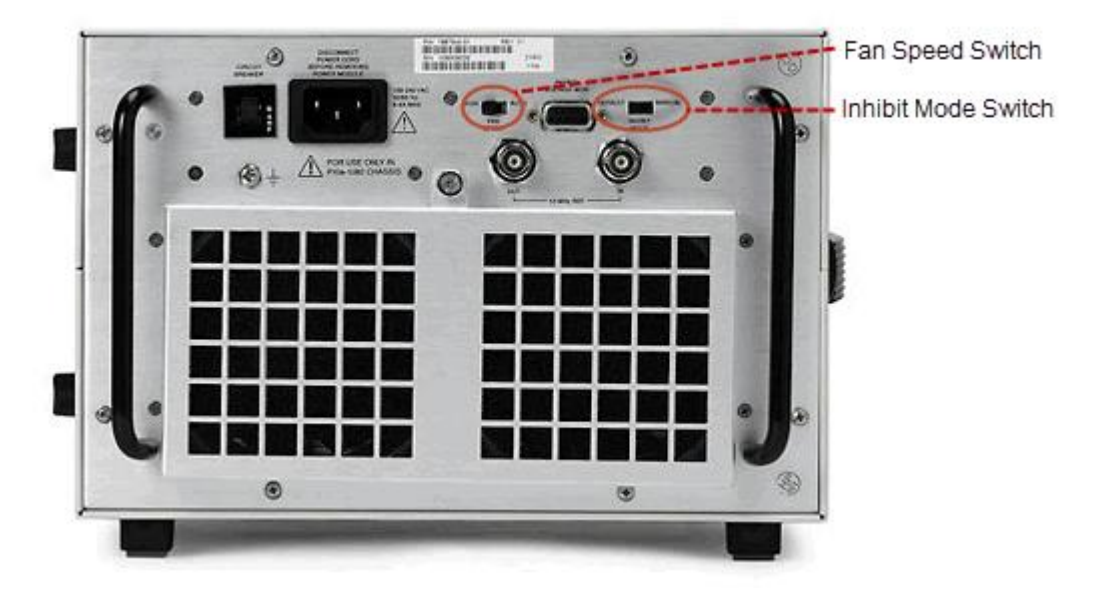

## <span id="page-15-1"></span>**Figure 2.3 Fan Speed Switch**

- **FAN SPEED SWITCH** is set to *High*.
- **INHIBIT MODE SWITCH** is set to the *Manual* position, which allows the PXI chassis to power on automatically.

## <span id="page-15-0"></span>2.6 LinkUSB

1-wire communication device for reading and writing TEDS. The LinkUSB devices have serial identification. If the LinkUSB device is replaced, the PCS Message log contains the serial ID for the device. This serial ID must be written to the PCS Hardware manager. An example of the message in the message log where the serial ID is AJ03FERC:

## FTDI: Found device 'AJ03FERC'.

## <span id="page-16-0"></span>2.7 Pin Box

The pin box is specially designed for this application. It is located on the work table between the United Load Frame cabinet and the DAQ cabinet. The pin box is used to connect the wires from the UUT and reference load cell. A cable from the pin box connects to the 9210-135 inside the DAQ cabinet.

For the UUT connections, there are two options: a) individual wires as shown in the photo or, b) two LEMO connectors on the front of the pin box.

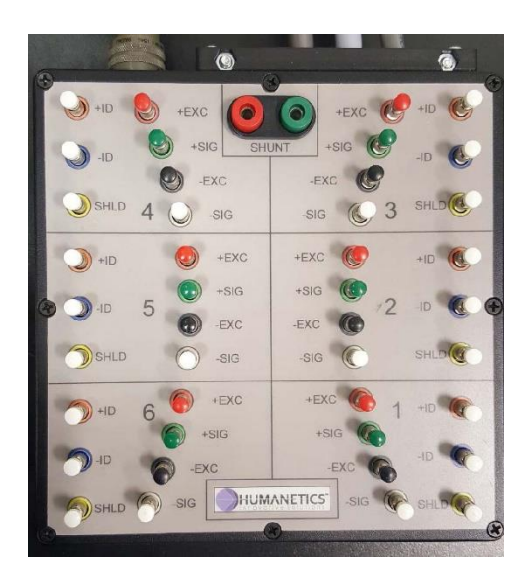

**Figure 2.4 Pin Box**

## <span id="page-16-3"></span><span id="page-16-1"></span>2.8 Temperature/Humidity Sensor

One (1) temperature and humidity sensor is located inside the DAQ cabinet and one (1) is located near the ambient conditions of the United Load Frame. Temperature and humidity are measured and recorded at various times during the test. If the temperature or humidity is outside of acceptable range, the test aborts.

## <span id="page-16-2"></span>2.9 Reference Load Cell (Ref LC)

The calibrated reference load (Newtons or kg-force) is measured by the reference load cell. The load cell is electrically connected via a round Amphenol connector to the pin box and is wired to bridge number 8 of the PXI-4339. The technician must mechanically connect the reference load cell to the United Load Frame prior to starting a test. At the start of testing, the technician selects the reference load cell from the Part Information window.

## <span id="page-17-0"></span>2.10 Reference Position (Ref Pos)

A Mitutoyo linear scale is physically installed on the United Load Frame. The signal from the linear scale is read by the PXI-6363. It provides a 1 kHz update measurement of the load frame crossbar position. It is used for materials testing and to verify United encoder feedback. An embedded IEEE1451 TEDS compatible chip identifies the linear scale serial ID and scale factor. The reference position is only used as a measurement for materials testing. It is also used to verify the UNITED ENCODER CONSTANT is properly configured when the load frame is moving.

## <span id="page-17-1"></span>2.11 DTI Recorder

A Kistler DTI Data Recorder is used for DTI testing. It is not needed for analog load cells or materials testing. Refer to DTI testing for more details. The DTI data recorder is connected to the PC via Ethernet. The Ethernet wire must be plugged into a port with a static IP address. The recommended IP address of the port on the PC is 192.0.0.1 with subnet 255.255.255.0.

<span id="page-17-2"></span>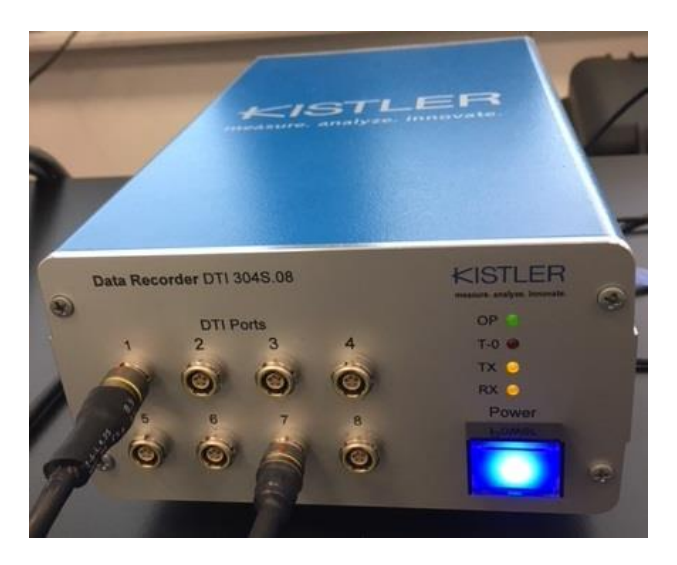

**Figure 2.5 DTI Recorder**

## <span id="page-18-0"></span>2.12 Zebra Printer

A Zebra ZD500 printer is used to print labels. A USB connection is required to communicate with the printer. Labels have different format depending on the site and the part type. The labels may print single labels or double identical labels depending on the label media. See [Zebra Printer Appendix](#page-105-4) for more details.

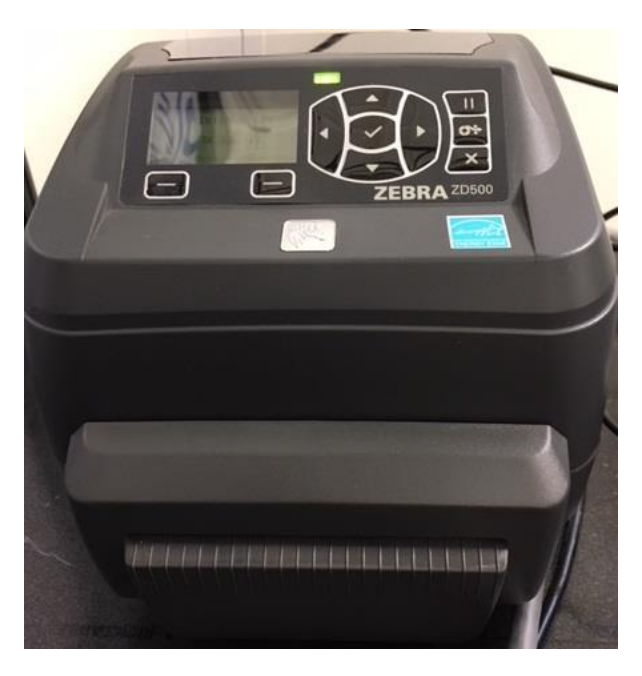

**Figure 2.6 Zebra Printer**

## <span id="page-18-3"></span><span id="page-18-1"></span>2.13 Fixture

Each different model type of UUT requires a specific fixture to mechanically connect to the united load frame. The fixture is rotated by the technician during the UUT Calibration step to achieve the desired loading on the UUT.

## <span id="page-18-2"></span>2.14 PC

The Advantech industrial PC has a dual redundant power supply and three (3) front access hard drives. The PC uses a Windows 7 64 bit operating system and contains the Bauer Controls PCS (PC Control Stream) software and drivers. The PCS software acquires the data, analyzes the data, reports the results, and controls the test. The PC is connected to the PXI chassis via PXI cable. The Keysight meter, United Load Frame controller, and LinkUSB communications are each connected via USB to the PC.

The PC is plugged into a UPS via USB and will automatically shut down the PCS software and Windows if the battery level is too low. The thresholds are configurable see [Preferences.](#page-105-1)

## <span id="page-19-0"></span>2.15 Grace Ports

On the side of the DAQ cabinet are two (2) Grace accessory ports. AC power and USB connections are available at the access ports. There are several different cabinet designs. Some cabinets are not capable of providing power for the USB ports. Therefore, USB memory sticks and the ACE cDAQ USB connection may require an external powered USB hub depending on the Atlas cabinet design.

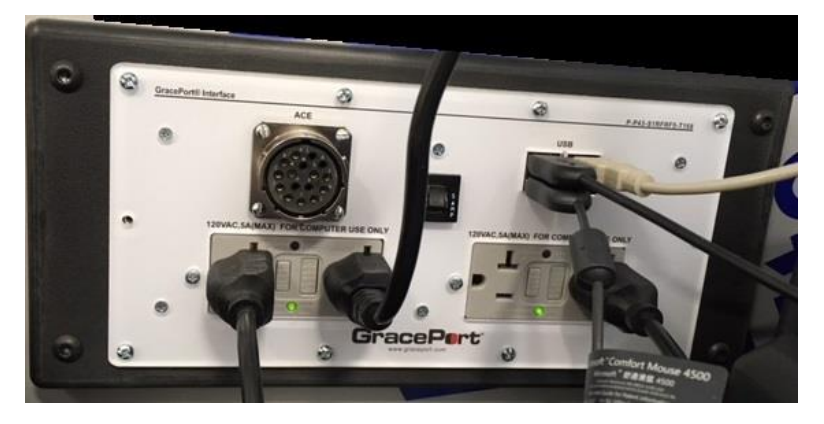

**Figure 2.7 Grace Port**

## <span id="page-19-2"></span><span id="page-19-1"></span>2.16 ACE Calibration Box

A special external device including 8 bridges with shunt resistors and relays can be connected to the pin box for calibration and verification of the Atlas calibration test stand. Refer to Section [12.8](#page-128-0) [ACE Calibration Box](#page-128-0) for details. The Amphenol "ACE" must be disconnected prior to starting any Load Cell or Material test. The technician is prompted to disconnect the ACE box.

<span id="page-19-3"></span>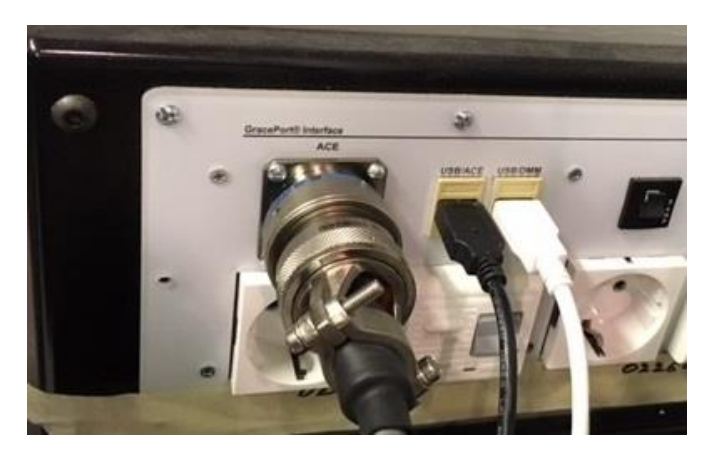

**Figure 2.8 ACE Box Connected to Atlas**

#### <span id="page-20-0"></span>Section 3. Safety

The following safety guidelines provide a general outline for any employee who is using the PCS software installed on a test or assembly machine. Always heed corporate and plant safety procedures.

## <span id="page-20-1"></span>3.1 General Safety

The general safety guidelines, outlined below, are an overview of the safety topics covered in this section. While these guidelines provide information that will help prevent personnel injury and damage to equipment, the entire section should be reviewed for a thorough understanding of safety practices and specific devices related to this equipment.

- Become thoroughly familiar with the station operation before working on any part of it.
- Adopt good work habits regarding safety when working on or around the system.
- Avoid working on the system when poor physical or mental health may affect job-related judgment.
- Always dress properly for the job and use appropriate sight and hearing protection.
- Maintain clean and safe work areas at all times.
- Read and obey all signs posted on and around the system.
- Know the location of all Energy Control and Power Lockout (ECPL) placards and properly follow all posted procedures.
- Use tools properly and safely whenever working on the system.
- Understand all system color coding.

Become thoroughly familiar with the location and function of all safety devices on the system including emergency stop buttons.

## <span id="page-20-2"></span>3.2 System Operating Safety

System-specific operating safety is outlined below:

- Only qualified personnel, trained in both safety and system functions, should be allowed to operate the system.
- Do not power-up until the entire system has been checked. Ensure all safety gates, doors or guards are closed and properly interlocked. Inform all personnel in the system area of the power-up.
- While the system is operating, be attentive to all machine and production processes. Excessive vibration, unusual sounds or strange odors can indicate serious problems. If a problem is suspected, contact the appropriate plant personnel to determine what action(s) to take.
- Do not open or remove safety barriers while the machine is operating. If the system must be accessed, follow all plant ECPL procedures first.
- Never bypass—mechanically, electrically or otherwise—any system safety features or devices.
- For best practices, turn off power before unplugging and plugging cables inside the DAQ cabinet.
- Before removing or replacing PXI cards, power down the PXI chassis and PC.

The UUT and reference load cells are extremely sensitive to very small movements. The Load Frame is extremely powerful. Use extreme care when using the jog buttons to move the load head.

## <span id="page-21-0"></span>3.3 Safety Monitors

While the software is Online, the following are monitored. If the condition occurs, the test stops and the station facilities are brought to a safe condition. The user is notified of the specific problem.

 When the PCS software is online, this window remains on top of all windows. If this button is clicked, the test stops and station facilities are brought to a safe condition.

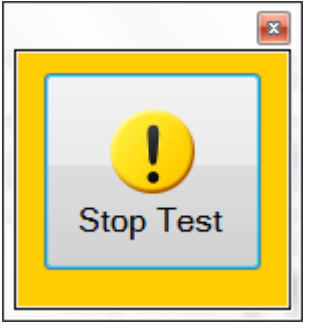

**Figure 3.1 Stop Test Icon**

- <span id="page-21-1"></span>The database connection
- The cabinet temperature failure and warning levels
- The connection to the United Load Frame controller
- The connection to the Keysight controller
- United Load Frame servo errors
- The Keysight voltage output not exceed a limit
- The Excitation voltage feedback to be within requested setpoint
- United encoder position feedback (via USB) and Mitutoyo reference position delta is within acceptable limits
- DTI recorder ports connected (only when running DTI load cells)

While a load is applied to the UUT, the following are monitored. If the condition occurs, the test stops and the station facilities are brought to a safe condition. The user is notified of the specific problem. It is important to understand these monitors are only active when the bridges are activated for measurement.

- Each UUT (mV/V reading) is monitored to not exceed the maximum and minimum output value (AXIS\_RATED\_OUTPUT) within a safety tolerance. The parameters "axis\_safety\_tol" define the safety tolerance for each UUT.
- Each DTI axis (LSB reading) is monitored to not exceed the maximum and minimum output value within a safety tolerance. The parameters "axis\_safety\_tol" define the safety tolerance for each UUT. The AXIS\_RATED\_OUTPUT for DTI is not known. The parameter DTI\_LSB\_MAX\_LOADED\_LIMIT defines the maximum output value.

• For the reference load cell, the mV/V and the corresponding units are monitored to not exceed the maximum and minimum output value within a safety tolerance. The parameter "ref\_lc\_safety\_tol" defines the safety tolerance for the reference load cell.

At the start of automatic load frame motion, the following are monitored. If the condition occurs, the test stops and the station facilities are brought to a safe condition. The user is notified of the problem.

- The reference load cell shows tension, when it should be compression or vice versa.
- The reference load cell does not show any load within a timeout.
- The UUT under load does not show loading in the proper polarity after the reference load cell shows load.

During automatic load frame motion, the following are monitored. If the condition occurs, the test stops and the station facilities are brought to a safe condition. The user is notified of the problem.

- Either door switch (if equipped) indicates opened condition
- The reference load cell measurement drops out
- The United Load Frame indicates it is not enabled for motion
- Another abort occurs in the system
- The position measurement from United Load Frame stops
- The requested force or position is not completed in the allotted time period Once the doors (if installed) are closed and the PC is controlling the Load Frame motion, if there is an abort, the load frame will automatically retract to the original zero position. During the automatic retract, the same conditions are monitored for safety.

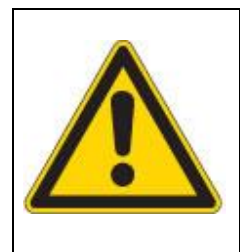

## **CAUTION**

Although the door switches indicate a closed condition, the load frame enclosure door latch may be adjusted in a way that exposes the load frame motion to the technician or any person in the area of the load frame. Exercise extreme caution when operating the load frame

## <span id="page-23-0"></span>3.4 Lifting Guide for SFM Machines with Eyebolts

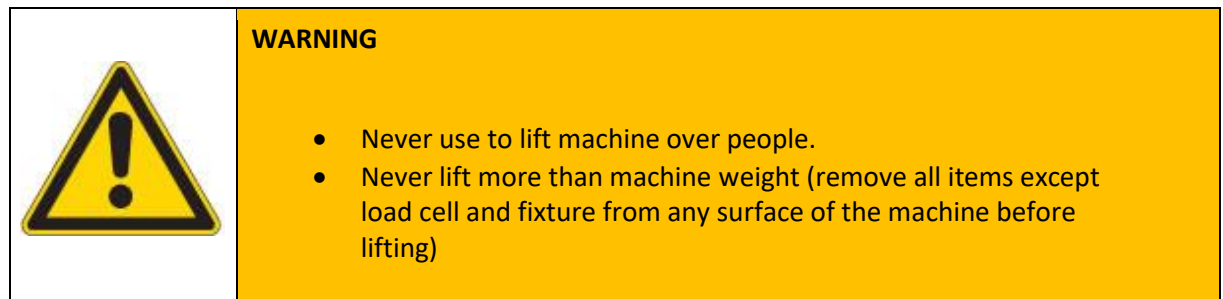

## <span id="page-23-1"></span>Vertical Lifting (Eyebolts)

- Eyebolts are for **vertical lifting only**.
- Hoist line must be plumb at all times.
- Machine must remain in vertical orientation during lifting.
- Always use both eyebolts at the same time.
- Do not lift machine using only one eyebolt at any time.
- Tighten the slack out of the hoist line before lifting to prevent sudden loading.
- Never suspend the machine for an extended period oftime.
- Never leave a suspended load unattended.

Proper rigging and lifting techniques are the responsibility of the operator. Check all applicable safety codes, regulations, and other applicable laws for further information about the safe use of your lifting equipment. United Testing Systems shall not be held liable to and shall not accept any liability, obligation or responsibility whatsoever for any loss or damage arising from improper use of the eyebolts and/or your lifting equipment.

Use for **Vertical Lifting only** using **both eyebolts at all times**

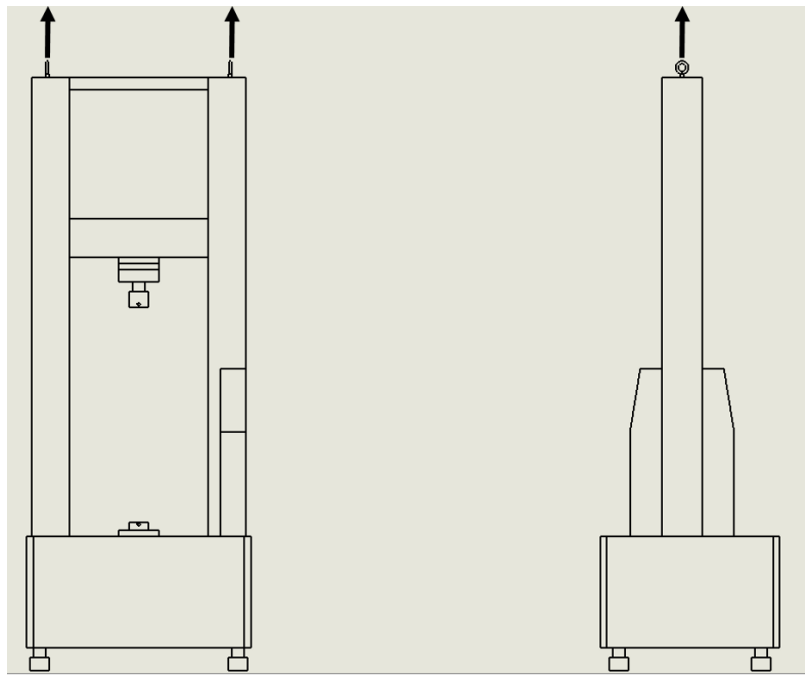

**Figure 3.2 Vertical Lifting for both Eyebolts**

## <span id="page-25-0"></span>3.4.2 Horizontal Lifting/Tilting Instructions

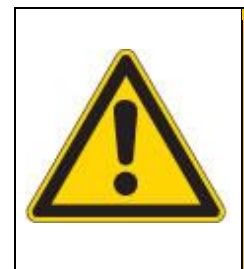

## **WARNING**

Always make sure plug (as shown in photo) is installed before any tilting operation to prevent fluid leaking from the port. (Instructions for inspection denoted below)

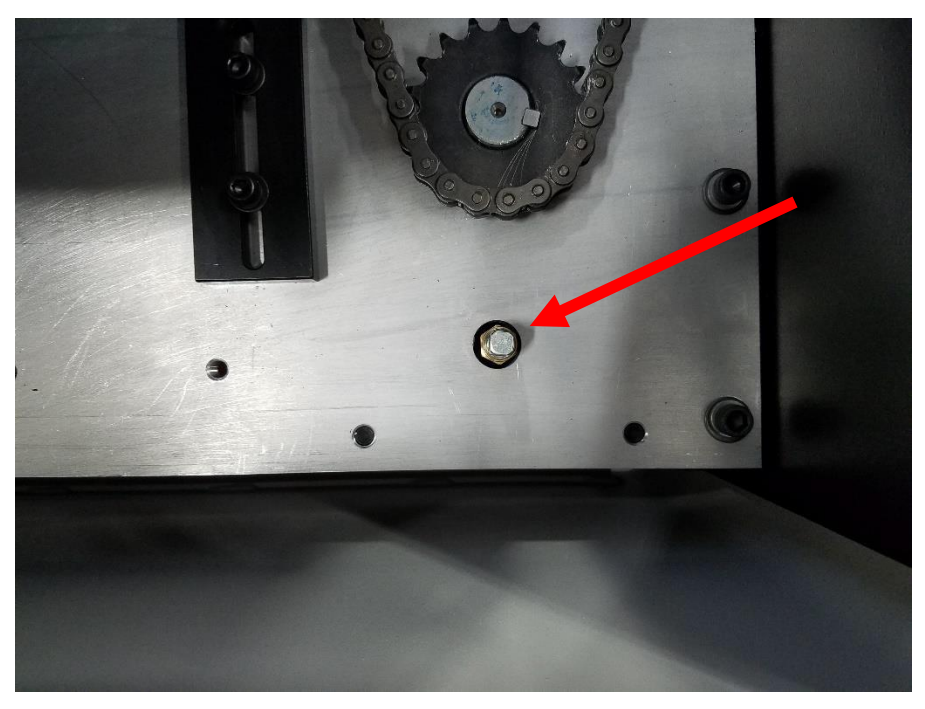

**Figure 3.3 Install Plug Properly**

Plug size/type: ¼" NPT Male Plug

NOTE: In typical operation while machine is vertical, an oil breather cap will be installed in place of a plug after machine setup.

- <span id="page-26-0"></span> $3.4.3$ Inspection procedure
- 1). Lift and remove rear wooden board (under rubber protective mat) from top of machinebase frame.
- 2). Locate port with plug or oil breather cap near the lower right corner (shown in above photo).
- 3). Verify whether plug (as shown in above photo) or oil breather cap is installed.

Use rigging and lifting slings rated for minimum of 5000lbs in Choker Hitch Capacity rating.

Round sling used at UTS (provided for reference): 6ft SpanSet Endless Roundsling (red) with Choker Hitch Capacity rated at 10,600 lbs.

NEVER tilt machine towards the front or rear sides.

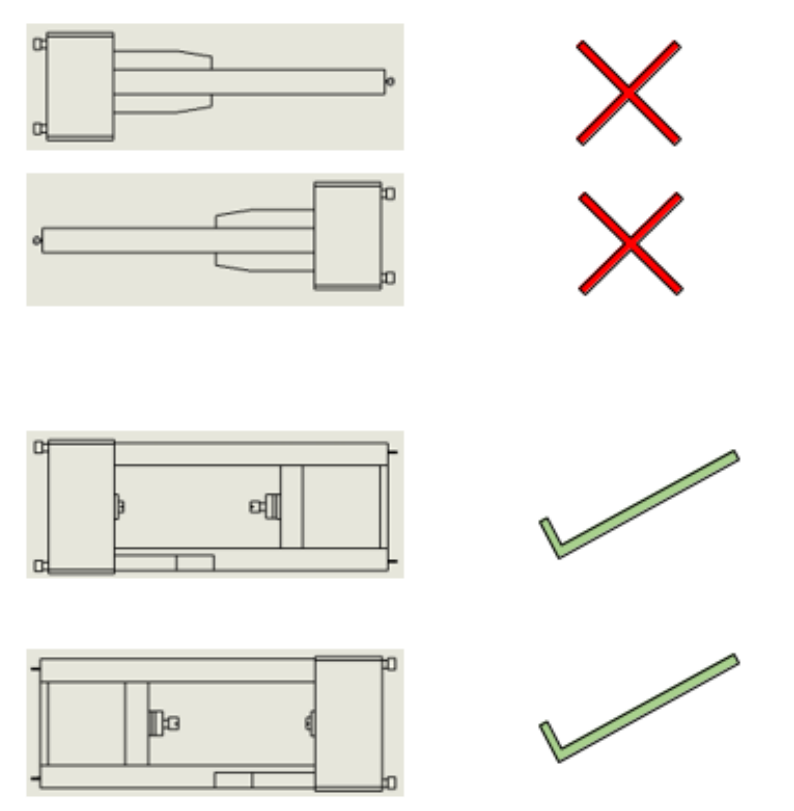

<span id="page-26-1"></span>**Figure 3.4 Correct Tilting Position**

## <span id="page-27-0"></span>3.4.4 Horizontal Lifting Procedure

- 1. Make sure that the plug is installed in fluid port
- 2. Lift from far side of machine from the desired tilting side with a choker hitch loop around the stationary crosshead, and slowly lift in a smooth motion as the sling transition over the corner between stationary crosshead and column, until the machine is fully horizontally tilted on its side.
- 3. (reverse procedure for tilting from horizontal to vertical orientation)
- 4. Replace plug with an oil breather cap after the machine is in vertical orientationand ready to be used.

#### <span id="page-28-0"></span>Section 4. **System Power On**

A warm-up period (typically one hour) is required for the system to reach optimal stable conditions. Advanced users can bypass the warm-up (not recommended) using the *Tools > Bypass Warm-Up* menu pick.

- 1. Open the DAQ cabinet front door.
- 2. Press and hold the UPS power button until the UPS indicates it is powered on.
- 3. The system is designed to automatically apply power to the PXI chassis first and delay 7 seconds before automatically applying power to the PC. Verify the power LED on the PXI chassis indicates ON. The PXI chassis must **always** be powered ON before the PC.
- 4. The United controller switch should be toggled to the ON position.
- 5. The Keysight should already be ON.

<span id="page-28-1"></span>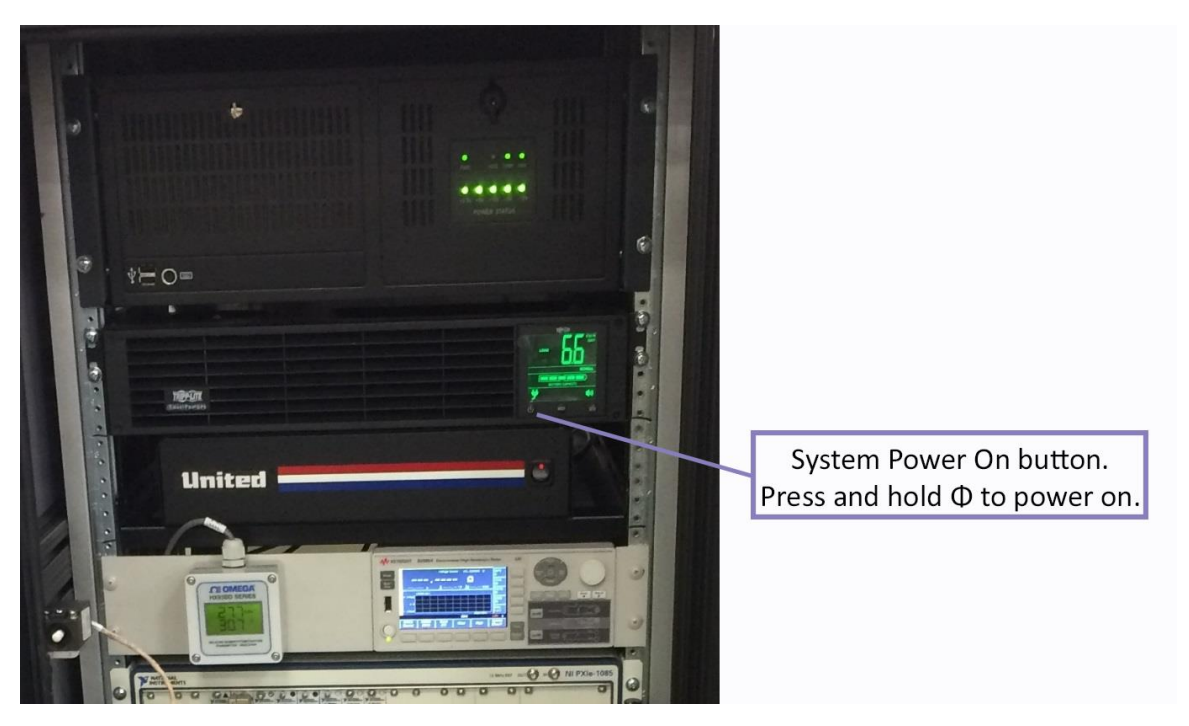

**Figure 4.1 System Power On Button**

- 6. Open the DAQ cabinet rear door. Verify the two (2) circuit breakers near the bottom of the cabinet are switched ON (up position).
- 7. Verify the GFI circuit is not tripped; red LED is OFF.

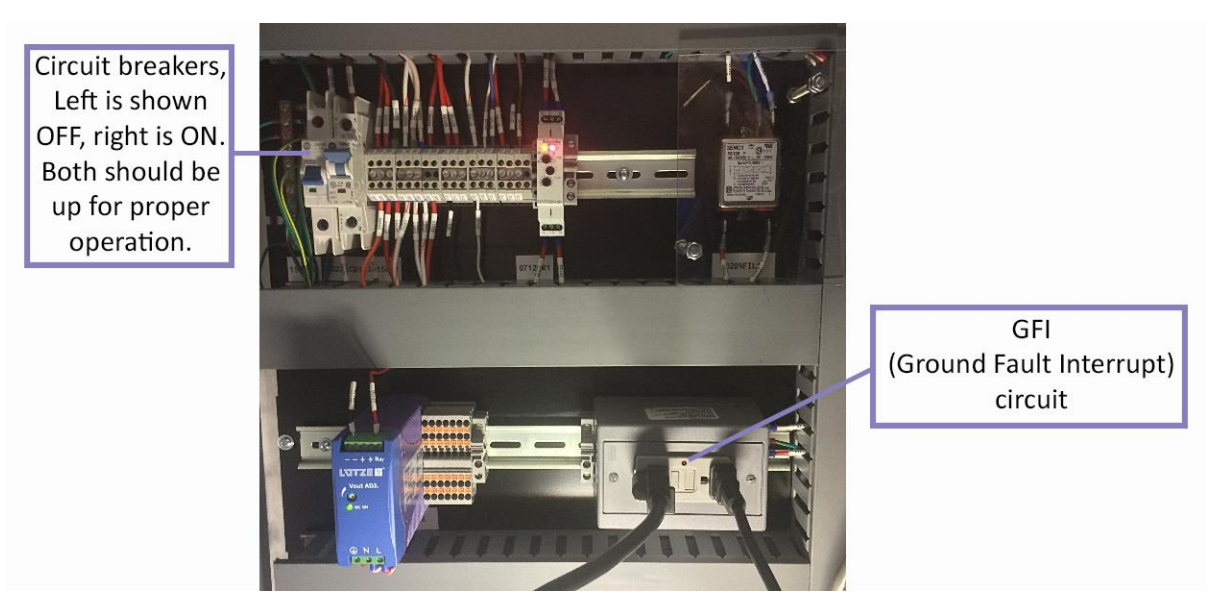

## <span id="page-29-0"></span>**Figure 4.2 DAQ Rear Access Breakers**

8. Close the two (2) DAQ cabinet doors. Verify the air conditioner on the side of the DAQ cabinet status LED is solid green. If the status LED is off, verify the doors are completely closed and the door switches are activated. If the status LED is flashing there is a problem with the air conditioner.

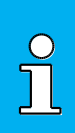

## **NOTICE**

During some portions of the test, a relay is energized to disable the A/C. The reason is to reduce the electrical noise on the measurements.

- 9. Verify the United load frame power switch on the back of the United load frame is switched ON.
- 10. Verify the E-Stop on the United Load Frame is pulled out.
- 11. Power on the United load frame power switch on the front of the United load frame.
- 12. The United rocker power switch cannot be switched ON until PCS is *Online* and the E-Stop is pulled out.

#### <span id="page-30-0"></span>Section 5. **System Power Off**

- <span id="page-30-1"></span>5.1 Stop the Software
	- 1. If there is a test pending, either 1) save the result **on** 2) discard the result (*Edit > Discard Test Result*).

**System Power Off Button** Press and hold to power off.

up to 1 minute after the UPS is powered OFF.

- 2. Click the *Offline* **Button.**
- 3. Click the Exit **button** to stop the PCS software.
- 3. Allow PCS to shut down completely, then close all other programs.
- 4. Select *Start > Shut down* from the *Start* button in the task bar to exit Windows.
- 5. Wait for the PC to shut down fully, then power down the UPS and DAQ cabinet.
- <span id="page-30-2"></span>5.2 Power down the Load Frame

Power off the Load Frame from the front switch on the load frame.

<span id="page-30-3"></span>5.3 Power down the DAQ Cabinet

Power off the DAQ cabinet by pressing and holding the power off button.

<span id="page-30-4"></span>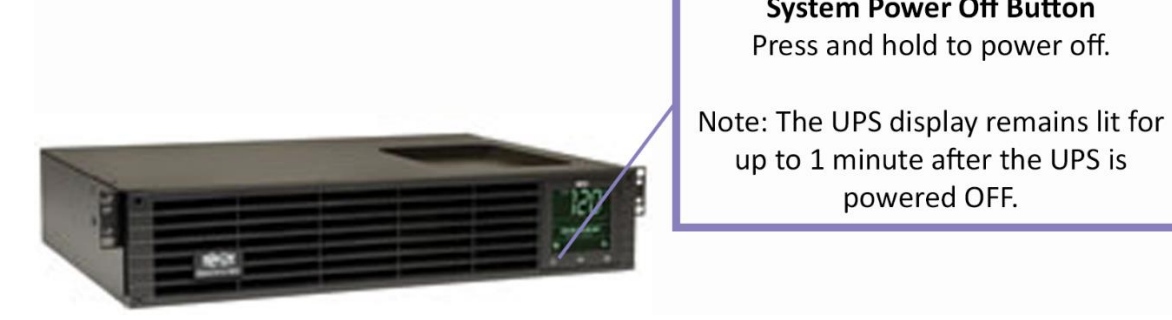

**Figure 5.1 System Power Off Button**

ATLS-0150-9900 ATLAS Load Frame Operations Manual [Rev. A] **Page 31 of 170** Page 31 of 170

#### <span id="page-31-0"></span>Section 6. **Sequence of Operation**

**NOTE: The primary focus of this section of the manual is for analog Load Cell Calibrations. The sequence for testing other** [Part Types](#page-99-1) **is similar. An appendix for each part type is included to highlight differences in testing the remaining part types.**

<span id="page-31-1"></span>6.1 Start the Software

If the software is not running, double-click the  $\rightarrow$  icon from the desktop.

The software has two (2) modes. It is necessary for the software to be *Offline* to make edits to the profiles or create new profiles. It is necessary for the software to be *Online* to run tests, read bridge values, and use many of the troubleshooting windows.

<span id="page-31-2"></span>6.2 Go Online

Click the *online* button  $\left[\frac{\sqrt{3}}{2}\right]$  to prepare the software to be ready for running tests.

## <span id="page-31-3"></span>6.2.1 Screen Elements

The *Stand Information* box indicates the current status of the machine.

## <span id="page-31-4"></span>**Table 6-1 Stand Information**

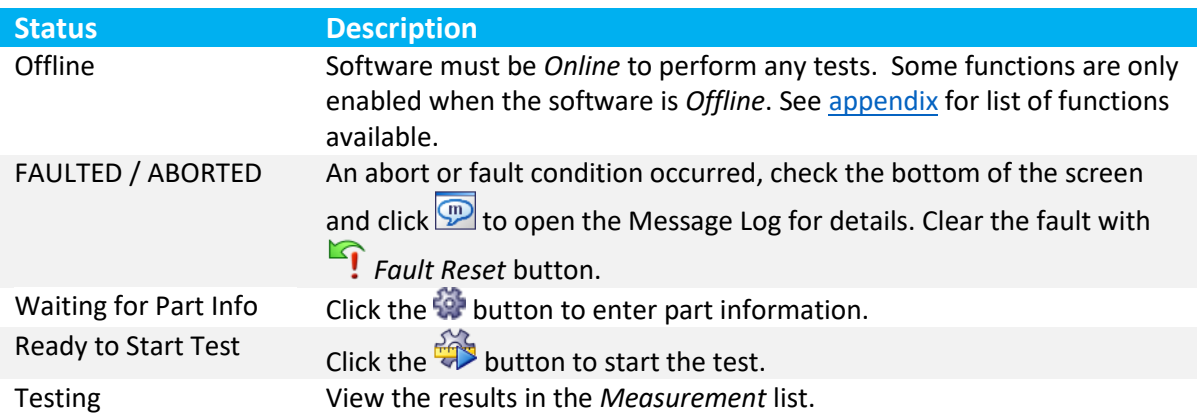

The *Part Information* box indicates the current unit under test information. The box changes color depending on the current testing state:

## <span id="page-32-1"></span>**Table 6-2 Part Information Box Color**

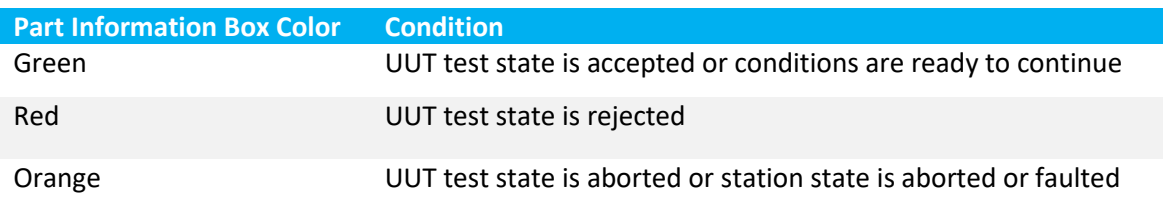

<span id="page-32-0"></span>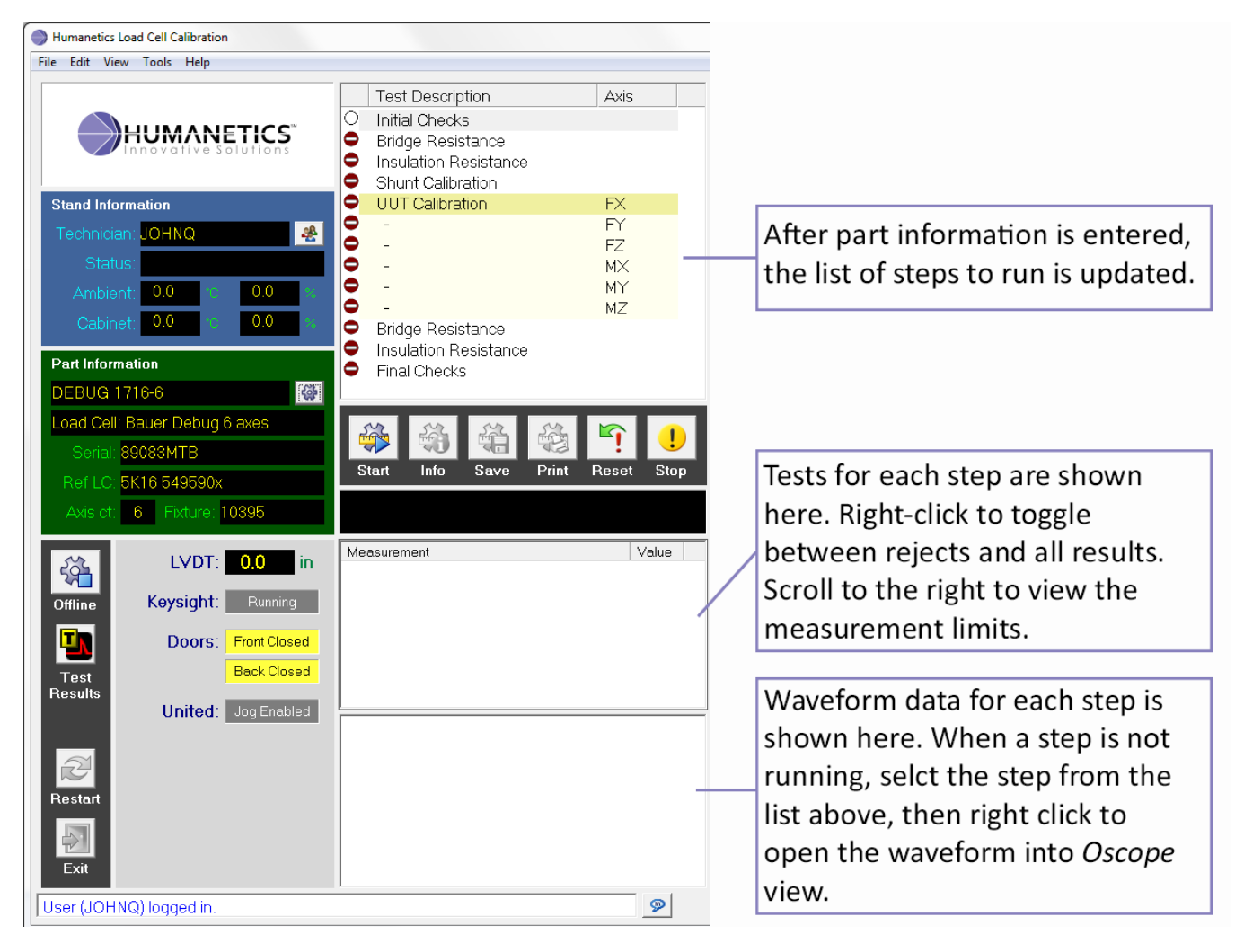

**Figure 6.1 Main Screen**

## <span id="page-33-0"></span>6.2.2 Status Bar

The *Status Bar* is an indicator at the bottom of the window that shows messages related to the current status of the Test Station or test step. See [Reviewing System Messages](#page-66-0) for more information on status messages.

## <span id="page-33-1"></span>**Table 6-3 Status Bar**

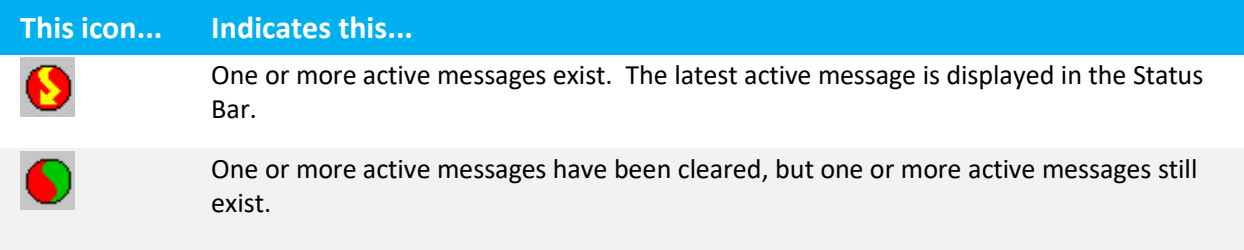

Indicators to the right of the Status Bar show the current status of the Host connection and Central Control (CC) updates. These fields can contain any of the following messages.

## <span id="page-33-2"></span>**Table 6-4 Current Status**

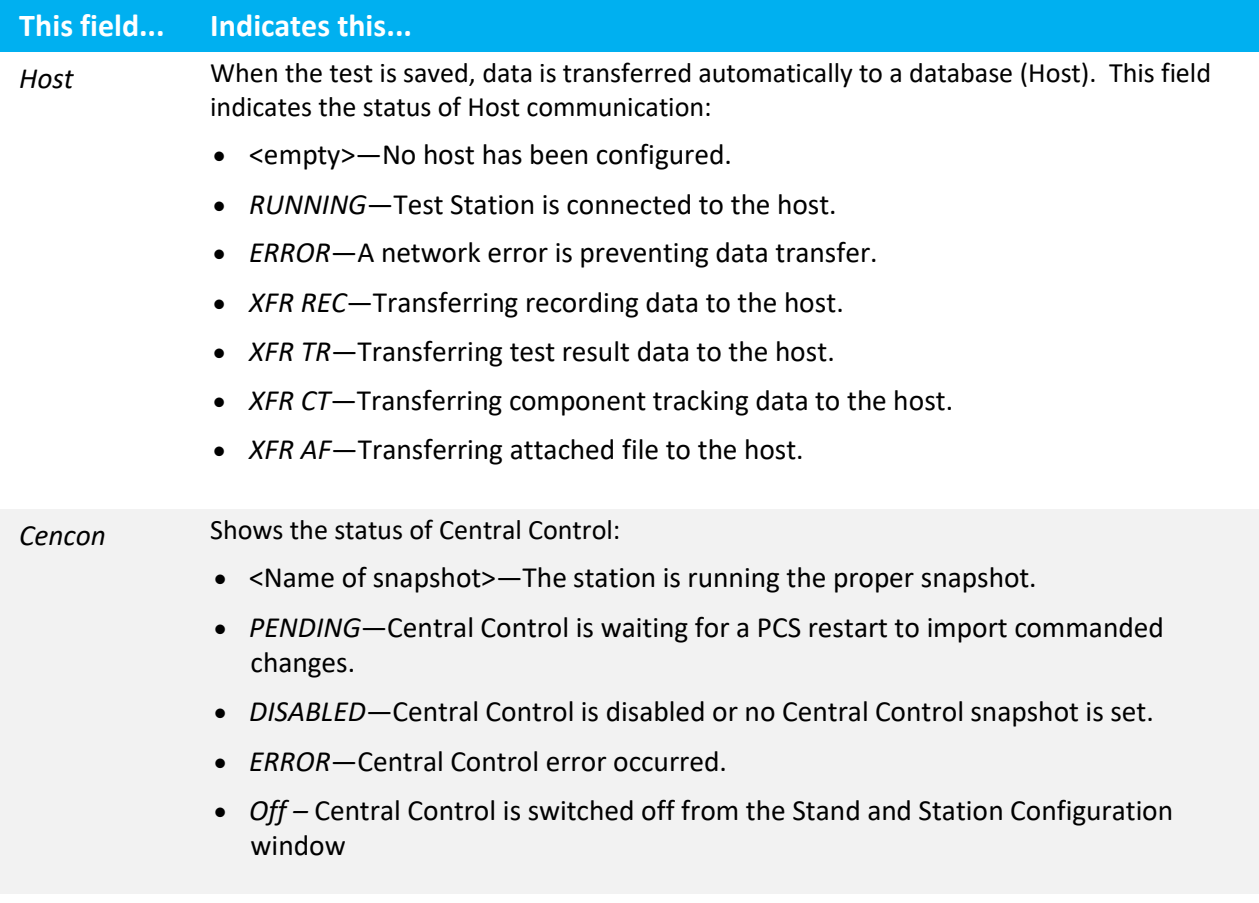

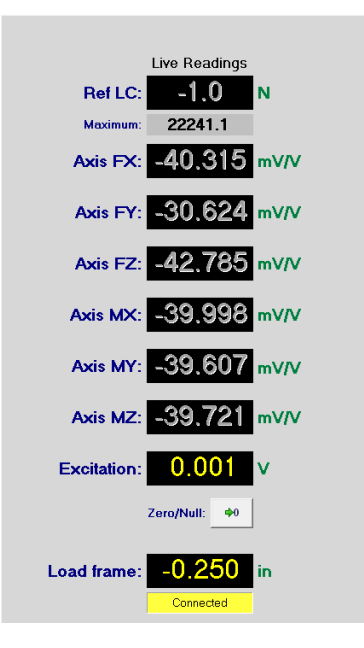

<span id="page-34-0"></span>**Figure 6.2 Live Readings Disabled when Relays not Activated**

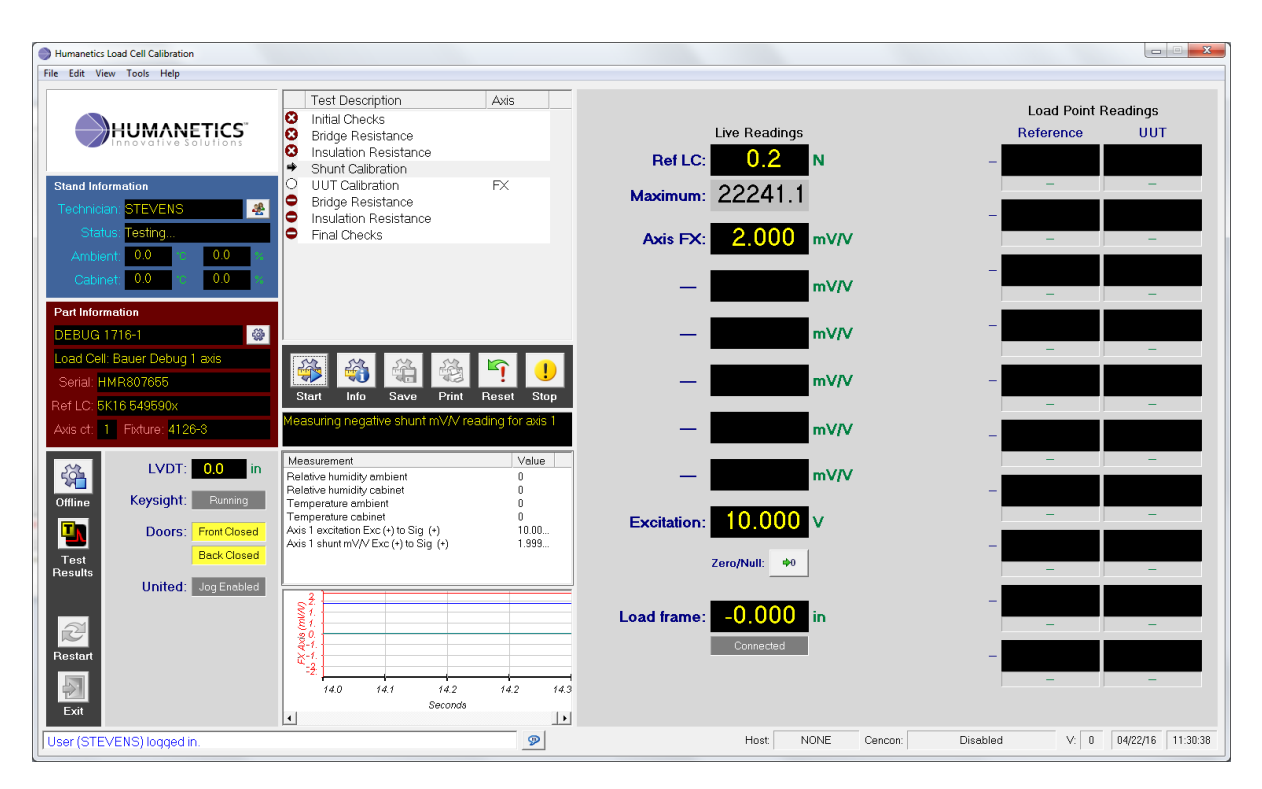

<span id="page-34-1"></span>**Figure 6.3 Live Readings and Load Point Readings**

## <span id="page-35-0"></span>6.3 Technical Login

There are 5 levels of privilege. Se[e appendix](#page-102-1) for more detail on user access levels.

- 1. Operator no edit capability. Can run the test.
- 2. Maintenance currently same as Operator
- 3. Engineer can edit the parameter values and add new profiles + maintenance capabilities
- 4. Guru can add new users + engineer capabilities
- 5. Advanced user Advanced features require this level + guru capabilities

There are three (3) ways to logon.

- 1. *Tools > Login*…
- 2. Click the  $\frac{1}{2}$  button from the main screen
- 3. As prompted from the software when login is required

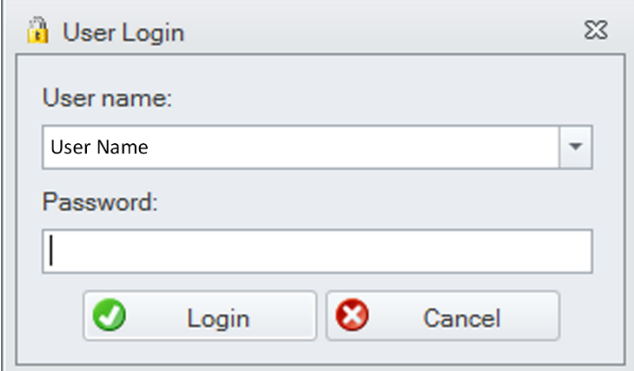

## <span id="page-35-3"></span>**Figure 6.4 User Login Window**

## <span id="page-35-1"></span>6.4 Prepare Machine

<span id="page-35-2"></span>Mount Reference Load Cell and Fixture

Mechanically mount the reference load cell and fixture in the Load Frame.
#### $6.4.2$ Connect UUT to Pin Box

Instructions for connecting each UUT wire (analog only) to the pin box are available using the menu: *Help > Current UUT*. UUT bridges may be connected via individual wires on the top of the pin box or via two LEMO connectors on the front of the pin box. One LEMO connector is for bridges 1, 2, and 3. The other LEMO connector is for bridges 4, 5, and 6.

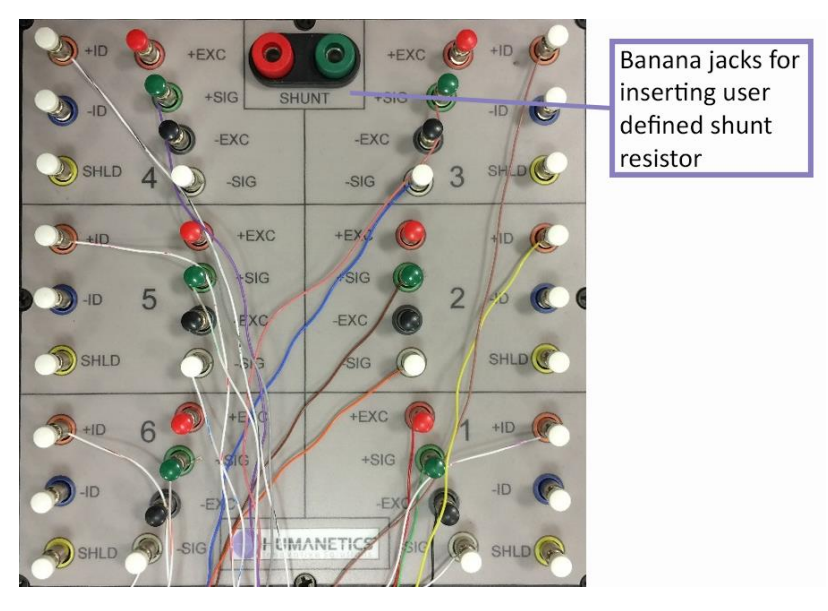

**Figure 6.5 Pin Box UUT Connections**

 $6.4.3$ Connect Reference Load Cell to Pin Box

Connect the reference load cell to the pin box using the round Amphenol connector.

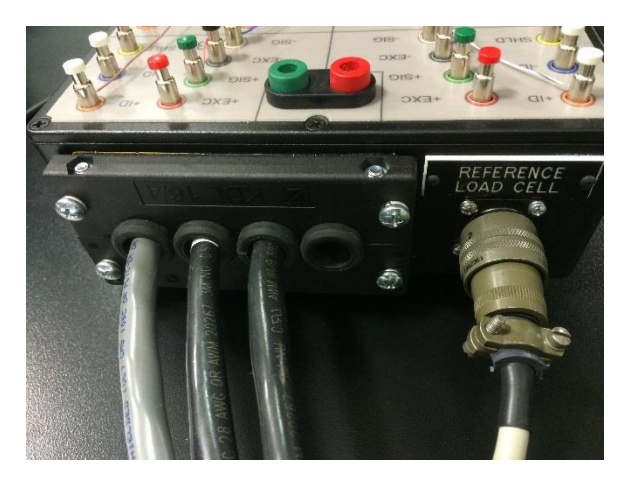

**Figure 6.6 Pin Box Reference Load Cell Connection**

#### $6.4.4$ Electrically Isolate the UUT from the Load Frame

The Insulation Resistance measurements require the UUT and fixture are electrically isolated from the Load Frame ground. If the UUT is electrically connected to the Load Frame ground, all Insulation Resistance (IR) measurements, including the System Checks for all three GOhm measurements fail with a reading of 0.0 GOhms.

#### <span id="page-37-0"></span> $6.4.5$ Connect Ground Clip

The ground clip must be attached to the UUT for proper insulation resistance measurements.

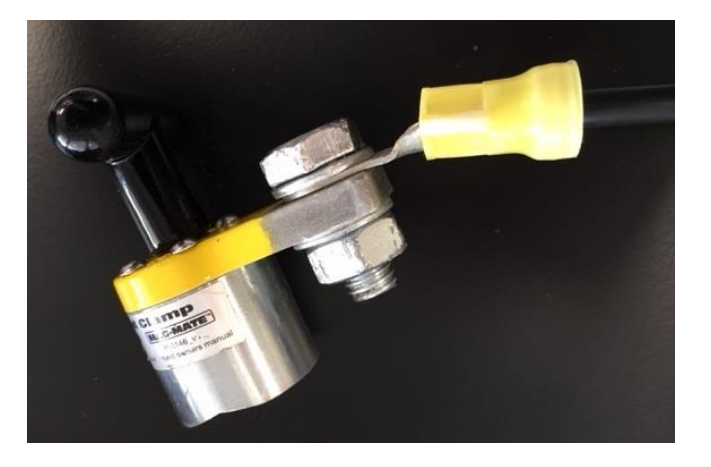

**Figure 6.7 Ground Clip**

#### 6.4.6 Load Frame

Verify the Load Frame is powered ON and there is no load applied to the UUT.

### 6.5 Enter Part Information

Prior to starting a test, information about the test must be defined. Click the **putton to enter part** information. Parameter values cannot be changed in this window. The column "*Idx*" indicates the axis for the parameter. If "*Idx*" = "-", the parameter values do not vary by axis. "*Idx*" = 1 indicates axis 1 parameter values. The items labeled in **bold type** are required.

If information was previously entered and no test is in progress, the technician can choose to keep the previously entered information. Click *No* at this prompt.

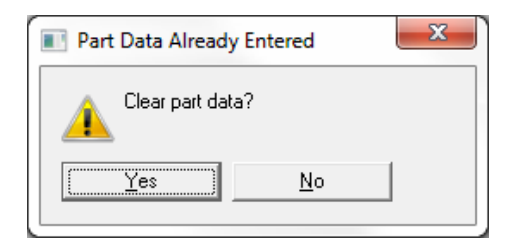

**Figure 6.8 Part Data Already Entered Window**

Restricted users can modify parameter values in the *Project Editor*. See [Configuring the Software](#page-87-0) section for details on changing parameter values. Once a test is started, the *Serial* and items in *Calibration Details* section information may be changed by the technician.

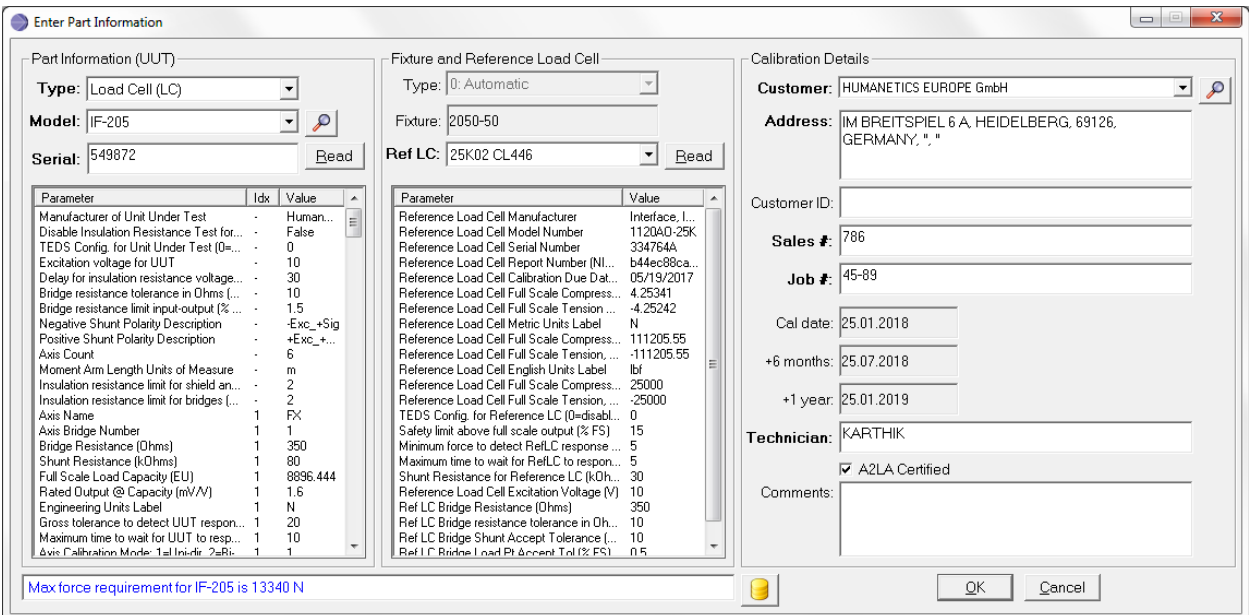

**Figure 6.9 Enter Part Information Window**

If there are problems with the configuration, the fields are highlighted in red.

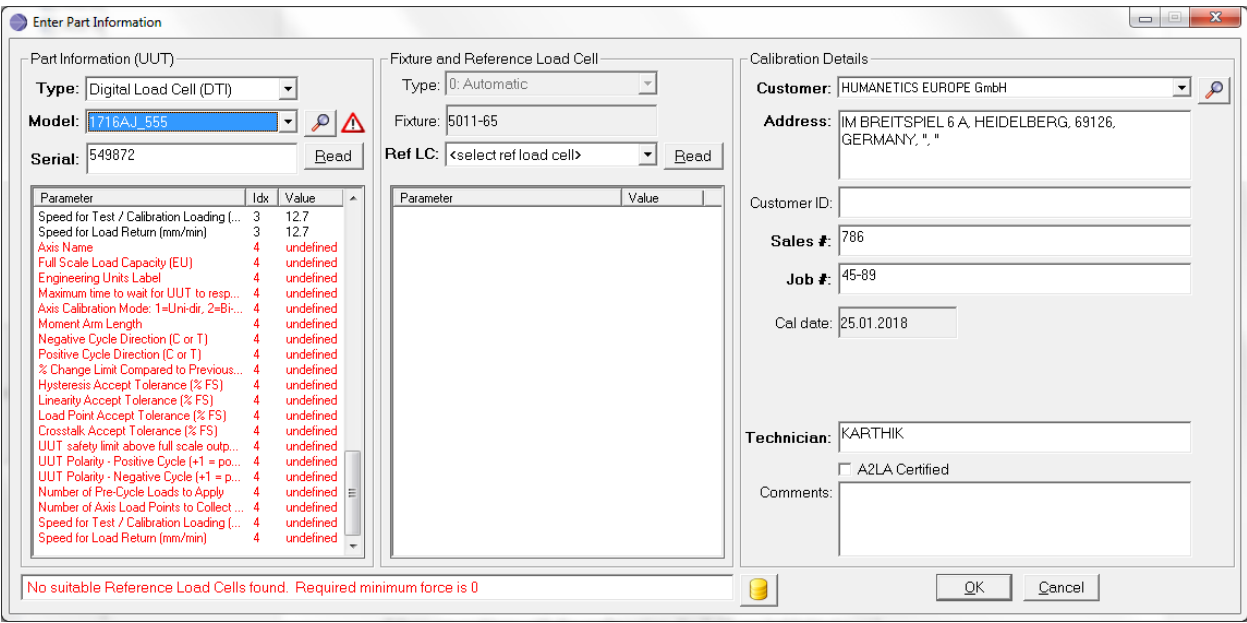

**Figure 6.10 Enter Part Information Window, Problems with Configurations Highlighted in Red**

#### 6.5.1 Select UUT

Select a *Type* to filter the *Model* list.

Click the button to search for a specific model or select a *Model*.

Once the model is selected, special handling is required for DTI. See [DTI Part Entry.](#page-108-0)

After selecting *Type* and *Model*, enter the *Serial* number for the specific UUT.

For the *Serial*, perform one (1) of the following:

- 1) If the UUT has WorldSID TEDS configured, click the UUT *Read* button to acquire the *Serial* ID from TEDS. The software automatically enables the relays and attempts to read the TEDS information from axis 1 chip. If there is a problem with the connection, the software automatically attempts to read TEDS through the other connections on axis 1 chip.
- 2) Type the *Serial* number into the field.

When the **TAB** key is pressed or another field is clicked, the software automatically searches the database for any previous calibrations for this *Serial* number. The latest accepted calibration is shown in the UUT Previous Results window. At the end of the UUT Calibration step, the newly calculated sensitivity value is compared to the previous accepted sensitivity result.

The UUT previous accepted results window can also be opened by clicking the button.

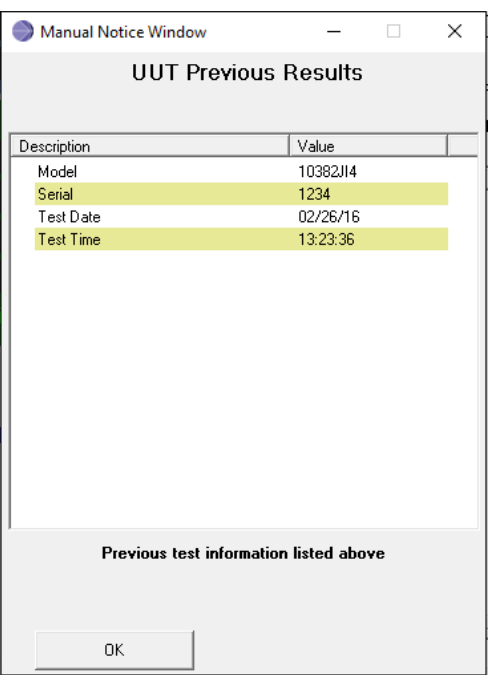

**Figure 6.11 UUT Previous Accepted Results Window**

### 6.5.2 Calibration Type

The calibration type defines how the UUT Calibration test is performed. The calibration type is specified within the profile for the UUT. It cannot be changed from the *Enter Part Information* screen.

- 0. Automatic Reference Load Cell is used as the known load feedback. The PC controls the load frame automatically using a continuous motion at a rate defined by the profile.
- 1. Manual Reference Load Cell is used as the known load feedback. The Load Frame is not used. The technician physically applies a load to the UUT. The technician is prompted to apply each load point. The PC monitors the reference load cell to be stable and within a range and collects the UUT measurements.
- 6.5.3 Select Reference Load Cell

The list of available reference load cells is filtered based on the maximum required load for the selected UUT. For the *Ref LC*, perform one (1) of the following:

- 1) If the reference load cell has IEEE TEDS configured and connected, click the Ref LC *Read* button to read the model and serial ID from TEDS. If the reference load cell is found in the list, the screen automatically selects it.
- 2) Select the reference load cell from the list.

#### $6.5.4$ Complete Customer Details

To complete the customer details, follow steps belw.

- 1. Click the  $\clubsuit$  button to search for a specific customer.
- 2. Complete the remaining customer fields.

### 6.5.5 A2LA Certification

The technician can enable or disable the A2LA box. Some sites do not have A2LA Certification. If the parameter LAB\_CERT\_ENABLED = False, the checkbox for A2LA is not visible and the final report will not show the A2LA logo.

#### 6.5.6 Complete Part Entry

Click the *OK* button from the *Enter Part Information* window. The *Part Information* fields on the main screen are automatically updated with the information entered.

### 6.6 Start the Test

If there is a FAULT or ABORT present, click the *Reset* button to clear the fault.

Click the *Start* button to start the first test step.

- For the current step,  $\Rightarrow$  is displayed to indicate this step is executing.
- If the test step accepts,  $\bullet$  is displayed to the left of the step in the step list. Except for the UUT calibration steps, the next step automatically starts.
- If the test step rejects,  $\bullet$  is displayed to the left of the step in the step list. The technician can select to run the step again or select the next step and click the "Start" button.
- If the test step aborts,  $\bigcup$  is displayed to the left of the step in the step list. The technician must click the *Reset* button, then select the same step again or select the next step to run and click the *Start* button.
- For any step, you may select the step and click the *Info* button for information about the step.

**NOTE: At the start of analog load cell tests, install the [Ground Clip](#page-37-0) and move the UUT and fixture to the work table such that the fixture is not touching the Load Frame.**

## 6.6.1 Initial Checks

Initial Checks step is used to verify the Atlas system is in working order and to verify signal connection of the load cells. The test aborts if there is a problem. If Initial Checks fails or aborts, an advanced user is required to continue to run any other test step.

If configured, [IEEE1451 TEDS](#page-98-0) information is read from the reference load cell and verified to assure the serial number and calibration is valid for the selected reference load cell. If there is a problem with the wiring connection to TEDS, the technician is prompted to verify wiring.

If the reference load cell information from TEDS does not match the data from the parameter entry, the technician is notified and an advanced user must logon to continue.

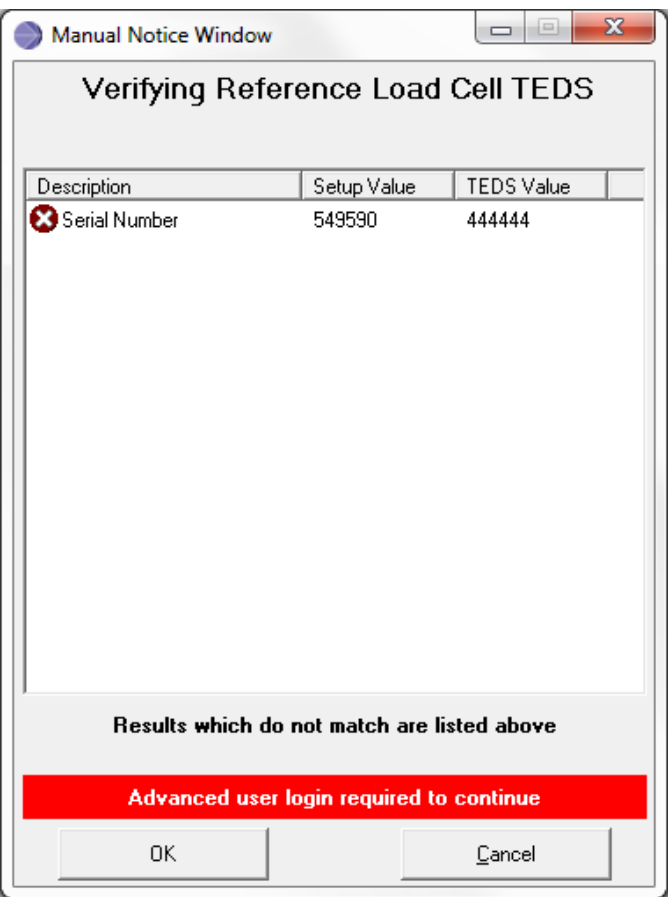

**Figure 6.12 Verifying Reference Load Cell TEDS Window**

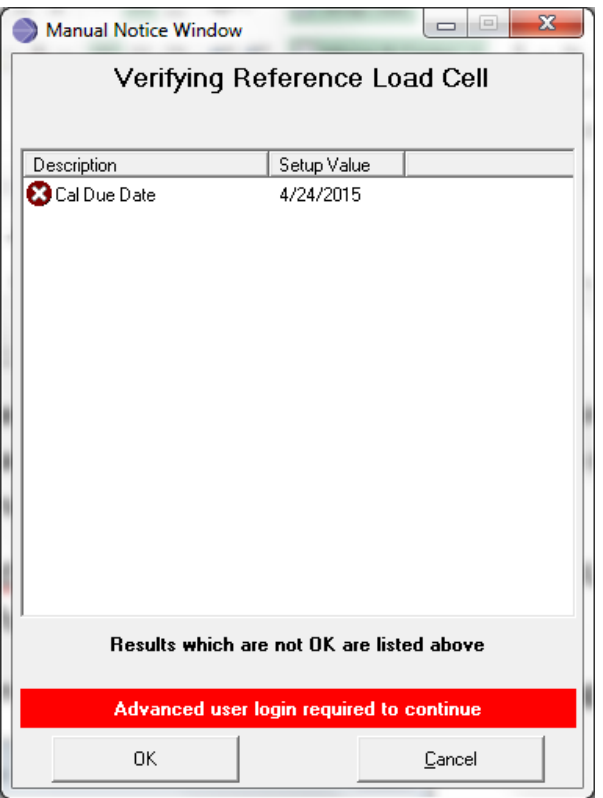

**Figure 6.13 Advanced User Login Required to Continue Window**

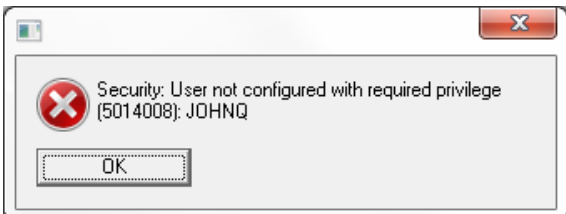

**Figure 6.14 User not Configured with Required Privilege Message**

When the reference load cell information is verified, the minimum and maximum output mV/V and full scale compression and tension and units are written into the data acquisition channel to convert mV/V to engineering units for the remaining tests.

For [DTI](#page-112-0) load cells, the reference load cell DTI conversion from analog to DTI is verified. Please see topic DTI [Initial Checks](#page-112-0) an[d DTI Reference Load Cell Calibration](#page-117-0) for details.

If configured, [WorldSID TEDS](#page-101-0) information is read from each UUT (analog) and verified to assure the serial number and model is valid for the selected reference load cell.

Bridge circuits are energized for technician to verify by viewing the main screen.

*Technician verification 1*: Press on each axis and verify the value changes for the appropriate axis on the main screen. The values should increase or decrease from a value close to 0.0. The signals have not been nulled yet, so a slight offset from 0.0 is OK. You can adjust the wiring before clicking *OK*. Click *Cancel* if the signals are not responding properly and cannot be resolved. The test aborts and must be started again.

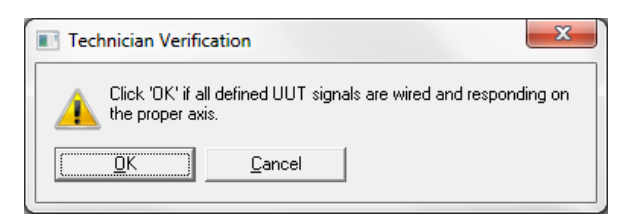

**Figure 6.15 Technician Verification 1**

*Technician verification 2:* This verification is omitted if there is no reference load cell (deadweight test). Press on the reference load cell axis and verify the value at the top of live readings changes. The values should increase or decrease from 0.0. The signal has not been nulled yet, so a slight offset from 0.0 is OK. Adjust the wiring before clicking *OK*. Click *Cancel* if the signal is not responding properly and cannot be resolved. The test aborts and must be started again.

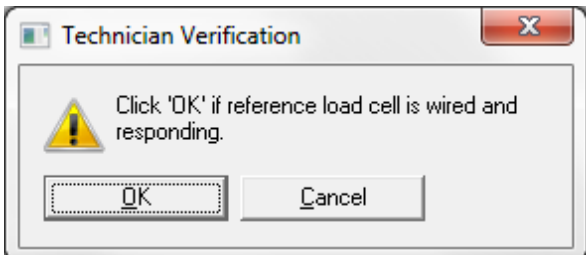

**Figure 6.16 Technician Verification 2**

*Technician verification 3:* This verification is omitted if there is no reference load cell (deadweight test). Press on the reference load cell axis and verify the value at the top of live readings increases and is positive (+) with push force. Click *Cancel* if the signal is not responding properly. The test aborts and must be started again.

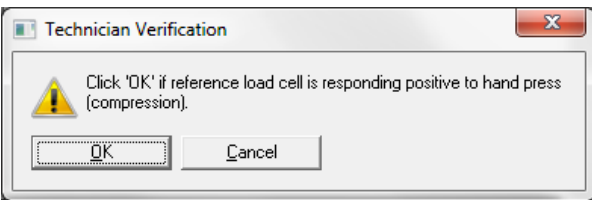

**Figure 6.17 Technician Verification 3**

Initial bridge values are tested to assure the initial natural mV/V offset (unbalance) is not too high. The bridges remain as [natural values](#page-98-1) until the Shunt Calibration test step runs.

The measurement system is verified to be in optimal working condition for analog testing only.

- NI 4339 bridge measurements are compared to the DMM measured voltages.
- Shunt resistors required for this UUT are measured by the DMM.
- Excitation voltage is measured by DMM and analog input and compared to the expected voltage.
- $\bullet$  100 Ohm fixed resistor is measured by DMM.
- Three (3) known GOhm resistances are measured using the insulation resistance measurement circuit.
- Relative humidity and temperature are measured inside the DAQ cabinet and inside the Load Frame.

If any tests fail during Initial Checks, advanced user logon is required to start the next step. If Initial Checks runs without any failures, the Bridge Resistance test starts automatically without any user intervention.

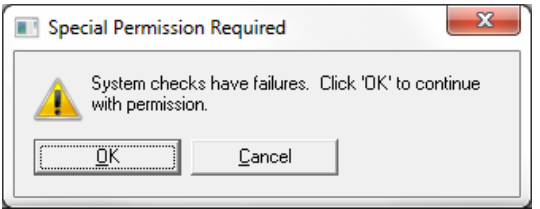

**Figure 6.18 Special Permission Required Message**

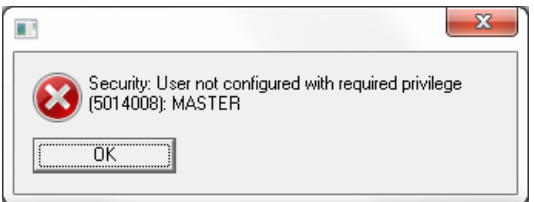

**Figure 6.19 User not Configured with Required Privilege Message**

 $6.6.2$ Bridge Resistance (Analog Load Cells Only)

Excitation (+) to Excitation (-) resistance is measured by DMM for all UUT bridges. Signal (+) to Signal (-) resistance is measured by DMM for all UUT bridges. Bridge mV/V measurements are disabled during this test. The main screen shows the *Live Readings* as disabled. Bridge resistance tests are performed before (Pre-Cal) and after (Post-Cal) the UUT calibration steps.

Parameters in the profile define the expected bridge resistance and the tolerance (as a percentage of the expected resistance) are used to determine the limits for the testpoints.

#### $6.6.3$ Insulation Resistance (analog load cells only)

Insulation resistance (IR) is measured for each bridge and the shield and TEDS wires using the Keysight device to produce 50 V and measure the resistance in GOhms. Bridge mV/V measurements are disabled during this test. The main screen shows the *Live Readings* as disabled. These tests are performed before (Pre-Cal) and after (Post-Cal) the UUT calibration steps.

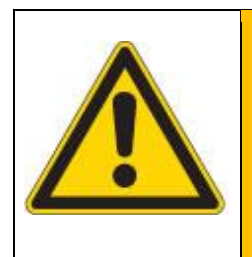

#### **WARNING**

**Remove the UUT and fixture from the Load Frame before starting the IR tests. Install the [Ground Clip.](#page-37-0) Do not touch or move the wires or the UUT during IR tests.**

Insulation resistance measurements are performed using seven test blocks which measure the combination of many bridge circuits at one time. If a test block fails, the individual circuits within that test block are measured to identify the specific circuit on the UUT with the problem.

 $6.6.4$ Shunt Calibration

The bridge measurements are enabled for each UUT and the reference load cell. The bridge measurements are [nulled](#page-98-2) before making any shunt measurement. The Live Readings show green when the bridge measurements are nulled.

The equivalent term for shunt as used for DTI is Stimulation. See topic **DTI Stimulation** for details.

During the shunt calibration, a shunt resistor is automatically inserted into the bridge circuit using relays inside the DAQ cabinet. The specific resistor to use for each bridge (including the reference load cell) is defined by parameters in the profile. Refer to the drawing package for the list of predefined resistors. If the resistor value as defined in the profile does not exist, the technician is prompted to insert the resistor into the banana jacks on the pin box.

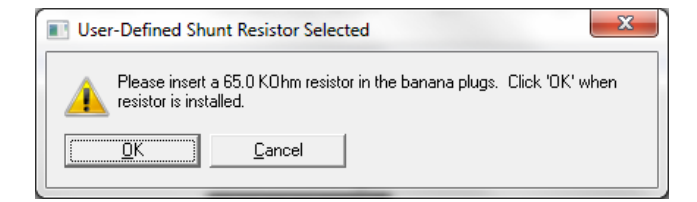

**Figure 6.20: Prompt to Insert Shunt Resistor**

If the shunt resistor is not the proper size or if there is a problem with the bridge circuit, the test fails. There are two criteria:

1. The calculated bridge resistance from the shunt measurement must be within a percentage of the expected bridge resistance. If it fails, the corresponding testpoint fails and the following prompt appears:

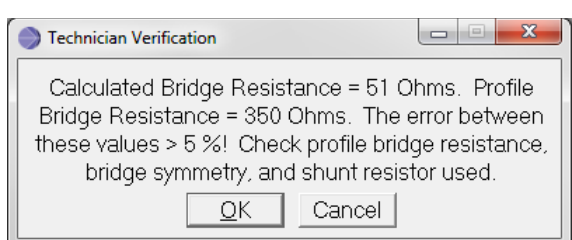

**Figure 6.21 Calculated Bridge Resistance Fail Message**

## 2. The shunt measurement (in mV/V) must be less than the rated output for the bridge.

A TOOL IS AVAILABLE TO CALCULATE SHUNT RESISTANCE: TOOLS > CALCULATE SHUNT RESISTOR. THE TECHNICIAN IS PROMPTED FOR THE EXPECTED BRIDGE RESISTANCE AND FULL SCALE MV/V RATED OUTPUT.

### 6.6.5 UUT Calibration

Select any axis to calibrate in any order. The term *Positive* refers to the 1<sup>st</sup> directional loading. If required for this UUT, the 2nd directional load is referred to as *negative* loading. The technician is responsible for properly loading the fixture so the load frame and reference load cell contact the proper axis during each step.

The following illustrates the automatic calibration procedure. Depending on the UUT parameter, calibration may also be performed by manually applying a load or by using deadweight calibration equipment in place of the load frame.

Measurements from all axes and the reference load cell are collected during this test.

The doors on the Load Frame Enclosure must be closed any time the Load Frame is moving under automatic control.

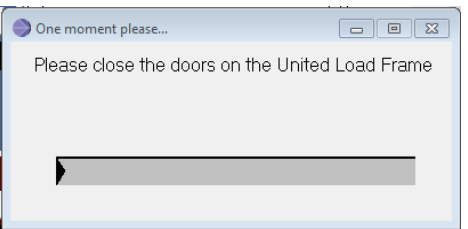

**Figure 6.22 Close Doors Message**

## 6.6.5.1 Pre-Conditions

At the start of each test, the following pre-condition steps occur automatically:

- The full scale force to be applied during this axis test is shown to the right of the *Maximum:* below the Ref LC: *Live Reading*.
- The jog buttons on the United are disabled.
- The null is removed from all bridges so the bridge readings are [natural.](#page-98-1)
- All bridges are energized for measuring.

6.6.5.2 Place Fixture

The technician is instructed to place the fixture into the Load Frame based on the selected axis.

*Technician Verification 1:* Press on the selected axis to observe a response on the main screen. Click *OK* to confirm the response.

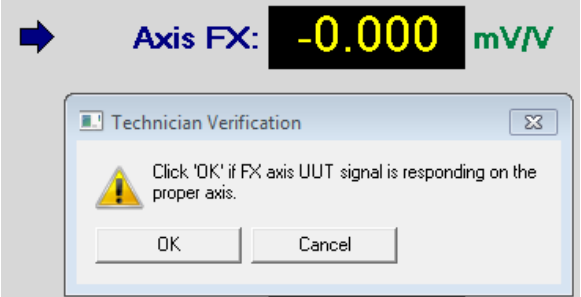

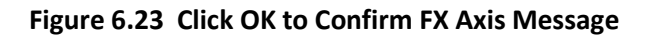

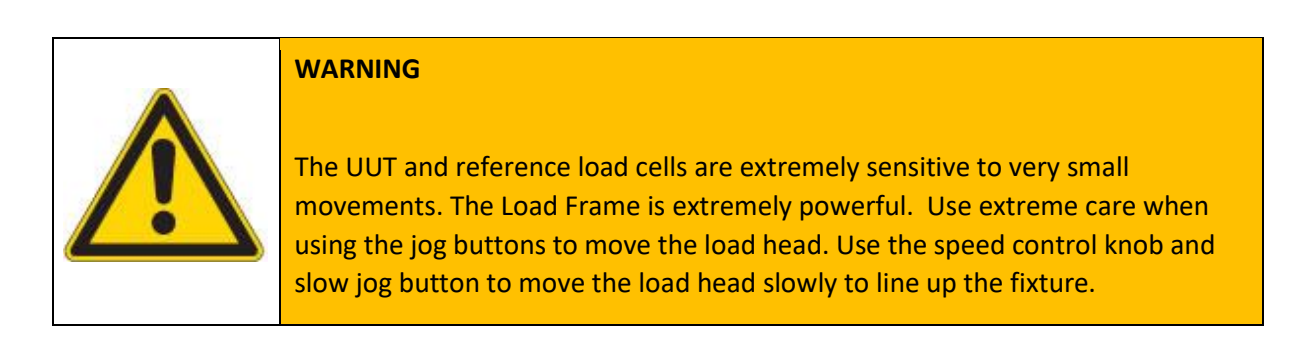

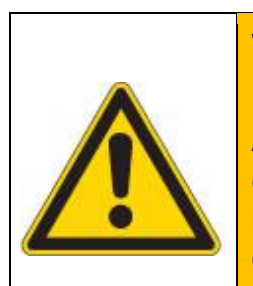

### **WARNING**

Although the door switches indicate a closed condition, the load frame enclosure door latch may be adjusted in a way that exposes the load frame motion to the technician or any person in the area of the load frame. Exercise extreme caution when operating the load frame and running the automatic UUT calibration test steps.

Use the manual jog buttons on the Load Frame to place the selected axis under the reference load cell. It is important to place the fixture properly and for either *Positive* or *Negative* loading based on the selected step. For best results, move the load head as close as possible to the fixture. Be careful not to side-load the fixture.

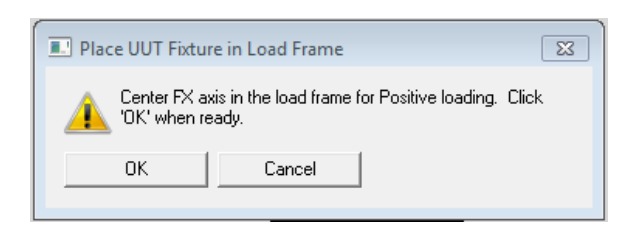

**Figure 6.24 Center FX Axis for Positive Loading Message**

## 6.6.5.3 Autozero/Null Bridges

The United jog buttons are disabled.

If the doors are not closed, the technician is prompted to close the doors. This is necessary because during the time when the bridge is [nulled,](#page-98-2) the bridge must not be touched. If either door is opened during the null function, the test aborts.

The reference load cell is measured before it is nulled. If the [natural value](#page-98-1) of the reference load cell during centering is not within the reference load cell offset minimum and maximum parameter values, the test aborts. This helps detect if there is too much load applied to the UUT during the centering. It can also detect a problem with the reference load cell. If the reference load cell natural value is within limits, the reference load cell, and all UUT bridges are energized and nulled.

### 6.6.5.4 Move to Initial Position

During the Initial Position phase, the rate of motion is defined from the Pre-Load speed in the profile.

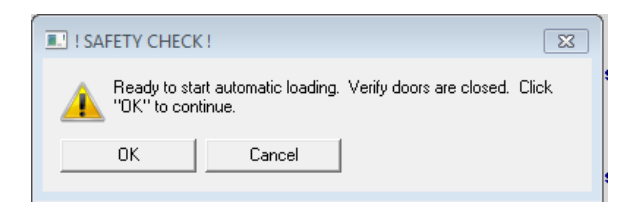

**Figure 6.25 Safety Check, Verify Doors Closed Message**

Once the doors are closed, the position measurement on the United is reset to zero. If there is an abort while the crossbar is loading, the software commands the United back to zero position.

The software seeks the initial crosshead position which is 1/N \* the maximum load, where *N* is the number of loading points. See the [safety section](#page-21-0) for all the conditions monitored at this point.

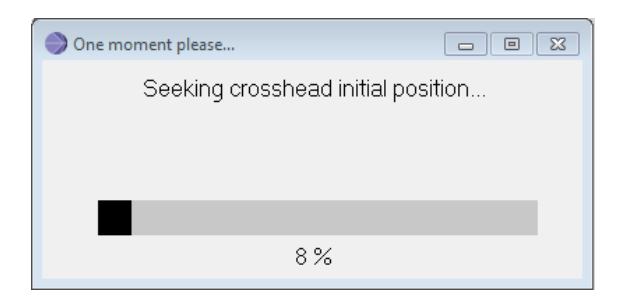

**Figure 6.26 Seeking Crosshead Initial Position Process Bar Message**

At the start of the motion, if the reference load cell is not reporting the expected load within a time limit, the test aborts. Possible reasons include:

- a) The load head was too far from the fixture at the start of motion
- b) The load frame is not powered on, connected, and ready for motion
- c) The reference load cell is measuring opposite the desired force (compression must be positive)
- d) The reference load cell is not scaled properly

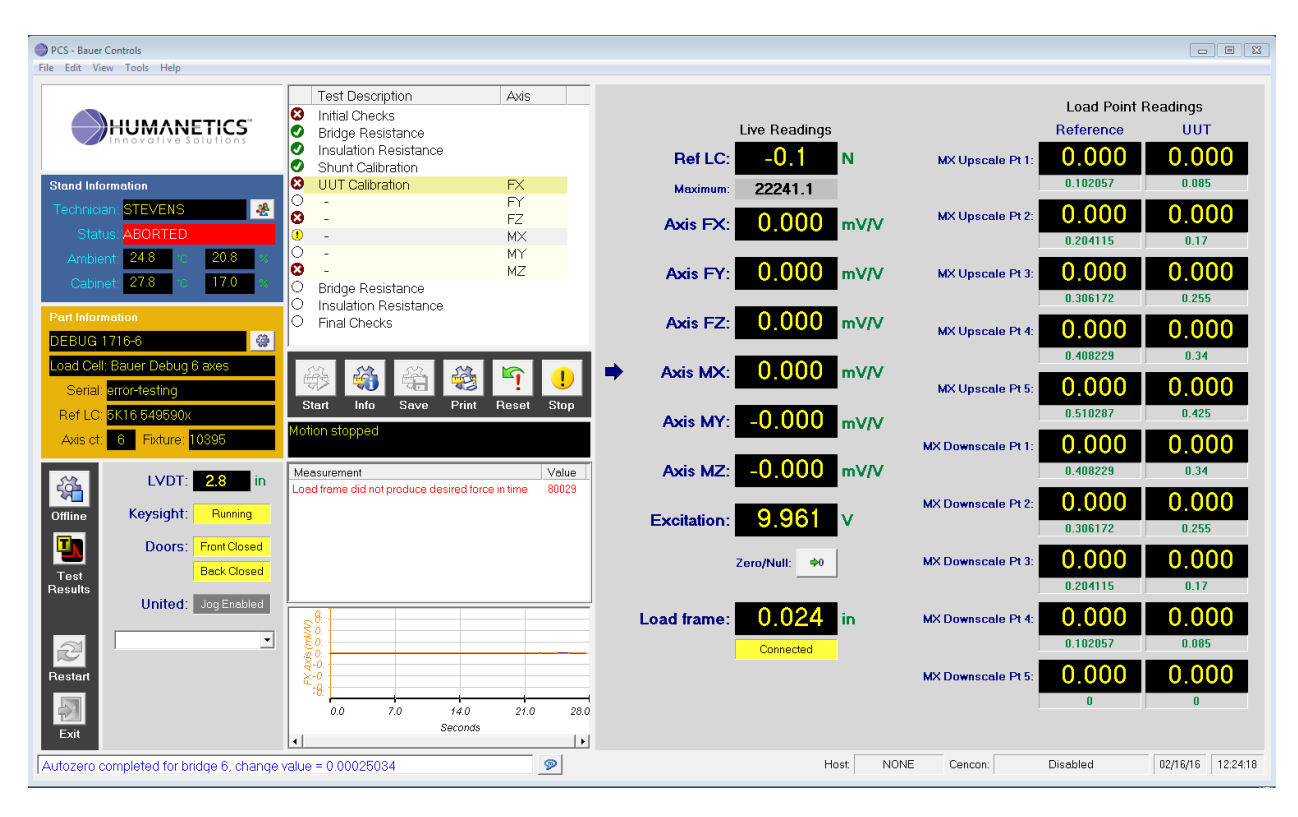

**Figure 6.27 Reference Load Cell Readings**

If the bridge reading for the selected axis is not within the expected range at the peak of the crosshead initial position, the test aborts. The technician has the ability to continue or abort.

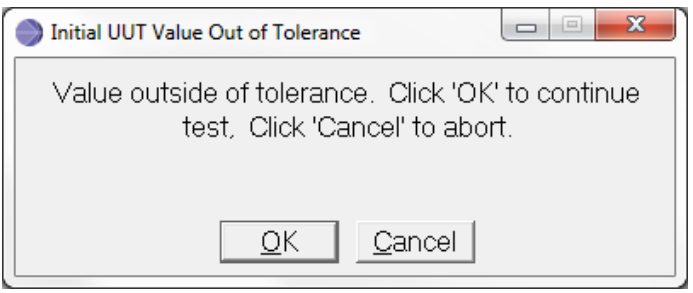

**Figure 6.28 Initial UUT Value Out of Tolerance**

Possible reasons include:

- a) The wrong UUT axis is centered under the load head
- b) The wrong UUT axis direction point was centered under the load head. Direction 1 (Positive) versus Direction 2 (Negative)
- c) The axis on the UUT is damaged and not working properly
- d) The bridge is wired to the pin box wrong
- e) The polarity of the bridge for the selected direction is defined (parameter) wrong

The initial load is removed.

6.6.5.5 Pre-Load

Depending on the parameter for number of pre-load cycles, the software automatically applies and releases full load to the UUTs.

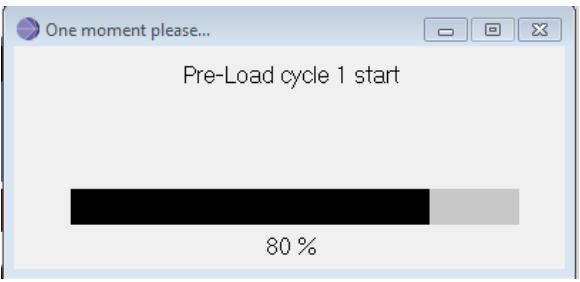

**Figure 6.29 Pre-Load Cycle 1 Start Process Bar Message**

## 6.6.5.6 Collect UUT Calibration Data

During the collection phase the software controls the United based on the axis load speed parameter and the maximum required load. The data is collected into a recording buffer and analyzed after the movement is completed. The *upscale* raw load points are measured and shown on the main screen. An optional dwell period is held at the maximum load.

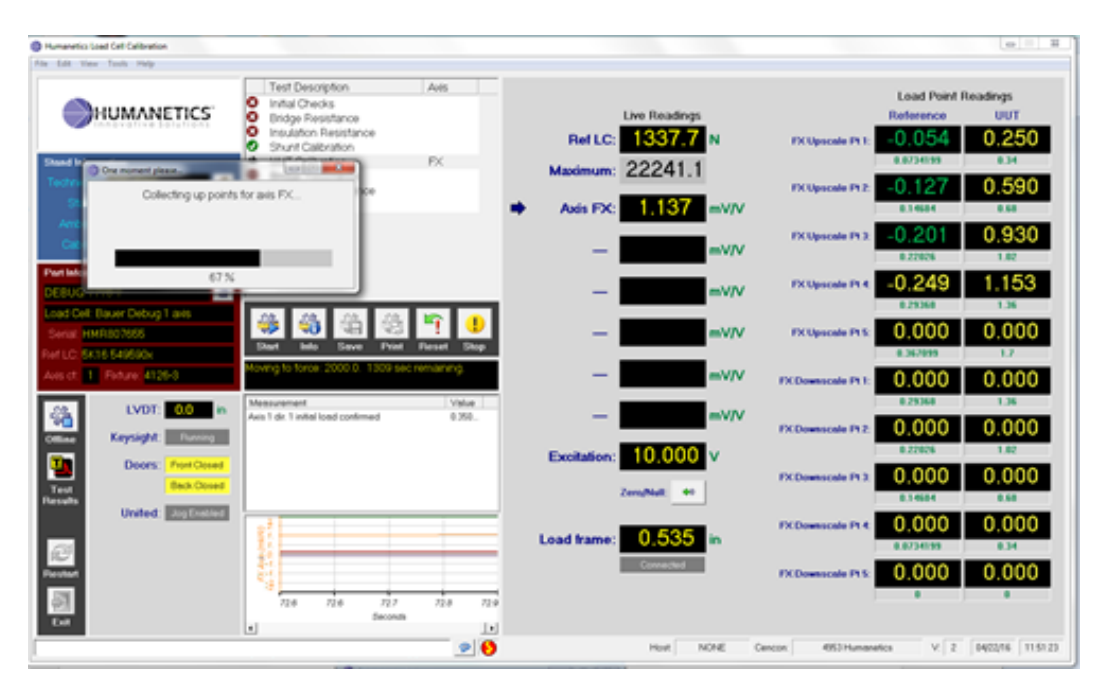

**Figure 6.30 Upscale Raw Load Points**

The axis return speed parameter defines the rate of motion removing the load. The *downscale* raw load points are shown on the main screen.

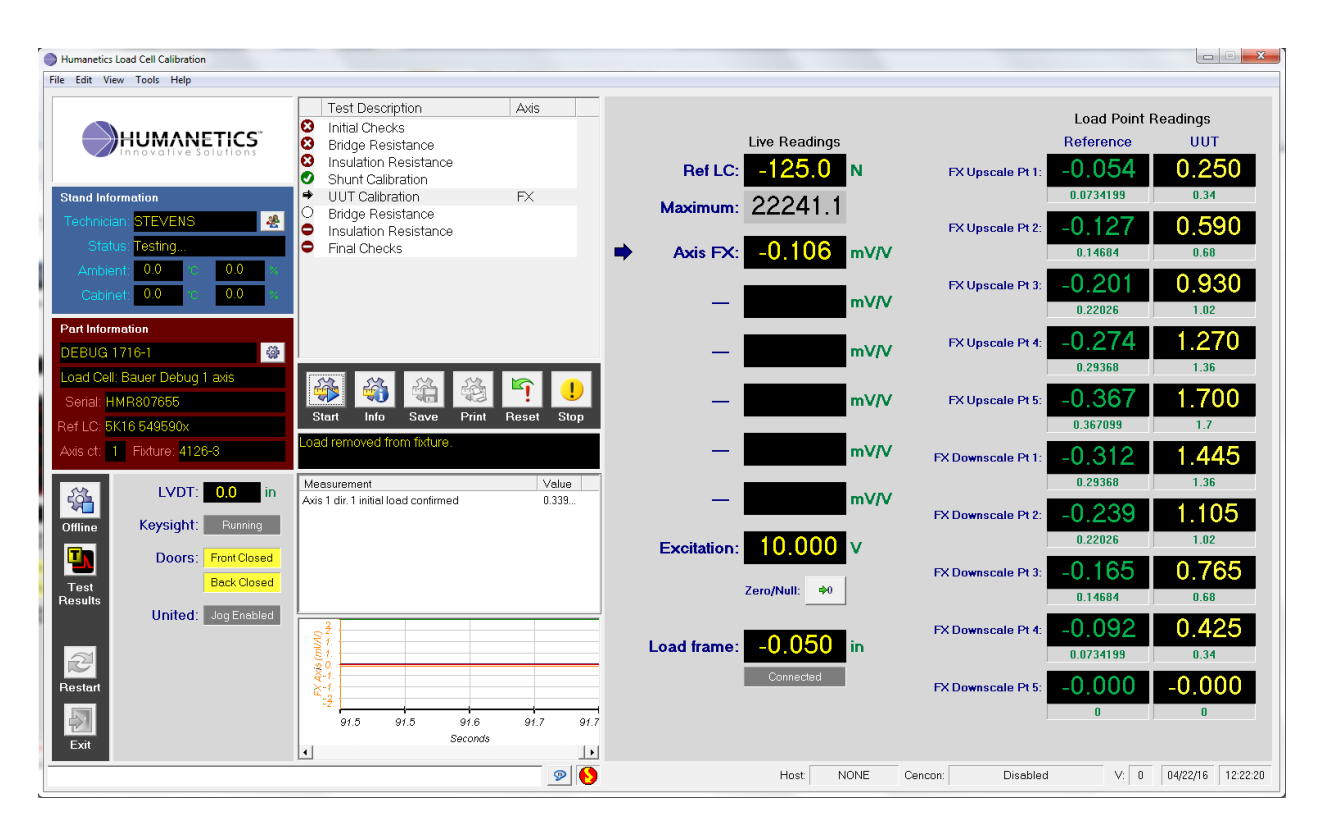

**Figure 6.31 Downscale Raw Load Points**

At the end of the calibration step, the load is removed from the fixture to a position of 2 inches.

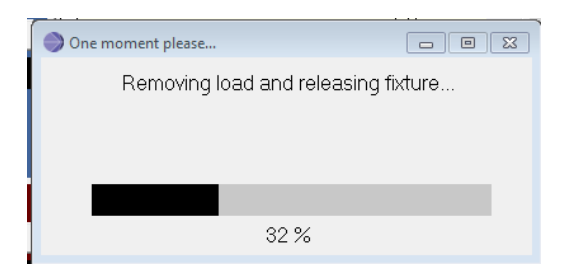

**Figure 6.32 Removing Load and Releasing Fixture Process Bar Message**

The data is evaluated and results are shown for approval.

| Manual Notice Window     | $\Sigma$<br>同<br>$\Box$                  |
|--------------------------|------------------------------------------|
|                          | Axis Calibration Summary - Positive      |
|                          |                                          |
| Parameter                | Value                                    |
| Model Number             | <b>DEBUG 1716-6</b>                      |
| Serial Number            | fault-testing                            |
| <b>Bridge Number</b>     | 1                                        |
| Load Pts.                | 5                                        |
| Max. Non Linearity [%FS] | 0.430344                                 |
| Max. Hysteresis [%FS]    | 0.176794                                 |
| Output @Capacity [mV/V]  | 0.418764                                 |
| Last Cal. Change [%FS]   | N/A                                      |
|                          |                                          |
|                          |                                          |
|                          |                                          |
|                          |                                          |
|                          |                                          |
|                          |                                          |
|                          |                                          |
|                          |                                          |
|                          | Click 'OK' to accept, 'Cancel' to abort. |
|                          |                                          |
|                          |                                          |
|                          |                                          |
|                          |                                          |
| Ok                       | Cancel                                   |

**Figure 6.33 Calibration Result Confirmation**

Complete the UUT Calibration for all steps listed. Any step may be repeated.

### 6.6.6 Bridge Resistance (Analog Load Cells Only)

After all UUT Calibration steps are completed, select the Bridge Resistance step and click the **button**. The same test procedure is performed as before the UUT Calibration.

The Post-Cal measurements are displayed in the final report as "Bridge Impedance Measurements".

6.6.7 Insulation Resistance (Analog Load Cells Only)

Post calibration step is performed the same as the pre-calibration step. Test block #1 includes all the bridge to ground measurements. If test block #1 is accepted, the measurement for test block #1 is stored as the result for all bridge to ground measurements. If test block #1 fails, all finite measurements within test block #1 are measured and recorded. These include the measurements for bridge to ground.

The bridge to ground measurements are displayed in the final report as "Bridge High Short Measurement". If the measurements are greater than 2.0 GOhms, the report shows the measurement as > 2.0 GOhms.

## 6.6.8 Final Checks

If configured for the UUT and the test is accepted, new sensitivity data, bridge resistance, and calibration date are written to WorldSID TEDS. If configured for the UUT and the test is rejected, the advanced user can override and allow the TEDS to be written. Before any data is written to TEDS, the data is verified to be within acceptable range for WorldSID protocol. If any part of the data is not valid, no TEDS data is written. Once the TEDS data is written, it is read back and compare to verify the values were properly written.

For the axes which completed UUT calibration, equivalent shunt calculations and percent full scale crosstalk calculations are performed. There are no crosstalk calculations for single-axis UUT or chest bands.

The [natural offset](#page-101-1) values are recorded for all axes.

This window opens automatically to allow the technician to review the data. This window can be opened at any time from *View > Test Summary*.

| UUT model: 10381J-DTI<br>Serial: 88698<br>Cal. Date: 01/25/2018 | Customer: HUMANETICS EUROPE GmbH | <b>Overall Test Result Status: PASS</b><br>Lower Neck |                            |                         |                            |                      |
|-----------------------------------------------------------------|----------------------------------|-------------------------------------------------------|----------------------------|-------------------------|----------------------------|----------------------|
| Axis ID                                                         | Zero Offset<br>(mVM)             | Output at<br>Capacity (mV/V)                          | Sens. Change<br>(% change) | NonLinearity<br>$(*FS)$ | <b>Hysteresis</b><br>(XFS) | Crosstalk<br>$(*FS)$ |
| <b>FX</b>                                                       | $-0.024321$                      | $-2.102923$                                           | 0.335379                   | 0.012516                | 0.025651                   | 0126510              |
| <b>FY</b>                                                       | 0.001654                         | 1.567865                                              | $-0.504194$                | 0.021642                | 0.031984                   | 1.254210             |
| <b>FZ</b>                                                       | $-0.002516$                      | 2.092865                                              | $-0.137108$                | 0.016654                | 0.018521                   | 1.846456             |
| <b>MX</b>                                                       | 0.002465                         | 2.309489                                              | $-0.412547$                | 0.017985                | 0.028213                   | $-1.246897$          |
| MY                                                              | 0.003520                         | $-2.093812$                                           | $-0.182419$                | 0.019564                | 0.015212                   | 2.054540             |
| <b>MZ</b>                                                       | $-0.002150$                      | 2.091221                                              | $-0.058441$                | 0.025144                | 0.026658                   | $-0.245135$          |
| Not Defined                                                     |                                  |                                                       |                            |                         |                            |                      |
| Not Defined                                                     |                                  |                                                       |                            |                         |                            |                      |
| Not Defined                                                     | -                                | $\overline{\phantom{a}}$                              | $\overline{\phantom{a}}$   | $\sim$                  |                            |                      |
| Not Defined                                                     | $\overline{\phantom{a}}$         | -                                                     |                            | $\sim$                  |                            |                      |
| Not Defined                                                     |                                  |                                                       |                            |                         |                            |                      |
| Not Defined                                                     | $\overline{\phantom{a}}$         |                                                       |                            |                         |                            |                      |

**Figure 6.34 Calibration Result Summary Window**

If there are multiple axes, click the *Crosstalk* button to open a second window to view crosstalk data. If there are two UUT Calibration loading cycles (Positive and Negative) for the axes, select Direction 1 or Direction 2 from the upper right corner.

| Serial: EC7394                  |                                 | UUT model: 1716AJ_3ch           |                                 | 6-Ch Upper Neck - 350 Ohm |                          | Direction 1<br>ᅬ                                                                                                    |                                 |
|---------------------------------|---------------------------------|---------------------------------|---------------------------------|---------------------------|--------------------------|----------------------------------------------------------------------------------------------------|---------------------------------|
| Raw Crosstalk Data              |                                 |                                 |                                 |                           |                          |                                                                                                    |                                 |
|                                 |                                 | <b>FOX</b>                      | FOY                             | <b>FOZ</b>                | $\overline{\phantom{a}}$ | $\overline{\phantom{a}}$                                                                                                    | $\hspace{0.1mm}-\hspace{0.1mm}$ |
| Axis                            | <b>Applied Load</b>             | 8896.4N                         | 8896.4N                         | 13344.7 N                 | $\sim$                   | $\overline{\phantom{a}}$                                                                                                    |                                 |
| <b>FOX</b>                      | 8896.4N                         | $-28862.117$                    | 129,649                         | 325.009                   | $\overline{\phantom{a}}$ | $\overline{\phantom{m}}$                                                                                                    | $\overline{\phantom{m}}$        |
| <b>FOY</b>                      | 8896.4N                         | $-278.704$                      | 28133.244                       | 66.722                    | $\overline{\phantom{a}}$ | $\overline{\phantom{a}}$                                                                                                    | $\qquad \qquad =$               |
| <b>FOZ</b>                      | 13344.7 N                       | $-161.601$                      | 262.187                         | $-26417.330$              | $\overline{\phantom{a}}$ | $\overline{\phantom{0}}$                                                                                                    | $\qquad \qquad -$               |
| $\hspace{0.1mm}-\hspace{0.1mm}$ | $\hspace{0.1mm}-\hspace{0.1mm}$ | $\hspace{0.1mm}-\hspace{0.1mm}$ | $\hspace{0.1mm}-\hspace{0.1mm}$ | $\hspace{0.05cm}$         | $\sim$                   | $\overline{\phantom{0}}$                                                                                                    | $\qquad \qquad -$               |
| $\hspace{0.05cm}$               | $\hspace{0.05cm}$               | $\hspace{0.05cm}$               | $\hspace{0.05cm}$               | $\sim$                    | $\sim$                   | $\frac{1}{2} \left( \frac{1}{2} \right) \left( \frac{1}{2} \right) \left( \frac$ | $\overline{\phantom{a}}$        |
| $\overline{\phantom{m}}$        | $\hspace{0.1mm}-\hspace{0.1mm}$ | $\hspace{0.1mm}-\hspace{0.1mm}$ | $\hspace{0.1mm}-\hspace{0.1mm}$ | $\hspace{0.05cm}$         | $\sim$                   | $\overline{\phantom{a}}$                                                                                                    | $\qquad \qquad$                 |
| % FS Crosstalk                  |                                 |                                 |                                 |                           |                          |                                                                                                    |                                 |
|                                 |                                 | <b>FOX</b>                      | FOY                             | <b>FOZ</b>                | $\overline{\phantom{a}}$ | $\hspace{0.1mm}-\hspace{0.1mm}$                                                                                                    | $\hspace{0.1mm}-\hspace{0.1mm}$ |
| Axis                            | <b>Applied Load</b>             | 8896.4N                         | 8896.4N                         | 13344.7 N                 | $\overline{\phantom{a}}$ |                                                                                                    | $\frac{1}{2}$                   |
| <b>FOX</b>                      | 8896.4N                         | 0.000                           | 0.461                           | $-1.230$                  | $\sim$                   | $\overline{\phantom{a}}$                                                                                                    | $\qquad \qquad$                 |
| FOY                             | 8896.4N                         | 0.966                           | 0.000                           | $-0.253$                  | $\frac{1}{2}$            | $\overline{\phantom{m}}$                                                                                                    | $\qquad \qquad -$               |
| FOZ                             | 13344.7 N                       | 0.560                           | 0.932                           | 0.000                     | $\overline{\phantom{a}}$ | $\overline{\phantom{a}}$                                                                                                    | $\qquad \qquad =$               |
|                                 | $\hspace{0.05cm}$               | $\frac{1}{2}$                   | $\overline{\phantom{a}}$        | $\overline{\phantom{a}}$  | $\overline{\phantom{a}}$ | $\overline{\phantom{a}}$                                                                                                    | $\qquad \qquad$                 |
| $\hspace{0.05cm}$               | $\hspace{0.1mm}$                | $\hspace{0.05cm}$               | $\hspace{0.05cm}$               | $\overline{\phantom{a}}$  | $\sim$                   |                                                                                                    | $\qquad \qquad$                 |
| $\hspace{0.05cm}$               | $\hspace{0.1mm}-\hspace{0.1mm}$ | $\hspace{0.1mm}-\hspace{0.1mm}$ | $\hspace{0.1mm}-\hspace{0.1mm}$ | $\hspace{0.05cm}$         | $\sim$                   | $\overline{\phantom{a}}$                                                                                                    | $\hspace{0.1mm}-\hspace{0.1mm}$ |

**Figure 6.35 Crosstalk Summary Window**

The window opens automatically to allow the technician to complete the As Received, As Shipped, Action. This information is stored in the test record as it is useful for keeping records, refer to [Summary Report Page](#page-65-0) topic for how this information is used. Use *Tools > Update Report Notes* to open this window any time after the test started and before the test is saved.

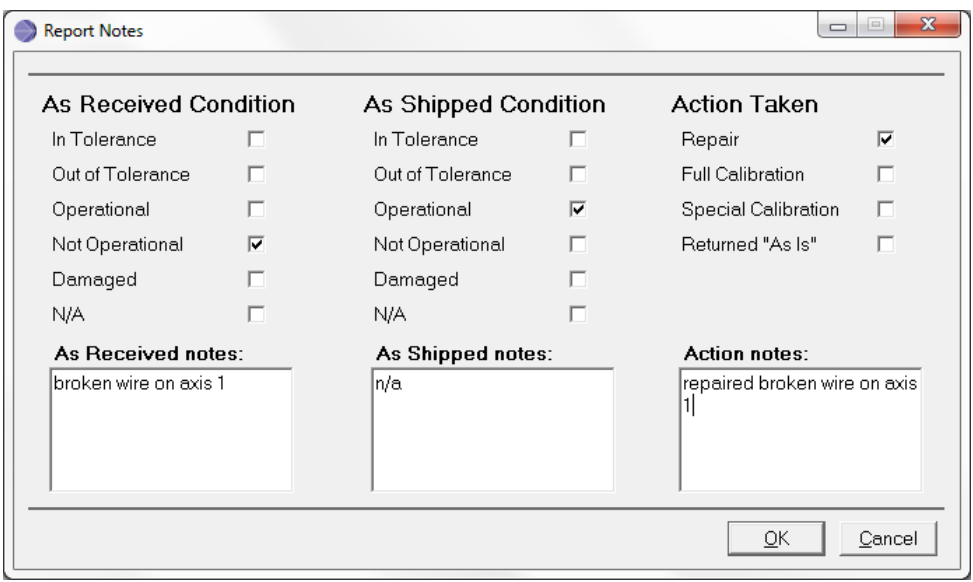

<span id="page-56-0"></span>**Figure 6.36 Report Notes Window**

## 6.7 Save the Result

#### Review the results before saving.

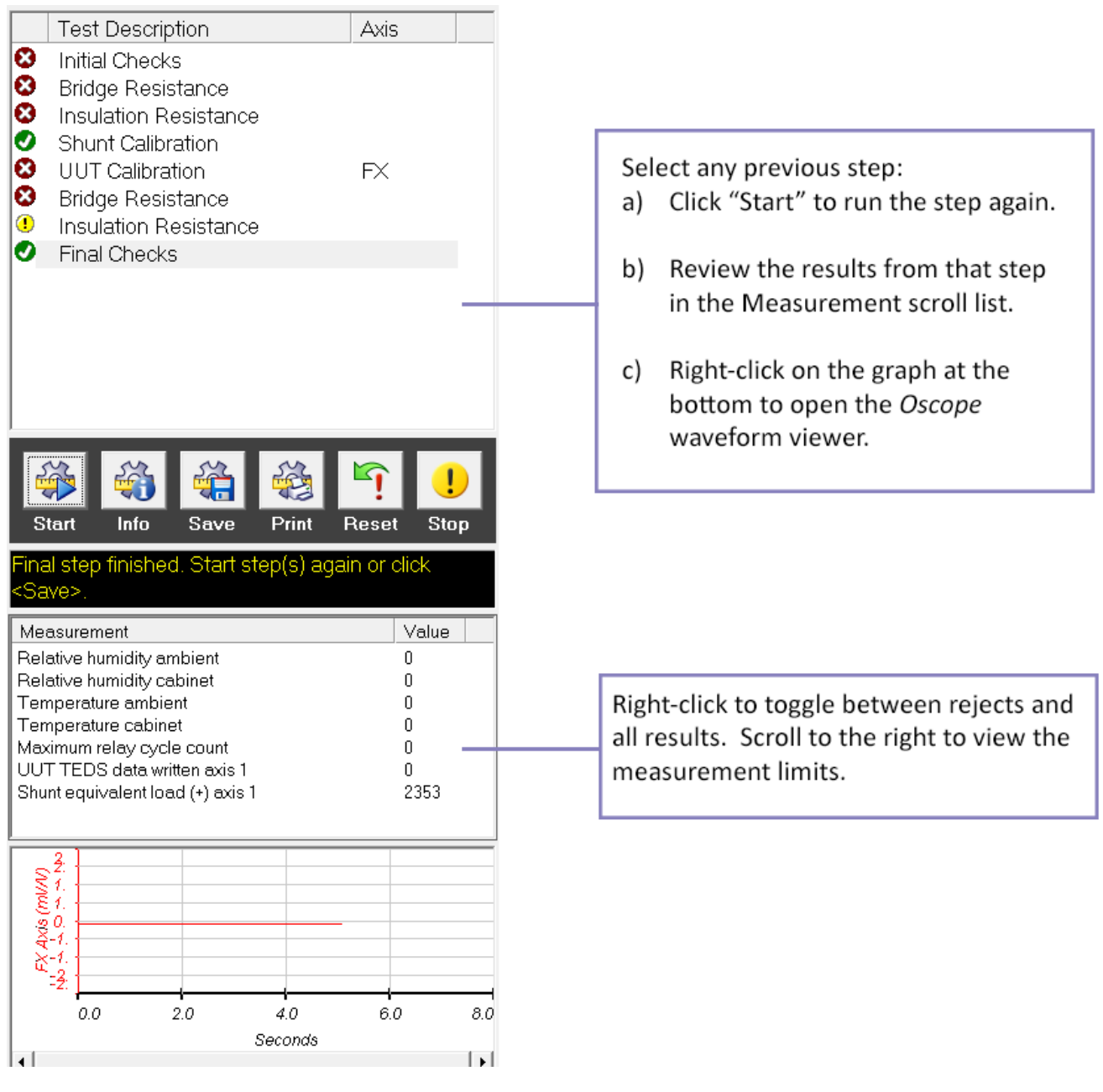

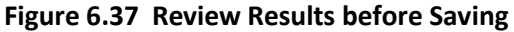

Click the *Save* button to finalize the result when finished with this unit. If not all steps completed successfully, a prompt appears to allow the technician to *Cancel* and re-run any steps.

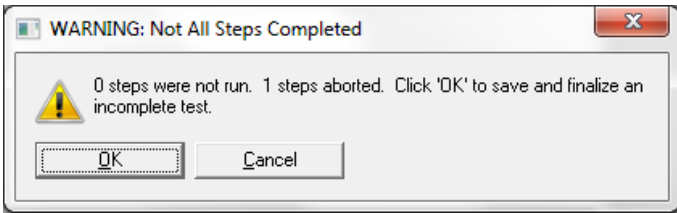

**Figure 6.38 Warning: Not All Steps Completed Message**

If the result is saved, the status of each step is recorded and any step not accepted is a failure.

#### **Table 6-5 Result Status**

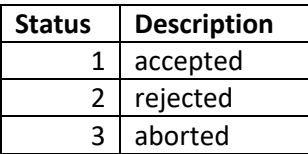

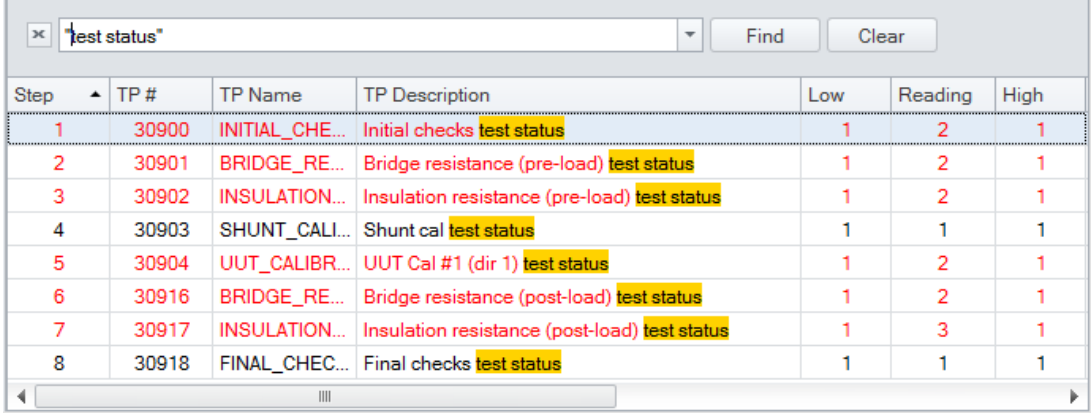

### **Figure 6.39 Test Status**

A prompt to print a label may or may not appear. Click OK to print the label for this UUT test. Se[e Zebra Printer](#page-105-0) for more details.

To completely delete the test, select *Edit > Discard Test Result*. Once a test is discarded, the data is completely deleted, there is no return.

For Body Block testing, the original result is stored locally. Please see the topi[c BB Finalize the Test](#page-125-0) Result for details.

For Pelvic Plug testing, the user is prompted. Please see the topic [PP Saving the Result](#page-123-0) for details.

#### Section 7. **Viewing Results**

7.1 Test Result History Window

To view results from any previous test, perform either of the following:

- 1) Click the **button**, or
- 2) Select *View > Test Results* (**F7**)

By default, the Test Result History window runs a query to access the data from the database<sup>1</sup>. To view the local

results, click the **button** in the Test Results History window.

Inside the *Test Result History* window, access online help via **F1** or *Help > About this window*. The Online Help includes information how to search for specific serial numbers, models, and how to change the date and time range of the search.

Some test results in the database may have been converted and imported from an older database. These test results have no waveform data. These test results include a special test property "DATABASE\_SOURCE" which is likely "Paradox" or "Access". This property is used to identify whether the data was converted or measured directly from the Atlas system.

 $\overline{a}$ 

 $1$  A default query defined by the "host\_all.xml" file executes when the window is opened. Typically, this query includes a connection to this site's database for a relatively short duration such as one month. If this file does not exist, the test result opens to the local queue (test results on the hard drive only).

## 7.2 Custom Reports

Custom Reports are created from inside the Test Result History window. The available reports are filtered based on the Part Type.

Option 1:

- 1. Select the specific test result from list shown below.
- 2. Select the  $\Xi$ **M** *Report* view from the top of the Test Result History window.

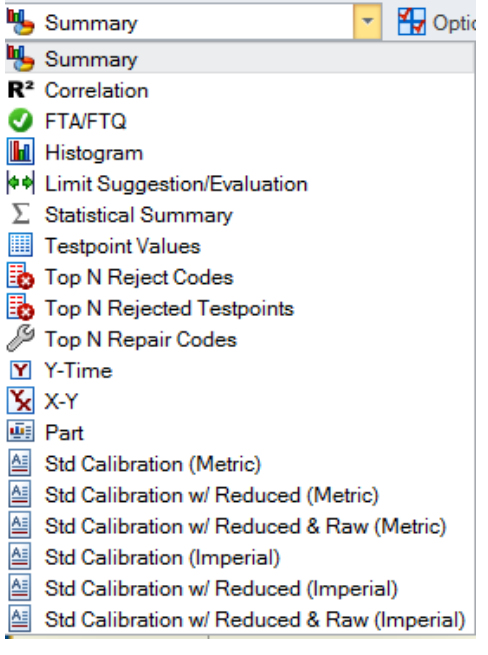

**Figure 7.1 Summary Pull Down Menu**

Option 2:

- 1. Select the specific test result from the list above.
- 2. Right click and select the report to run.

#### $7.2.1$ Reports by Part Type

For Load Cell part type, there are six different possible reports:

#### **Table 7-1 Report Types**

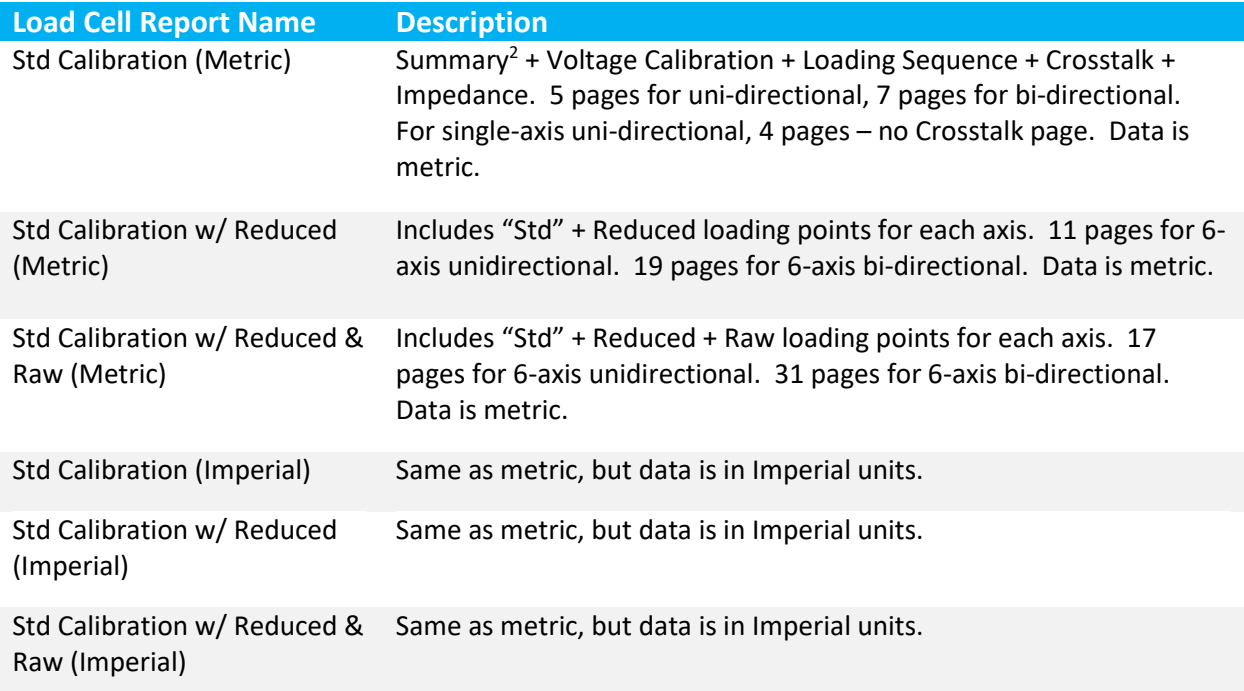

The Deadweight part type reports are similar to the Load Cell reports, except the Deadweight reports do not include "Reduced" or "Raw Load Points" pages. There is no Reference Load Cell for Deadweight, therefore the information listed under the Reference Load Cell section is empty.

There is only one report choice for part types DTI, Chestband, Pelvic Plug, and Body Block.

 $\overline{\phantom{a}}$ 

<sup>&</sup>lt;sup>2</sup> The Summary Report page is not included for any report for the Heidelberg site.

#### $7.2.2$ Report Restrictions

There are some rounding errors that cannot be avoided when attempting to convert the imported data. For that reason, the imported test results cannot be converted from imperial to metric or from metric to imperial. When attempting to run a report or export data which is not allowed, one of the following prompts appears.

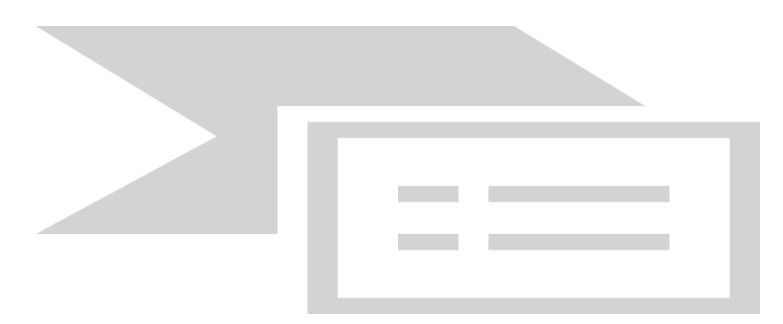

**Figure 7.2 Incompatible Data, Imperial to Metric Error Message**

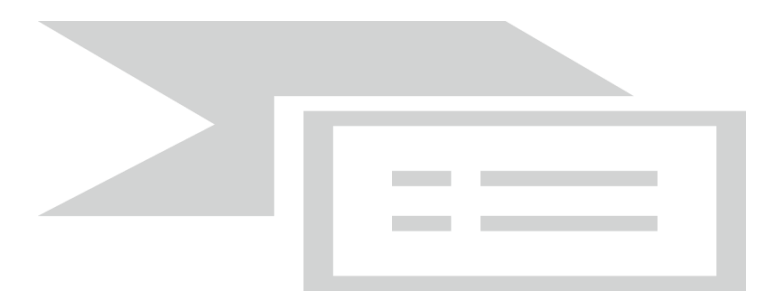

**Figure 7.3 Incompatible Data, Metric to Imperial Error Message**

#### $7.2.3$ Report Site Specific Considerations

The date format used when rendering the report (e.g. DD.MM.YYYY. or MM/DD/yy) is defined by the PCS.INI file of the software from which the report is run. There is also a test property stored inside the test result called DATE\_FORMAT. This is used by the report software to properly interpret the dates that are listed within the test result.

The numeric decimal format ("." or ",") in the report is defined by Windows regional settings of the PC from which the report is run.

When a test result is stored, one of the fields inside the test result identifies the site from which the test result was created. This is the site used when creating the report<sup>3</sup>.

 $\overline{\phantom{a}}$ <sup>3</sup> This applies to reports generated directly from the database. If a test result is exported from the test result history window and imported into a local queue, the site used when creating the report is based on the site defined in the Stand and Station Definition window of the local queue.

# 7.3 Custom Exports

There are seven (7) different exported files which can be generated from inside the Test Result History window using the right click option *Custom Export*. "To multiple files" indicates that each axis and for each highlighted test result, a separate file is created. "To single file" indicates that one file is created for all axes in all highlighted test results.

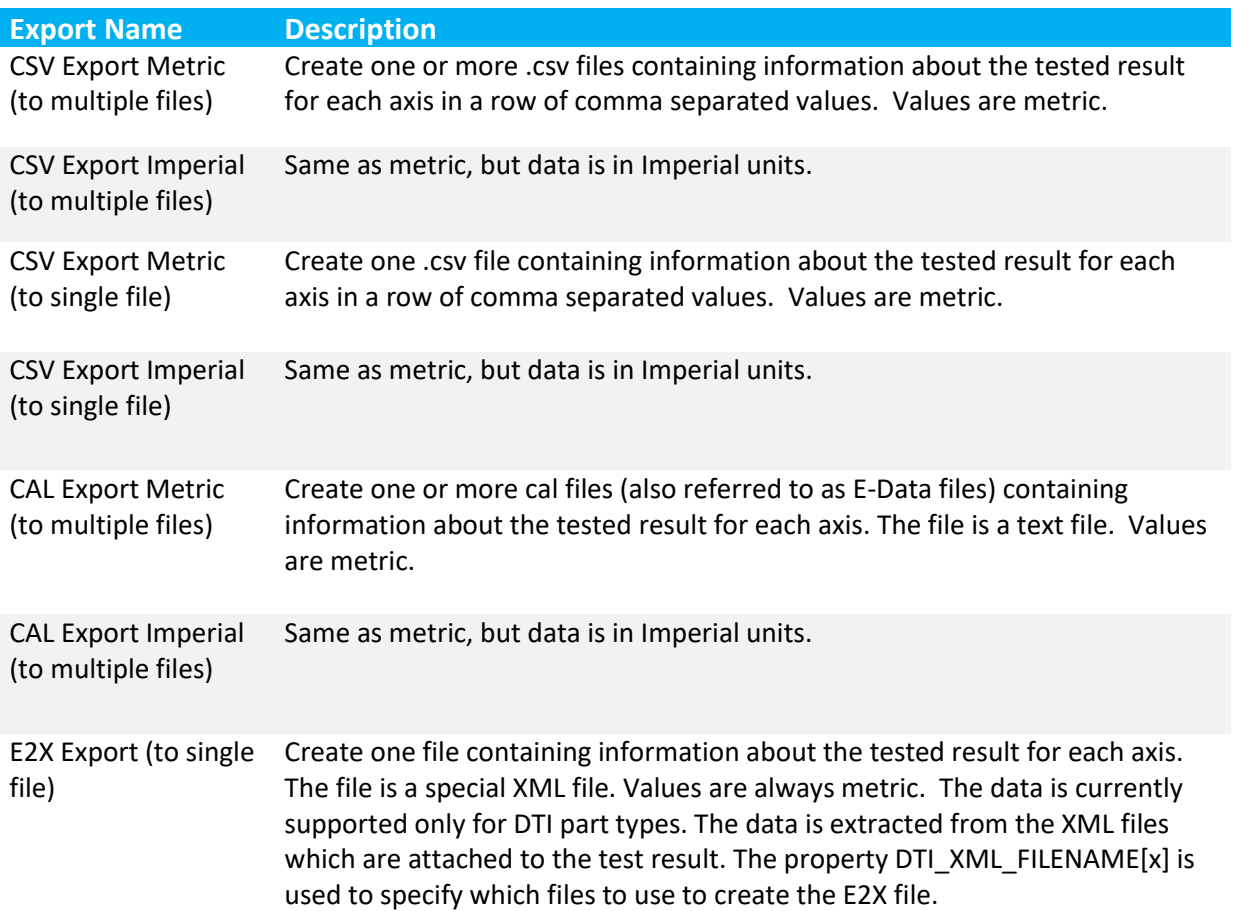

## **Table 7-2 Export File Name and Description**

## 7.4 Modifying Results

To modify select information from previous results, from the main screen (not the Test Result Screen), select *Tools > Host Result Lookup*. The following information in the database may be modified by anyone using this window.

- CUSTOMER\_ADDRESS
- CUSTOMER\_ID
- CUSTOMER\_NAME
- TECHNICIAN\_ID
- TEST\_COMMENTS
- JOB\_NUMBER
- SALES\_NUMBER
- Any of the Report Notes as found on the summary report page

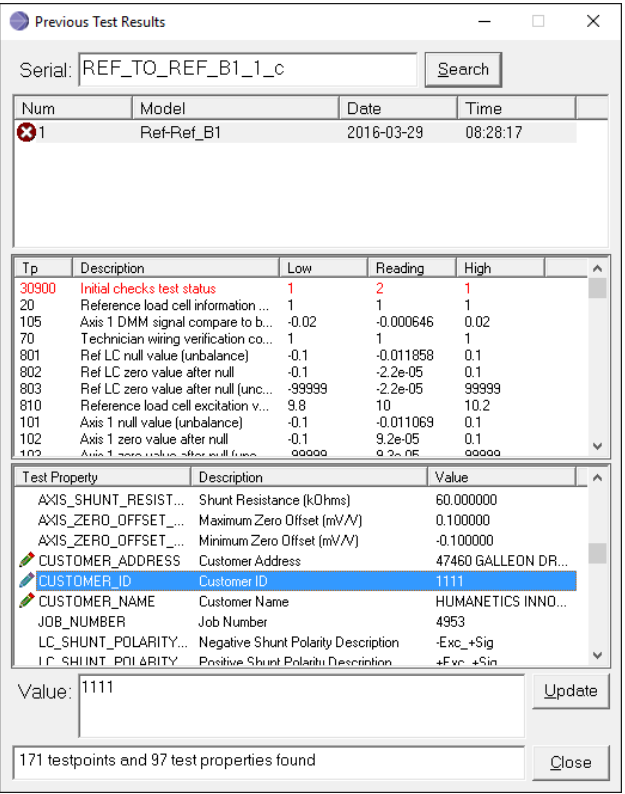

**Figure 7.4 Host Result Modification Window**

- 1. Search for the test results by serial number.
- 2. Select the specific test result
- 3. Select the editable property as indicated by the  $\blacktriangleright$  icon.
- 4. Enter a new value in the "Value" field.
- 5. Click the *Update* button.

## <span id="page-65-0"></span>7.5 Summary Report Page

The first page of the Load Cell, Deadweight, Chestband, and DTI part types is the Summary Report<sup>4</sup>. The information in the Summary Report page is defined by the technician at the end of the test. Se[e Figure](#page-56-0) 6.36 [Report Notes Window.](#page-56-0) This information may also be modified using the *Tools > Host Result Lookup* menu pick after a test is completed and saved to the database. To modify the Report Summary page, the following Report Notes fields highlighted in red boxes are editable.

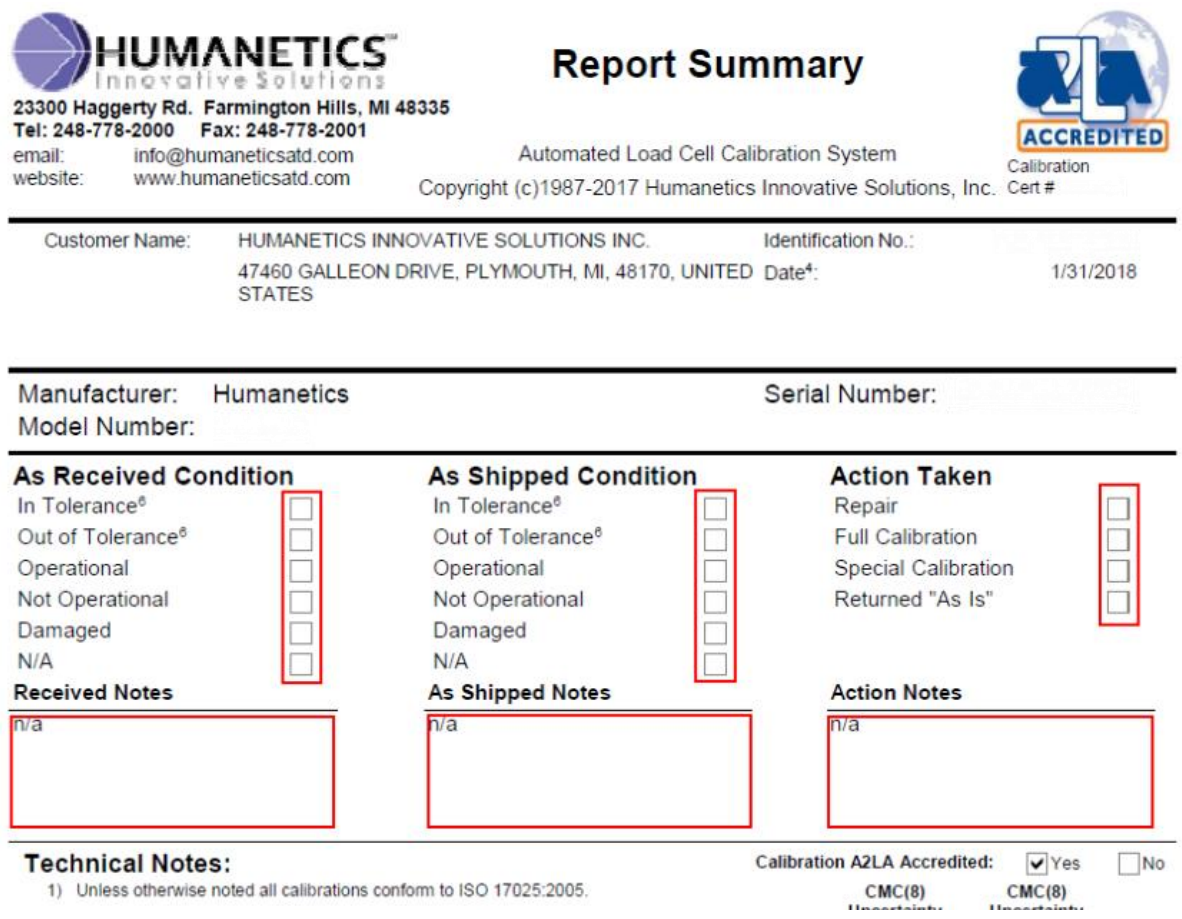

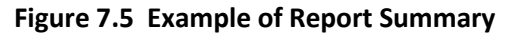

 $\overline{\phantom{a}}$ 

<sup>&</sup>lt;sup>4</sup> The Summary Report page is not included for any report for the Heidelberg site.

#### Section 8. Troubleshooting

### 8.1 Anti-Virus configuration

The anti-virus real time scanner can interfere with the critical PCS processes. The solution is to disable the antivirus real-time scanner for the PCS folder for any user that logs into the system.

#### 8.2 Multi-User Login

The PCS application does not support simultaneous multi-user login. For example, if a user logs in and runs PCS and leaves it running and another user wants to log in and run PCS they will get an error that PCS is already running. A procedure needs to be established whereby a user exits PCS when logging out.

### 8.3 Reviewing System Messages

Messages showing information, faults, and warnings are logged to a circular file in the software with the date and time of the occurrence. To view these messages, do one of the following:

- *1) View > Message Log*
- 2) Click the **D** button on the bottom of the main screen.

The highest priority active message is shown at the bottom of the main screen. The  $\bullet$  icon indicates there are one or more active messages to view. The top portion of the *Message Log Viewer* shows all active messages.

The message log can be exported for diagnosis. *File > Export*.

## 8.4 Analog Input Window

*View > Analog Inputs*. At any time, this window can be opened by anyone. The analog input readings are live and represent the values read by the PXI cards. The *Desc* column represents the *units* description for the *Units* column for each channel. The bridge *Volts* column represents uncalibrated V/V.

| Analog Input Channels    |             |                               |              |              |                         |                |               | $\mathbf{z}$<br>画<br>U |
|--------------------------|-------------|-------------------------------|--------------|--------------|-------------------------|----------------|---------------|------------------------|
| Edit View<br><b>File</b> |             |                               |              |              |                         |                |               |                        |
| <b>Board</b>             | Chan        | Description                   | <b>Volts</b> | <b>Units</b> | <b>Desc</b>             | <b>Minimum</b> | Maximum       | Filter                 |
| PXI 4071 DM              | $\mathbf 0$ | <b>DMM</b> reading            |              | 0.000        |                         | 0.000          | 0.000         |                        |
| PXI 4339 BRI 0           |             | Bridge 1                      | 0.000        | $-0.000$     | mV/V                    | 0.000          | 0.000         | 0                      |
| PXI_4339_BRI 1           |             | <b>Bridge 2</b>               | 0.000        | $-0.000$     | mV/V                    | 0.000          | 0.000         | 0                      |
| PXI 4339 BRI 2           |             | <b>Bridge 3</b>               | 0.000        | 0.000        | mV/V                    | 0.000          | 0.000         | $\bf{0}$               |
| PXI 4339 BRI 3           |             | <b>Bridge 4</b>               | 0.000        | $-0.000$     | mV/V                    | 0.000          | 0.000         | 0                      |
| PXI 4339 BRI 4           |             | Bridge 5                      | 0.000        | 0.000        | mV/V                    | 0.000          | 0.000         | $\overline{0}$         |
| PXI_4339_BRI 5           |             | Bridge 6                      | 0.000        | 0.000        | mV/V                    | 0.000          | 0.000         | 0                      |
| PXI 4339 BRI 6           |             | <b>LVDT</b> position feedback | 0.000        | 0.000        | inch                    | 0.000          | 0.000         | $\overline{0}$         |
| PXI 4339 BRI 7           |             | Reference load cell           | 0.000        | $-40.500$    | mV/V                    | 0.000          | 0.000         | 0                      |
| PXI 6363 DA., 0          |             | Relative humidity ambient     | 0.000        | 0.000        | %RH                     | 0.000          | 0.000         | 5                      |
| PXI 6363 DA              | 1           | Ambient temperature           | 0.000        | 0000         | C                       | 0.000          | 0000          | 4                      |
| PXI 6363 DA., 2          |             | Relative humidity cabinet     | 0.000        | 0.000        | %RH                     | 0.000          | 0.000         | 5                      |
| PXI 6363 DA., 3          |             | Cabinet temperature           | 0.000        | 0.000        | C                       | 0.000          | 0.000         | 4                      |
| PXI 6363 DA              | 4           | Excitation voltage sense fee. | 0.000        | 0.000        | $\overline{\mathsf{v}}$ | 0.000          | 0.000         | 4                      |
|                          |             |                               |              |              |                         |                |               |                        |
|                          |             |                               |              | $\Box$ Zoom: | ÷                       | $\Box$ Pause   | Reset Min/Max | Close                  |

**Figure 8.1 Analog Input Channels Window**

# 8.5 Digital I/O Window

*View > Digital I/O*. The outputs from this window are only active when PCS is Online. For example, this window contains the request to enable the relay **O\_EN\_EXCITATION** which is external to the PXI chassis.

*The channels on the NI\_9476\_ACE board are only available when the ACE cDAQ is connected and communicating with the Atlas computer. The NI\_9476\_ACE relays are all contained inside the ACE box.*

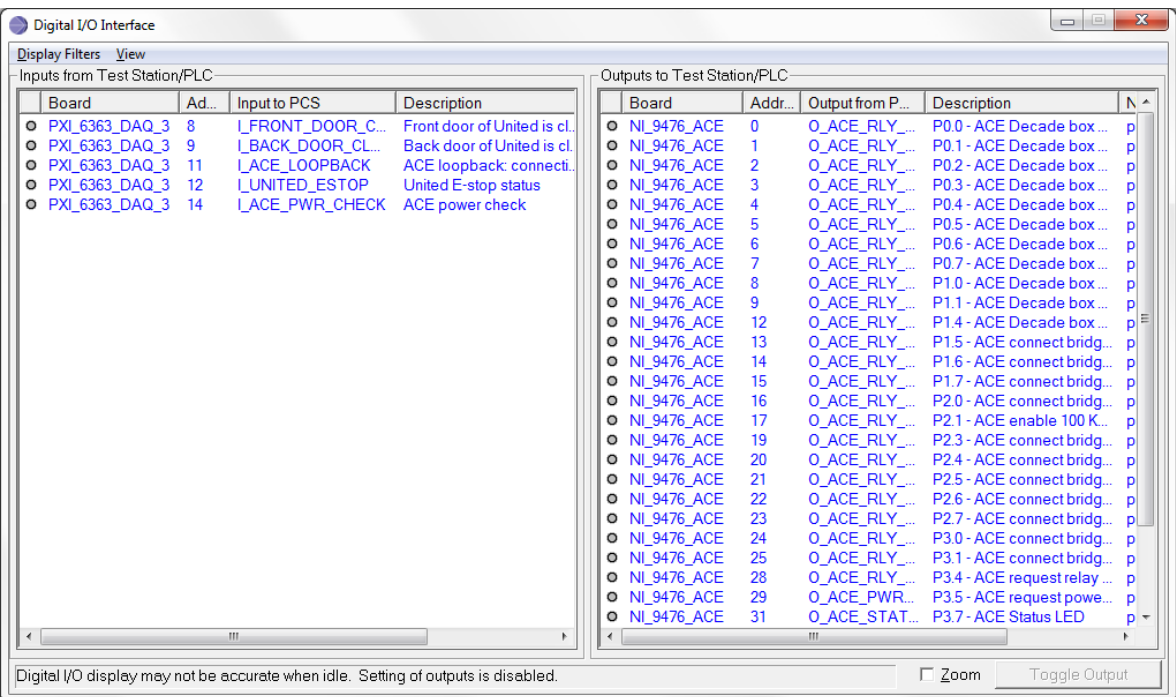

### **Figure 8.2 Digital I/O Interface**

### <span id="page-68-0"></span>8.6 Relay Window

### *Tools > NI Relays*

There are approximately 200 relays inside the PXI cards in the Humanetics Load Cell Test Station. This window shows the state of all PXI relays to any user. Engineer and higher level users may control the relays unless there is a conflict in control. No relays may be controlled from this window while a test is in progress. Relays which are not allowed to be energized simultaneously can only be energized by an advanced user and after the advanced user accepts the warning.

An excerpt from the NI 2525 manual shows the "*Bank*" naming and "k" names for the relays. For more detail on the function of the NI 2525 multiplexer board, refer to the NI manual.

*Internal* relays are the relays necessary to route the multiplexed inputs and outputs of the NI 2525 cards. The *Internal* relays have names starting with "kbc". The "External" relays are associated with a channel "CH" and have a direct connection from the NI 2525 card to outside the card. Both *internal* and *external* relays are resident on the NI 2525 card.

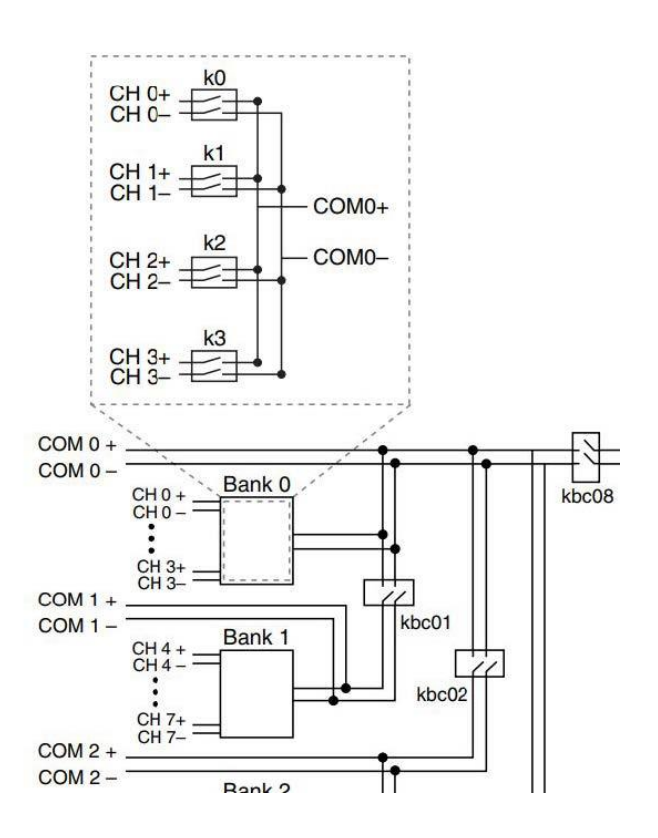

**Figure 8.3 Internal and External Relays**

The G*roup* columns are used internally by the software to control the relays together. The *Name* column is useful for referencing to the Bridge Relay Troubleshooting window and the electrical schematics. The *Cycles* column indicates the number of times a relay is toggled on the board. The NI Measurement and Automation software is the only location to clear the number of cycles. During the Initial Checks, there is a testpoint that records the relay with the highest number of cycles.

When manually energizing relays using the NI Relay window or the Bridge [Troubleshooting](#page-70-0) window, specific combinations of relays may not be energized at the same time. If the user attempts to energize a relay, the status bar shows the reason why the relay cannot be energized. There is an override for advanced users. Advanced users are warned and can cancel the request before energizing a relay which should not be energized.

| File    | Relay Troubleshooting<br>View |                                      |                 |                      |              |          |                     |   |
|---------|-------------------------------|--------------------------------------|-----------------|----------------------|--------------|----------|---------------------|---|
|         | PXI_2525_1_DMM_TED            | All Axes<br>$\overline{\phantom{a}}$ | ۰               | $\Box$ Hide spares   |              |          |                     |   |
|         |                               |                                      |                 | $\Box$ Hide internal | Showing:     |          | of 188              |   |
| B.      | Object                        | Description                          | Name            | Group 1              | Group 2      | Group 3  | Cycles              |   |
| ۰       | DMM B1 EXC                    | B1 excitation line to DMM            | k16             | 15                   | $\mathbf{0}$ | 166      | 85                  |   |
| $\circ$ | DMM B1 EXCSEN                 | B1 excitation sense line to          | kO              | 15                   | $\mathbf{r}$ | 166      | 100                 |   |
| ۰       | DMM B1 SIG                    | B1 signal line to DMM                | k17             | 15                   | $\mathbf{r}$ | 188      | 132                 | Ξ |
| $\circ$ | DMM B1 SIGSEN                 | B1 signal sense line to D            | k1              | 15                   | $\mathbf{0}$ | 188      | 129                 |   |
| $\circ$ | DMM B2 EXC                    | B2 excitation line to DMM            | k18             | 15                   | $\mathbf{0}$ | 166      | 42                  |   |
| $\circ$ | DMM B2 EXCSEN                 | B2 excitation sense line to          | k <sub>2</sub>  | 15                   | $\mathbf{r}$ | 166      | 47                  |   |
| ۰       | DMM B2 SIG                    | B2 signal line to DMM                | k19             | 15                   | $\mathbf{0}$ | 188      | 59                  |   |
| $\circ$ | DMM B2 SIGSEN                 | B2 signal sense line to D            | k3              | 15                   | $\mathbf{0}$ | 188      | 57                  |   |
| $\circ$ | DMM B3 EXC                    | B3 excitation line to DMM            | k20             | 15                   | $\mathbf{0}$ | 166      | 49                  |   |
| ۰       | DMM B3 EXCSEN                 | B3 excitation sense line to          | k4              | 15                   | $\mathbf{0}$ | 166      | 49                  |   |
| ۰       | DMM B3 SIG                    | <b>B3</b> signal line to DMM         | k <sup>21</sup> | 15                   | $\mathbf{0}$ | 188      | 61                  |   |
| $\circ$ | DMM B3 SIGSEN                 | B3 signal sense line to D            | k <sub>5</sub>  | 15                   | $\mathbf{0}$ | 188      | 57                  |   |
| ۰       | DMM B4 EXC                    | B4 excitation line to DMM            | k22             | 15                   | $\mathbf{0}$ | 166      | 40                  |   |
| $\circ$ | DMM B4 EXCSEN                 | B4 excitation sense line to          | kß              | 15                   | $\mathbf{0}$ | 166      | 44                  |   |
| $\circ$ | DMM B4 SIG                    | B4 signal line to DMM                | k23             | 15                   | $\mathbf{r}$ | 188      | 58                  |   |
| $\circ$ | DMM B4 SIGSEN                 | B4 signal sense line to D            | $k$ 7           | 15                   | $\mathbf{0}$ | 188      | 62                  |   |
| ۰       | DMM B5 EXC                    | <b>B5</b> excitation line to DMM     | $k$ 24          | 15                   | $\mathbf{0}$ | 166      | 51                  |   |
| $\circ$ | DMM B5 EXCSEN                 | B5 excitation sense line to          | k8              | 15                   | $\mathbf{0}$ | 166      | 59                  |   |
| $\circ$ | DMM B5 SIG                    | B5 signal line to DMM                | k25             | 15                   | $\mathbf{0}$ | 188      | 43                  |   |
| $\circ$ | DMM_B5_SIGSEN                 | B5 signal sense line to D            | k9              | 15                   | $\mathbf{0}$ | 188      | 47                  |   |
| $\circ$ | DMM B6 EXC                    | B6 excitation line to DMM            | k26             | 15                   | $\mathbf{r}$ | 166      | 28                  |   |
| $\circ$ | DMM B6 EXCSEN                 | B6 excitation sense line to          | k10             | 15                   | $\mathbf{0}$ | 166      | 29                  |   |
| $\circ$ | DMM_B6_SIG                    | B6 signal line to DMM                | k27             | 15                   | $\mathbf{0}$ | 188      | 35                  | ÷ |
|         |                               |                                      |                 |                      |              | Open All | <b>Toggle Relay</b> |   |

**Figure 8.4 Relay Window**

<span id="page-70-0"></span>8.7 Bridge Relay Troubleshooting

### Advanced user access only*. Tools > Bridge and Relay Troubleshooting*

Control of each analog measurement system is exercised through this window. The overview circuit diagram provided in the electrical drawing package is helpful for understanding this window. The window is divided into each measurement system and by bridge circuit. Functions from this window are only available when PCS is Online and no test is in progress.

This window should be used for troubleshooting purposes, not for repeatability studies. Use the designated repeatability window for repeatability measurements.

When opening this window, the previously selected bridge circuit is activated. When a bridge is selected in this manner or when the user selects a new bridge,

- Relays required to read this bridge on the NI 4339 are closed
- Relays required to connect the signal from the bridge to the NI 4071 are closed
- Default excitation voltage is applied to this bridge
- The DMM is configured to read the signal voltage
- All other relays are opened

When closing this window, all relays are opened (unless a test is in progress).

Logic prevents users from energizing relays in certain combinations. Advanced users can override this feature by using th[e Relay window.](#page-68-0)

## **Table 8-1 Relay Screen Element and Description**

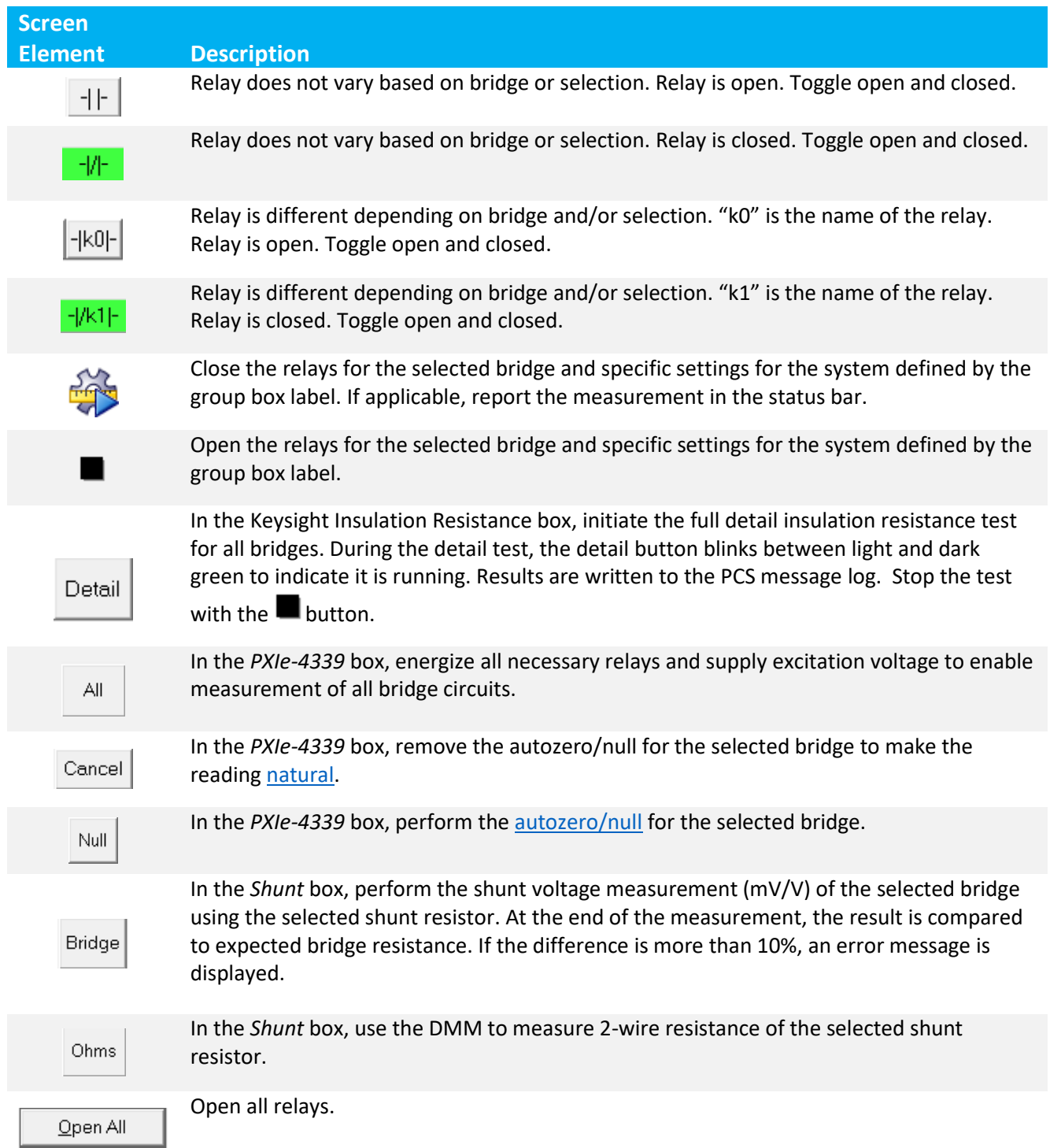
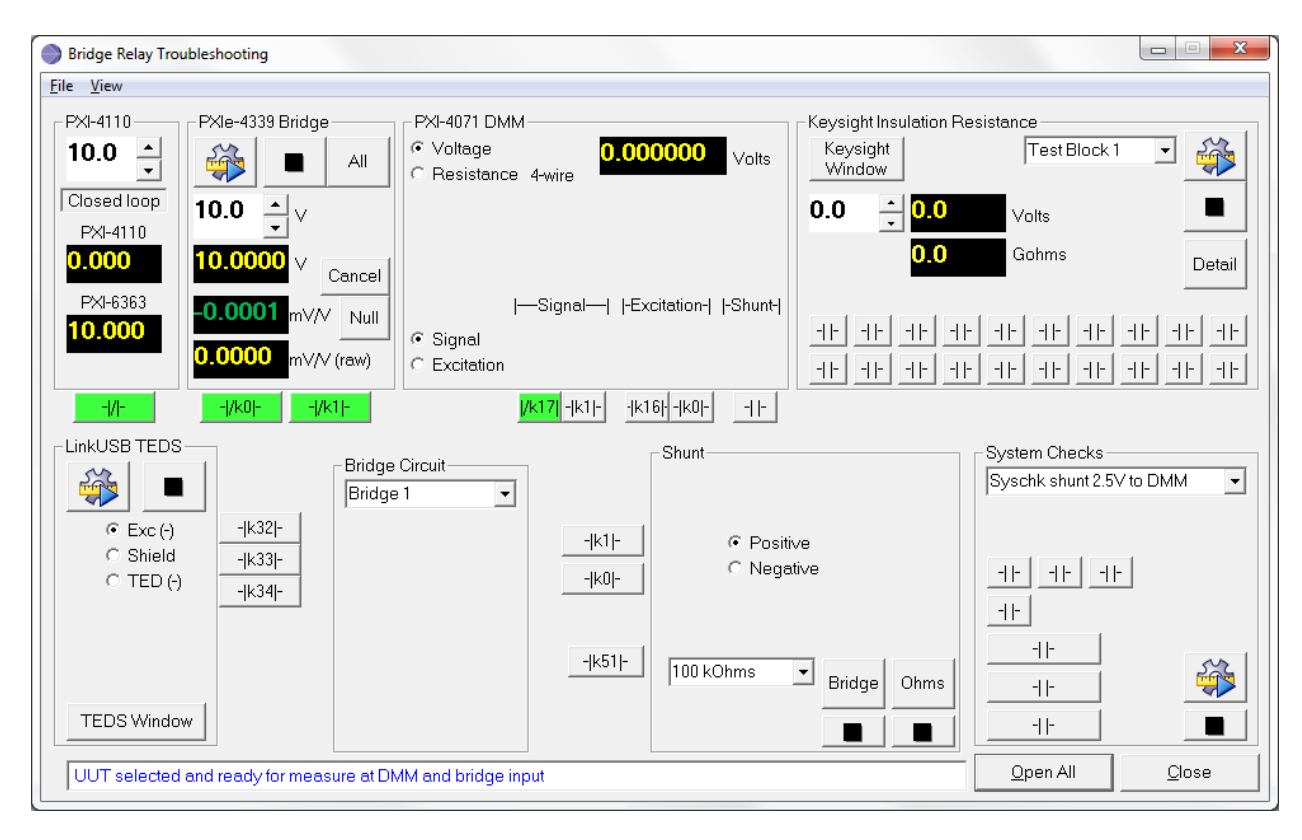

**Figure 8.5 Bridge Relay Troubleshooting Window**

# 8.8 IEEE1451 TEDS window

Advanced user access only. *Tools > IEEE1451 TEDS Window*

For both the IEEE1451 TEDS and WorldSID windows, a companion window opens to allow the user to select the relays to connect to the TEDS port on the UUT or reference load cell.

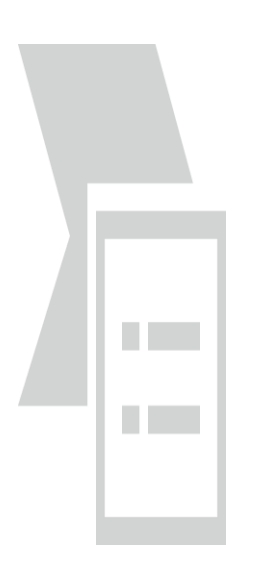

# **Figure 8.6 TEDS Relay Window**

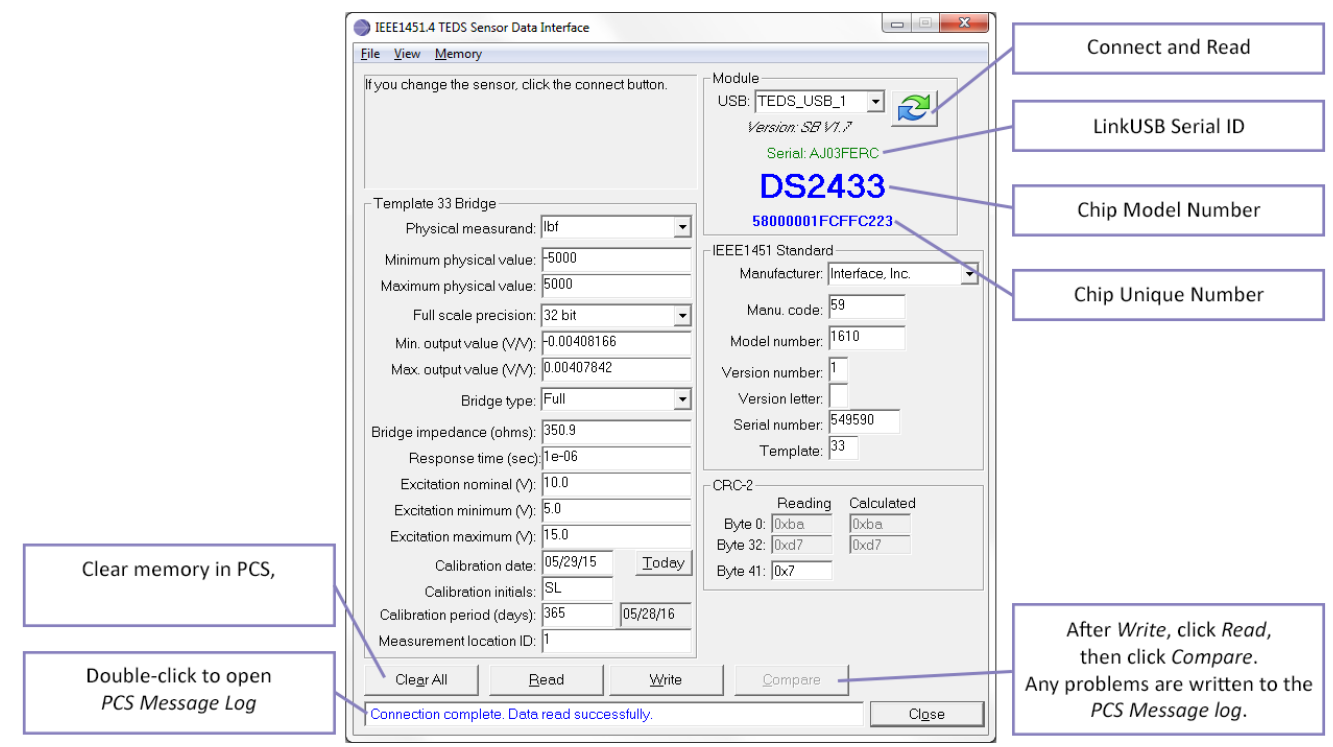

**Figure 8.7 IEEE1451 TEDS Window**

The following menu picks apply to both TEDS windows.

# **Table 8-2 TEDS Command and Description**

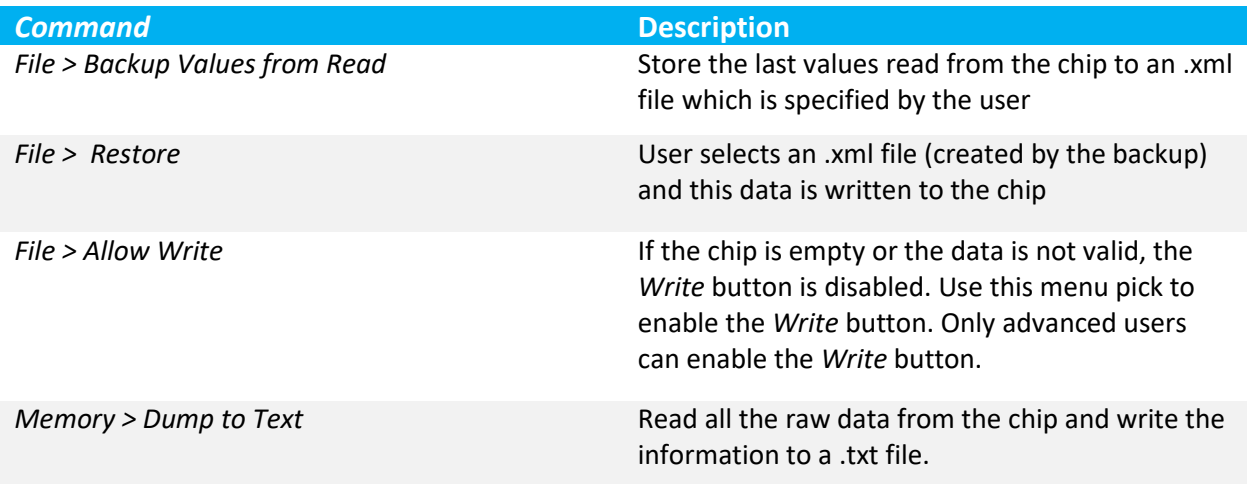

## 8.9 WorldSID Information Window

Advanced user access only. *Tools > WorldSID Window*

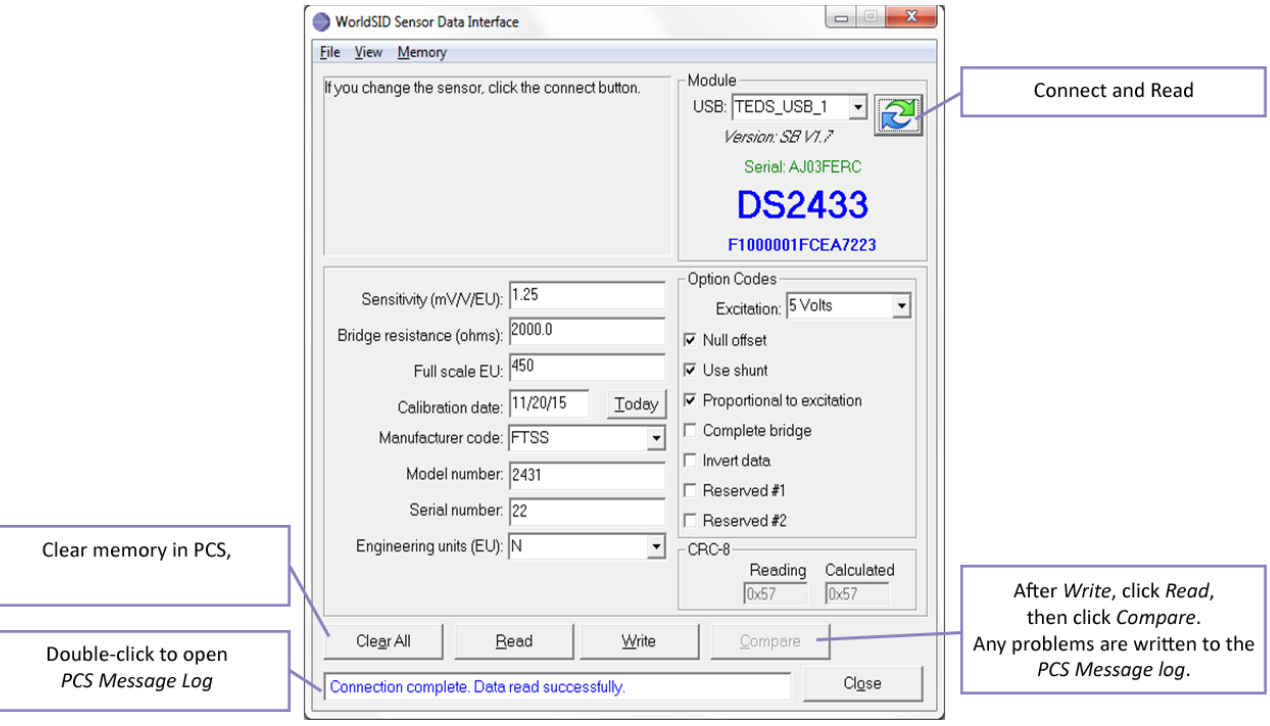

**Figure 8.8 WorldSID Data Window**

### 8.10 United Load Frame Manual Control Window

Advanced user access only. *Tools > United Load Frame Manual Control*. This window can be used to manually move the load frame to achieve a desired force.

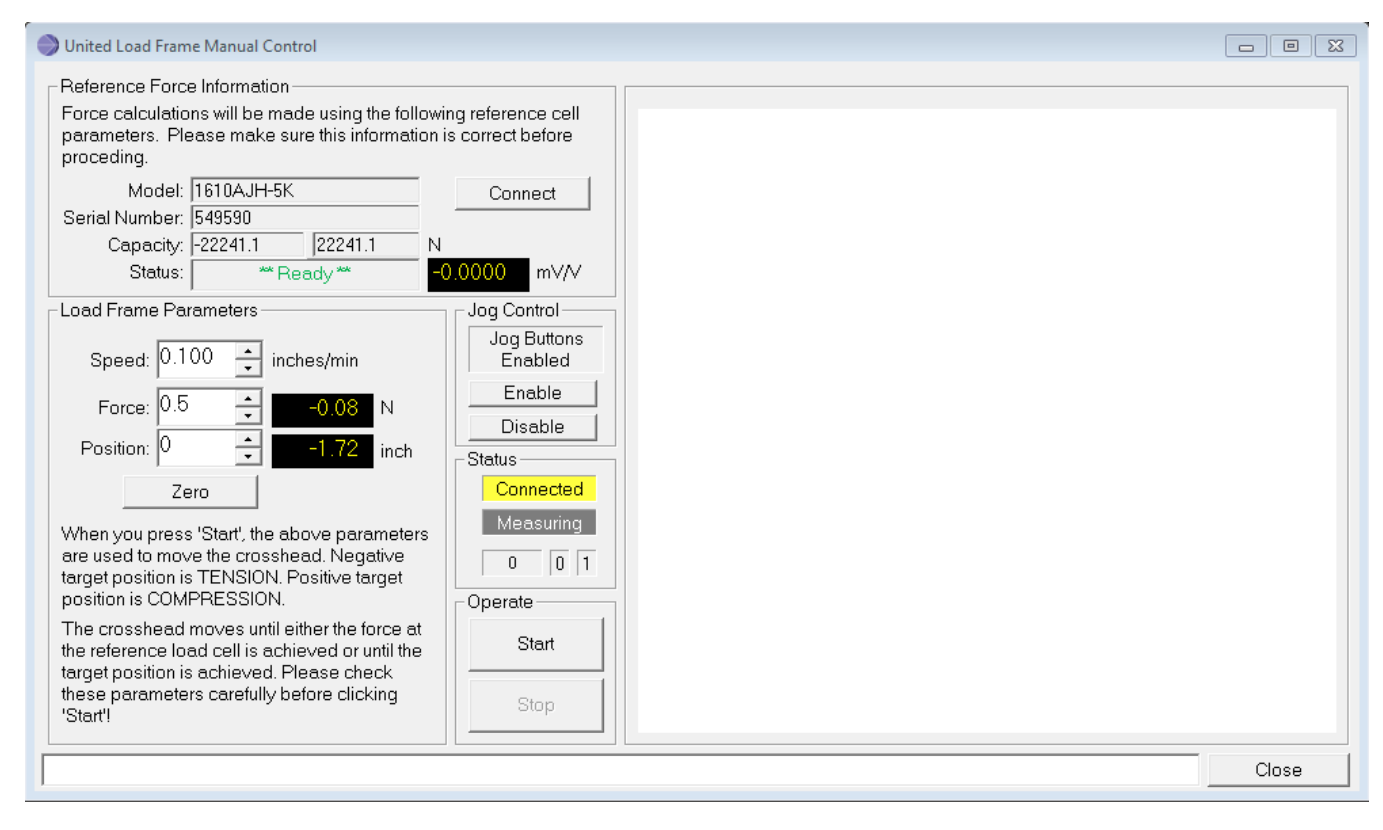

**Figure 8.9 United Manual Control Window**

No control is allowed until the UUT and reference load cell are defined using the [Part Entry Window.](#page-37-0)

- Click *Connect* if the *United Manual Control* window is opened before defining *Part Information*.
- Close and Open the *United Manual Control* window after defining *Part Information*.

The status reports "\*\*Ready\*\*" when the necessary information is defined and the appropriate measurement circuits ar[e nulled](#page-98-0) and active. All safeties are active when the status is "\*\*Ready\*\*".

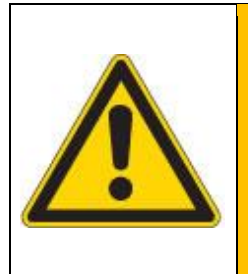

### **WARNING**

The UUT and reference load cells are extremely sensitive to very small movements. The Load Frame is extremely powerful. Use extreme care when using the jog buttons to move the load head. Use the speed control knob and slow jog button to move the load head slowly to line up the fixture.

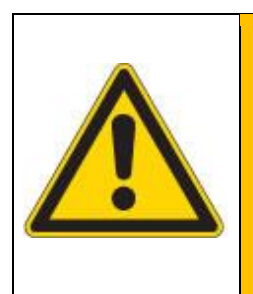

# **WARNING**

Although the door switches indicate a closed condition, the load frame enclosure door latch may be adjusted in a way that exposes the load frame motion to the technician or any person in the area of the load frame. Exercise extreme caution when operating the load frame.

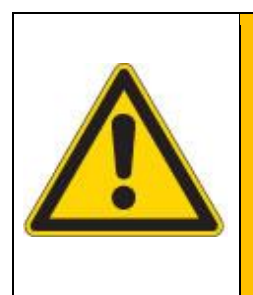

# **WARNING**

If the reference load cell is not measuring force properly, the United Load frame will attempt to move to the target position. It is recommended to verify the reference load cell is functioning properly and indicates a positive load with hand press.

- To move the load head up (tension or release compression), a negative position must be entered.
- To move the load head down (compression or release tension), a positive position must be entered.

When the user clicks *Start*, the load head moves in the direction specified by the *Position* at the rate specified in *Speed*. The motion continues until either the force limit is reached or the position is reached or the user clicks *Stop*.

The graph can be opened into *Oscope* for diagnostic purposes.

### 8.11 **Keysight Communications**

### Advanced User Access only. *Tools > Debug > Keysight Meter Window*

This window is used for debug and troubleshooting of the communications between the PC and the Keysight meter. Voltage commands can be requested using this window.

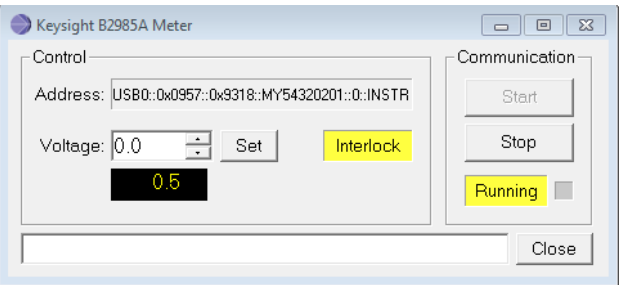

**Figure 8.10 Keysight Meter Window**

## 8.12 DTI Window

Use the *Tools > DTI Window* to troubleshoot DTI DiMods. All DTI actions can be manually performed using this window. Most functions are not allowed while a test is running.

When the window opens, all connected DiMods are listed in DTI Channels. LSB is updated with the current value from the **background readings**. All channels listed below a specific port are connected to that physical port on the DTI recorder.

The right click menu options from the DTI Channels are listed below.

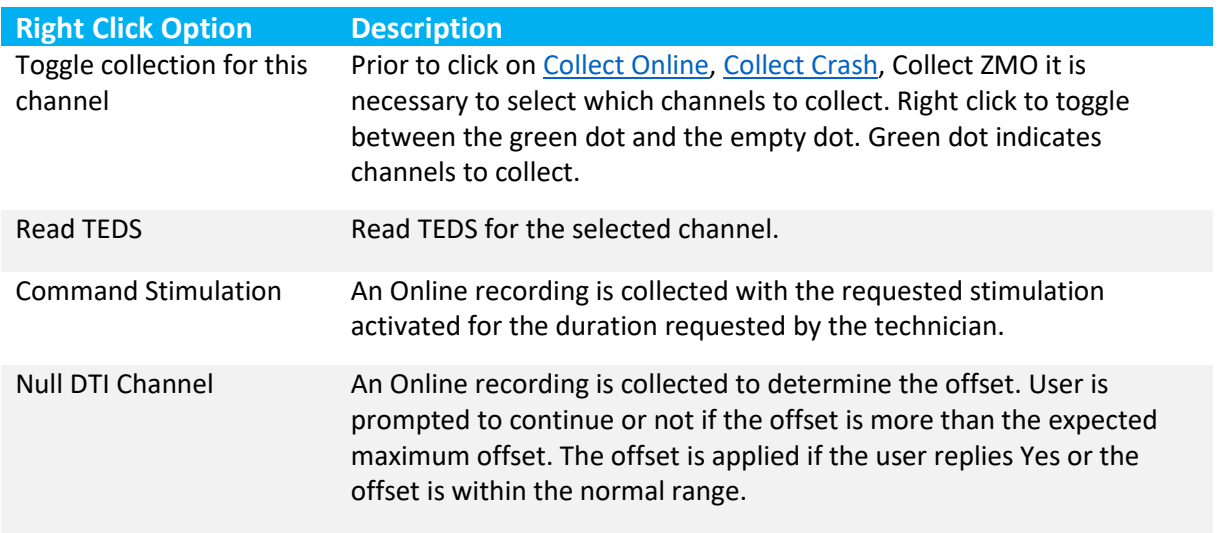

## **Table 8-3 DTI Channels Right Click Menu Option and Description**

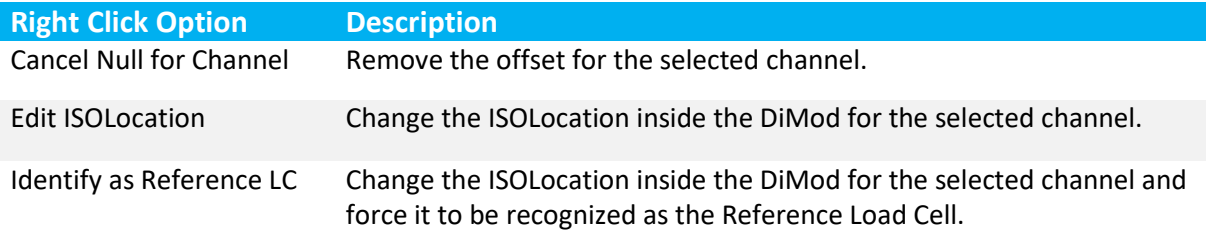

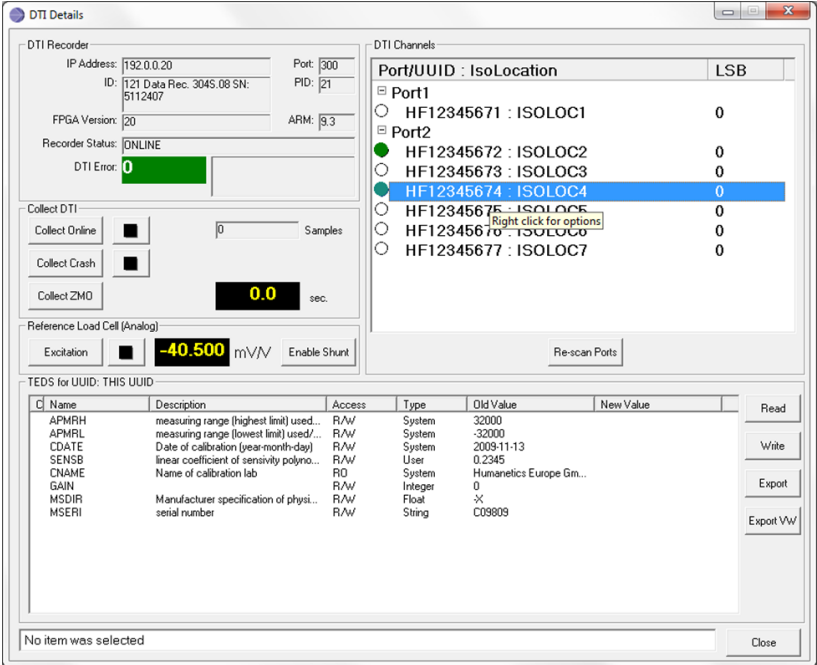

**Figure 8.11 DTI Details Window**

# **Table 8-4 DTI Details Button and Description**

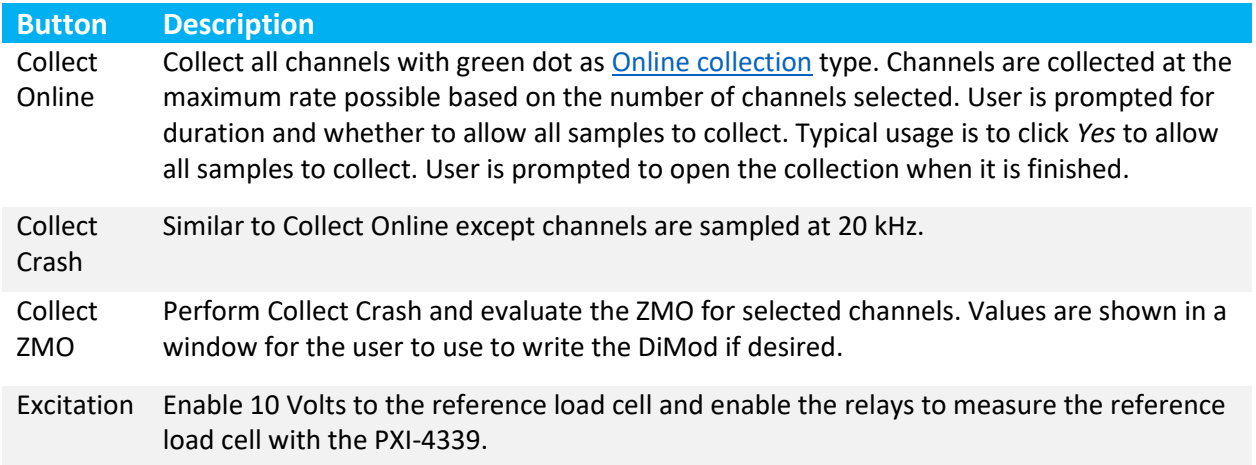

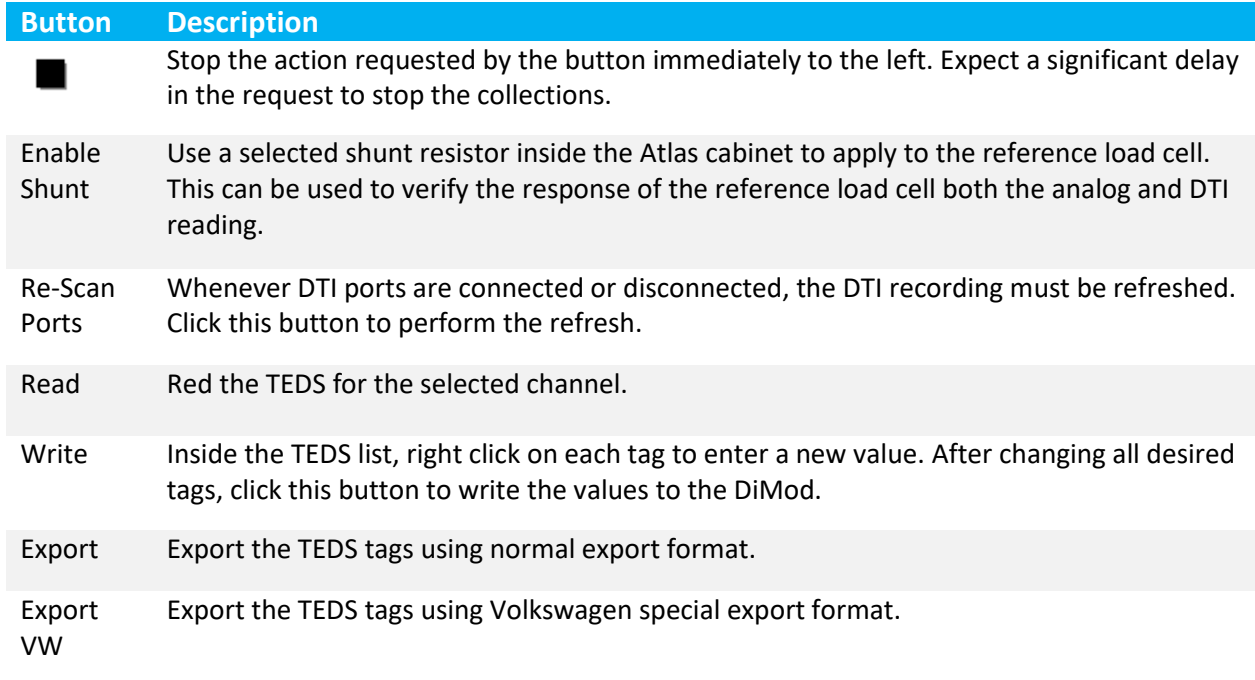

### Section 9. **Maintenance**

The following preventative maintenance activities should be followed to assure the system continues to perform at optimal conditions.

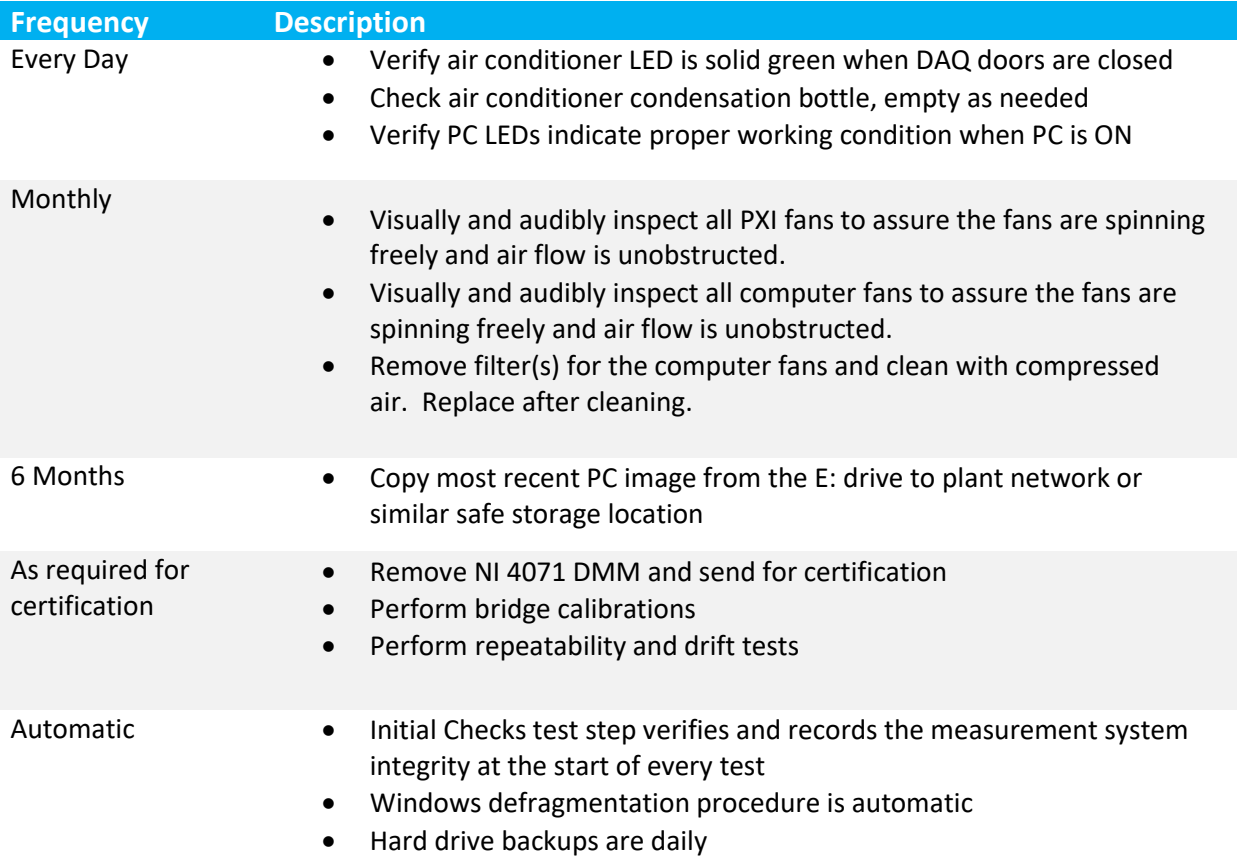

# **Table 9-1 Preventive Maintenance Activities Frequency and Description**

### $9.1$ Backing Up and Restoring the Hard Drive

To protect against the loss or corruption of programs and files on the PCS computer, the Bauer hard drive backup system provides the following features:

- A Solid-State Drive (SSD) storage device that contains the PCS software, OPC server software, and the Windows operating system. An SSD allows the system to boot more quickly, and increases the speed at which PCS operates.
- Automatic backups. The PC includes Acronis® software which automatically backs up the software every day. Information from the SSD is imaged from the top (**1st or Primary**) slot to the middle (**2nd or Storage**) slot (E: Storage). No user intervention is required for automatic backups.

## **Table 9-2 Backup System Drive, Function, and Slot**

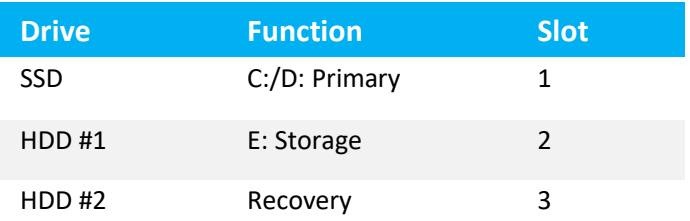

- Easy recovery from software problems on the SSD. Incremental Acronis backups occur daily. Users can revert to a previous backup when any of the following problems occur:
	- $-$  Improper shutdown of the PC.
	- Windows file management problems.
	- National Instrument database corruption issues.
	- Viruses.
- The SSD, Hard Disk Drives (HDDs) and status indicators are accessed from the front panel. SSD failures may be recovered easily. On the PC, the HDD at the bottom **(3rd or Recovery**) slot is configured with Acronis Recovery Manager. When the 3rd HDD is moved into the 1st slot, it is bootable and can be used to recover the image from the middle (**2nd or Storage**) slot.

# 9.1.1 Solid State Drive and Hard Disk Drive Setup

When Advantech ACP-4000 PCs are shipped from Bauer Controls, they are configured as follows:

- Front panel access for one (1) SSD and two (2) HDD mechanical hard drives.
- Status LED for drives 1 and 2.
- Top drive (**1st or Primary**) is SSD and is configured with C: and D: partitions.
	- Windows operating system and any required installed programs (such as Kepware OPC or PLC software) are installed to C:.
	- $-$  If there is a D: drive, PCS is installed to D: drive. If no D: drive, PCS is installed to C:.
- **•** Middle drive (2<sup>nd</sup> or Storage) is HDD and is connected to the PC. It is configured as E: (Storage).
	- Acronis backups are stored to E:.
	- Other large files (such as the installation files) are also stored on E:.
- **•** Bottom drive (3<sup>rd</sup> or Recovery) is HDD is NOT connected. It is configured with Acronis Recovery Manager.

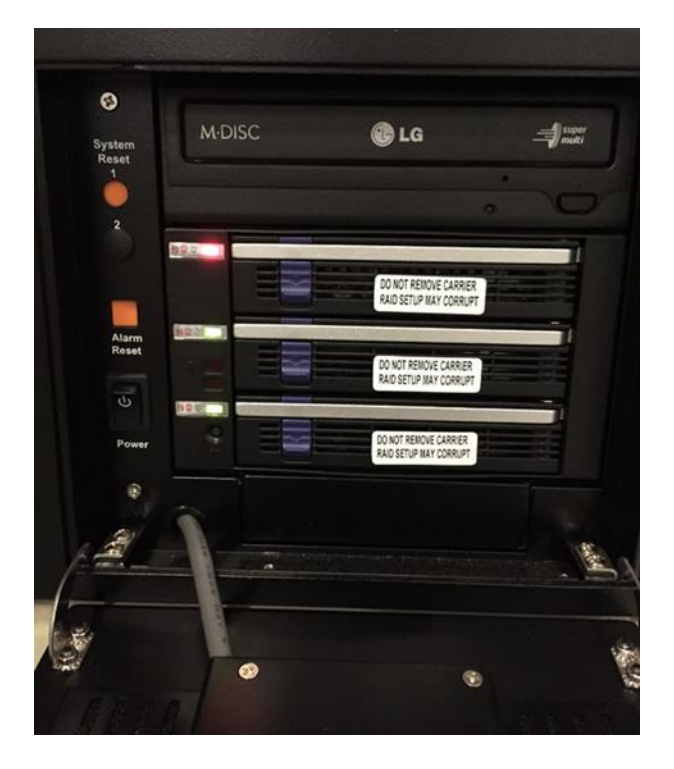

**Figure 9.1 View of Top, Middle, Bottom Drive Slot**

# 9.1.2 Recovering from an SSD Failure

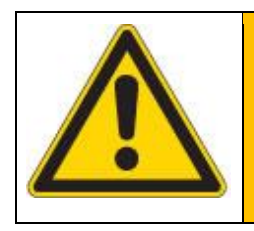

## **WARNING**

HDDs are NOT hot-pluggable or hot-swappable. Power down the PC using proper Windows shutdown procedures before removing or replacing drives.

If the Primary drive fails to the point where it cannot run, the Recovery drive can be used to restore the system so that the machine can run again.

To recover from an SSD failure...

- 1. Power down the PC.
- 2. Remove the Primary drive from Slot 1. Send it for repair or order a replacement.
- 3. Remove the Recovery drive from Slot 3.
- 4. Install the Recovery drive to Slot 1.
- 5. Power on the PC. During boot-up, the system displays an option to activate the Recovery Console.
- 6. Press the **F11** key to activate the Recovery Console.

#### $9.1.3$ Recovering from Storage Drive Failure

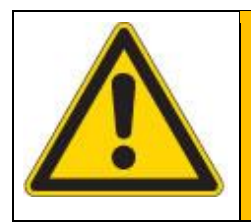

### **WARNING**

HDDs are NOT hot-pluggable or hot-swappable. Power down the PC using proper Windows shutdown procedures before removing or replacing drives.

If the Storage drive fails, the following will occur:

- The Primary drive will continue to run without issue, and the PC will continue to run.
- The 2nd status light on the front panel is RED.
- The E: drive cannot be accessed.
- Automatic backups will fail.

To recover from a storage drive failure (short term)...

- 1. Power down the PC.
- 2. Remove the Storage drive from **Slot 2,** and replace it with the Recovery drive from **Slot 3**.
- 3. Power on the PC.
- 4. Create the necessary folders on the new E: drive for the Acronis backups.

To recover from a storage drive failure (long term)...

1. Replace the short term **Storage** hard drive with a properly formatted Storage hard drive.

# 9.2 DMM Calibration

The NI 4071 DMM card is used as the master verification unit. This card must be removed and sent to National Instruments (NI) for certification. Power down the PC and PXI chassis before removing this card.

When installing a different NI 4071 DMM card in the PXI chassis, it is necessary to "register" this card with the NI database which is stored on the PC. A similar procedure is required when replacing any NI card.

- 1. Power on the PXI chassis
- 2. Power on the PC
- 3. Verify the PCS software is not running.
- 4. Open the NI Measurement and Automation (NI Max) software.
- 5. Browse to the 4071 card to "register" this card with the NI database.
- 6. Close the NI Max software.
- 7. Start the PCS software. Verify there are no problems on startup with "drivers".

#### $9.3$ **Station Certification**

The ACE Calibration external hardware and Keysight DMM are required to perform these tests. Refer to Section [12.8](#page-128-0) [ACE Calibration Box](#page-128-0) for details.

### Section 10. **Configuring the Software**

# 10.1 Central Control

The mechanism for keeping a backup and distributing the software to other machines of the same operation type is **Central Control**. For more information on Central Control, contact your Humanetics representative.

10.2 Project Editor (PE)

Parameters and testpoints are defined in the **Project Editor**.

# 10.3 Testpoints and Test Records

The software evaluates measurements and calculations against high and low limits. Each evaluation has a unique testpoint which has a unique number and a unique name. Each testpoint name, number, value, description, unit description, high limit, and low limit is stored in a test record. The test record is stored locally on the PC and sent to a server for insertion into a database. All testpoints are numeric and the precision (number of digits used for evaluation and display) of the testpoint is defined in the **Project Editor**.

## 10.4 Parameters

The software uses parameters to define characteristics of the UUT, reference load cell, and the test procedure. Parameters may be constants or vary by model, test step, or stand. Parameter values used during the specific test are stored with the test record as test properties. The test properties can be viewed from the **Test Result History** window using "Details" view.

A parameter with the comment "no value should be set for this parameter" receives its value outside of the PE. For example, CUSTOMER ID is a parameter in the PE, but the value of this parameter is modified by the technician in the Part Information window. CUSTOMER\_ID is defined in the PE to allow for multilingual description support.

# 10.5 Model Fragments and Models

Each Load Cell UUT is defined as a model fragment in the PCS software. The prefix of the model fragment must be "LC " for Load Cells. Each reference load cell is defined as a model fragment in the software. The prefix of the model fragment must be "REF\_LC\_". Parameters within the model fragments define the specific characteristics of the UUT and reference load cells.

The *Enter Part Information* window displays the defined "LC\_" and "REF\_LC\_" model fragments for the technician to select. No edits can be made from the "Enter Part Information" window. When the user clicks "OK" from the "Enter Part Information" window, the software builds a "model" from the selected "model fragments".

# **NOTICE**

Re Parameters defined in "LC\_" fragments must NOT be defined in "REF\_LC\_" fragments and vice versa. This is because when the model is created, if the parameter was defined for both "LC\_" and "REF\_LC\_" model fragments, there is ambiguity. A test will not start if there is an overlap in parameters defined.

## 10.6 Maintaining User List and Privilege

### *Edit > Security*

Refer t[o appendix](#page-102-0) for details on the different access levels. Please note, the procedure for adding an advanced user is not shown here, by design.

| £,           | <b>User Name</b>  | $\blacktriangle$ Privilege   |  |  |  |  |
|--------------|-------------------|------------------------------|--|--|--|--|
|              | ▶ GATZEK          | Guru<br>-------------------- |  |  |  |  |
| S            | <b>JOHNQ</b>      | Guru                         |  |  |  |  |
|              | JUST_GURU         | Guru                         |  |  |  |  |
| $\mathbf{r}$ | <b>MASTER</b>     | Guru                         |  |  |  |  |
|              | <b>MIFSUD</b>     | Guru                         |  |  |  |  |
|              | <b>RYAN</b>       | Guru                         |  |  |  |  |
|              | <b>STEVENS</b>    | Guru                         |  |  |  |  |
|              | TECH <sub>1</sub> | Operator                     |  |  |  |  |
|              | TECH <sub>2</sub> | Operator                     |  |  |  |  |
|              | <b>VERNAZ</b>     | Guru                         |  |  |  |  |

**Figure 10.1 User Name and Privilege Window**

# 10.7 Modifying UUT Parameter Values

<span id="page-87-0"></span>*Edit > Project Editor*

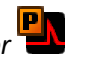

Edits can only be made by users with Engineer or higher privilege. Edits can only be made when the software is *Offline*. If opened from *Online*, the editor is opened for read-only access. If a test is in progress, the test result must be saved or discarded prior to opening the **Project Editor**.

*File > Save* will save any edits made. *File > Exit* and answer *No* to the prompt to save and unsaved edits are discarded.

A list of all parameters may be obtained by selecting *View > Report* from the PE. An .html file is generated and can be used for documentation purposes.

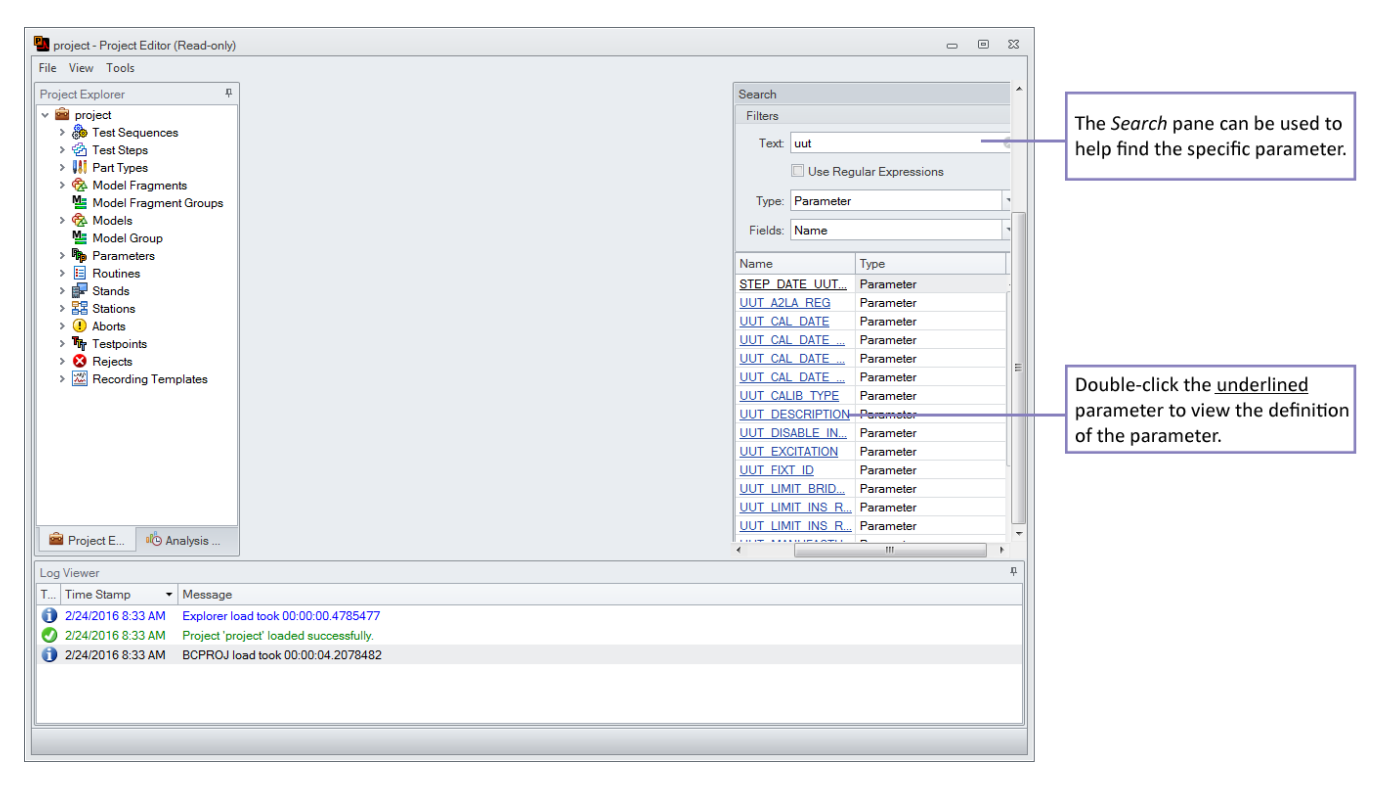

**Figure 10.2 Project Editor Window**

| <b>PA</b> project - Project Editor (Read-only) |                                             |                                                                        |                |                     |                |                            |                                                             |                          |                    |                         | $\boxed{\square}$<br>$\Box$ | 23     |
|------------------------------------------------|---------------------------------------------|------------------------------------------------------------------------|----------------|---------------------|----------------|----------------------------|-------------------------------------------------------------|--------------------------|--------------------|-------------------------|-----------------------------|--------|
| File View Tools                                |                                             |                                                                        |                |                     |                |                            |                                                             |                          |                    |                         |                             |        |
| 具<br><b>Project Explorer</b>                   | P UUT EXCITATION (F                         | P AXIS_BRIDGE_RES X                                                    |                |                     |                |                            |                                                             | ٠                        | Search             |                         |                             |        |
| $\vee$ <b>or</b> project                       |                                             |                                                                        |                |                     |                |                            |                                                             | ▲                        | Filters            |                         |                             |        |
| > <i>S</i> Test Sequences                      | Name:                                       | AXIS BRIDGE RESISTANCE                                                 |                |                     |                | Data type: FLOAT           |                                                             |                          |                    | Text: axis bridge       |                             |        |
| > 中 Test Steps<br>> III Part Types             |                                             | $\circ$<br>Description: Bridge Resistance (Ohms)<br>Suggested Value: 0 |                |                     |                |                            | Use Regular Expressions                                     |                          |                    |                         |                             |        |
| ↓ ® Model Fragments                            | Comment: Nominal value used for determining |                                                                        |                |                     |                | Varies by: Model           |                                                             |                          |                    |                         |                             |        |
| C LC_10382JI4                                  |                                             |                                                                        |                |                     |                |                            |                                                             |                          |                    | Type: Parameter         |                             |        |
| C LC_10382JI4DB                                |                                             |                                                                        |                |                     |                | Array $\boxed{\checkmark}$ |                                                             |                          |                    | Fields: Name            |                             |        |
| C 10387JI4                                     |                                             | index                                                                  |                |                     |                |                            |                                                             |                          |                    |                         |                             |        |
| C LC 10520                                     |                                             |                                                                        |                |                     |                |                            |                                                             |                          | Name               |                         | <b>Type</b>                 |        |
| C LC 3115JLN2                                  | Model                                       | 1.                                                                     | $\overline{2}$ | 3                   | $\overline{4}$ | 5                          | 6                                                           |                          | <b>AXIS BRIDGE</b> |                         | Parameter                   |        |
| C LC 3255LN2                                   | <b>LC BASE</b>                              |                                                                        |                |                     |                |                            | undefined undefined undefined undefined undefined undefined |                          |                    | AXIS BRIDGE RESISTANCE  | Parameter                   |        |
| <b>C</b> LC 3644JLN2                           | LC BASE DEADWEIGHT                          |                                                                        |                |                     |                |                            | undefined undefined undefined undefined undefined undefined |                          |                    |                         |                             |        |
| C LC 555DEBUG                                  | LC BASE MANUAL                              |                                                                        |                |                     |                |                            | undefined undefined undefined undefined undefined undefined |                          |                    |                         |                             |        |
| C LC 8641 13-18<br>C LC_8641 1-6               | LC 10382Jl4                                 | 350                                                                    |                |                     |                |                            | undefined undefined undefined undefined undefined           |                          |                    |                         |                             |        |
| C LC 8641 19-24                                | LC 10382JI4DB                               | 350                                                                    |                | undefined undefined |                |                            | undefined undefined undefined                               |                          |                    | <b>IMPORTANT: Array</b> |                             |        |
| C LC 8641 25-30                                | LC 10387JI4                                 | 350                                                                    | 700            | undefined           |                |                            | undefined undefined undefined                               |                          |                    | indices of each         |                             |        |
| C LC 8641 31-36                                | LC 10520                                    | 350                                                                    | 350            |                     |                |                            | undefined undefined undefined undefined                     |                          |                    |                         |                             |        |
| C LC 8641 37-42                                | <b>LC 3115JLN2</b>                          | 350                                                                    | 700            | 350                 | 350            |                            | undefined undefined                                         |                          |                    | parameter represent     |                             |        |
| C LC 8641 43-48                                | LC 3255LN2                                  | 350                                                                    | undefined      |                     |                |                            | undefined undefined undefined undefined                     |                          |                    | the "axis" number.      |                             |        |
| C LC 8641 49-54                                | <b>LC 3644JLN2</b>                          | 350                                                                    | 350            | 700                 | 350            | 350                        | undefined                                                   |                          |                    |                         |                             |        |
| C LC 8641 55-59                                | LC 555DEBUG                                 | 200                                                                    |                |                     |                |                            | undefined undefined undefined undefined undefined           |                          |                    |                         |                             |        |
| C LC 86417-12                                  | LC 8641 13-18                               | 500                                                                    | 500            | 500                 | 500            | 500                        | 500                                                         |                          |                    |                         |                             |        |
| $\bullet$ LC DEBUG 1716-1                      | LC 8641 1-6                                 | 500                                                                    | 500            | 500                 | 500            | 500                        | 500                                                         | $\overline{\phantom{a}}$ |                    |                         |                             |        |
| <b>Project E</b><br><sup>BI</sup> O Analysis   | LC ORA1 10 OA<br>$\blacktriangleleft$       | Enn<br>$\mathbf{III}$                                                  | Enn            | <b>EDD</b>          | <b>EDD</b>     | Enn                        | <b>EOO</b>                                                  | ь                        |                    |                         |                             |        |
|                                                |                                             |                                                                        |                |                     |                |                            |                                                             |                          |                    | m.                      |                             |        |
| Log Viewer                                     |                                             |                                                                        |                |                     |                |                            |                                                             |                          |                    |                         |                             | $\Box$ |
| T Time Stamp<br>$\blacktriangleright$ Message  |                                             |                                                                        |                |                     |                |                            |                                                             |                          |                    |                         |                             |        |
| 2/24/2016 8:33 AM                              | Explorer load took 00:00:00.4785477         |                                                                        |                |                     |                |                            |                                                             |                          |                    |                         |                             |        |
| 2/24/2016 8:33 AM                              | Project 'project' loaded successfully.      |                                                                        |                |                     |                |                            |                                                             |                          |                    |                         |                             |        |
| 2/24/2016 8:33 AM                              | BCPROJ load took 00:00:04.2078482           |                                                                        |                |                     |                |                            |                                                             |                          |                    |                         |                             |        |
|                                                |                                             |                                                                        |                |                     |                |                            |                                                             |                          |                    |                         |                             |        |
|                                                |                                             |                                                                        |                |                     |                |                            |                                                             |                          |                    |                         |                             |        |
|                                                |                                             |                                                                        |                |                     |                |                            |                                                             |                          |                    |                         |                             |        |
|                                                |                                             |                                                                        |                |                     |                |                            |                                                             |                          |                    |                         |                             |        |
|                                                |                                             |                                                                        |                |                     |                |                            |                                                             |                          |                    |                         |                             |        |

**Figure 10.3 Project Editor, Index Represent Axis Number**

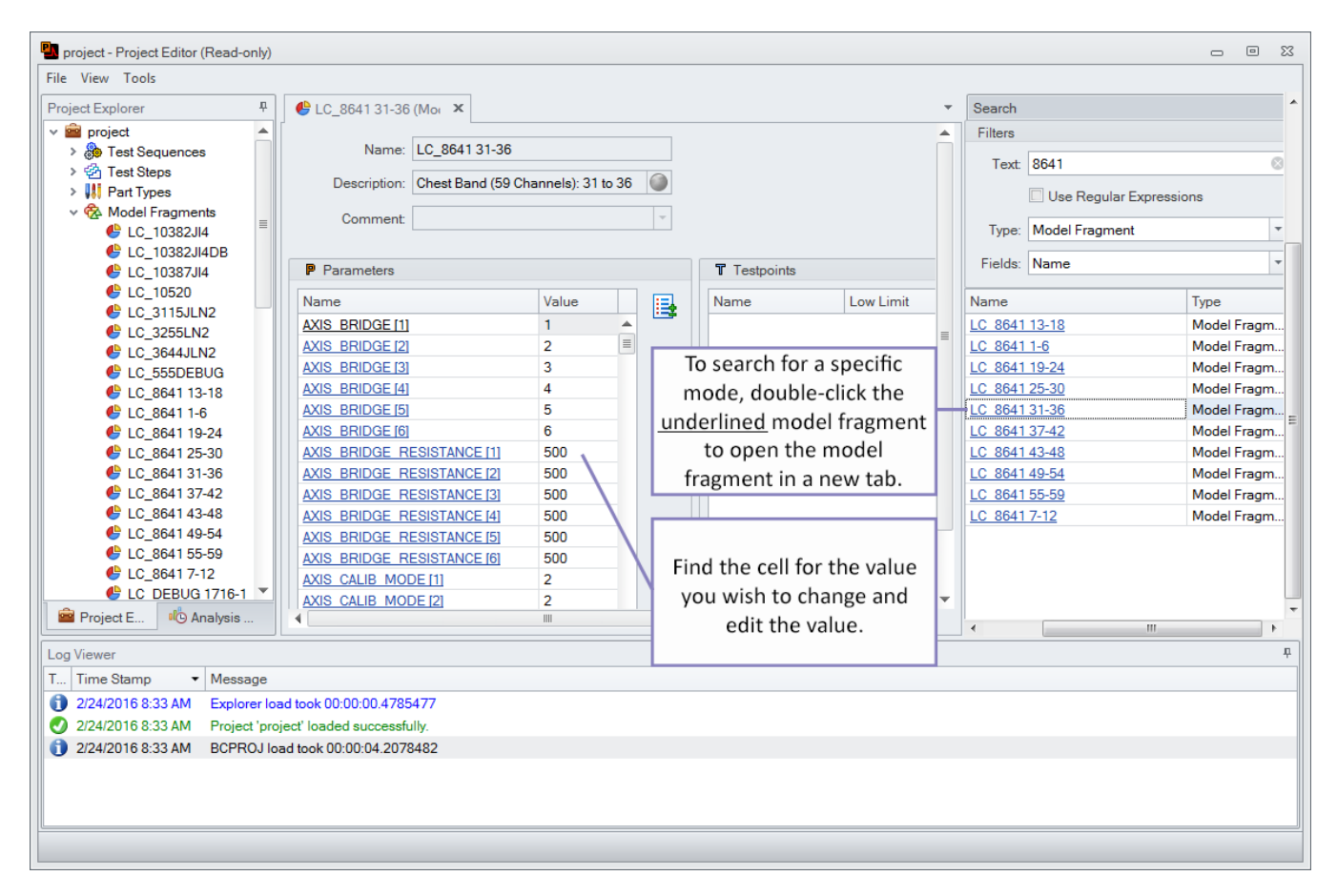

**Figure 10.4 Project Editor, Model Fragment Edit**

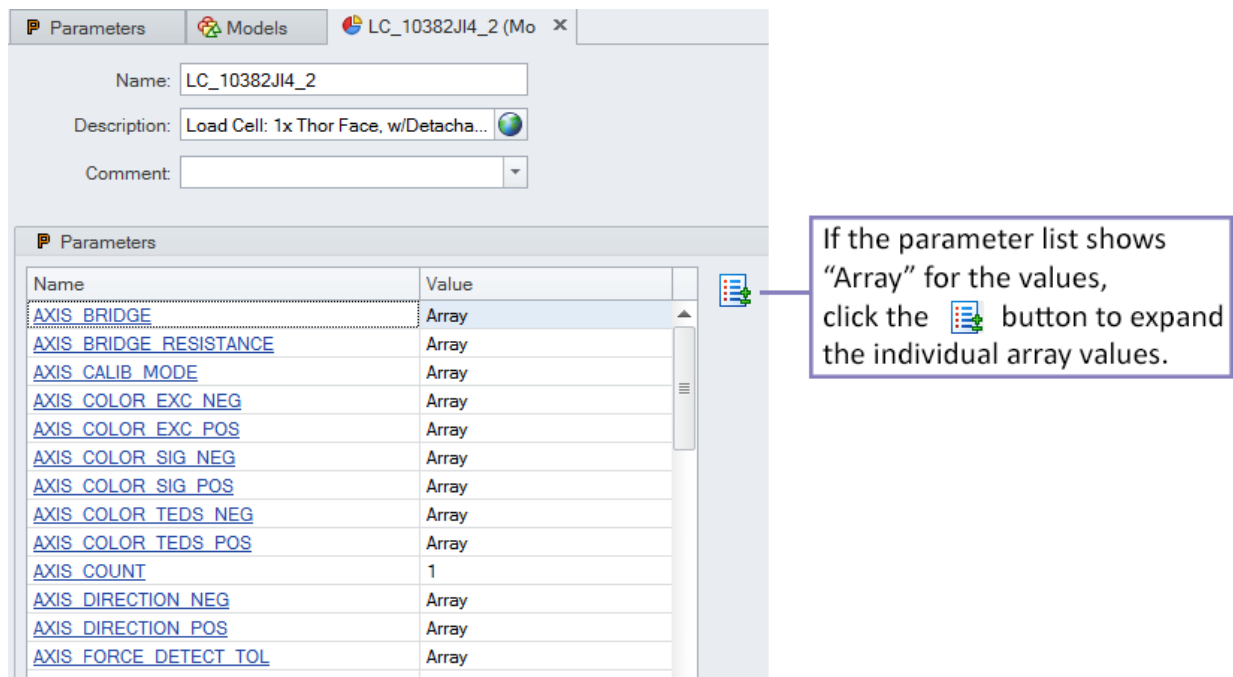

**Figure 10.5 Array Value**

| Parameters            |                             |   |                          |
|-----------------------|-----------------------------|---|--------------------------|
| Name                  | Value                       | B |                          |
| ₿↓<br>AXIS BRIDGE [1] | Sort Ascending              |   | Right click in the Name  |
| AXIS BRIDGE [2]<br>∡Ţ | Sort Descending             |   | column header and select |
| AXIS BRIDGE [3]<br>임  | Group By This Column        |   | Show Find Panel.         |
| AXIS BRIDGE [4]       |                             |   |                          |
| 甼<br>AXIS BRIDGE [5]  | Show Group By Box           |   |                          |
| AXIS BRIDGE [6]       | <b>Hide This Column</b>     |   |                          |
| AXIS BRIDGE RE<br>ë   | <b>Column Chooser</b>       |   |                          |
| AXIS BRIDGE RE        |                             |   |                          |
| 出<br>AXIS BRIDGE RE   | <b>Best Fit</b>             |   |                          |
| <b>AXIS BRIDGE RE</b> | Best Fit (all columns)      |   |                          |
| AXIS BRIDGE RE<br>7   | Filter Editor               |   |                          |
| AXIS BRIDGE RE        |                             |   |                          |
| AXIS CALIB MOD        | <b>Show Find Panel</b>      |   |                          |
| AXIS CALIB MOD        | <b>Show Auto Filter Row</b> |   |                          |
| AXIS CALIB MODE 3     | z                           |   |                          |
| AXIS CALIB MODE [4]   | 2                           |   |                          |
| AXIS CALIB MODE [5]   | 2                           |   |                          |
|                       | III                         |   |                          |

**Figure 10.6 Parameters, Name Column**

| File View Tools                                                                                                  |          |                                                  |                |              |                          |                             |                            |
|----------------------------------------------------------------------------------------------------|----------|--------------------------------------------------|----------------|--------------|--------------------------|-----------------------------|----------------------------|
| Project Explorer                                                                                                 | 4        | $\bigoplus$ LC 8641 31-36 (Mor $\times$          |                |              |                          |                             |                            |
| $\times$ <b>P</b> project<br>Test Sequences<br>Y.<br><b>Ch</b> Test Steps<br><b>W</b> Part Types                 |          | Comment:                                         |                |              | $\overline{\phantom{a}}$ |                             |                            |
| √ ਉੱ& Model Fragments<br>C 10382JI4                                                                              | $\equiv$ | <b>P</b> Parameters                              |                |              | 国                        |                             |                            |
| <b>C</b> LC 10382JI4DB<br><b>C</b> LC 10387JI4                                                                   |          | $\times$ [3]<br>Find<br>$\overline{\phantom{a}}$ | Clear          |              |                          |                             |                            |
| $\bigoplus$ LC 10520<br>$\bigoplus$ LC 3115JLN2                                                                  |          |                                                  | Name           | <b>Value</b> |                          |                             | For example, type "[3]" to |
| $\bullet$ LC 3255LN2                                                                                             |          | AXIS BRIDGE <sup>[3]</sup>                       | 3              |              |                          | filter the list to show all |                            |
| $\bigoplus$ LC 3644JLN2                                                                                          |          | AXIS_BRIDGE_RESISTANCE [3]                       | 500            |              |                          | parameters for axis 3.      |                            |
| C 555DEBUG                                                                                                    |          | AXIS CALIB MODE [3]                              | $\overline{2}$ | $\equiv$     |                          |                             |                            |
| C LC 8641 13-18                                                                                                  |          | AXIS_COLOR_EXC_NEG [3]                           | <b>Black</b>   |              |                          |                             |                            |
| C LC 8641 1-6                                                                                                    |          | AXIS COLOR EXC POS 3                             | Red            |              |                          |                             |                            |
| C LC 8641 19-24                                                                                                  |          | AXIS COLOR SIG NEG <sup>[3]</sup>                | White          |              |                          |                             |                            |
| C LC 8641 25-30                                                                                                  |          | AXIS COLOR SIG POS 3                             | Green          |              |                          |                             |                            |
| C LC 8641 31-36<br>C LC 8641 37-42<br>C LC 8641 43-48<br>C 864149-54<br>C LC_8641 55-59<br>$\bullet$ LC 86417-12 |          | AXIS COLOR TEDS NEG 3                            |                |              |                          |                             |                            |
|                                                                                                    |          | AXIS COLOR TEDS POS 31                           |                |              |                          |                             |                            |
|                                                                                                    |          | AXIS DIRECTION NEG [3]                           | $\Omega$       |              |                          |                             |                            |
|                                                                                                    |          | AXIS_DIRECTION_POS [3]                           | $\mathbf{0}$   |              |                          |                             |                            |
|                                                                                                    |          | AXIS_FORCE_DETECT [3]                            | 5              |              |                          |                             |                            |
|                                                                                                    |          | AXIS FORCE TIMEOUT [3]                           | $\overline{2}$ |              |                          |                             |                            |
| C LC DEBUG 1716-1                                                                                                |          | AXIS_FORCE_UNITS [3]                             | N              | ▼            |                          |                             |                            |

**Figure 10.7 Example of Parameter for all Axis 3**

# 10.8 Modifying Reference Load Cell Parameter Values

To change a reference load cell parameter value, follow a similar procedure to edit the load cell parameter values. The model fragments and parameter names begin with "REF\_LC\_" prefix.

<span id="page-91-0"></span>10.9 Multi-Lingual Application

If multiple languages are supported on the application, it is recommended to make the Description of the Model Fragment the same in all languages. The description of the UUT Model Fragment is recorded in the report.

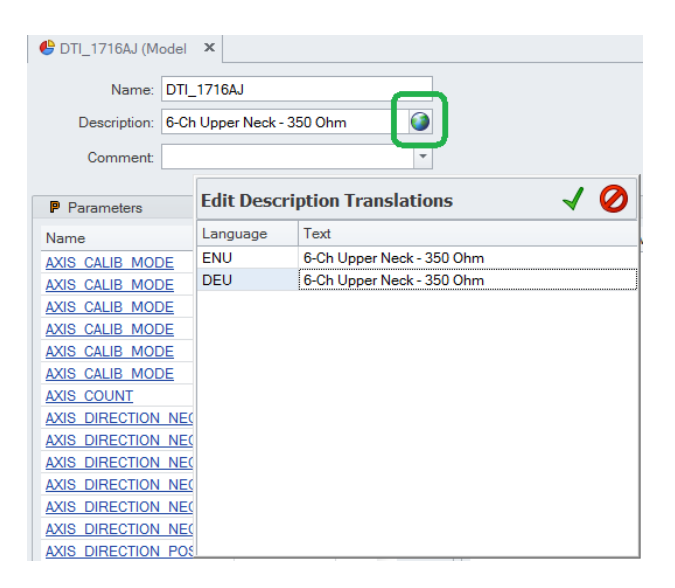

**Figure 10.8 Description of Model Fragment Same in All Languages**

10.10 Adding a New UUT

There are three (3) primary options for adding a new UUT model fragment.

Option 1: Copy an existing model fragment with similar characteristics, then modify the parameter values using the Project Editor as shown above.

Option 2: From an existing test result, use Test Result History window to create a .csv file to import into the Project Editor. Test results from the previous Humanetics database were imported into the Bauer database. One reason for this is to allow previously calibrated load cells to be able to calculate percent change from the previous calibration. Another reason is to allow an easier migration of models into the Bauer Project Editor.

Option 3: From an existing project, create a project export with the profiles (model fragments) for the UUT and/or the reference load cell model fragment(s). Import to another project.

- 1. Select the model fragment to copy from the Project Explorer tree view. It is recommended to start with a UUT with the same "AXIS\_COUNT" as the new UUT.
- 2. Right click and select *Copy*
- 3. The new model fragment is shown in a new tab in the Project Editor
- 4. Change the name and description of the model fragment to the desired new UUT model. For Load Cell type UUT, the prefix of the name must be "LC\_". See [Part Type](#page-99-0) table for appropriate prefix.
- 5. Change the parameter values in the new model.
- 6. For the description please refer to the note about [multi-lingual applications.](#page-91-0)

# 10.10.2 Option 2

- 1. PCS must be *Offline*.
- 2. Open Test Result History Window
- 3. Select the test result for the model to add
- 4. Right click, select *Custom Export > Create Model*.
- 5. The Project Editor opens automatically.
	- a. If the model fragment already exists, there is no change.

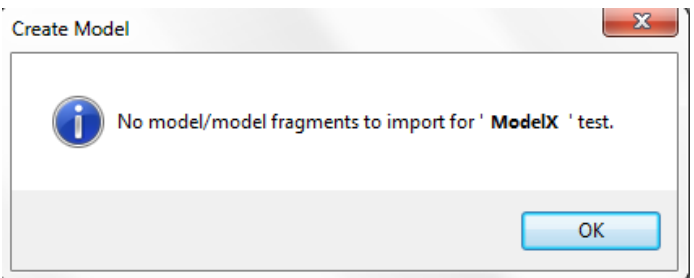

**Figure 10.9 Create Model Message**

- b. If there is an error, a detailed error is listed at the bottom of the Project Editor.
- c. If the model is created successfully, a message is shown at the bottom of the Project Editor: "New Model Fragment: LC\_10380JI4 added to the project"
- 6. For the description please refer to the note abou[t multi-lingual applications.](#page-91-0)
- 7. If satisfied with the changes, File > Save.
- <span id="page-93-0"></span>1. From the Project Editor (Source) containing an existing profile to copy*, File > Export > Project…*
- 2. Expand the Model Fragments from the tree view. Select only the model fragments (profiles) you wish to import into a different project. **When importing, it is not possible to select individual components from within the exported project file.**

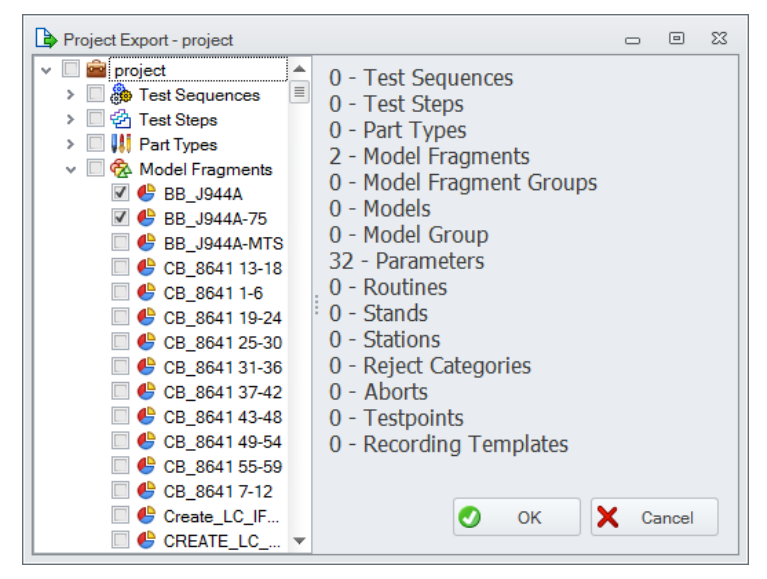

**Figure 10.10 Model Fragments Import Tree View Window**

- 3. Click *OK*
- 4. Browse to a location to store this exported project file and enter a name to help identify it in the future.

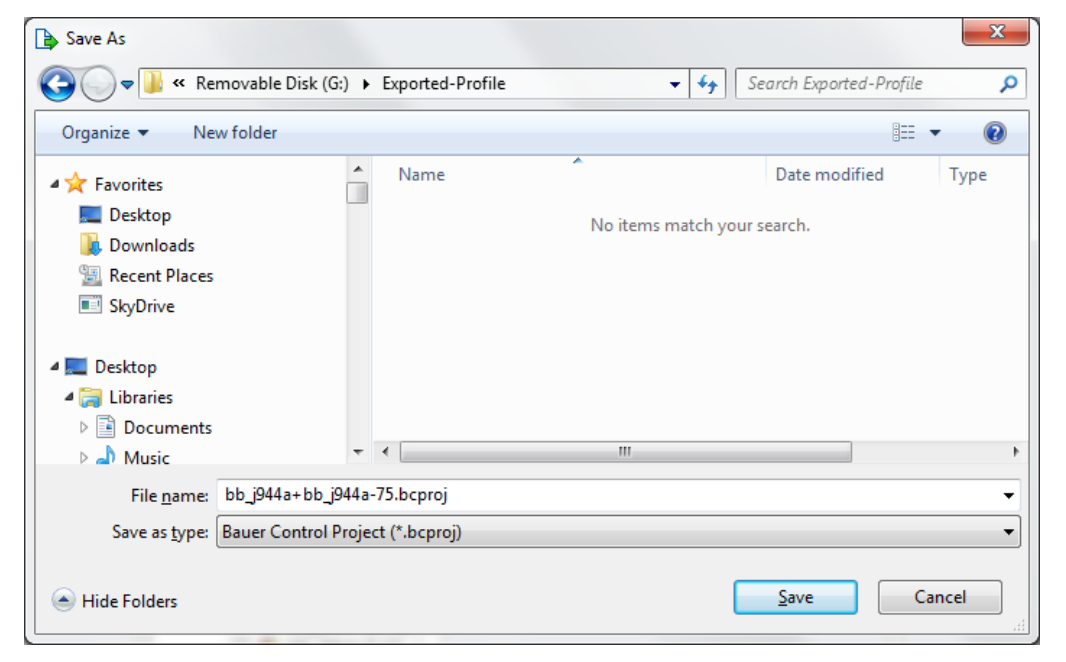

**Figure 10.11 Save As Location of Exported-Profile Window**

- 5. Click *Save*
- 6. Close the Project Editor (Source).
- 7. Open the Project Editor (Destination) for the project that needs the updated profile.
- 8. Select *File > Import > Project…*
- 9. Browse to the location of the file to import. Click *Open*.

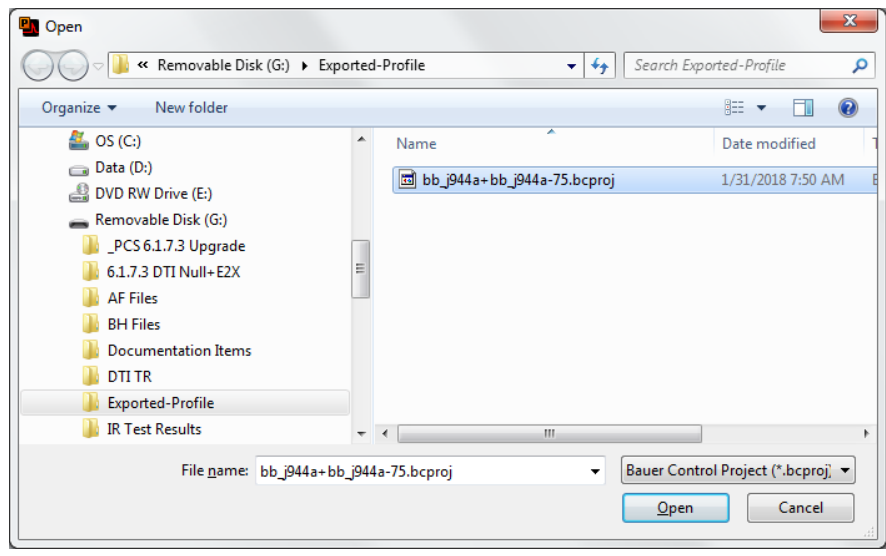

**Figure 10.12 Open File to Import Window**

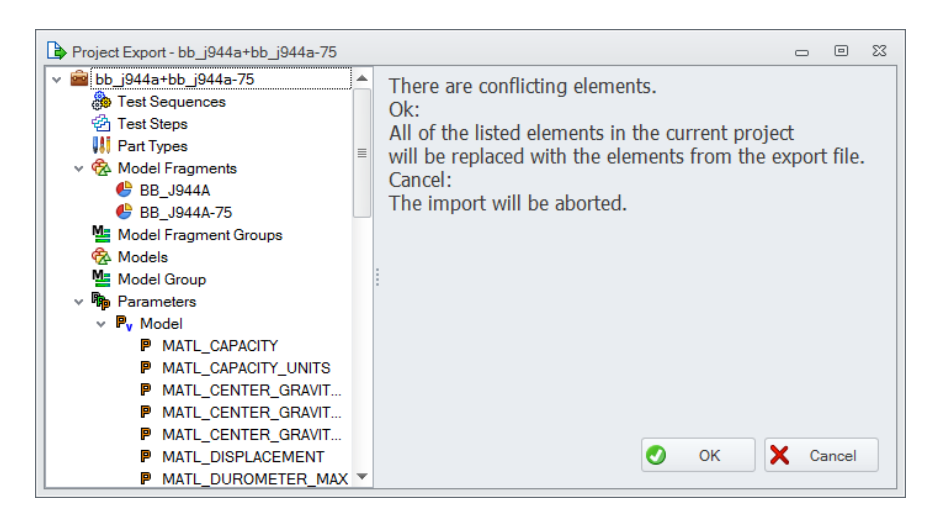

**Figure 10.13 Conflicting Elements Message**

- 10. As instructed,
	- Click *OK* to import all the contents of the export file. It is normal to have conflicting elements. The profiles contain model parameters with values for the selected model fragments.
	- Click *Cancel* to stop the import completely.
- 11. Look for a message similar to the following in the log viewer at the bottom of the Project Editor: "Import of 'G:\Exported-Profile\bb\_j944a+bb\_j944a-75.bcproj' completed."
- 12. When finished and satisfied with the change, select *File > Save*.

# 10.11 Adding a New Reference Load Cell

There are two (2) primary options for adding a new Reference Load Cell model fragment.

## 10.11.1 Option 1

- 1. Select the model fragment to copy from the Project Explorer tree view. It is recommended to start with a reference load cell similar to the new reference load cell.
- 2. Right click and select *Copy*
- 3. The new model fragment is shown in a new tab in the Project Editor
- 4. Change the name and description of the model fragment to the desired new reference load cell model. The prefix of the name must be "REF\_LC\_".
- 5. Change the parameter values in the new model.

## 10.11.2 Option 2

- 1. Similar to [Option 3 for adding a UUT,](#page-93-0) use the Project Editor *File > Export > Project…* feature.
- 2. The model fragment(s) starting with "REF\_LC\_" are the Reference Load Cell model fragments.

## 10.12 Configuring Reports

To modify a Humanetics report, PCS software and Microsoft DevEx software must be installed on the PC. A description for how to make DevEx modifications is beyond the scope of this manual. Many of the report files are site-specific. Care must be exercised when modifying reports.

### Section 11. Glossary

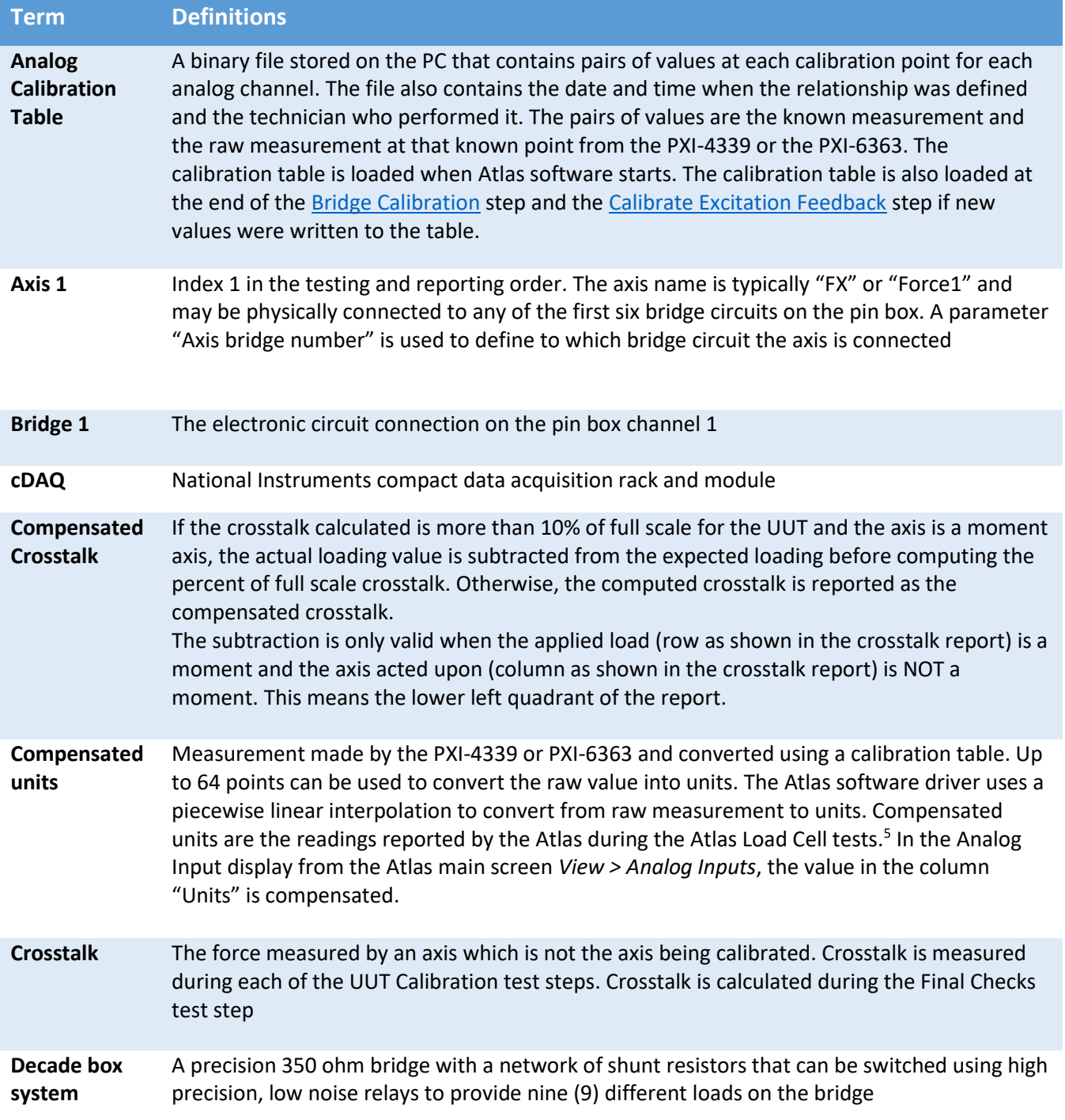

 $\overline{a}$ 

<sup>&</sup>lt;sup>5</sup> There is one testpoint for each bridge made during the Initial Checks which is the raw value. All other values are compensated.

<span id="page-97-2"></span><span id="page-97-1"></span><span id="page-97-0"></span>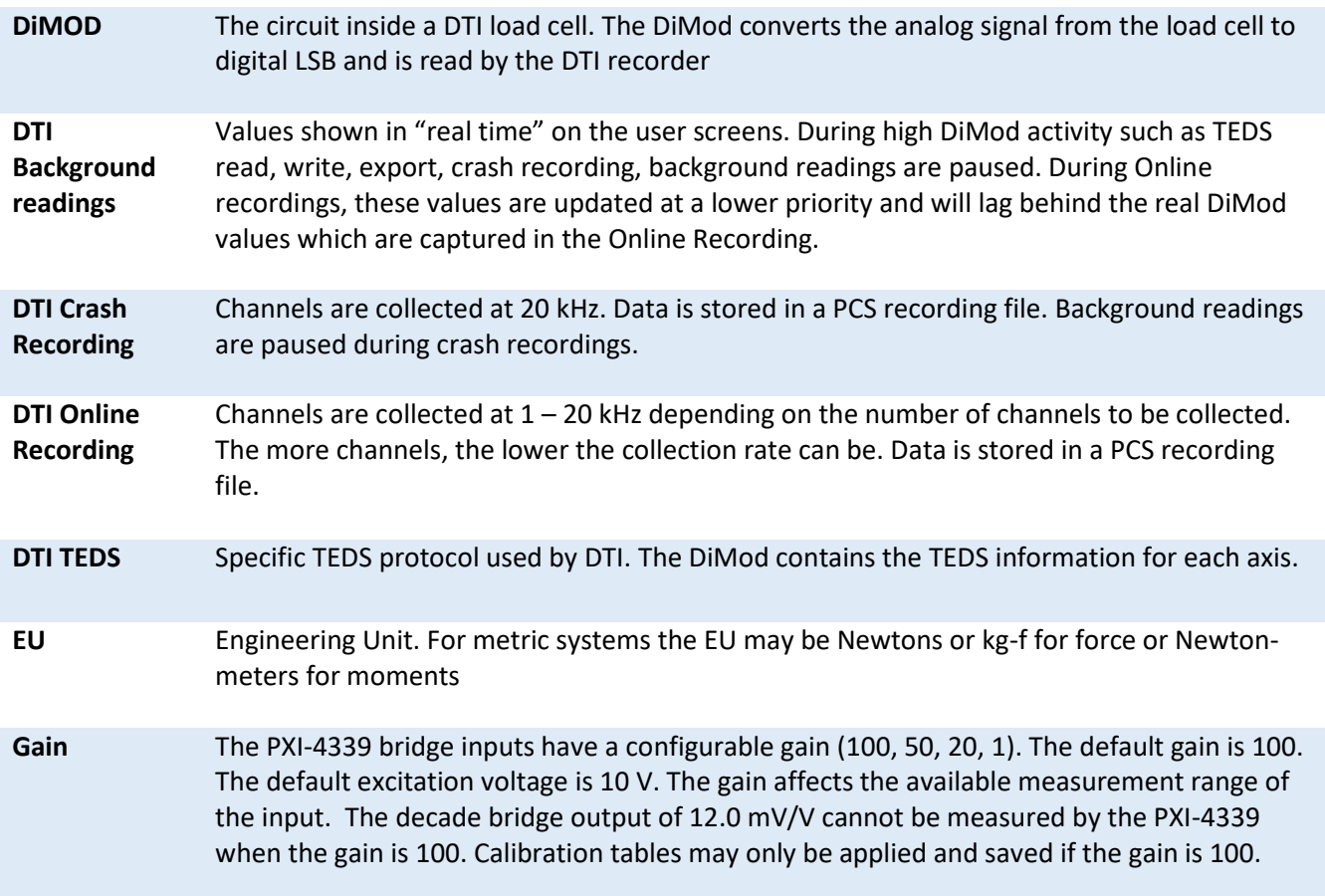

## **Table 11-1 Gain Input**

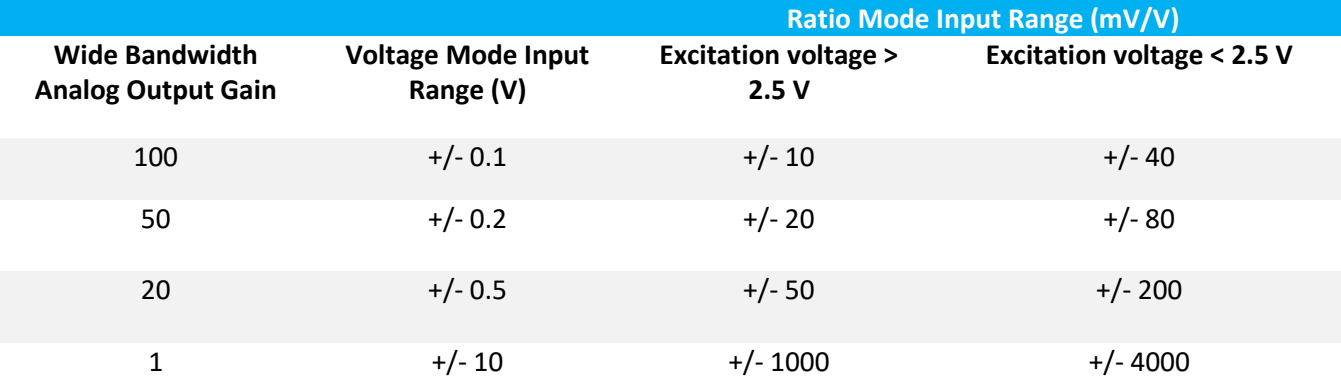

The ACE window has a gain configuration that is used only for the automatic tests. At the start of an automatic test, the gain is configured for all bridges. At the end of the automatic test, the gain is configured to the default. Every test record saved from the ACE includes an array of properties that defines the gain used for that test.

<span id="page-98-0"></span>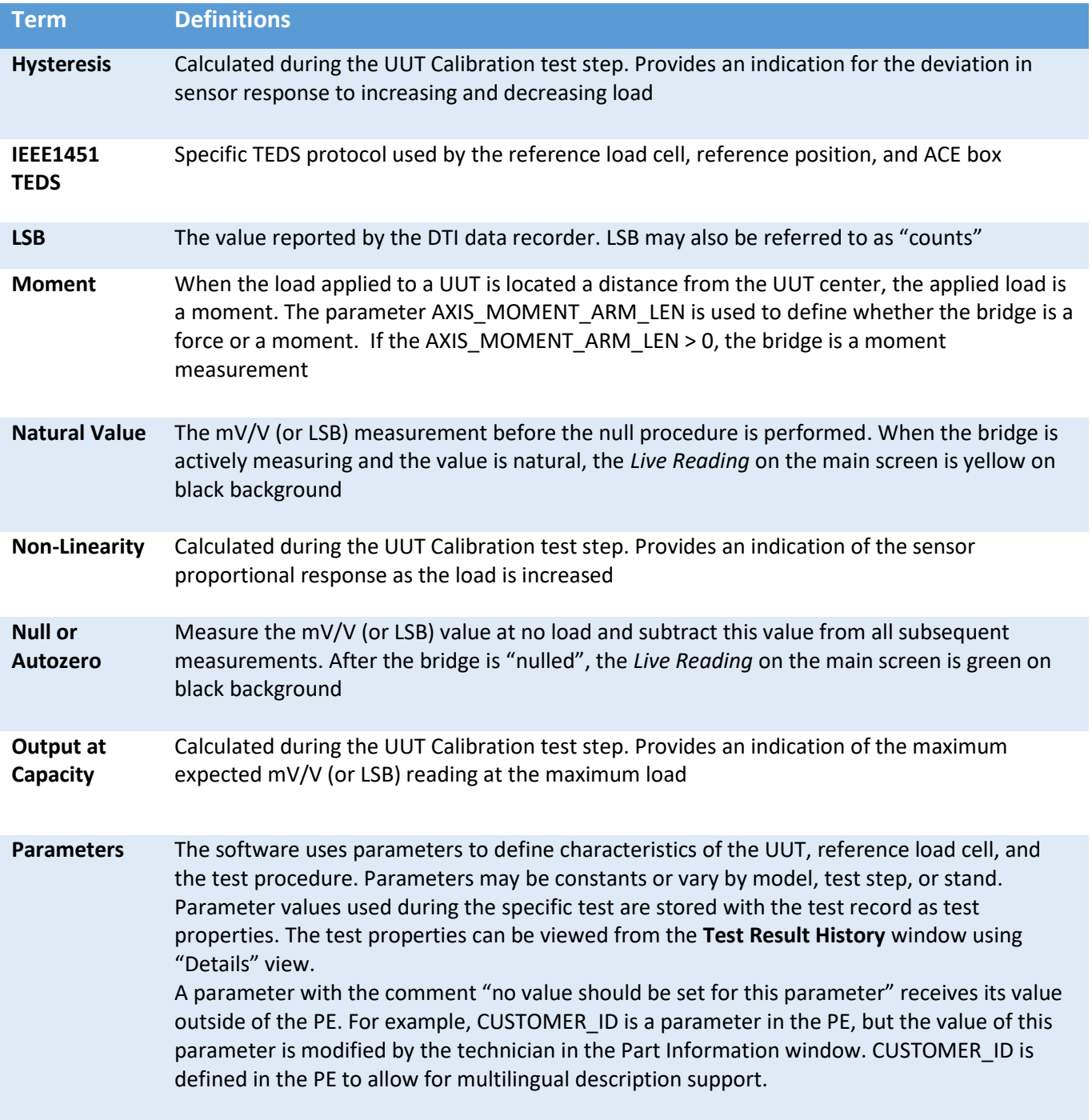

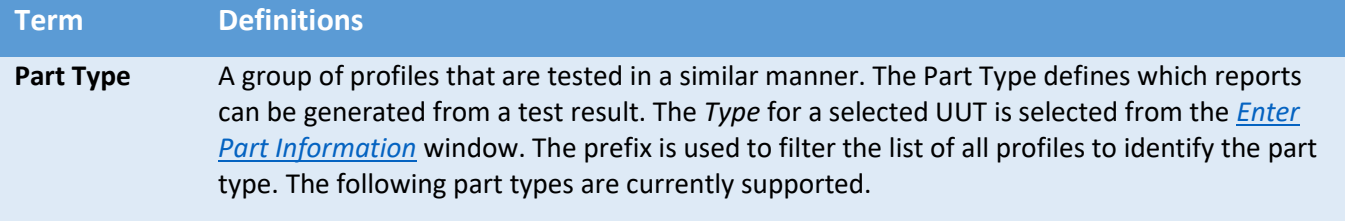

# <span id="page-99-0"></span>**Table 11-2 Part Type**

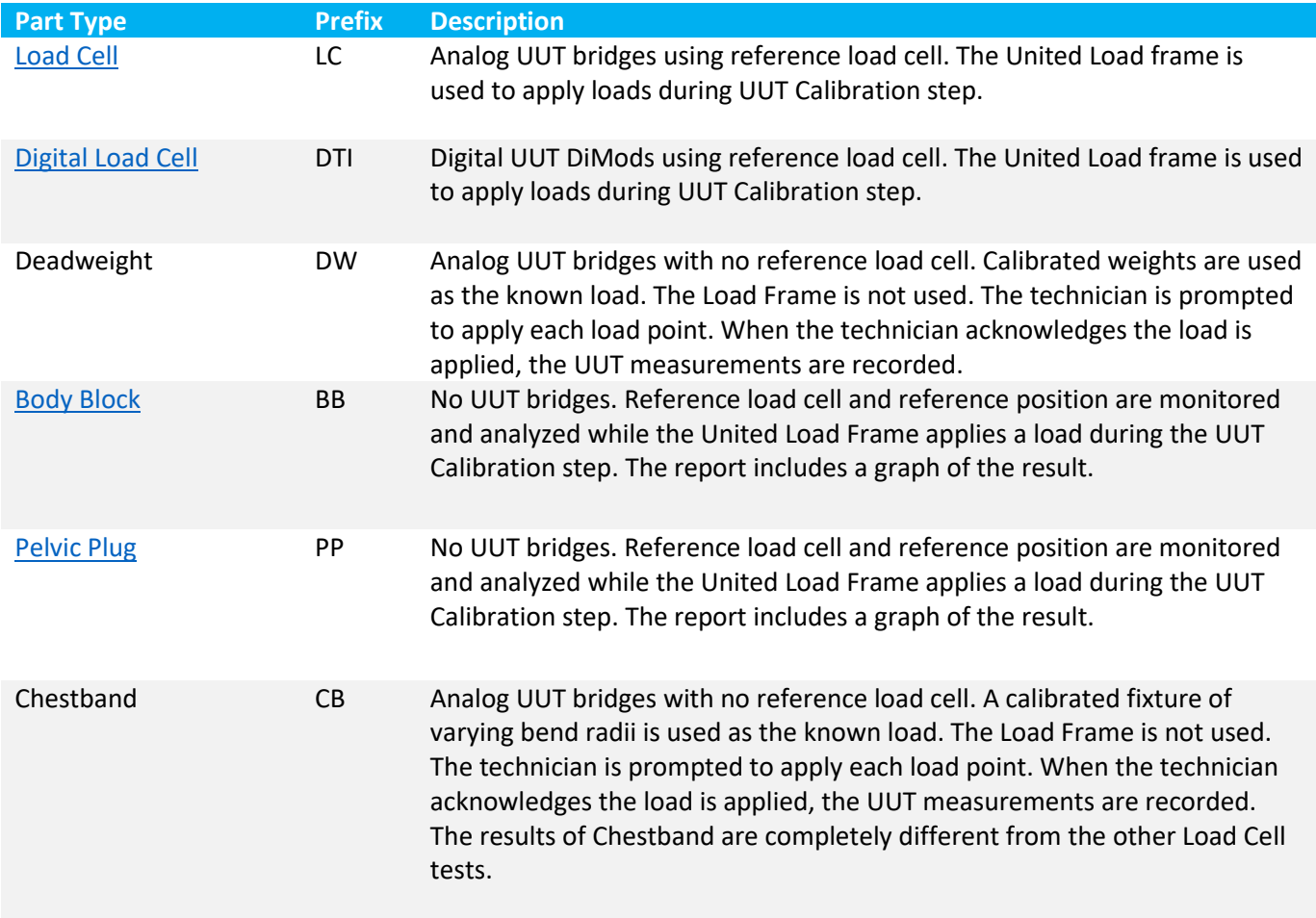

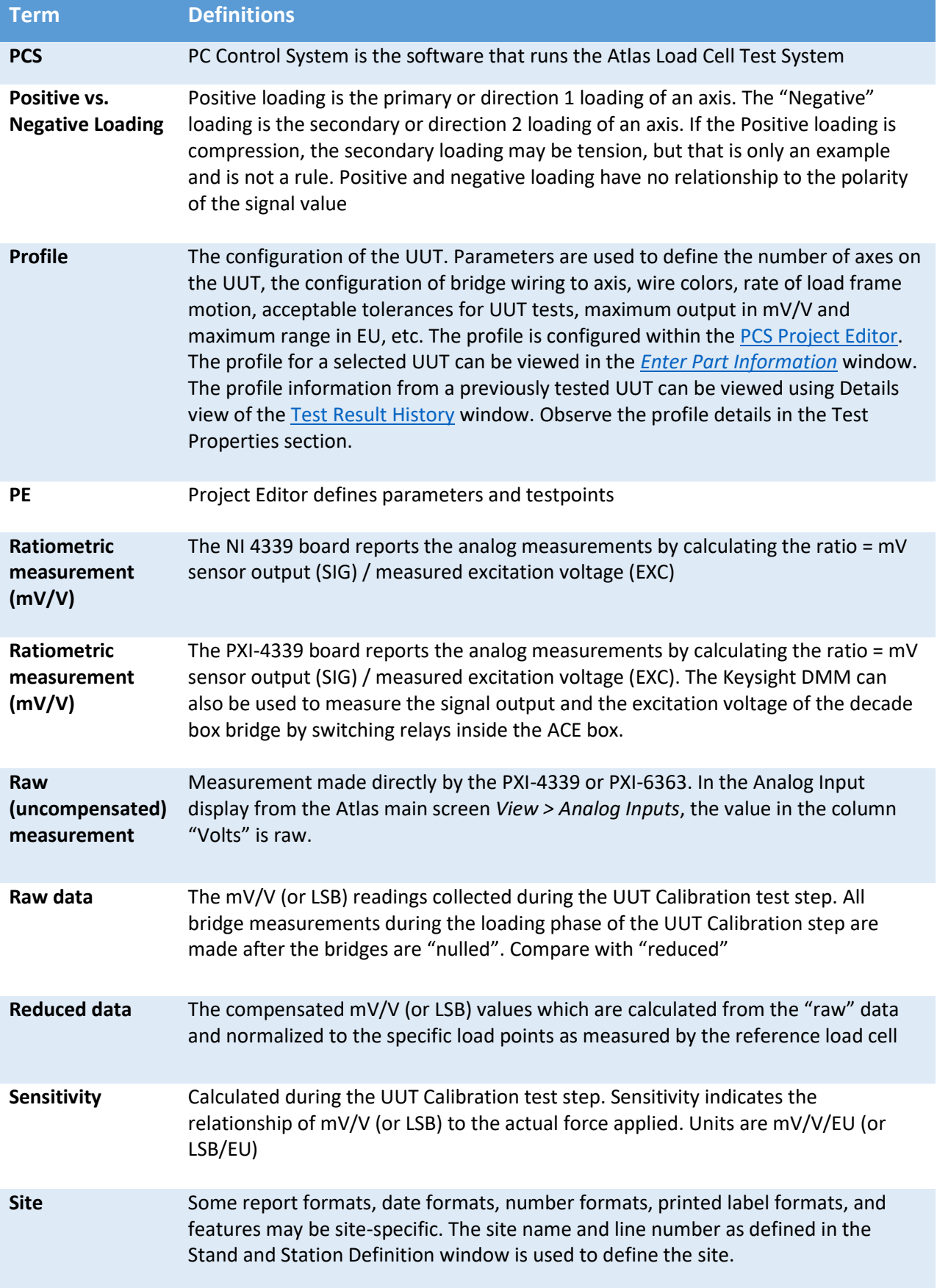

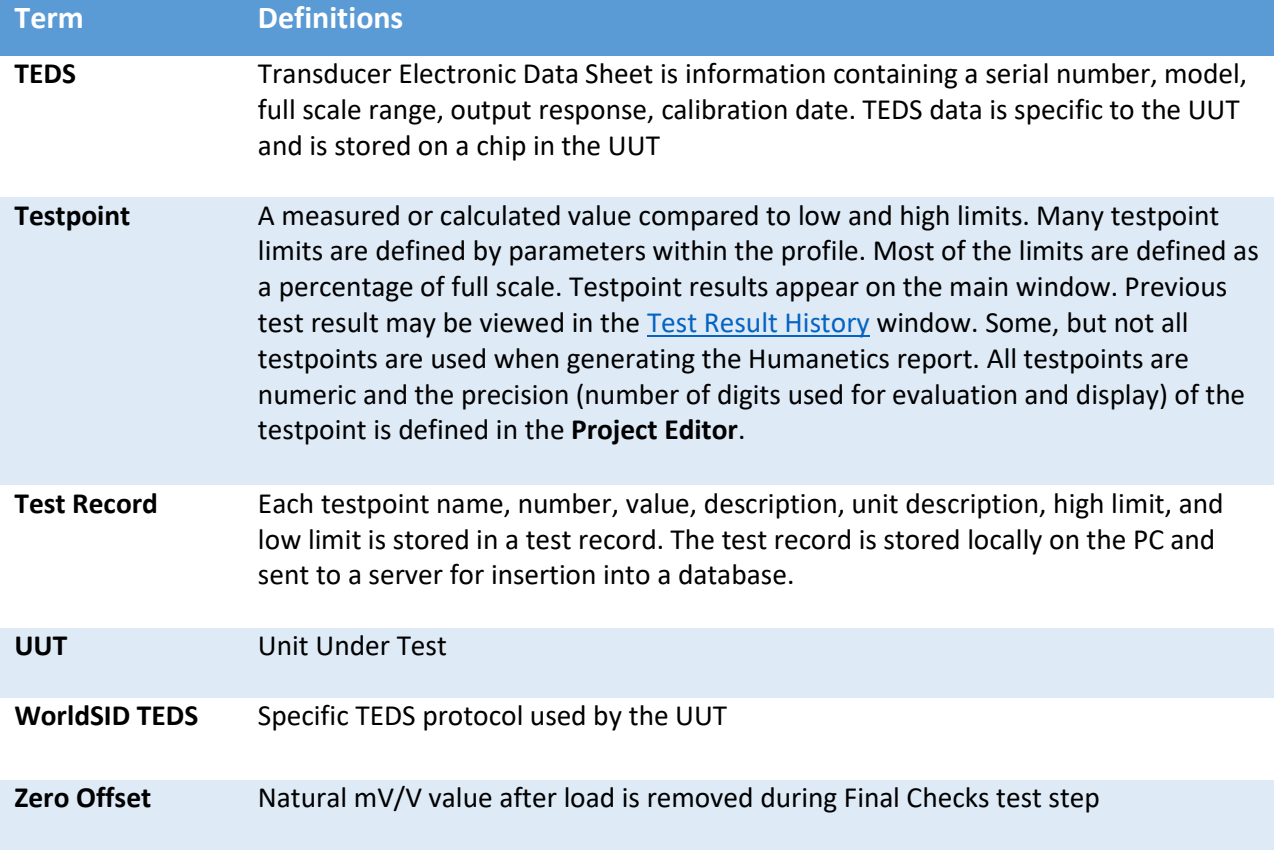

# Section 12. Appendix

# <span id="page-102-0"></span>12.1 User Levels

# **Appendix Table 12-1 User Level Feature, Menu Option, and Min. Privilege**

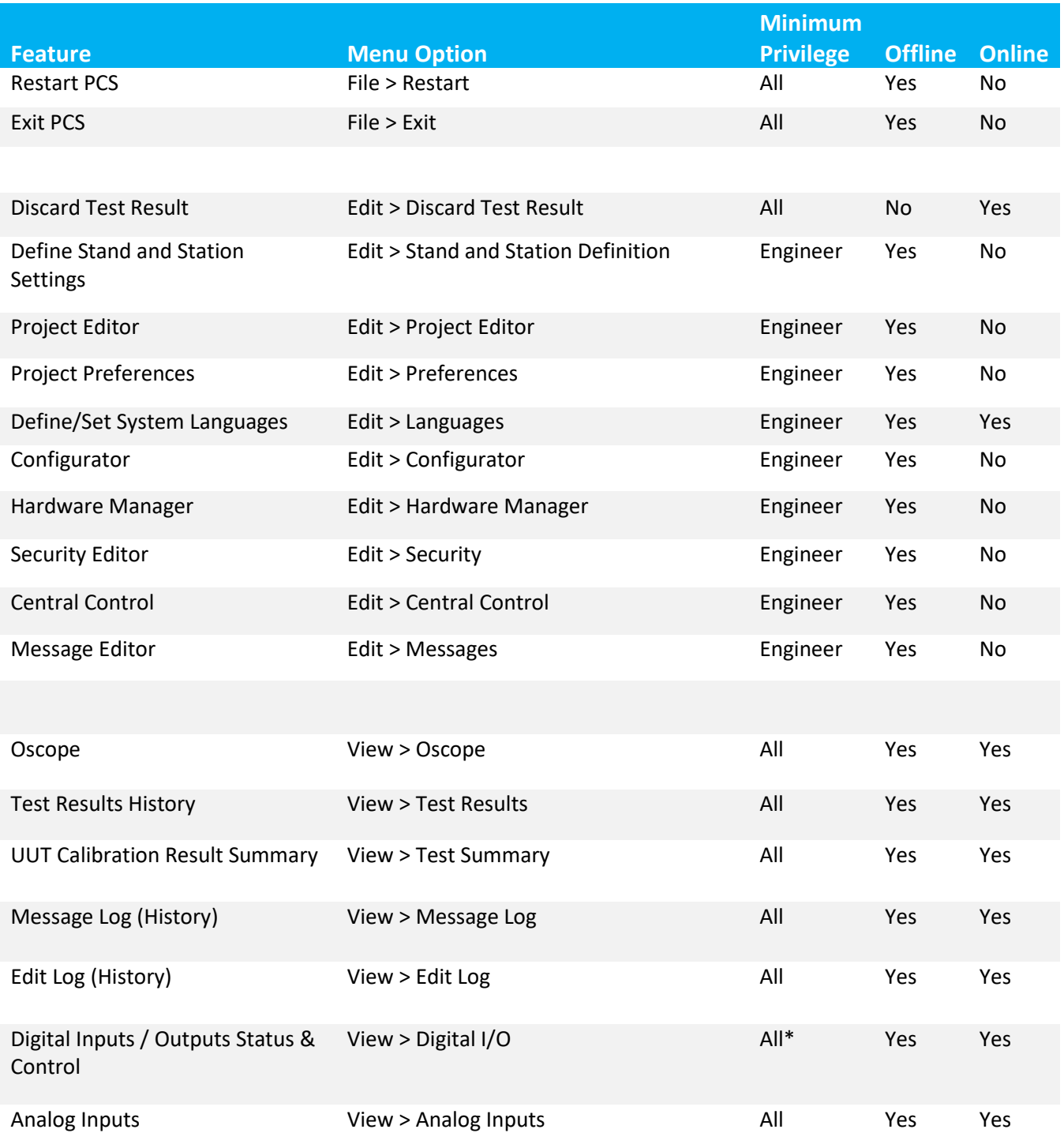

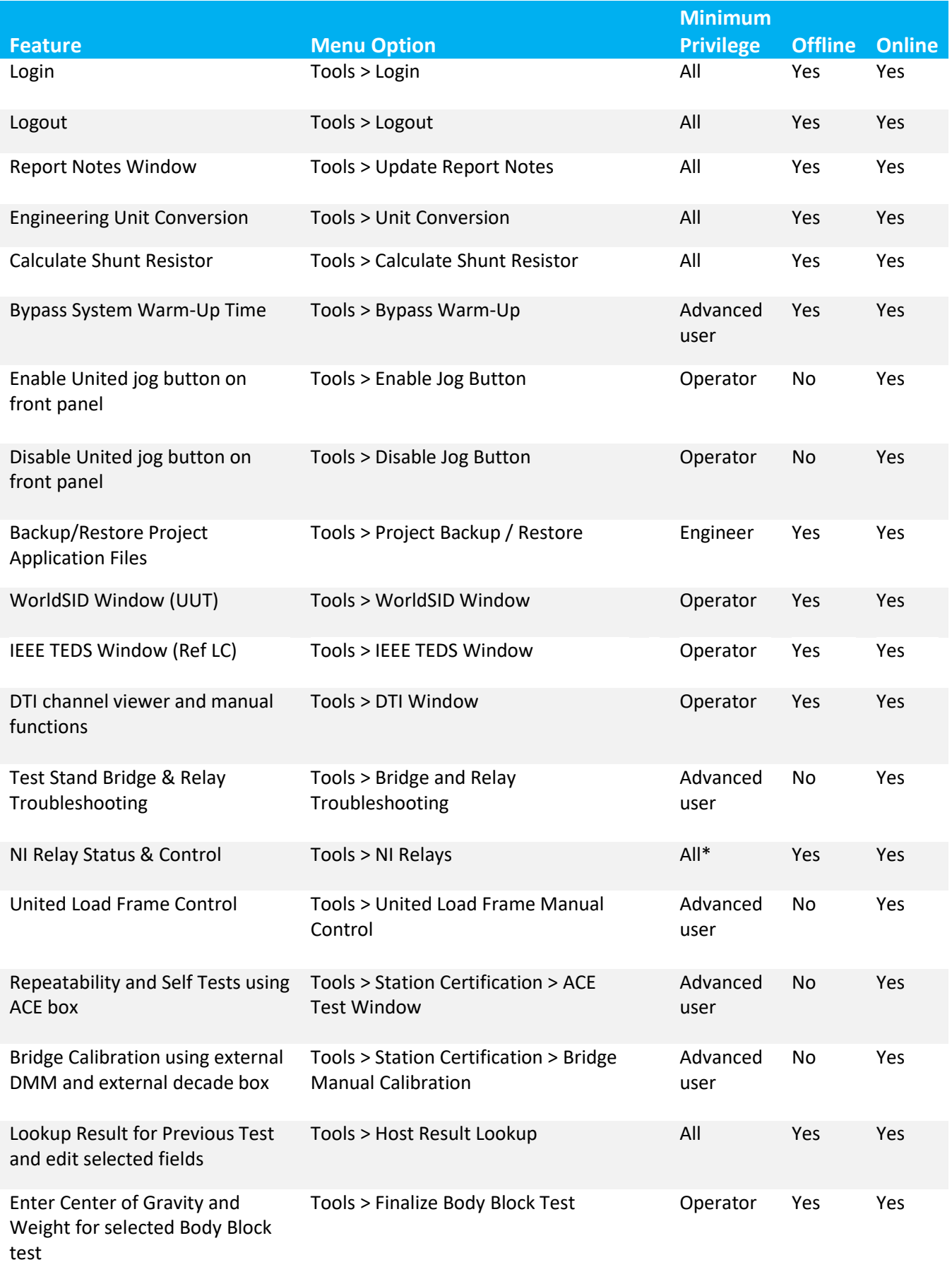

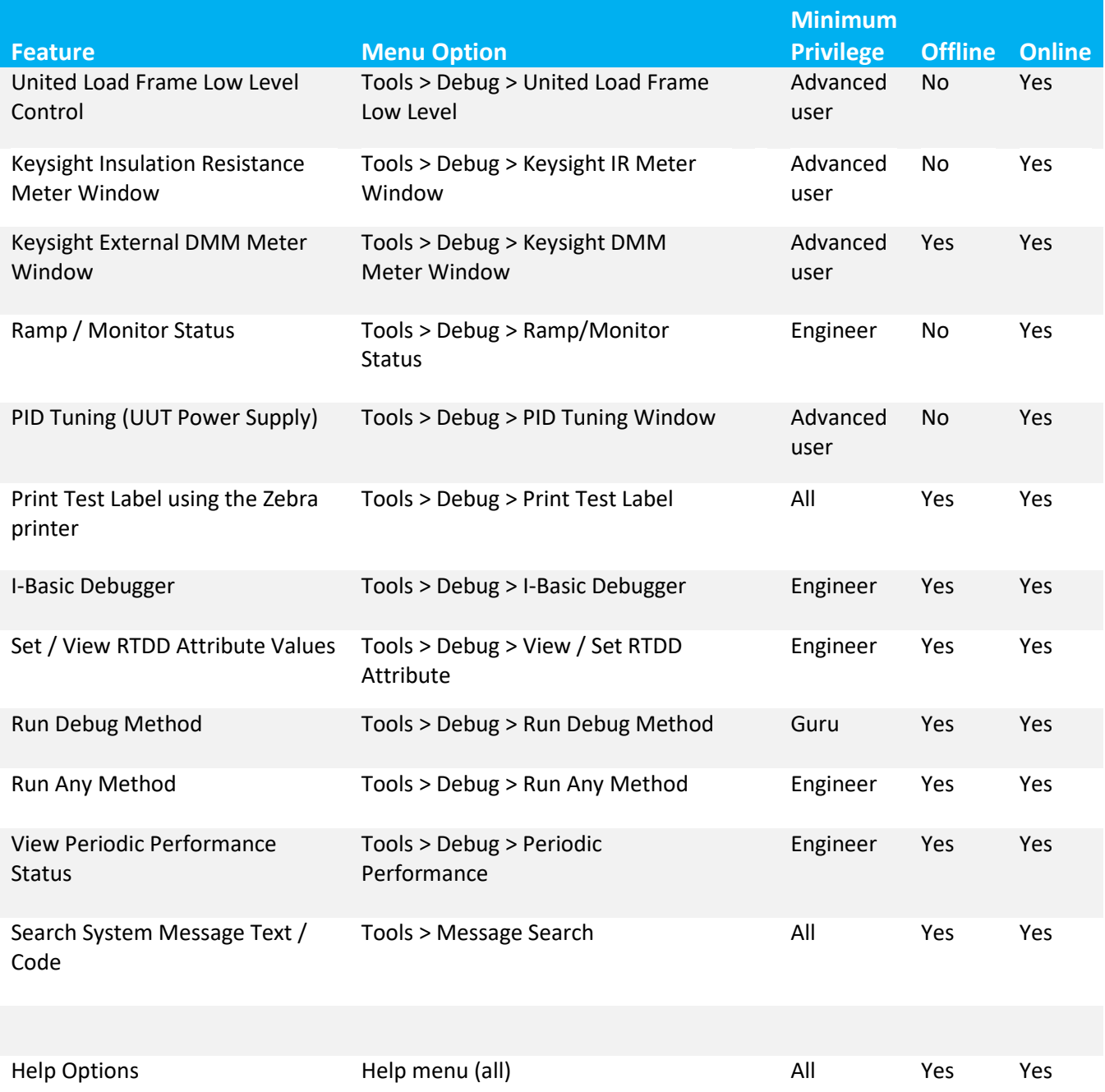

[All\*] Engineer level required for output control

12.2 Preferences

*Edit > Preferences*

Use PCS Online Help (**F1**) for details.

## 12.2.1 General Preferences

Contains

- o Security auto logout configuration
- o PC Power Monitor configuration

# 12.3 Zebra Printer

The Zebra ZD500 printer is used to print labels from the results. There are different labels printed depending on the part type and the site. A template file is used to define the content and specific format of the labels. There is a specific label for Pelvic Plug and DTI part types. All other part types will print a general label.

Site 1 corresponds to Line 1. Site 2 corresponds to Line 2. If more sites/lines are needed, additional mapping files must be added.

Each of the labels has either single or double print format. All are currently using double print format.<sup>6</sup>

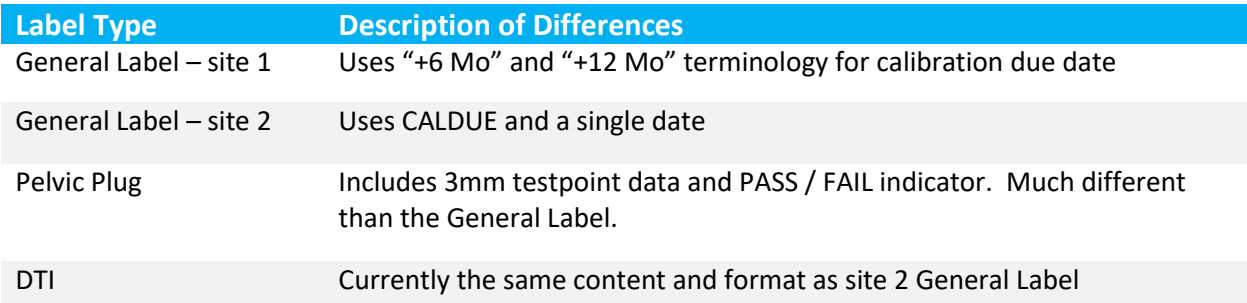

# **Appendix Table 12-2 Label Type and Description**

 $\overline{\phantom{a}}$  $6$  The .\bin\plugins\trh\exports\settings.csv file defines whether the single or double template is to be used. This file also defines which template to use based on part type.

# 12.3.1 Printing a UUT Label

There are two (2) options for printing a UUT label from a specific test result.

#### 12.3.1.1 Option 1

A stand parameter in the Project file controls whether the technician is prompted to print a label after clicking the *Save* button to store the result. If the parameter is *False*, the prompt is not displayed.

#### 12.3.1.2 Option 2

From the Test Result History window, it is possible to print a label from any previous result.

- 1. Select the test result
- 2. Right click and select *Custom Export > Print Label*.

## 12.4 Aligning the Zebra Printer

Occasionally, the printer requires alignment if the text is not fitting on the label properly.

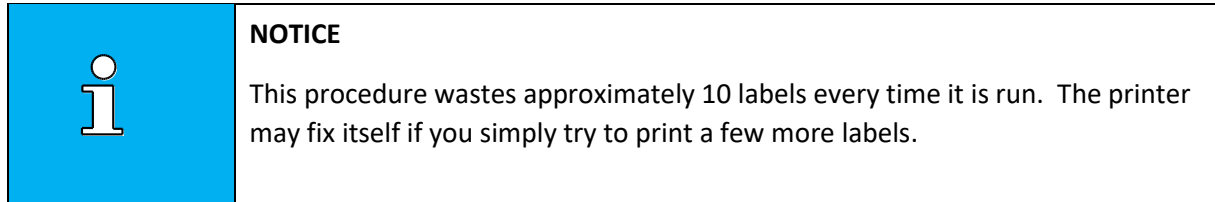

## 1. Run the Zebra Setup Utility

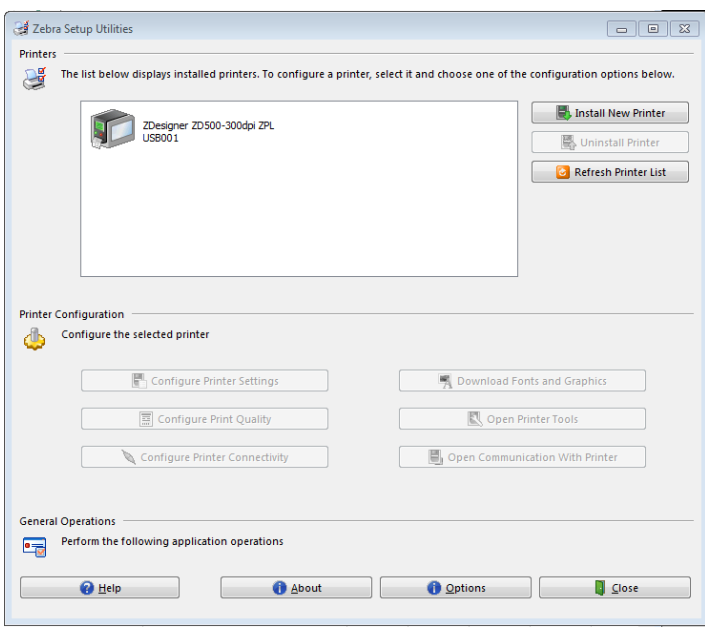

**Appendix Figure 12.1 Zebra Setup Utilities Window**

- 2. Select the Zebra printer which is connected by USB cable.
- 3. Click *Open Printer Tools*

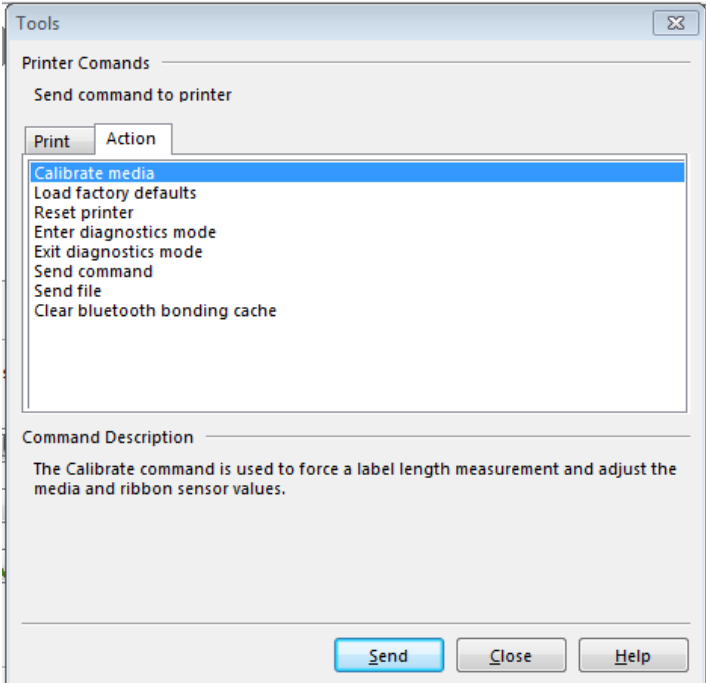

**Appendix Figure 12.2 Printer Tools Window**

- 4. Select the *Action* tab and click on *Calibrate media*.
- 5. Click *Send*. Approximately 10 blank labels are expelled from the printer.
# 12.5 DTI Special Considerations

### 12.5.1 DTI Party Entry

1. DTI Recorder is plugged in, blue power light on, green OP LED solid on, amber LEDs flashing to indicate communications.

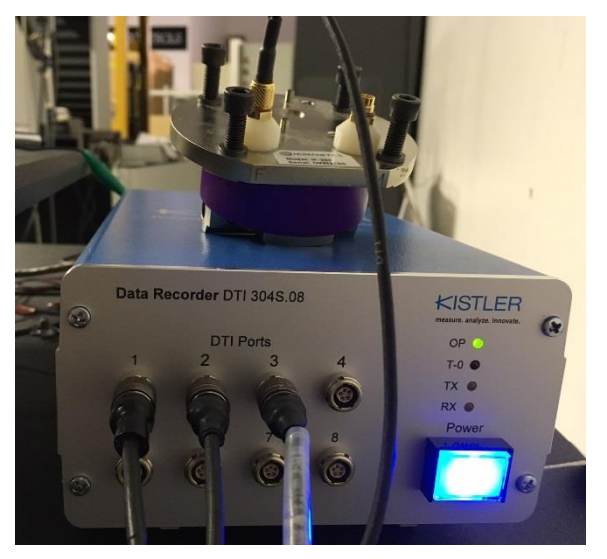

**Appendix Figure 12.3 DTI Data Recorder Connections**

- 2. Technician plugs in the UUT DiMods into the recorder
	- a. UUT can be plugged into any port. The testing software is designed for a maximum of 6 channels for the UUT.
	- b. The reference load cell is connected to a dedicated port using DiMod 307.11s for single channel.
- 3. Technician connects the Reference Load cell into the DTI recorder. The DiMod for the reference is a part of the machine. It is not unique for each reference load cell. The UUID for the reference load cell is stored as a test property for the test result.

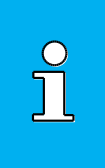

### **NOTICE**

Any time ports are connected or disconnected after starting the test, the test must be discarded and started again. This is only true for DTI part type.

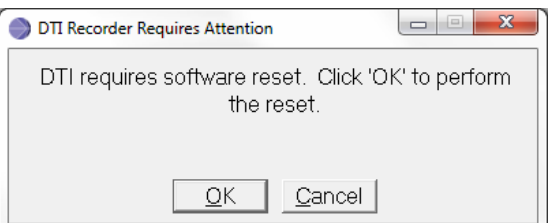

**Appendix Figure 12.4 DTI Recorder Requires Attention Message**

- 4. Technician logs on.
- 5. Technician clicks the Enter Part Information button. This opens the *Enter Part Information* window.
- 6. Technician selects DTI part type and DTI model.

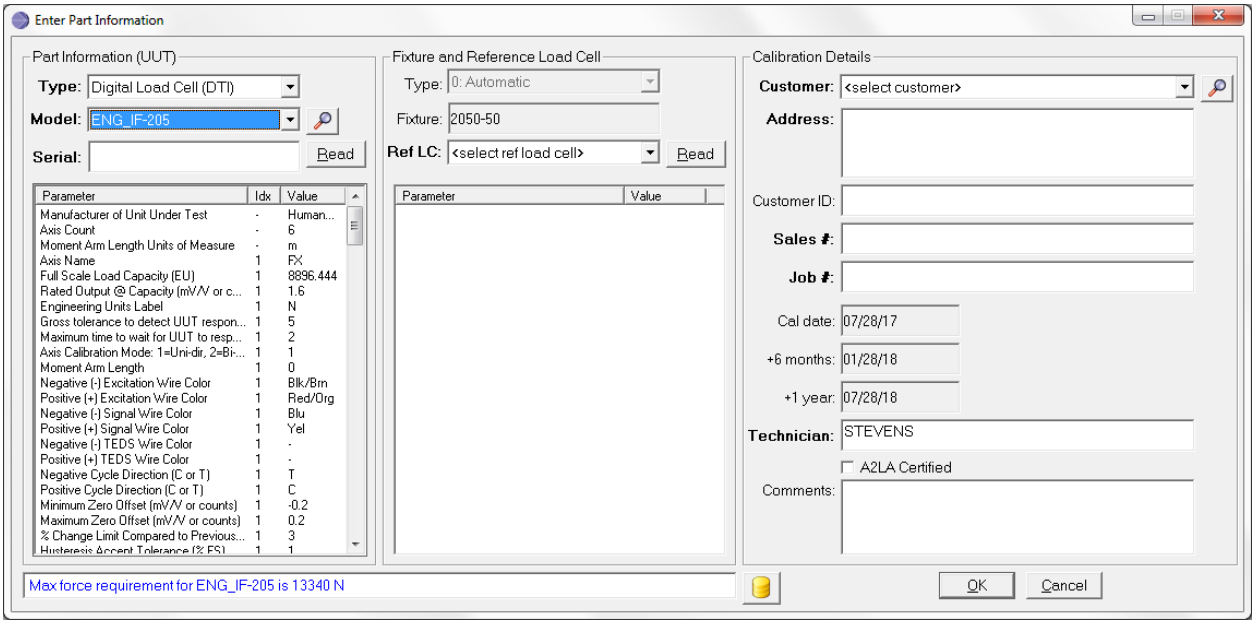

**Appendix Figure 12.5 Select DTI Part Type and Model Window**

7. The *DTI Channel Selection* window opens. Selected channels section is filled in based on the AXIS\_COUNT and the AXIS\_NAME[] from the selected model. The DTI Connected Channels shows the connected DiMods and the default channel mapping for each axis. The ISOLocation, UUID and port information is read from each DiMod and shown in the DTI Channels Connected section of the window. The pictures below demonstrate a 6 axis load cell.

The counts values are updated for each channel to assist the technician in defining some of the axes. For example, it is possible FOX may exist on more than one channel.

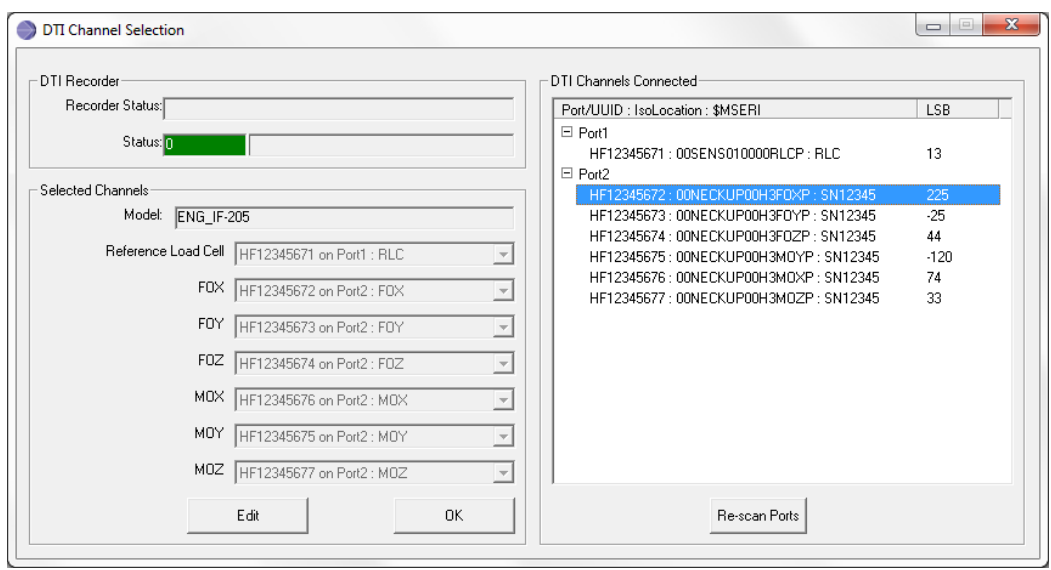

**Appendix Figure 12.6 DTI Channel Selection Window**

8. The technician clicks *Edit* and may select from the list of available channels for each axis and the reference load cell.

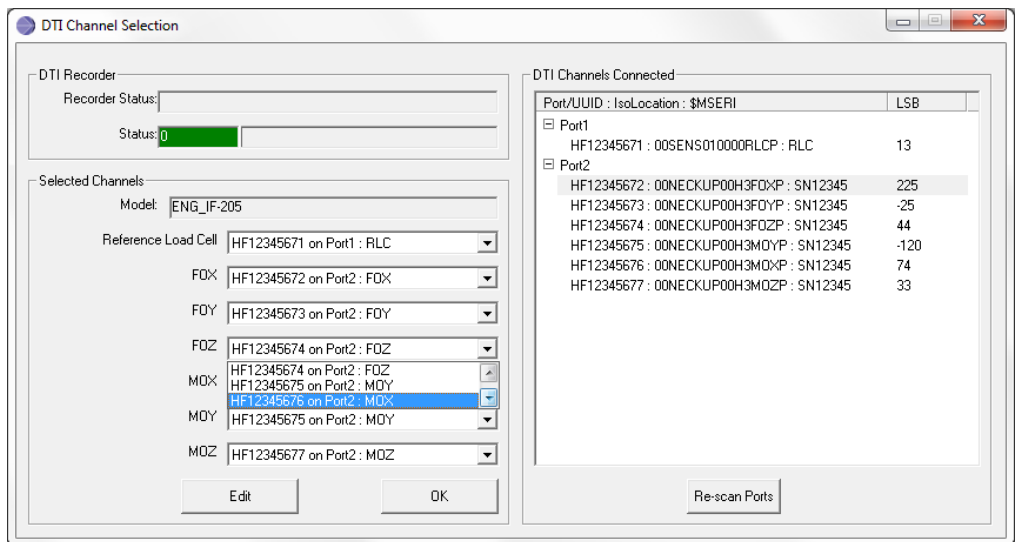

**Appendix Figure 12.7 DTI Channel Selection and Reference Load Cell Window**

a. Using the *Edit* mode the technician has the ability to change the ISOLocation or to identify a channel as a reference load cell.

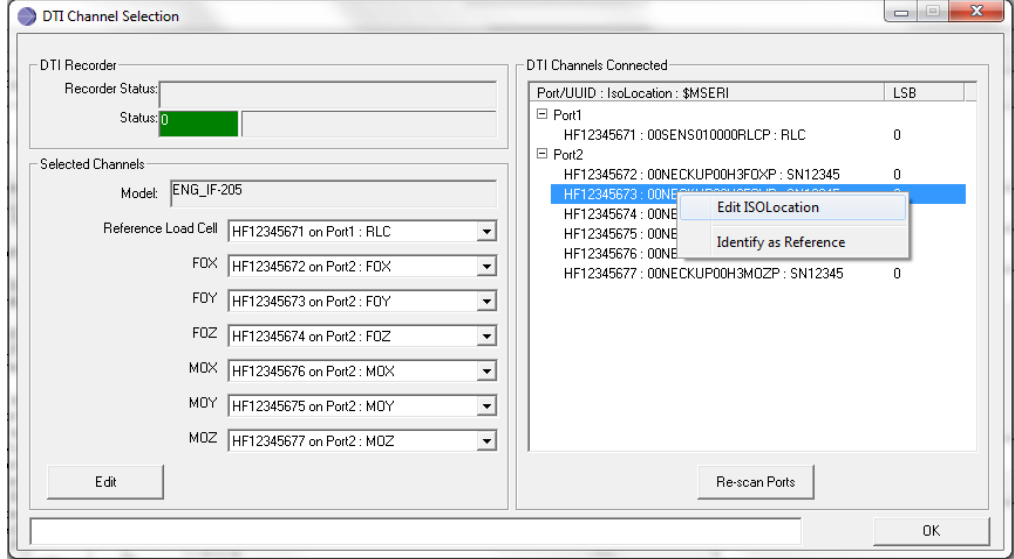

**Appendix Figure 12.8 Change ISOLocation or ID Channel as Reference LC Window**

- 9. The technician clicks *OK*. The software verifies the following conditions before allowing the technician to continue:
	- a. All required load cell channels are defined. Reference is always required.
	- b. All channels are unique.
	- c. The reference load cell is on a port with no other channels.
	- d. Reference load cell ISOLocation = "00SENS010000RLCP"
	- e. AXIS\_NAME[] and the selected ISOLocation must match. For example, if the AXIS\_NAME = "FOX" and the IsoLocation contains "FOX", this is a match. If the AXIS\_NAME = "Fx" and the IsoLocation contains "FOX", this is a match. If the AXIS\_NAME = "MOX" and the IsoLocation contains "FOX", this is **not** a match. If the AXIS\_NAME = "FOX (M)" and the IsoLocation contains "FOX", this is a match.
	- f. All UUT \$MSERI values must be the same unless this is a "Volkswagen" part. This value is automatically written to the *Serial:* field on the *Enter Part Information* window.
	- g. If the \$MSERI contains the UUID, read \$UNAME for the first axis. If the \$UNAME contains "Volkswagen" (not case sensitive), the technician is prompted to enter the serial ID for this load cell.
- 10. When the *DTI Channel Selection* window closes.
	- a. A window opens to show the previous calibrations for this load cell. Previous accepted calibrations are searched by serial ID and model from the Bauer Test Result Database.
- 11. Technician clicks OK and the information is validated before the *Enter Part Information* window closes.
- 12. When the *Enter Part Information* window closes the following actions are automatically performed by the software,
	- a. The *Main* screen is updated for the number of UUT using:
		- i. The AXIS\_NAME[] for the  $1<sup>st</sup>$  line of the text label and
		- ii. The 10 character UUID (Universal Unique Identification Data read from TEDS address range 0000h to 0009h) for the 2<sup>nd</sup> line of the text label.
	- b. The screen elements are linked to the specific ports on the DiMods to show the counts for each channel in Online collection mode.
	- c. The Reference Load cell shows "N", not counts. Both the "analog" from PXI-4339 and "DTI" from the recorder reference load cell readings are displayed.
	- d. The list of test steps is updated for this UUT

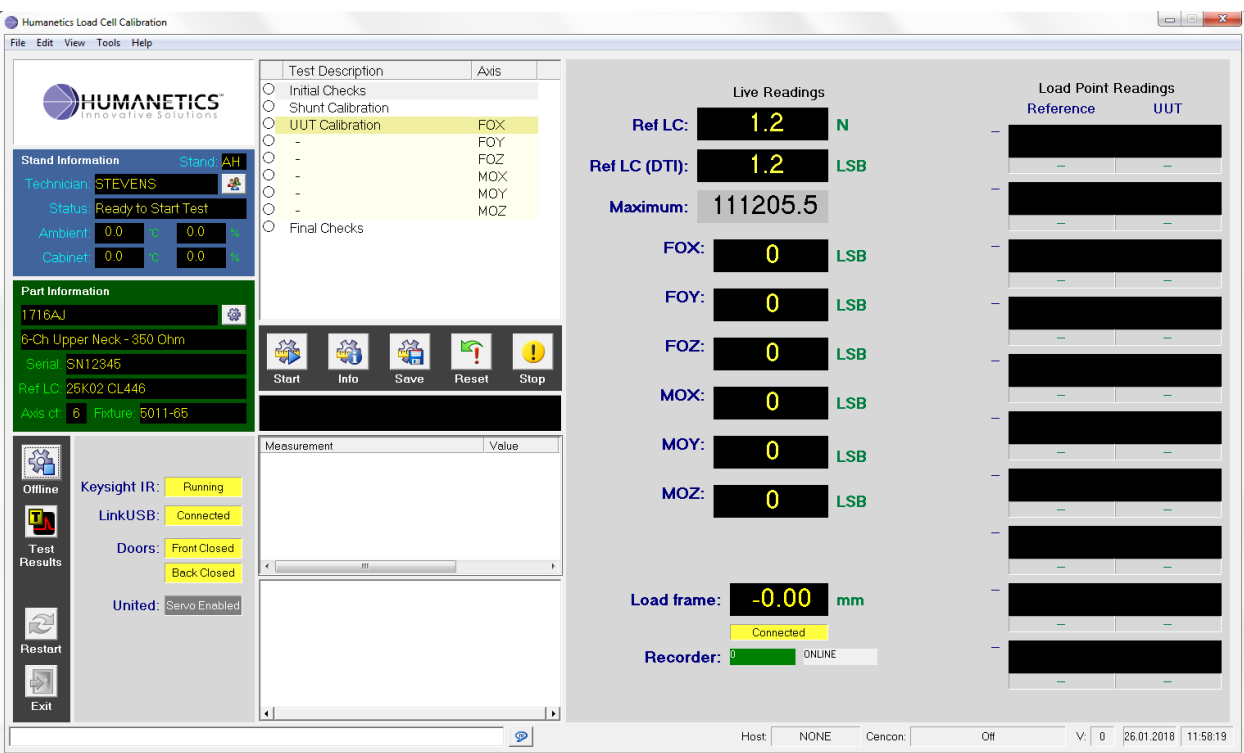

13. Technician clicks the "Start" button on the *Main* screen.

**Appendix Figure 12.9 Main Screen Start Button Window**

# 12.5.2 DTI Initial Checks

- 1. The software automatically measures and records the ambient and cabinet temperature and humidity using the sensors connected to the Data Acquisition panel.
- 2. The software uses pre-determined calibration values (counts to units) for this Reference Load Cell to define the output in units.
	- a. The software searches for the appropriate DTI calibration file for the selected reference load cell to convert counts (LSB) to units (N).
	- b. If the DTI calibration file exists for this reference load cell, this Atlas test stand, and is not expired, the test can proceed. The software uses the table defined within the calibration file to interpolate the counts and convert to engineering units. The maximum number of calibration points is 64 points.
	- c. If the calibration file is not valid, the technician must perform the reference load cell calibration routine. Refer t[o Reference Load Cell Calibration](#page-117-0) section below for more details.
- 3. Reference Load cell TEDS is verified against the defined Model Parameters and calibration date, etc. similar to analog.
- 4. UUT TEDS is verified to determine which version of TEDS tags are available on the DiMods. If the required tags are not present, the Technician is alerted and not allowed to continue.
	- a. For \$UNAME contains "Volkswagen", the \$UIDNR must be defined. If not, the test will fail.
- b. The AXIS\_UID\_NUMBER[1] is used to fill in the data for ID-no on the report. The AXIS\_UID\_NUMBER[1] is constructed from \$UIDNR. If there is more than one axis, the AXIS UID NUMBER[1] is the first \$UIDNR – last \$UIDNR.
- 5. Measuring relays and excitation are enabled for reference load cell.
- 6. Similar to Analog, Technician verifies:
	- a. Reference Load Cell responding
	- b. Reference Load Cell positive for compression
	- c. UUT each sensor responding
- 7. ZMO for each UUT is measured. The DTI null offset is removed such that the values are natural for each DTI DiMod is prior to collecting ZMO data. Crash recorder mode is used to collect and analyze the signals. Mean, standard deviation, and curve fit angle: *α* are calculated.

$$
m = \frac{\Delta y}{\Delta x} = \frac{y_2 - y_1}{x_2 - x_1}
$$
  

$$
m = \tan \alpha \implies \alpha = \arctan m
$$

- a. The ZMO results for each channel are evaluated as testpoints.
- b. The recommended limits for mean are -DTI\_UUT\_ZMO\_OFFSET\_MAX = -1500 counts; DTI\_UUT\_ZMO\_OFFSET\_MAX = 1500 counts.
- c. The recommended limit for standard deviation are DTI\_UUT\_ZMO\_STDDEV\_MAX = 10 counts.
- d. The recommended limit for curve fit is DTI\_UUT\_ZMO\_PCNT\_DEVIATION = 0.4.
- e. If the measured offset is outside of the minimum and maximum range, the technician is warned and only an advanced user may continue if desired.

# 12.5.3 DTI Stimulation

- 1. The null offset for each DiMod including the reference load cell is measured and removed from each channel. The on-screen value is shown in GREEN text when the channel is nulled. The value is shown in YELLOW text when the channel is natural (not nulled).
- 2. Recorder is requested to perform positive and negative stimulation for all UUT channels. alues are recorded as testpoints. Limits are determined by \$CSTRN, \$CSTRP, and \$STMTO (typical value = 3, units are %) TEDS values:
	- a. If \$CSTRN or \$CSTRP are not defined (new UUT), limits DTI\_LSB\_MIN\_LOADED\_LIMIT=+/-1000, DTI\_LSB\_MAX\_LOADED\_LIMIT=+/-32000 are used.
	- b. If \$CSTRN and \$CSTRP are defined, these are the target expected values. For example, \$CSTRN = -8000, \$STMTO = 3. The low limit for negative stimulation is -8000 – 240 = -8240 LSB The high limit for negative stimulation is -8000 + 240 = 7760 LSB
	- c. The Reference Load Cell DTI stimulation is not wired on the DiMod.
- 3. Reference Load Cell for the analog input is nulled.
- 4. For the reference load cell analog signal input to PXI-4339, positive and negative shunt resistance using PXI relays and DAQ panel resistors are applied. The same verification as for analog is used to verify REF\_LC\_BRIDGE\_RESISTANCE using REF\_LC\_LIMIT\_SHUNT for the limits. Ratio of analog / DTI units is recorded as testpoints. The intention of this test is a "self-test" of the reference load cell.

# 12.5.4 DTI UUT Calibration

- 1. Technician selects which axis to run from the list of test steps.
- 2. The null for each DTI DiMod and the analog reference load cell is canceled so all values are natural.
- 3. All UUT data is collected and reported in counts. Reference Load Cell is in engineering units. Data is collected using Online Collection at the maximum achievable rate. The reference load cell is always collected and is located on a separate port from any UUT. The maximum rate depends on the number of channels and the ports. 1 kHz for 5-7 channels. 10 kHz for 4 channels (one channel is the Reference on a different port). 20 kHz for 2-3 channels.
- 4. Technician uses his/her hand to apply a force to verify the channel to be loaded is responding.
- 5. Technician places the UUT in the Load Frame based on compression or tension loading. Compression and tension are defined by model parameters: AXIS\_DIRECTION\_POS and AXIS\_DIRECTION\_NEG. This is the same as analog.
- 6. When the prompt is clicked, the DiMod channels are nulled as is the analog reference load cell.
- 7. The initial load is automatically applied based on model parameter: AXIS\_PRE\_LOAD\_SPEED and the target is AXIS\_FULL\_SCALE divided by the AXIS\_LOAD\_PTS. Moment axes use a force compensated by the moment arm length.
- 8. The parameters: DTI\_LSB\_MAX\_LOADED\_LIMIT = 1000 and DTI\_LSB\_MAX\_LOADED\_LIMIT = 32000 are used to determine the tolerance for the initial load. The parameter AXIS\_POLARITY\_POS is used to determine the polarity of the reading. If the initial load fails, the technician is prompted to continue the test or not.
- 9. Initial load is automatically removed.
- 10. Pre-load cycles are automatically performed.
- 11. Full force load is applied.
	- a. During the load and unload, the *Load Point Readings* on the right side of the display are updated. The reference is in Newtons as read by the analog channel. The UUT values are in LSB.
- 12. Crossbar is automatically moved away from the fixture by 50.8 mm (2 inches) at maximum United speed.
- 13. The "unloaded" value is recorded as a testpoint: uut\_cal\_<direction>\_zero\_<axis>. This value is not in the report.
- 14. Calculations are performed for the following:
	- a. No CFC filter is applied to the data.
	- b. Find the "up" loading and "down" loading points.
	- c. Calculate reduced points. Use the same techniques as in analog to calculate using counts instead of mV/V.
	- d. Hysteresis. Calculation the same as analog.
	- e. Non-Linearity. Calculation the same as analog.
	- f. Sensitivity (as absolute value). This value is later written to \$SENSB as 1 / sensitivity.
	- g. Output at capacity (as absolute value). The value is calculated the same as for analog, but is rounded to the nearest whole number for DTI. This value is later written to either \$CLMRH if compression or \$CLMRL if tension.
	- h. Percent sensitivity change. Calculation the same as analog.
	- i. Raw crosstalk. Calculation the same as analog.

j. Scale factor and offset (Linearization in the report). These calculations are explicitly different from analog.

$$
Scale = \frac{1}{Sensitivity}
$$

$$
Offset = 0.0
$$

- 15. A hysteresis plot to UUT counts vs. Reference Load Cell units is created.
- 16. Results are shown to the technician for confirmation.
- 17. Repeat this procedure for each axis

## 12.5.5 DTI Final Checks

- 1. The software automatically measures and records the ambient and cabinet temperature and humidity using the sensors connected to the Data Acquisition panel.
- 2. Technician is prompted to rotate the fixture to the neutral position. This is necessary to achieve a consistent ZMO reading.
- 3. ZMO is measured for each UUT the same as Initial Checks.
- 4. Equivalent shunt values based on measured sensitivity are calculated for use on the report.
- 5. Percent crosstalk is calculated.
- 6. Summary result window opens showing hysteresis etc. for all axes.

### 12.5.6 DTI Finalize the Result

- 1. If the result is satisfactory, technician clicks the "Save" button.
- 2. The technician is prompted to save the TEDS to EEPROM or not. Only TEDS version 3 is written to the DiMod.
- 3. Before writing TEDS information, information is validated to assure the values are within an acceptable range. If there is a problem with any value, the results are shown to the technician. Invalid values will not be written to the EEPROM. The technician can retry or cancel.

4. If the values are all valid, the program automatically writes of TEDS information to the EEPROM memory of each DiMod. If there is a problem writing the TEDS, the technician is notified with details. The technician can retry or cancel.

### **Appendix Table 12-3 Tag Identifier and Explanation**

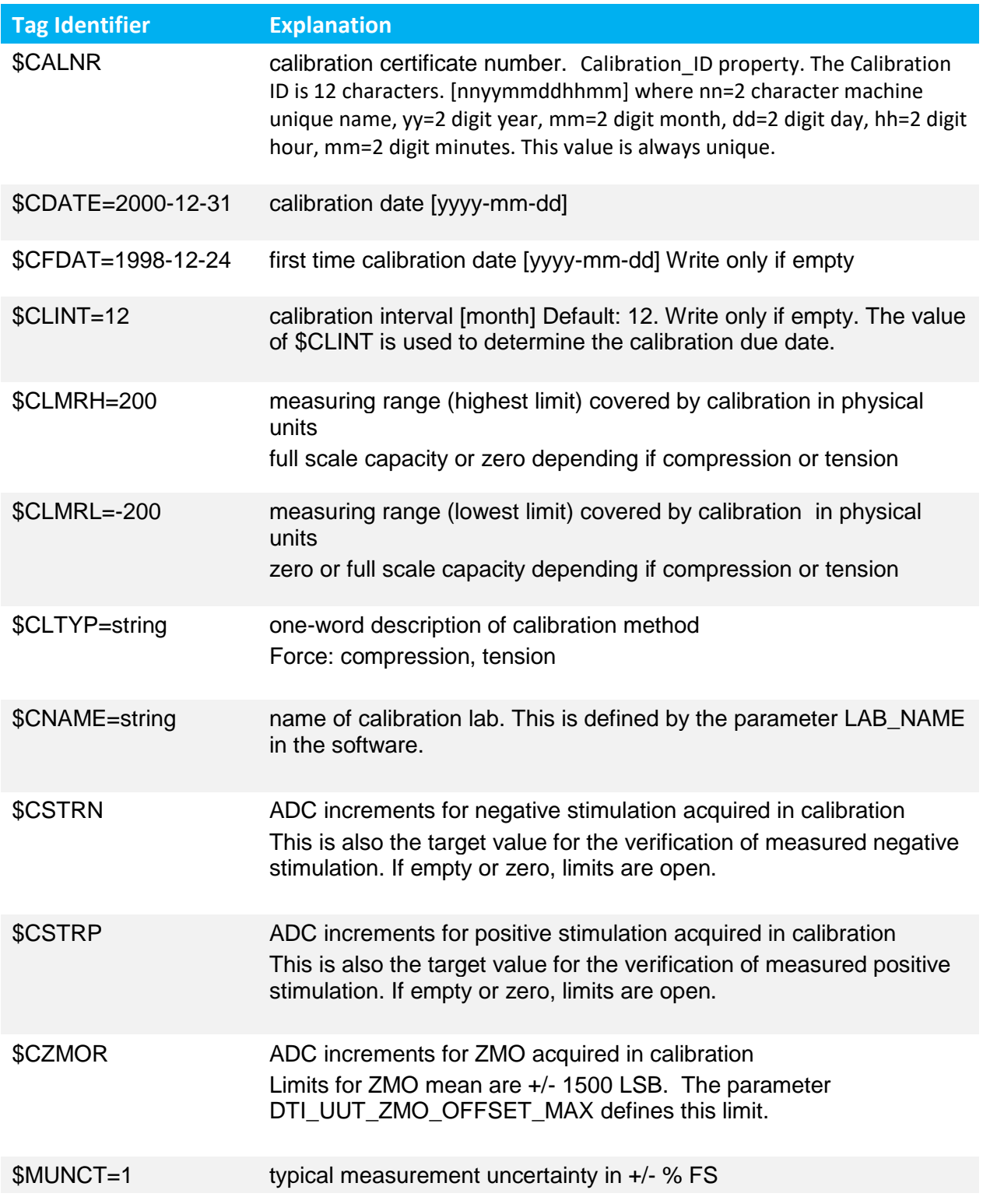

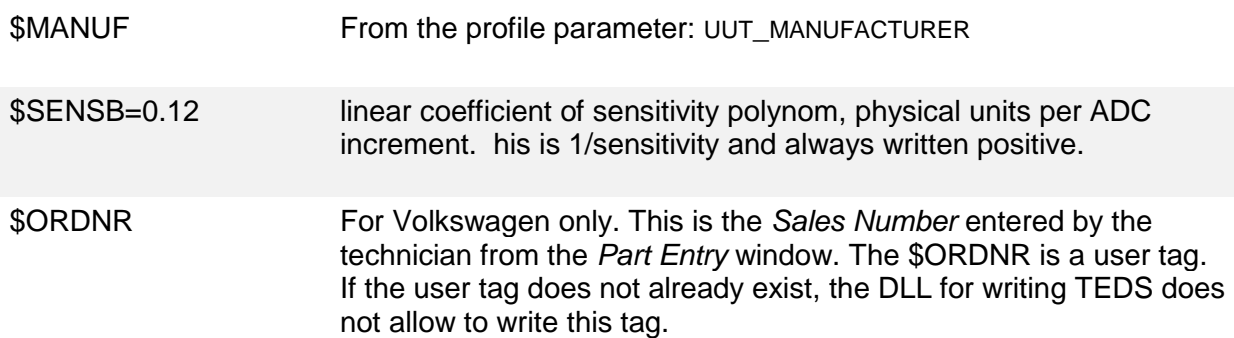

- 5. TEDS information is read to confirm the data is written. If the comparison fails, the technician is notified of the failures. The technician can retry or cancel.
- 6. If there was a problem writing TEDS, the technician is prompted to save the result or cancel.
- 7. If the result is saved, the technician may or may not be prompted to print the label. See [Zebra Label](#page-105-0)  [Printer](#page-105-0) for more information.
- 8. If the TEDS was written successfully, an XML export for each axis is automatically generated and attached to the test result. There are two completely different formats used to export the result. Volkswagen has a special XML format. For Volkswagen parts, both formats are exported to facilitate E2X export. The naming convention of the formats is also different.
	- a. Naming convention if \$UNAME = "Volkswagen\*": <Sales Number>\_<UUID>\_<yyyymmdd>.xml
	- b. Other naming convention:
		- <model>\_<serial>\_<axis name>\_<yyyymmdd>.xml
- 9. If the TEDS were written successfully, the XML export files for each axis are copied to a network location. Project Editor stand-dependent parameter: LAB\_XML\_PATH is the path name to define the location.
- 10. There is a separate testpoint for each axis to record whether TEDS was written for that axis or not.
- 11. Full test results are saved locally on the hard drive and sent to the database.
- 12. Technician unplugs the DiMods from the recorder and removes the UUT from the load frame.

### <span id="page-117-0"></span>12.5.7 DTI Reference Load Cell Calibration

The reference load cell is used to measure the load applied to the UUT axes during the UUT Calibration test step. The Reference Load Cell (RefLC) produces an analog signal that is measured by the Atlas test machine using Analog Devices PXI-4339 card. The analog signal is used to control the force applied by the United Load Frame and to monitor the force to assure maximum force is not exceeded. The United Load Frame has no internal force feedback. The PXI-4339 card includes an output in millivolts that is conditioned by a custom module and input to a DiMod 307.11s circuit. The output from the RefLC DiMod is processed by the DTI recorder.

The UUT load cells are connected to DiMod circuits. The output from the UUT DiMods are processed by the same DTI recorder. The data from each UUT and the Reference Load Cell DiMods is simultaneously collected by the DTI recorder and processed by the Atlas test control system and presented as counts (LSB).

It is necessary to convert the DTI counts (LSB) to engineering units (Newtons) for the reference load cell so the data collected by the DTI recorder for each UUT load cell is compared to an actual force. The process of converting counts to units is calibration.

There are several possible methods to achieve the counts to units conversion. At this time, only Method 1 is supported.

### 12.5.7.1 Automatic United Static Load

Using this method, the test software controls the United Load Frame and collects the analog signal and DTI reported values from the reference load cell. Loads are automatically applied to the reference load cell by the United Load Frame. All data is automatically analyzed by the test software. The parameter REC\_LC\_CAL\_UNITED\_PTS determines the number of static loading points applied.

This procedure requires the technician to select the reference load cell using the *Enter Part Information* window. Once the information is entered, the technician can either

- 1. (Only if the technician is an advanced user), click the "*Calibrate*" button to the left of the *Ref LC:* label on the main screen, or
- 2. Click the "*Start*" button on the main screen. If the selected reference load cell does not have a valid calibration table for this machine, the technician is prompted to start the procedure or not. If there is no valid calibration table, the test cannot proceed. The calibration date is stored in the calibration table.

Calibration file is not valid if any of these conditions exist:

- Calibration date in the table is older than the calibration date of the reference load cell (from TEDS)
- Number of calibration points < 2
- The DiMod UUID of the calibration file does not match the DiMod for this reference load cell
- The reference load Cell ID of the calibration file does not match this reference load Cell ID
- The previous calibration was created without null of the DiMod reference load cell and null is required.
- The previous calibration was created with null of the DiMod reference load cell and null is not required.

This is the procedure.

- 1. The software automatically loads the pre-defined sensitivity of the selected reference load cell to the analog channel. The parameter REF\_LC\_ID is used to identify the reference load cell. The sensitivity is defined in the profile for the reference load cell. This allows the reading on the *main screen* to show in units (e.g. Newtons).
- 2. The software energizes the analog circuit to read the reference load cell.
- 3. If there is an existing DTI calibration table for this sensor, it is applied. This allows the DTI reading on the *main* screen to show in units.
- 4. If there is a load currently applied, the jog buttons on the United are enabled and the technician is requested to remove the load.
	- a. If the offset is too high (> 50 N), the procedure will not continue. There is likely a problem with the reference load cell or a load is applied to the load cell.
- 5. The software nulls the analog circuit and the DiMod for the reference load cell.
- 6. The technician verifies the reference load cell is responding properly.
- 7. The technician is requested to insert the reference load cell calibration fixture and use the jog buttons on the United to move the crosshead.

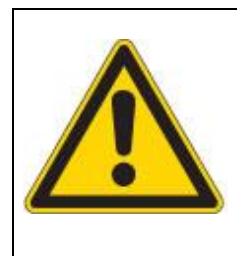

# **CAUTION**

The fixture for calibrating the Reference Load Cell is rigid. Use slow jog very carefully when aligning the load frame. Possible damage to the Reference Load Cell can occur.

- 8. The software automatically controls the United to apply static loads to the RefLC calibration fixture based on the maximum load defined for this reference load cell, the rate (REF\_LC\_CAL\_UNITED\_RATE), and the number of points (REF\_LC\_CAL\_UNITED\_PTS). At each static point, there is a 10.0 second delay (REF\_LC\_CAL\_UNITED\_DELAY), then the DTI data is collected for 1.0 second @ 1 kHz. The DTI counts data is averaged. At the same time, the analog signal in units is averaged  $\varnothing$  1 kHz for 1.0 second. This data is stored internally to the test system. It will not be stored to the calibration table until it is validated.
	- a. The zero load point is not used for the calibration points.
	- b. Progress at each static point is shown on the screen.
	- c. The standard deviation of the LSB reading is used as the criteria for each point. The limit is defined by parameter REF\_LC\_STDDEV\_AUTOCAL\_1.
- 9. Once all points are collected, the calibration points are temporarily applied to the DTI signal. The test software device driver uses a piecewise linear interpolation for each measured point to calculate the units from the measured counts.
- 10. The software automatically controls the United to remove the load to the same static points as before. The same delay and averaging is applied at each point. The measurements are used to verify the new calibration for the DTI.
- 11. The criteria for the validation is a ratio. The closer this ratio is to 1.0, the better the calibration.  $ratio = (Analog units)/(DTI counts converted to units)$
- 12. The ratio calculated at each static point must be within 1.0 +/- REF\_LC\_LIMIT\_AUTOCAL\_1 for the calibration to be valid.
- Humanetics Load Cell Calibration File Edit View Tools Help **Test Description** Axis Live Readings Initial Charles **HUMANETICS**  $\begin{tabular}{|c|c|c|c|c|} \hline \quad \quad & \quad \quad & \quad \quad & \quad \quad \\ \hline \quad \quad & \quad \quad & \quad \quad & \quad \quad \\ \hline \end{tabular}$ Store and Apply Calibration  $\text{Calbrate}$  **Ref LC:** 9.7  $\mathbf N$ Click 'OK' to apply and save this calibration. Ref LC (DTI): 2.2 N **STEV** 噪 22241.1  $Yes$   $No$ Testin Maximum: .<br>Imarchiecks  $21.7$ :FOX<br>HD74678871 561 **LSB**  $\bigcirc$  M al Notice Windov Verifying Reference Load Cell :FOY<br>HD74678872  $-94$ **LSB ENG IF-205** 硷 Cal Point<br>0 5<br>0 4<br>0 3 2<br>0 1 DTI Load Cell: 6x Upper Neck - 350 O EU (analog) EU (DTI) Ratio :FOZ<br>HD74678873 21543.6 21535.1<br>18008.6 1.00039  $-868$ **LSB** DW03169 1.00164 13616.9 13576.1  $\frac{1}{1.003}$ 5K15 43317A --------<br>9238.6f  $9198.87$  $1.00433$ :MOX<br>HD74678874  $-144$ **LSB** 4871.76 4840.51 1.0064 :MOY<br>HD74678875 646 **LSB** <u> 소수</u> Keysight IR: Running  $Offline$ :MOZ<br>HD74678876 **LSB** 137 LinkUSB: Connected Doors: Front Closed .<br>Tesul<br>Iraal **Back Closed** Performing data collection Load frame:  $mm$ United: Servo Enabled 0K Cancel ARMED Recorder:  $410.4$ 410.6  $410.8$ 410.5 410.7 Seconds  $\left| \cdot \right|$
- 13. The technician is prompted to apply and save the calibration.

**Appendix Figure 12.10 Save Calibration Message**

- 14. If the calibration is saved, the counts (from DTI) and units (from analog) and the validation ratio at each point are stored to the calibration file for this test machine and this reference load cell. The date and time of the calibration and the method used are also stored to the calibration file.
- 15. If the calibration is not valid, the test cannot continue.
- 12.6 Pelvic Plug Special Conditions

The figure below shows a picture of the Pelvic Plug (PP).

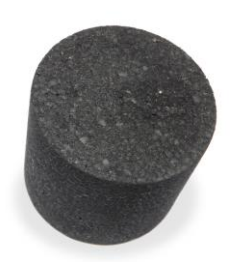

**Appendix Figure 12.11 Pelvic Plug**

# 12.6.1 PP Part Entry

The Serial ID is automatically generated. The Scale must be selected as well as the Ref LC. The Customer, Address, and Sales number are automatically filled in. The technician must enter the Job #.

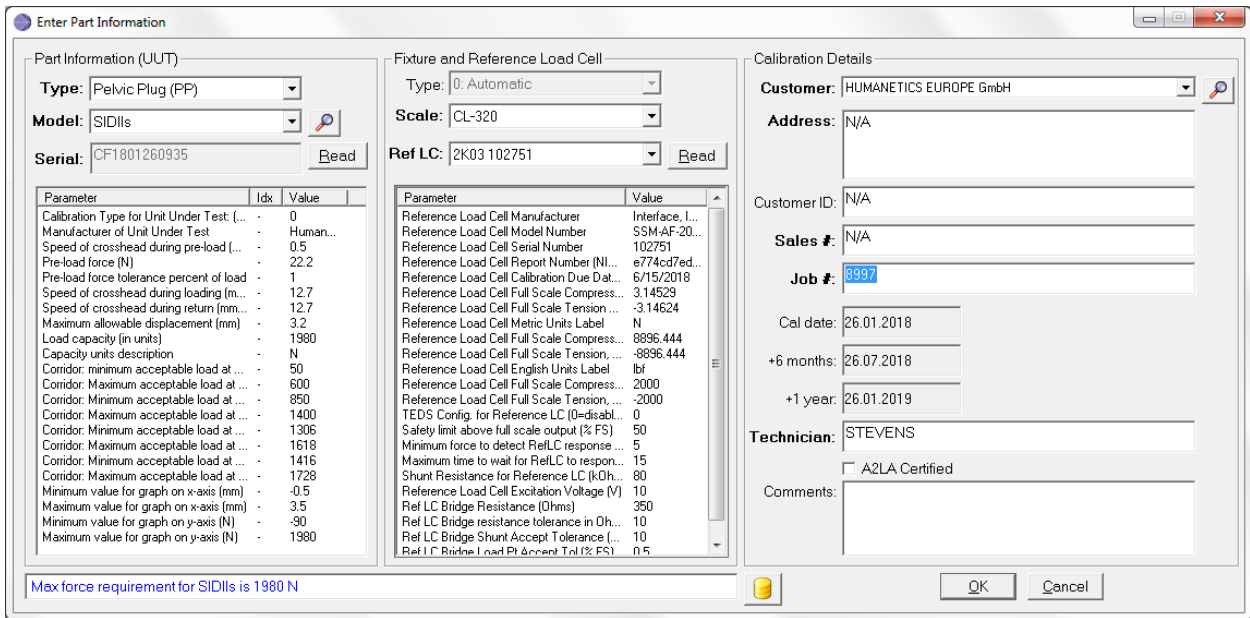

**Appendix Figure 12.12 Enter Part Information, Job #**

### 12.6.2 PP Initial Checks

User entry required during the Initial Checks.

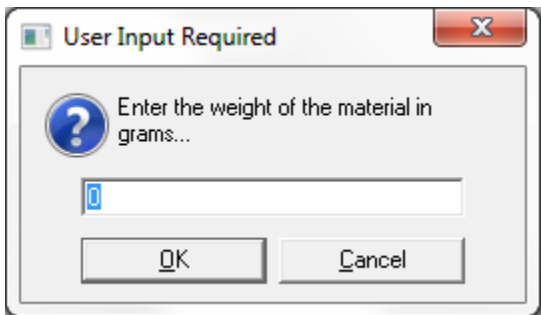

**Appendix Figure 12.13 User Input Required Message, Weight of Material**

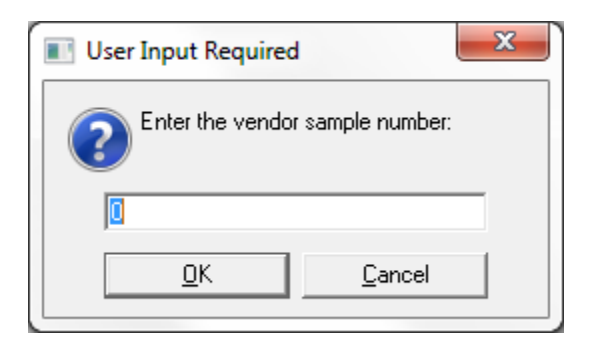

**Appendix Figure 12.14 User Input Required Message, Vendor Sample Number**

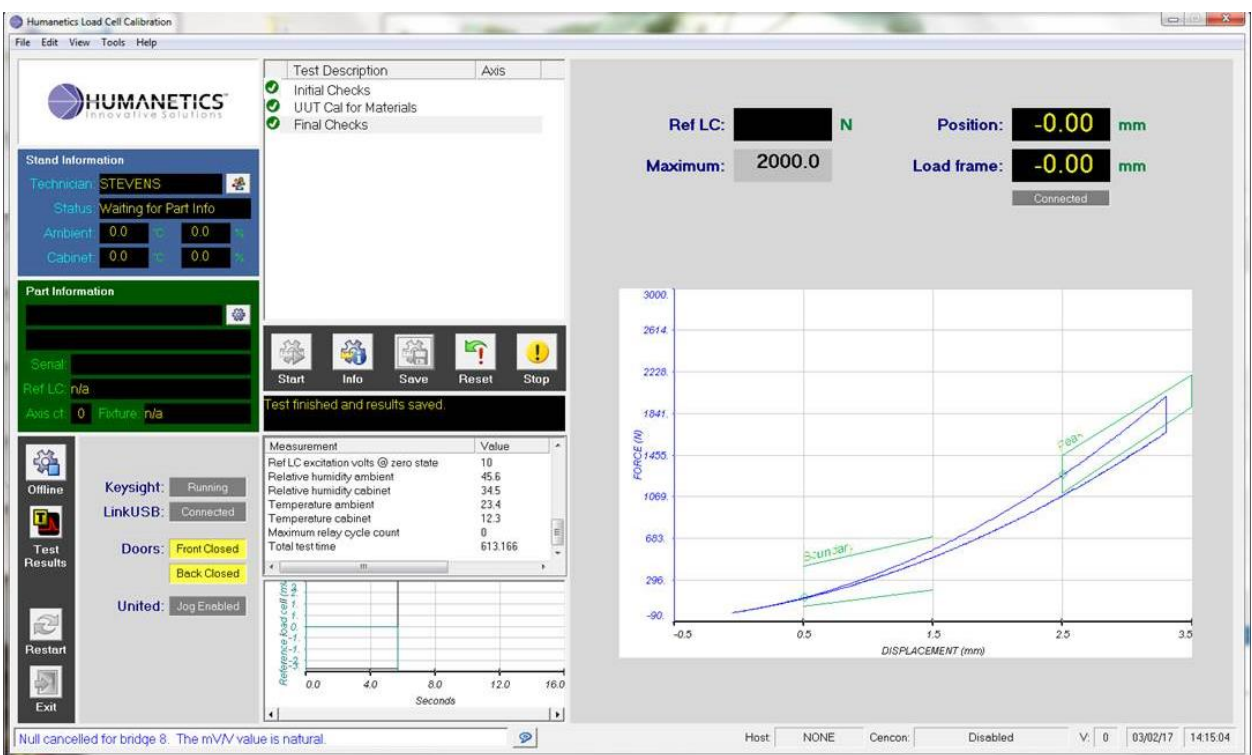

**Appendix Figure 12.15 UUT Calibration for Pelvic Plug**

# 12.6.3 PP UUT Calibration Step

The Reference Load Cell force and Reference Position are collected and plotted as an X-Y graph as the pelvic plug is slowly depressed and released by the United Load Frame crossbar. A CFC-60 filter is applied to the force measurement. The CFC-60 filter is only valid when the collection rate is 1000 Hz.

## 12.6.4 PP Saving the Result

Pelvic Plugs are often run in batches for the same job number. To facilitate this, the Part Information is entered once by the technician, then after clicking *Save* at the end of the test, the technician is prompted to run another test for the same job number.

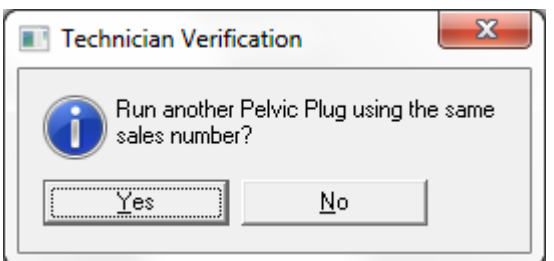

**Appendix Figure 12.16 Technician Verification Message**

Select *Yes*, to run another Pelvic Plug for the same sales number, same reference scale and same reference load cell. The Serial number is automatically generated to be unique. Select *No*, to clear all the part information.

## 12.7 Body Block Special Considerations

The setup fixture and conditioning of the Body Block is not described here.

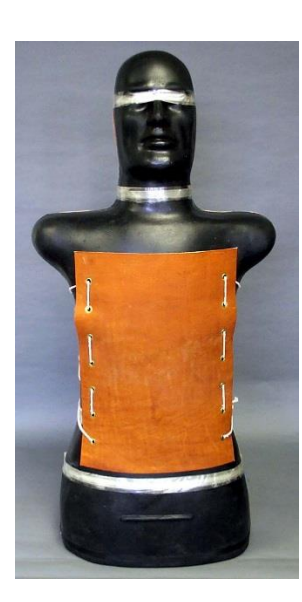

**Appendix Figure 12.17 Body Block**

# 12.7.1 BB Initial Checks

User entry required. Physical measurements for durometer left, center, and right must be made by the technician and entered at the prompts.

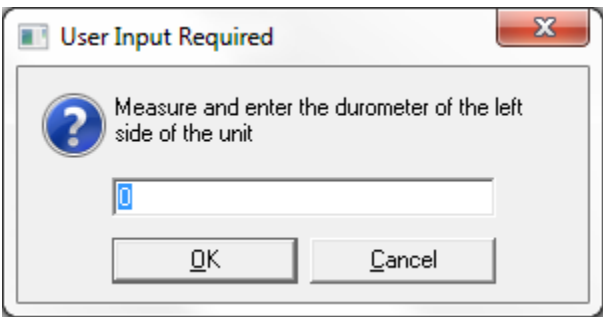

**Appendix Figure 12.18 User Input Required Message, Durometer**

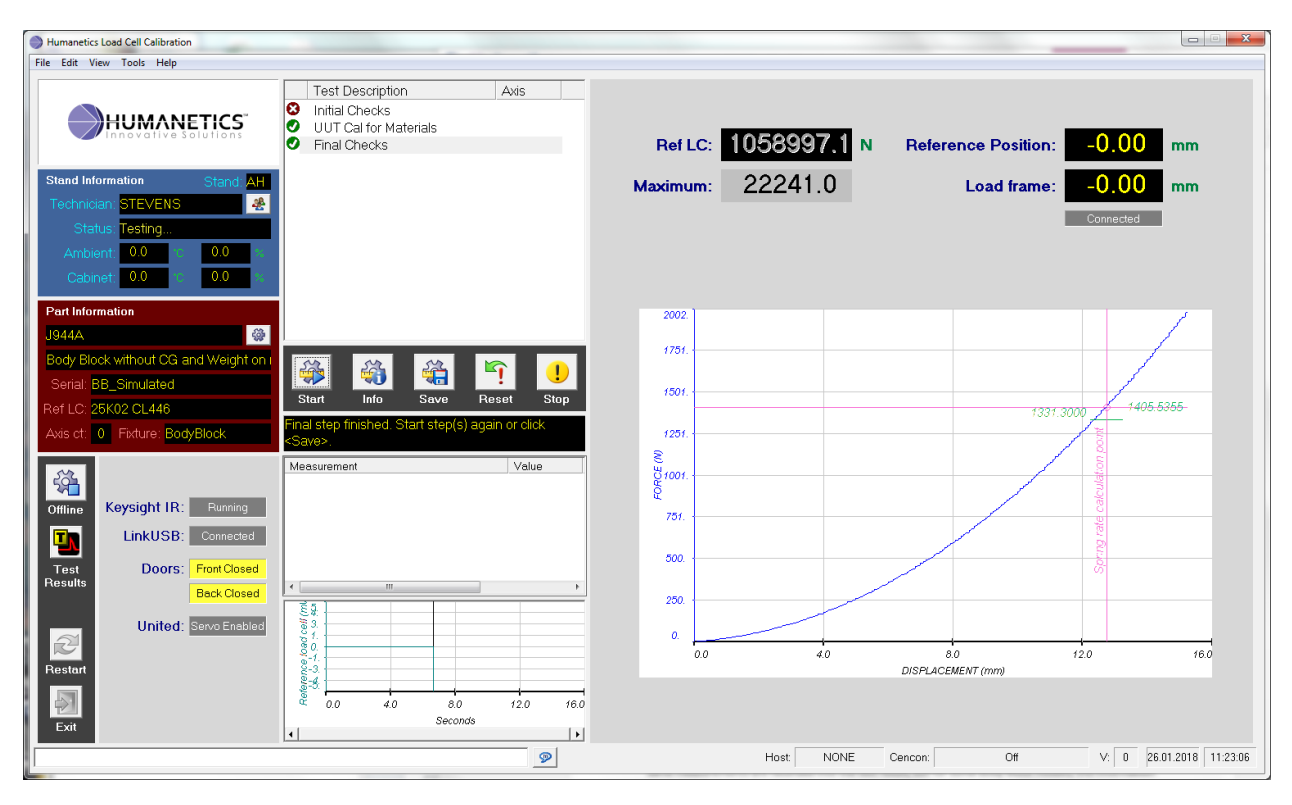

**Appendix Figure 12.19 Body Block Calibration Data Window**

# 12.7.2 BB UUT Calibration Step

The Reference Load Cell force and Reference Position are collected and plotted as an X-Y graph as the body block is slowly depressed and released by the United Load Frame crossbar. A CFC-60 filter is applied to the force measurement. The CFC-60 filter is only valid when the collection rate is 1000 Hz.

# 12.7.3 BB Finalize the Test Result

There are two main models of Body Block. The testing process is the same for all Body Blocks. All the same measurements are recorded into the test result, but for some Body Block models, this information is not reported in the final report.

After running and saving a test, the technician must make physical measurements of the Body Block. These measurements may be completed days after the original test was run. For this reason, the data is stored locally on the hard drive and not sent to the database until the technician finalizes the report. To view the local results,

click the **button in the Test Results History window**. The Test Result Window must be opened from the Test Stand that was used to test the Body Block.

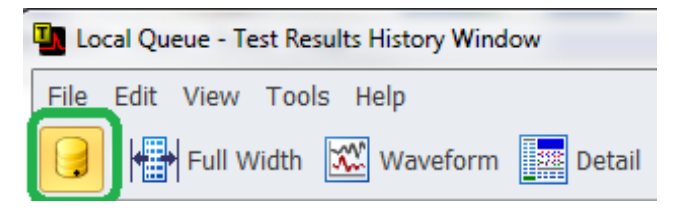

**Appendix Figure 12.20 Test Results History Window**

To finalize the test result, select Tools > Finalize Body Block Test from the PCS main screen (not the Test Result History window). Only test results which are not already finalized for Body Block are shown in the window.

Select the test result then enter the weight and center of gravity.

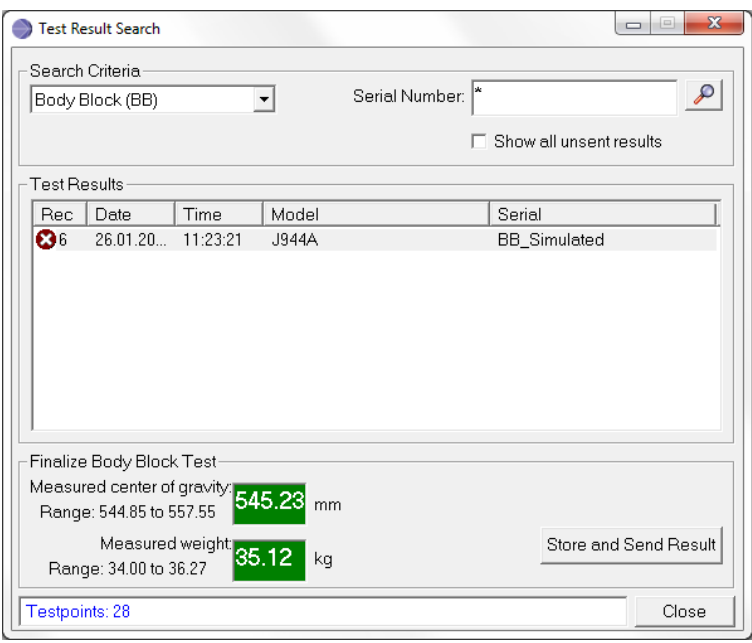

**Appendix Figure 12.21 Test Result, Enter Weight and Center of Gravity**

Click *Store and Send Result*.

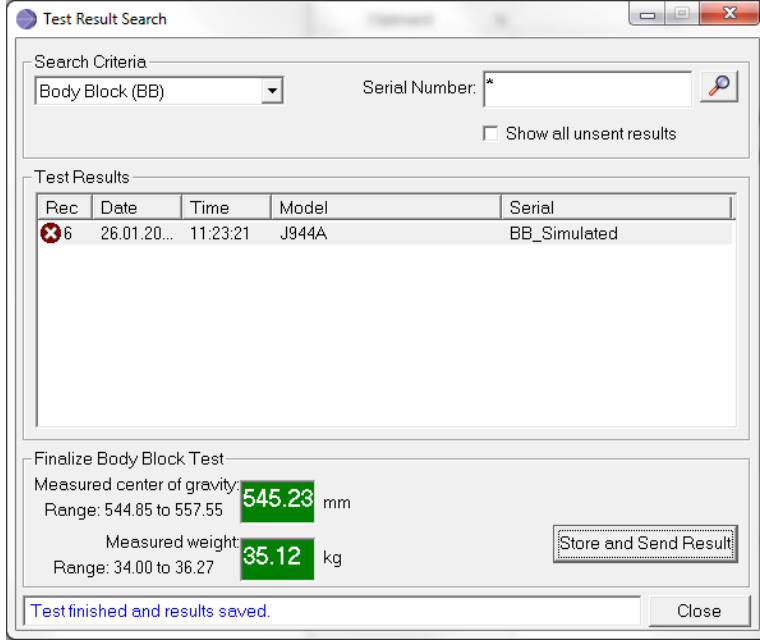

**Appendix Figure 12.22 Test Result, Store and Send Result**

A test result is created by copying all of the testpoints from the original test result. If the model requires center of gravity and weight measurements in the report, test properties are updated with the values entered from the technician. In all cases, two new testpoints are added to this test record and this test record will be sent to the database.

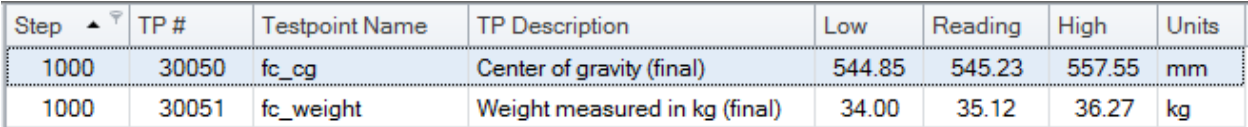

**Appendix Figure 12.23 Example Test Record**

# 12.8 ACE Calibration Box

## 12.8.1 Introduction

The ACE (**A**utomated **C**alibration **E**quipment) Calibration box contains a custom-designed circuit board and a one slot National Instruments cDAQ rack with one module. When the ACE box is connected to the pin box of the Atlas, six individual 350 ohm bridges are used to simulate a six-axis UUT and one 350 ohm bridge is used to simulate the reference load cell. The ACE box is used:

- During checkout of the Atlas system
	- o To troubleshoot bridge connections through the pin box
	- o To troubleshoot TEDS chip connection through the pin box
- During runoff of the Atlas system
	- o To perform repeatability measurement tests
	- o To perform signal drift measurement over extended time periods
- To calibrate the bridge mV/V readings
- To verify the bridge mV/V readings
- To calibrate the excitation voltage feedback
- To verify the excitation voltage feedback
- To check the functionality of the analog load cell electrical measurements
	- o Self Test
	- o Noise Test
	- During certification of the Atlas system
		- o To perform repeatability measurement tests
- 12.8.2 Hardware Components

Listed in the figure below are the hardware components for the ACE Calibration System components.

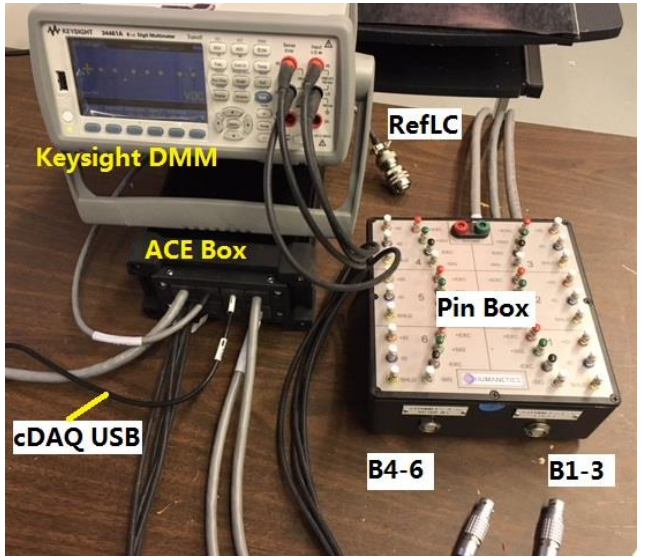

**Appendix Figure 12.24 Hardware Components for ACE Calibration System**

The following components are housed within the ACE box:

- (1) National Instruments cDAQ-9171 one-slot rack
- (1) National Instruments cDAQ-9476 32 channel sourcing digital output module
- $(1)$  Precision bridge with shunt resistors capable of providing 0.25, 0.5, 1.0, 1.5, 2.0, 3.0, 5.0, 12.0 mV/V both positive and negative on a 350 ohm bridge. This is referred to as the *Decade box* bridge to help distinguish it from the individual lower precision bridges listed below. All resistors for the decade box are 0.01 % precision. The decade box system of resistors is used for the calibration and verification of the analog bridges. It is also used during one of the drift tests.
- (7) individual full bridges of 350 ohms. These resistors are 0.1 % precision. The individual bridges are used during the runoff repeatability tests, the functionality check, and the noise check. They are also used during one of the drift tests.
- (7) shunt resistors of 100K ohms. 0.1 % precision. A shunt resistor for each bridge is used during the runoff repeatability tests, the functionality check, and the noise check. They are also used during one of the drift tests.
- (22) 1 GOhm resistors. 1.0 % precision. Two (2) 1 GOhm resistors are installed in series for each of the eleven circuits (B1, B2, B3, B4, B5, B6, B8, TED123, TED456, SHLD123, SHLD456). **The presence of these 1 GOhm resistors is one aspect that makes the ACE box an imperfect simulation of a UUT. In a real UUT, the insulation resistance to ground is much higher. There is no physical "insulation" resistor in a real UUT.** These resistors along with the 7 individual bridges are used during the functionality check and one of the repeatability tests.
- (1) Honeywell 135-103LAG-J01 thermistor to measure internal ACE box temperature. This measurement is for reference only. Internal ACE box temperature is recorded at the start and end of each set of tests. It is also used to attain stable ACE box temperature before running calibration, verification, and repeatability tests.
- $\bullet$  (8) TEDS chips. (1) chip to identify the ACE box. (1) chip for each of the 7 "individual" bridges
- Numerous relays to control of the decade box system, to switch the measurement of the Keysight DMM between excitation and signal, to switch the bridge output from either the decade box bridge or the individual bridges.
- (2) LEDS on the outside of the box.
	- $\circ$  Green LED = Power indicator. Amphenol connection to Atlas is completed.
	- $\circ$  Blue LED = Testing indicator. Illuminated during an ACE automated test cycle.

#### 12.8.2.1 Thermal Design of the ACE Box

The ACE box is an enclosed system of electrical components that create heat when energized. The resistance of components changes with temperature change. This affects the readings and may be referred to as drift. The [Signal Drift test](#page-142-0) is used to measure the drift.

The ACE box components, the placement of the components on the circuit board, and the processes used to manufacture the circuit board are all designed to minimize drift due to heat. For some tests it is important to allow the ACE box to reach *[thermal stability](#page-138-0)* before making critical measurements.

### 12.8.2.2 Keysight DMM

An external DMM is used to measure voltage and resistance of the signals/components inside the ACE box. The Atlas system uses a USB connection to communicate with the Keysight DMM. There is second DMM inside the Atlas cabinet which is used during the repeatability tests and the self test. The PXI-4071 DMM is located inside the Atlas.

#### 12.8.2.3 Pin Box

The pin box is specially designed for this application. It is located on the work table between the United Load Frame cabinet and the DAQ cabinet. The pin box is used to connect the LEMO connectors and the Reference Load Cell Amphenol connector from the ACE box to the Atlas cabinet.

#### <span id="page-130-0"></span>12.8.2.4 Grace Ports

On the side of the DAQ cabinet are Grace accessory ports. There are several different Atlas cabinet designs. Some cabinets are not capable of providing power for the USB ports. Therefore, USB memory sticks and the ACE cDAQ USB connection may require an externally powered USB hub depending on the Atlas cabinet design.

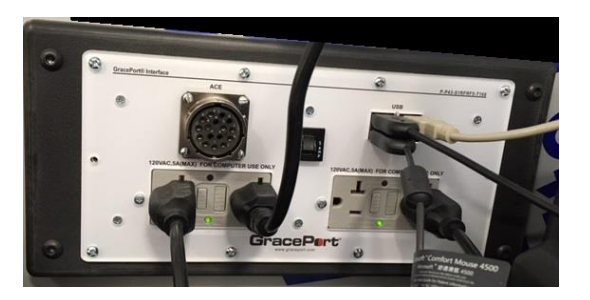

**Appendix Figure 12.25 Grace Port (USB Ports not Capable of Supplying Power)**

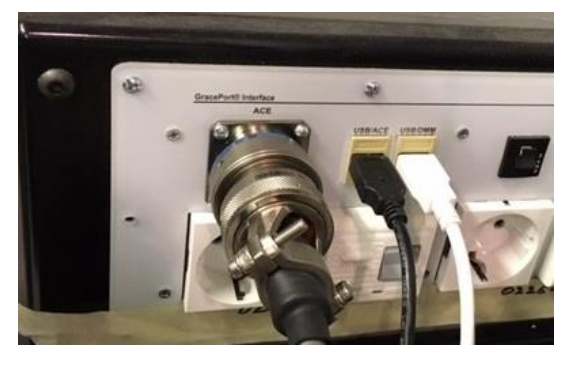

**Appendix Figure 12.26 ACE Box connected to Atlas (Sufficient Power is Supplied by USB Ports)**

# 12.8.3 Verification and Calibration Connections

The ACE box has the following cables:

- One large Amphenol connector. This cable is used to provide:
	- o power to the ACE box,
	- $\circ$  a loop-back signal to indicate when the ACE box is connected to the Atlas cabinet,
	- o a power check signal to indicate when the ACE box is powered,
	- o a 1-wire communication path to the TEDS chip for the ACE box
- One USB cable to provide the communications to the NI cDAQ-9171 one-slot rack
- Four (4) DMM cables: (2) Red and (2) Black to connect the Keysight DMM to the ACE box

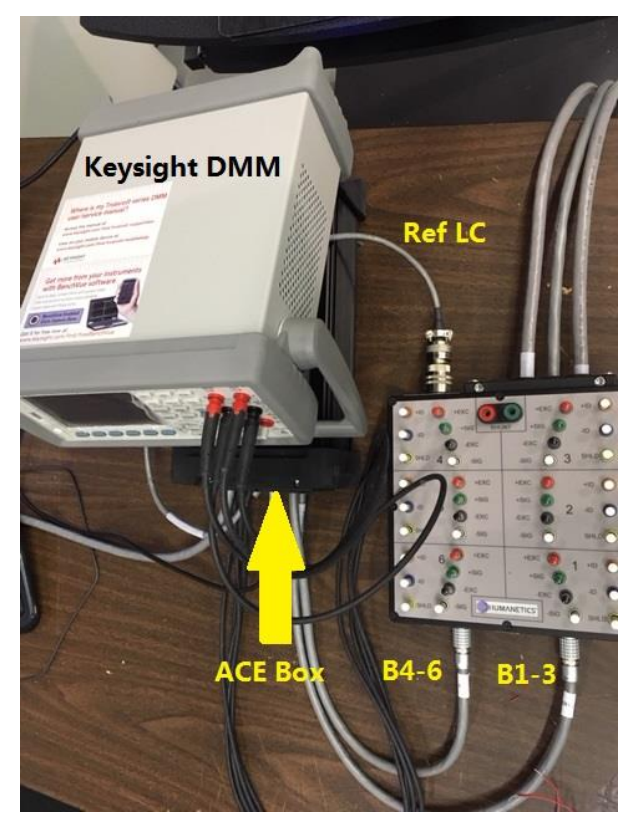

**Appendix Figure 12.27 Top View of ACE Connected to Pin Box and DMM**

A special window was developed to interface with the ACE box as well as provide a similar interface to perform repeatability, drift, and noise tests for DTI signals.

The Verification and Calibration Window can be used in automatic mode or manual mode. In automatic mode, data is stored in a PCS test result. Data consists of testpoints, test properties, waveforms, and an attached .csv file. No data is stored in manual mode.

There are two types of testing that can be initiated from the window. Analog signal tests require the use of the ACE box. DTI tests requires a DTI recorder and a 6 axis DTI load cell and a Reference Load Cell connected to the DTI recorder. The test type is listed in parentheses. If not listed, the test is analog only.

The following table briefly describes the tests that can be run in automatic mode. More complete descriptions are listed in the [Test Step Detailed Descriptions](#page-139-0) section.

<span id="page-132-2"></span>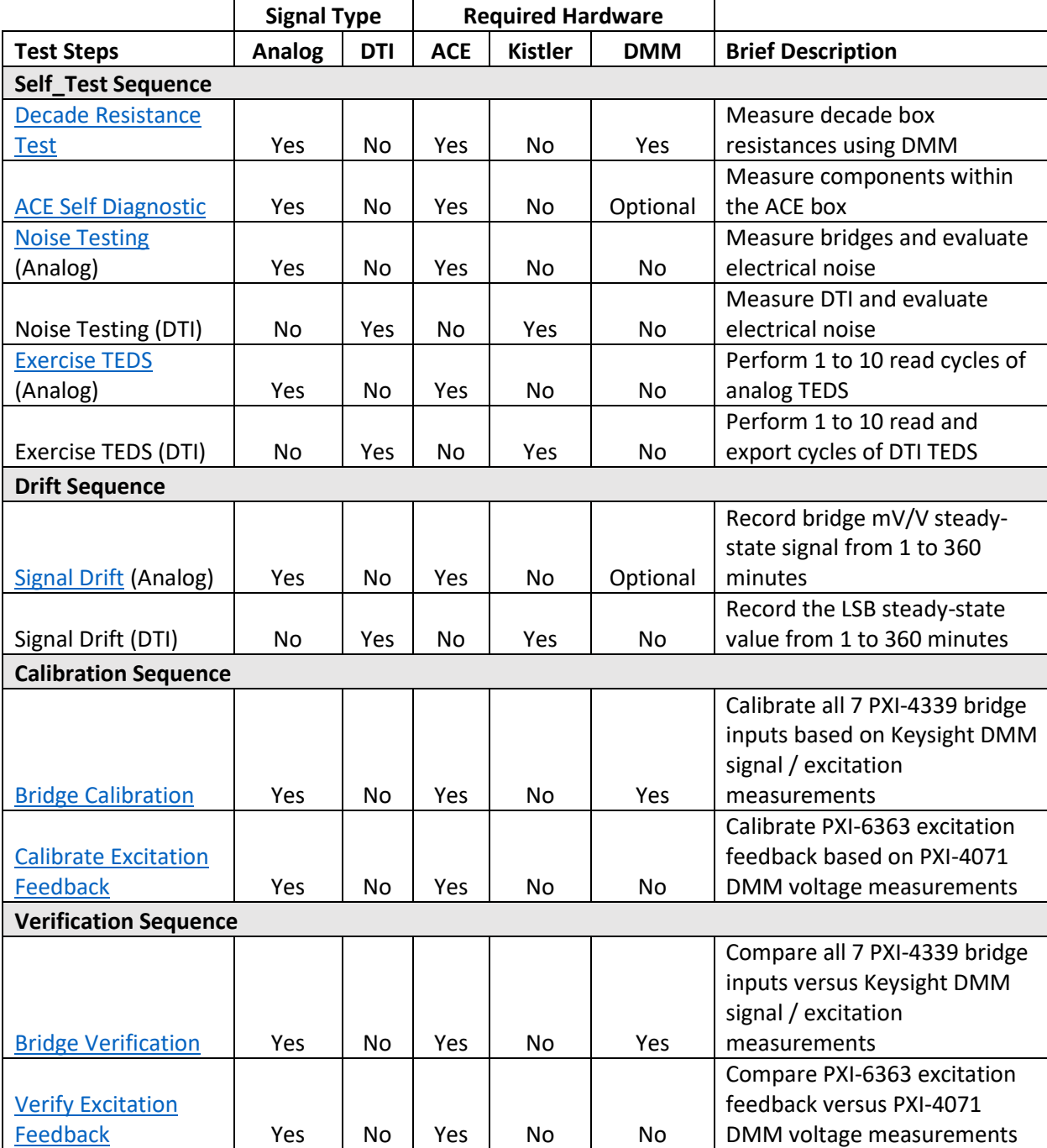

# <span id="page-132-1"></span><span id="page-132-0"></span>**Appendix Table 12-4 ACE Test Steps, Signal Type, Required Hardware, and Description**

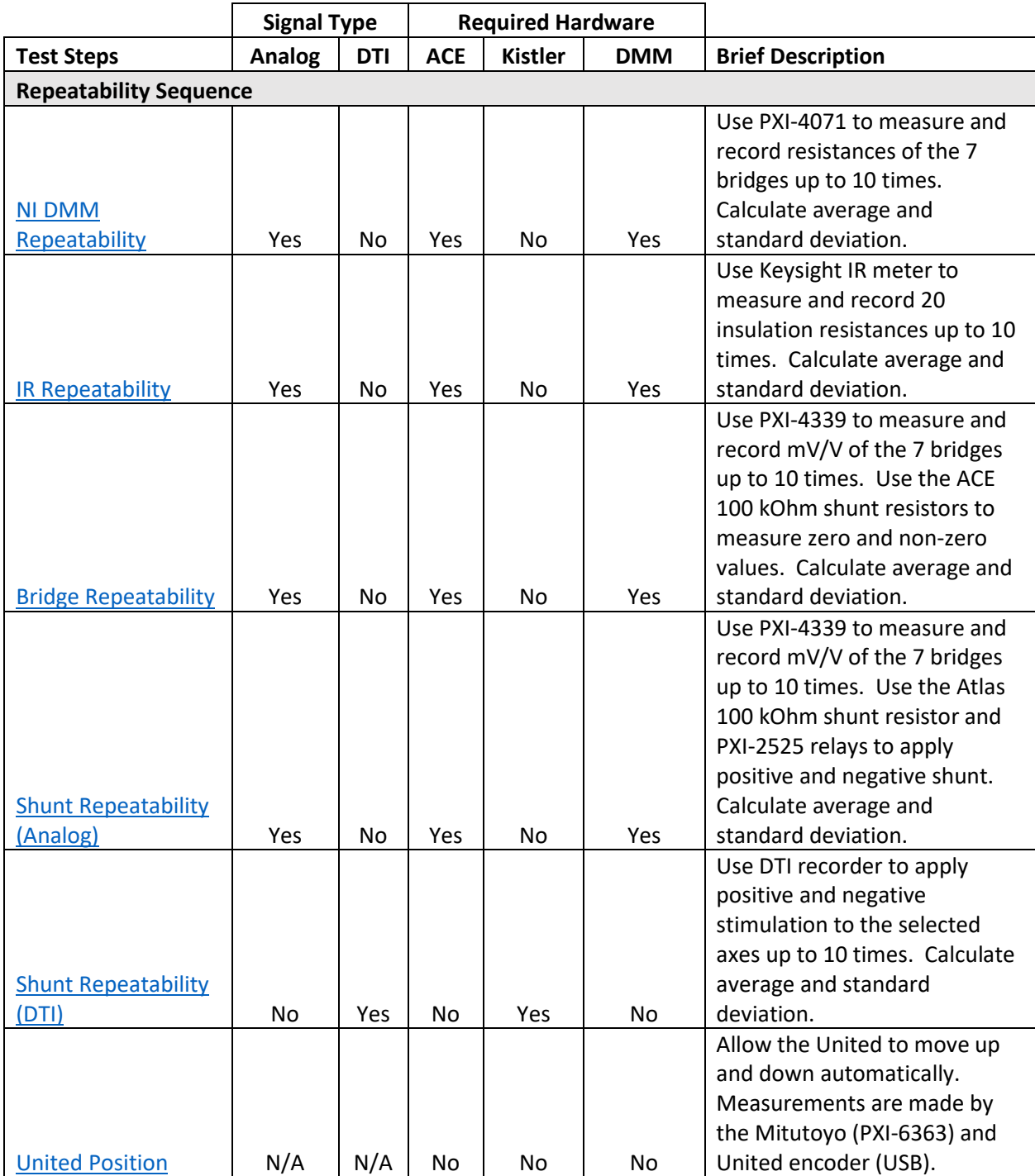

Depending on the desired tests to run (see [Appendix Table 12-4](#page-132-0) [ACE Test Steps, Signal Type,](#page-132-1) Required [Hardware\)](#page-132-1), make the necessary connections from the ACE box.

### 12.8.3.1 If ACE is Required Hardware

- 1. Connect ACE Amphenol to Atlas
- 2. Connect ACE cDAQ USB cable to Atlas. See the [Grace Port](#page-130-0) description above for an important note about connecting the cDAQ USB and the power requirement.
- 3. Connect ACE cDAQ using [National Instruments software](#page-160-0)

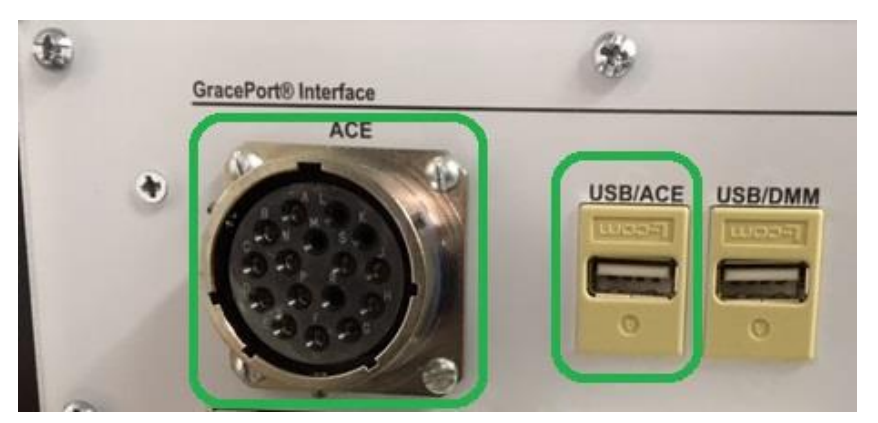

**Appendix Figure 12.28 ACE Ports on Atlas Cabinet Side Panel (Sufficient Power Supplied by USB)**

#### 12.8.3.2 If DMM is Required Hardware

- 1. Connect (4) DMM leads from ACE to DMM. Red to red ports, black to black ports. There are 2 of each, as long as the color matches, the connection is OK.
- 2. Connect USB cable from DMM to Atlas into *USB/DMM* port.
- 3. Confirm software connection using [Keysight Connection Expert software.](#page-163-0)

#### 12.8.3.3 If Using Analog Mode

- 1. Connect the two (2) LEMO connectors on the front of the pin box. One LEMO connector is for bridges 1, 2, and 3. The other LEMO connector is for bridges 4, 5, and 6.
- 2. Connect the reference load cell to the pin box using the round Amphenol connector.

#### 12.8.3.4 If Using DTI Mode

1. Connect a 6-axis UUT and Reference Load Cell to DTI Recorder.

### 12.8.4 Using the Verification and Calibration Window

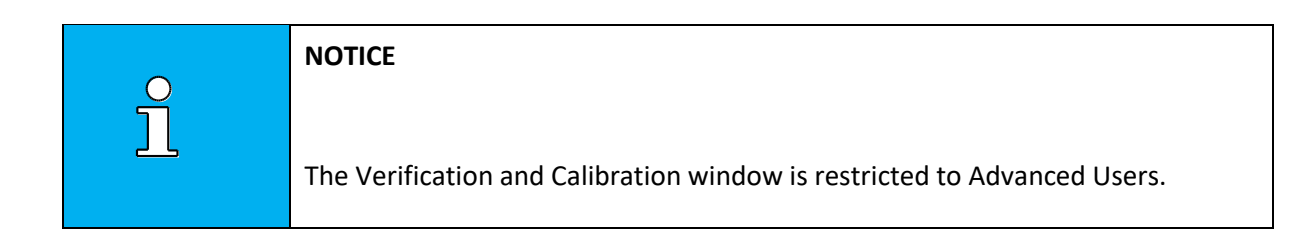

#### 12.8.4.1 Go Online

Click the *online* button to prepare the software.

Select from the main screen, Tools > Station Certification > ACE Test Window. The window is not allowed to open if a test is currently in process.

When the window opens, it attempts to communicate with the ACE box, the cDAQ inside the ACE, and the DMM.

- a. If no ACE is required, click OK to the prompt: "ACE box USB communications is not running. Check USB cable and NI software configuration."
- b. If no ACE is required, click "OK" to the prompt: "TEDS data could not be read for ACE device. Check wiring."
- c. If no DMM is required, click "OK" to the prompt: "Keysight DMM USB communications is not running. Check USB cable and DMM power."
- d. If there is an error and the device is needed for the tests, then follow the prompts.
- e. If there is a fault, click the "Reset" button.

Status of the ACE connections are shown on the top right of the window:

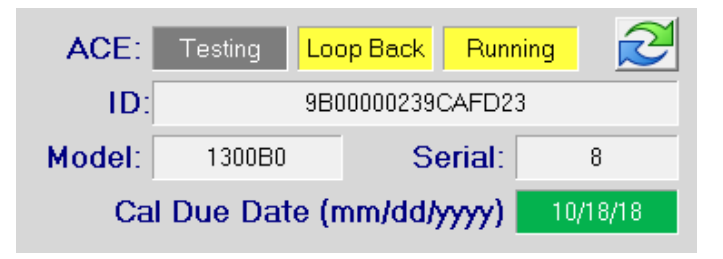

**Appendix Figure 12.29 ACE Connections Status Window**

# **Appendix Table 12-5 ACE Connections Status and Description**

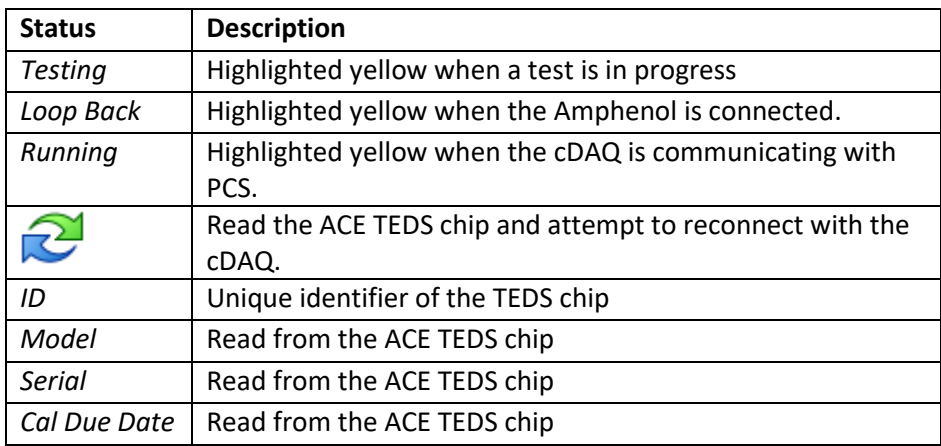

#### 12.8.4.2 Select a Mode: Analog or DTI

Analog mode uses the ACE box and may or may not use the DMM. DTI mode interfaces with the DTI Recorder and does not use the ACE box or the DMM.

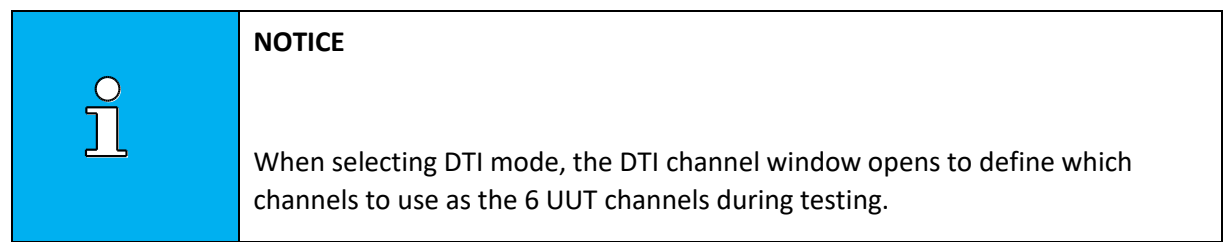

### **Appendix Table 12-6 Button and Description**

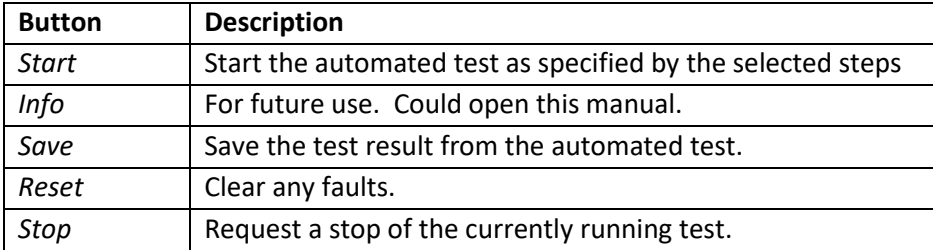

| Verification and Calibration<br>File Tools                                                                                                | $E = 23$<br>$\Box$                                                                                                    |                                                  |
|----------------------------------------------------------------------------------------------------|----------------------------------------------------------------------------------------------------|--------------------------------------------------|
| Select the Test(s)<br><sup>⊙</sup> Analog<br>C DTI                                                                                        | £<br>ACE:<br>Loop Back Running<br>Testing                                                                                                    |                                                  |
| Gain: 100<br>Self Test<br>$\overline{\phantom{a}}$<br>#                                                                                   | ID:<br>9B00000239CAFD23<br>Model:<br>1300B0<br>Serial:<br>8                                                                                                    |                                                  |
| Description<br>Decade Resistance Test<br>$\boxtimes$ 1<br>⊠ 2 ACE Self Diagnostic<br>⊠ 3<br>Noise Testing<br>$\square$ 4<br>Exercise TEDS | Cal Due Date (mm/dd/yyyy)<br>10/18/18<br>Running<br>DMM:<br>Keysight<br>2,<br>0.00000000    Volts<br>SIG<br><b>EXC</b>                                                                                     | <b>DMM</b> reading<br>in either Volts<br>or Ohms |
| $\mathbf{r}$<br>番<br>$\mathbf 1$<br>Stop<br>Start<br>Info<br>Save<br>Reset                                                                | <b>Bridge Connected:</b><br>DMM Last Exc Value: 0.0000<br>٧<br>ACE Decade box: 0.00<br>mV/V<br>Calc. DMM mV/V: -12.0030<br>mV/V<br>4339 Bridge (comp): 0.0000<br>mV/V<br>4339 Bridge (raw): 0.0000<br>mV/V |                                                  |
|                                                                                                    | 24.88<br>Internal Temperature:<br>$\mathbf C$                                                                                                    |                                                  |
| Running: 0 of 1 iterations for step 0<br>#<br>Bridge<br>Test                                                                              | 0.00 minutes<br>0.00<br>Total:<br>Step:<br>Units<br>Detail<br>Value                                                                                                    |                                                  |
|                                                                                                    |                                                                                                    |                                                  |
|                                                                                                    | Close                                                                                                    |                                                  |

**Appendix Figure 12.30 Verification and Calibration Window**

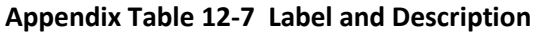

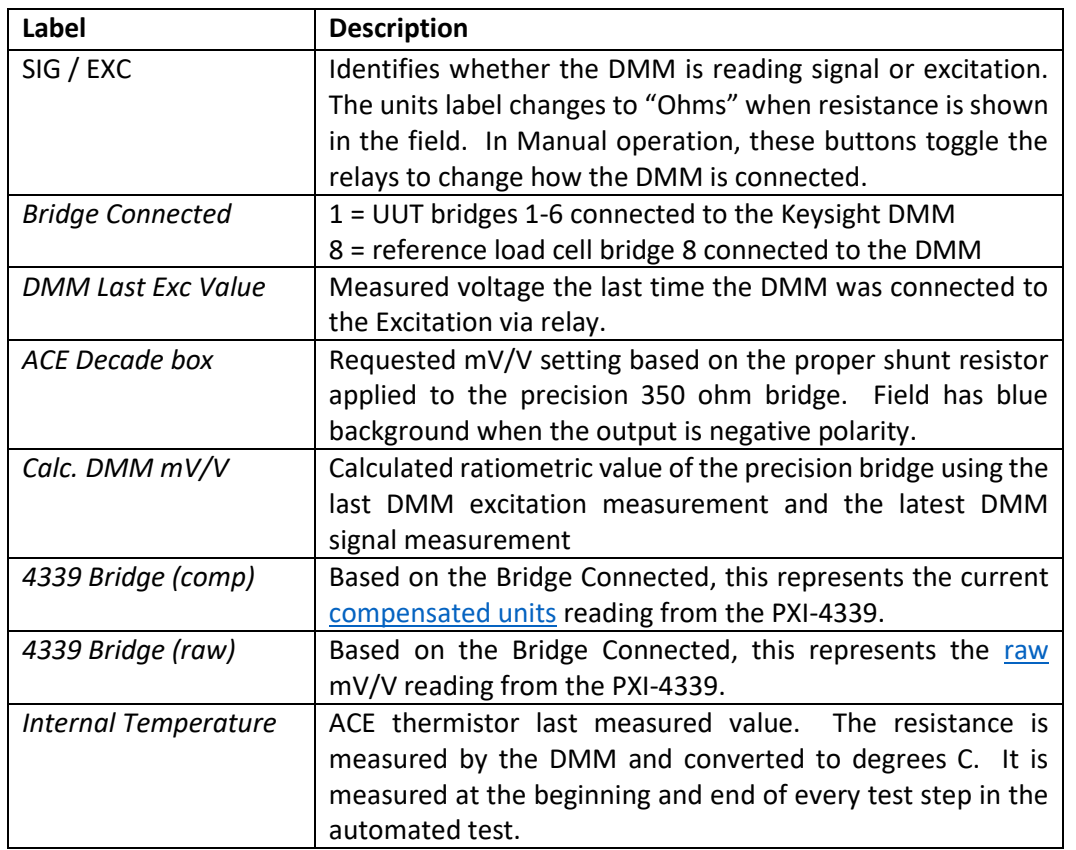

# 12.8.5 Automatic Operations

#### 12.8.5.1 Running a Test

- 1. Select a Test Sequence
- 2. Select a Gain. See notes about [gain.](#page-97-0)
- 3. Double-click the steps to mark with an "X" the steps to run in automatic mode. See [test steps](#page-132-2) for descriptions.
- 4. Click the Start button. Depending on the Test Sequence, there may be a prompt or prompts:
	- a. For repeatability, enter the number of cycles to run
	- b. For drift, enter the length, and whether to use individual bridges or single decade bridge
		- *Individual* = energize the seven 350 ohm bridges and connect to all seven PXI-4339 bridge inputs. Generates the most heat.
		- *Decade* = energize the single decade bridge and connect to all seven PXI-4339 bridge input
	- c. For calibration, whether to store the calibration values or not.
		- *Prompt* = Prompt user to store or not store analog calibration values for each bridge. User can review results before deciding.
		- *No* = Do not store any analog calibration values

### <span id="page-138-0"></span>Delay for Thermal Stability

*Some test steps have a "Delay for Thermal Stability". Due to the enclosed ACE box and heat generated by voltage input to resistive elements, it is necessary to either heat the box to a stable temperature or delay to allow the box to cool. The ACE box components, the placement of the components on the circuit board, and the processes used to manufacture the circuit board are designed to minimize drift due to heat. However, it is still important to allow the ACE box to reach thermal stability before making critical measurements.*

*There is a thermistor inside the ACE box and an ambient temperature measured by the Atlas. As long as the DMM is connected to Atlas, the test steps that need to delay will delay for thermal stability before measurements are taken. If heating is required, then the appropriate bridges are energized. If cooling is required, no bridges are energized. The delay is based on a delta temperature between the ambient and the internal ACE box temperature and has a maximum time.*

*Each time either a warm-up or cool-down cycle is performed, the bridge values are measured at the start and the end. These start and end values are subtracted and shown in the scroll list.*

- 5. During the test, use the *Tools > Open Step Graph* to see the waveform for the currently executing step up to this point in the test.
- 6. Allow all tests to complete, or click *Abort* to request a stop. The abort does not immediately stop the test. The current substep completes, then a final sequence completes.
- 7. Optionally click the *Save* button to store the results as a test result. The test result contains one or more of the following:
	- Testpoints
	- Waveforms
	- Properties
		- a. ACE TEDS unique chip device ID
		- b. ACE Calibration Date
		- c. ACE Serial ID
		- d. ACE Model
		- e. Ambient and cabinet temperature and humidity conditions
		- f. Technician ID
		- g. UUT Excitation and gain settings
	- Attached comma separated file contains all the details from the scroll list that was written during the tests
- 8. The serial ID and model identify the test sequence. For example, if you run the Repeatability Tests, the serial ID is "SN Repeatability" and the model is "ACE\_Repeatability".
- 9. The Pallet ID is populated with the ACE serial ID. The Pallet ID is a column of the test result history window and makes for easy sorting and filtering.
- 10. If you attempt to run a new test or close the window, you are asked to save the last test or not.

### <span id="page-139-0"></span>12.8.6 Test Step Detailed Descriptions

#### <span id="page-139-1"></span>12.8.6.1 Decade Resistance Test

Use the relays inside the ACE box to select the 0,0, 0.25, 0.5, 1.0, 1.5, 2.0, 3.0, 5.0, 12.0 mV/V settings on the DMM. No excitation voltage is applied to the bridge. Measurements are made only by the Keysight DMM in 4 wire resistance mode. The ACE internal thermistor is also measured.

### **Appendix Table 12-8 Decade Resistance Testpoints and Description**

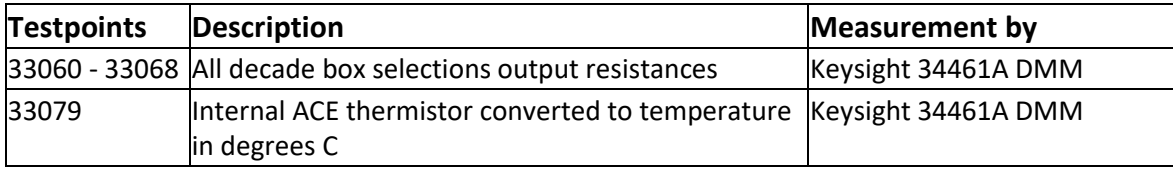

#### <span id="page-140-0"></span>12.8.6.2 Self-Test

The purpose of the Self-Test is to verify the ACE box is fully connected and working properly. It can also be used to diagnose problems with the pin box. All eight bridges inside the ACE box are measured. When the ACE is connected to the pin box, a dedicated 350 ohm bridge is connected to each bridge input of the pin box. Measurements are made to mimic the electrical tests of the Atlas Load Cell analog test. Verify the TEDS chip for each bridge can be read and written.

The results shown on the screen are red when there is a failure. The specific test that fails is shown. When a group of tests accepts, one line is written to show the group accepted.

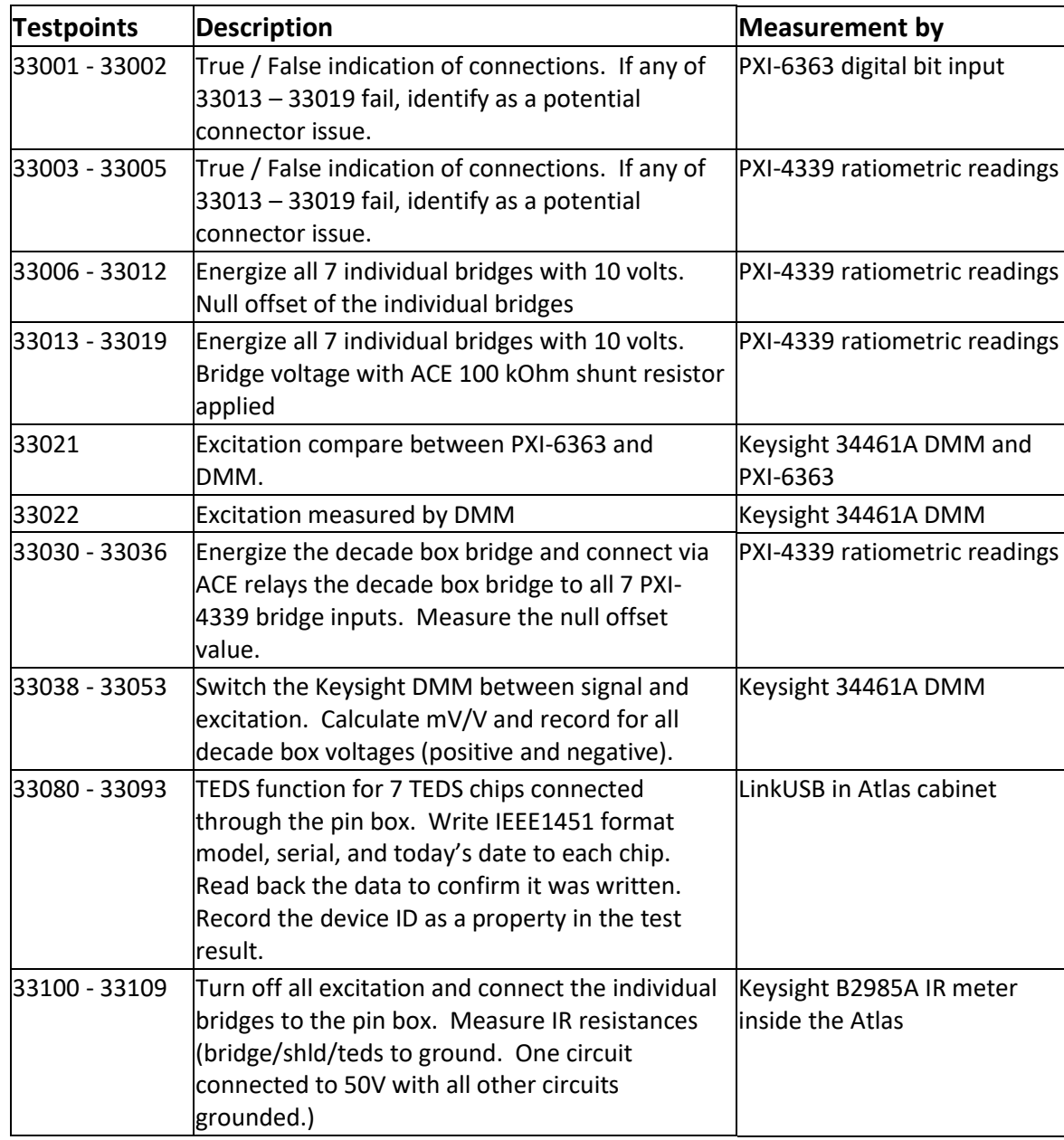

# **Appendix Table 12-9 Self-Test Testpoints and Description**

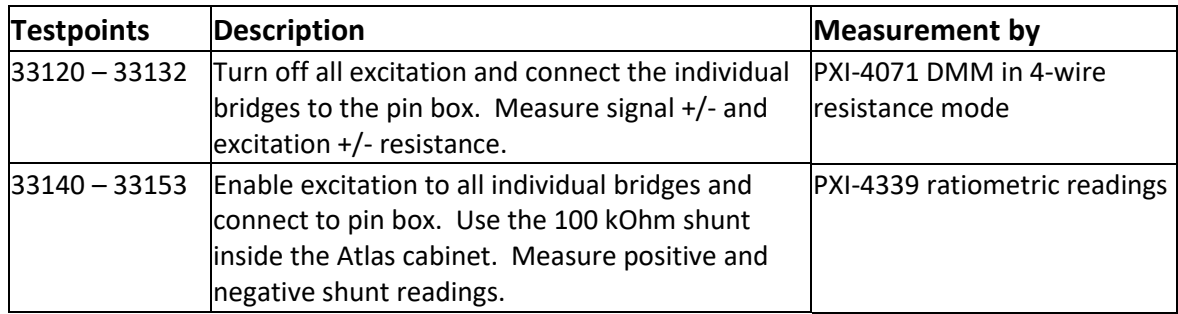

#### <span id="page-141-0"></span>12.8.6.3 Noise Test

The purpose of the noise test is to identify excessive electrical noise on the bridge inputs. It can help detect a loose connection in the pin box (analog only). It can help identify if the DTI recorder is switched for the wrong input voltage source frequency.

The compressor for the air conditioner (A/C) inside the Atlas cabinet is specifically NOT disabled for this noise test. This way, the noise can be measured if the A/C is running or not. It is important to know that for the critical UUT Calibration test performed during an Atlas Calibration Test, the A/C is switched off.

For analog, energize all 7 individual bridges. For DTI energize the reference load cell (bridge 8). Collect and record all axes at 20 kHz for 5 seconds. Analyze the data in both the time and frequency domains. For frequency domain, zero Hz (DC-level) is ignored. Analog channels are collected via PXI-4339. DTI channels are collected via Kistler DTI recorder using crash mode.

### **Appendix Table 12-10 Noise Test Testpoints and Description**

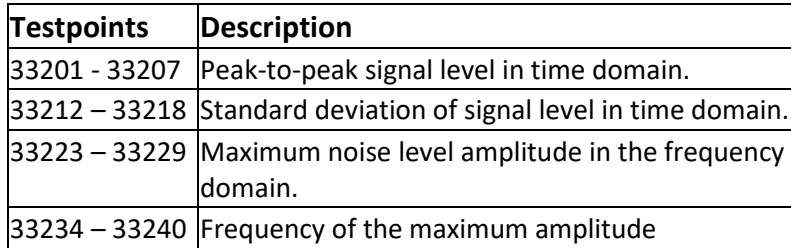

#### <span id="page-142-1"></span>12.8.6.4 Exercise TEDS

By default, this step is typically disabled because the purpose is to exercise the systems that read TEDS from each axis. The Self Test performs this function one time for analog. This is a read-only exercise. There is potential concern over the number of write cycles for a chip. There are no testpoints recorded for this test. For analog, read each of the 7 bridge TEDS chips one at a time for 1 to 10 cycles.

For DTI, read each DiMod, then export the 6 UUT DiMods in VW format, then export all 7 DiMods in non-VW format. The folder location is ".\data\temp\". The file names are "DTI\_Export\_x.xml" and "DTI\_Export\_VW\_x.xml" where "x" is the axis. The files are overwritten on purpose to keep the folder from growing. Repeat the sequence for up to nine more times.

#### <span id="page-142-0"></span>12.8.6.5 Signal Drift

The purpose of the Signal Drift test is to measure the change in signals over a long duration of time. The Signal Drift test can also be used to measure the required warm-up time of the Atlas system.

The ACE box is an enclosed system of electrical components that create heat when energized. Resistors change their resistance with temperature change. This affects the readings and may be referred to as drift. *The ACE box components, the placement of the components on the circuit board, and the processes used to manufacture the circuit board are all designed to minimize drift due to heat.* 

*Signals collected during the drift test are heavily filtered to help reduce the impact of electrical noise on the measurement. The duration is specified by the user from 1 to 360 minutes. For all tests, the ambient and cabinet temperature and humidity are recorded for the duration of the test.*

*The Signal Drift can be run in 3 ways.*

- 1. DTI mode. Use PCS Online collect mode to record DTI channel readings.
- 2. Analog mode with 7 individual bridges. Energize the 7 individual bridges with 10 V excitation and enable the ACE 100 kOhm shunt resistors to produce approximately 0.8 mV/V reading on all PXI-4339 bridge inputs. Connect the Atlas system check 100 ohm resistor to the PXI-4071 to record resistance. The 100 ohm reading will fluctuate with the cabinet temperature. Use the Keysight DMM to record the ACE box internal thermistor. Record the excitation voltage feedback.
- 3. Analog mode with 1 decade box bridge. Energize the decade box bridge with 10 V excitation and enable the shunt relays to produce 0.25 mV/V reading on all PXI-4339 bridge inputs. Use the Keysight DMM to record the ACE box internal thermistor. Record the excitation voltage feedback.

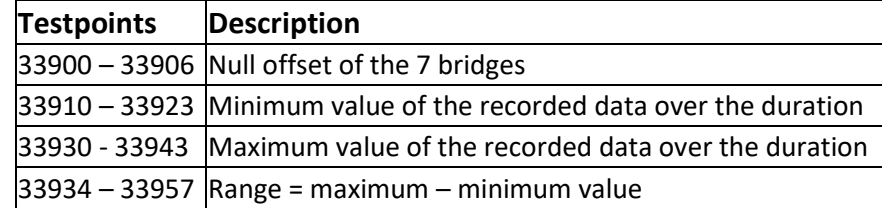

### **Appendix Table 12-11 Signal Drift Testpoints and Description**

### <span id="page-143-0"></span>12.8.6.6 Bridge Calibration

The purpose of Bridge Calibration is to measure multiple mV/V readings using the Keysight DMM and use it to update th[e calibration table](#page-96-1) and to convert the PXI-4339 mV/V [raw](#page-100-0) values to mV/V [compensated units.](#page-96-0)

The decade box bridge system is energized and signals are routed to the PXI-4339. The calibration is performed in two groups, a) six UUT bridges which use the PXI-4110 for power supply and b) one reference load cell which uses the PXI-4339 for power.

Calibration tables may only be applied and saved if the gain is 100. See notes about [gain.](#page-97-0)

- 1. The previous calibration date and time for each bridge is recorded as test properties.
- 2. The warm-up thermal delay is a maximum of 15 minutes. If the ACE box temperature ambient temperature > 4 degrees, the thermal delay is stopped before 15 minutes.
- 3. Disable the A/C compressor.
- 4. Depending on whether this is group (a) or group (b), apply excitation to the appropriate bridges. Autozero the bridges and record the null offset values.
- 5. Perform the following for each shunt resistor. Start with negative, then record zero, then positive.
	- a. Remove the shunt resistor from the precision bridge and delay for stability. Output is 0.0 mV/V.
	- b. Autozero the bridges.
	- c. Apply the shunt resistor and delay for stability.
	- d. Use the ACE relays to connect the Keysight DMM to excitation. Store this value for later calculation.
	- e. Use the ACE relays to connect the Keysight DMM to signal. Calculate the ratio from the excitation measured above and this reading, then record. This is the known ratiometric reading.
	- f. Calculate a performance ratio to use to determine how close the PXI-4339 is to the DMM. The ratio is DMM reading / raw PXI-4339 reading. This ratio is not calculated for the zero point.
6. Average all the performance ratios for each bridge. Unless the user selected *No* at the initial prompt to save any calibration data, the user is prompted for each bridge to apply and save the calibration or not. The ratios must be within +/- 0.0015 of 1.0 to be "accepted".

| Verification and Calibration<br>File Tools    |                            |                            |                |                               |                            | $\qquad \qquad \text{or} \qquad \qquad$<br>$\Box$ | $\Sigma$ |
|-----------------------------------------------|----------------------------|----------------------------|----------------|-------------------------------|----------------------------|---------------------------------------------------|----------|
| Select the Test(s)<br>C DTI<br>C Analog       |                            | ACE:                       | <b>Testing</b> | Loop Back                     | Running                    |                                                   |          |
| Calibration                                   | Gain: 100                  | ID:                        |                |                               | 9B00000239CAFD23           |                                                   |          |
| #<br>Description                              |                            | Model:                     |                | 1300B0                        | Serial:                    | 8                                                 |          |
| <b>Bridge Calibration</b><br>⊠ <mark>1</mark> |                            |                            |                | Cal Due Date (mm/dd/yyyy)     |                            | 10/18/18                                          |          |
| Calibrate Excitation Feedback<br>⊠ 2 -        |                            |                            |                |                               |                            |                                                   |          |
|                                               |                            | DMM:                       |                | Running                       | Keysight                   |                                                   |          |
|                                               |                            | <b>SIG</b>                 |                | <b>EXC</b>                    | -0.00000062                | <b>Volts</b>                                      |          |
|                                               |                            |                            |                | <b>Bridge Connected:</b><br>1 |                            |                                                   |          |
|                                               |                            |                            |                | DMM Last Exc Value: 10.0081   |                            | v                                                 |          |
| <b>ACT</b><br>֔                               | SU 6.<br>$\mathbb{Z}$<br>Ţ |                            |                | ACE Decade box: 0.00          |                            | mVN                                               |          |
| Start<br>Info                                 |                            |                            |                | Calc. DMM mV/V: -0.0001       |                            | mV/V                                              |          |
|                                               | Save<br>Stop<br>Reset      |                            |                |                               |                            |                                                   |          |
|                                               | <b>DMM Calculated</b>      | PXI-4339                   | lge<br>ridd    |                               | Performance ratio:         |                                                   |          |
| Requested                                     | Ration                     | Measured                   |                |                               |                            |                                                   |          |
| Control Point                                 | (signal/excitation)        | raw mV/V                   | mp             |                               | DMM Calculated ration /    |                                                   |          |
|                                               |                            |                            | 14             |                               | PXI-4339 Measured raw mV/V |                                                   |          |
|                                               | <u>on university</u>       |                            |                |                               |                            |                                                   | A        |
| #<br>Bridge<br>$-1.00004$                     | Test                       | Detail                     |                | Value                         |                            | Units                                             |          |
| $-1.00005$                                    | -1.000370<br>$-1.000370$   | $-1.000307$<br>$-1.000234$ |                | 1.000062<br>1.000136          |                            | mVM<br>mV/V                                       |          |
| $-1.00006$                                    | $-1.000370$                | $-1.000303$                |                | 1.000066                      |                            | mVM                                               |          |
| $-0.50001$                                    | $-0.500190$                | $-0.500036$                |                | 1.000308                      |                            | mVM                                               |          |
| $-0.50002$                                    | $-0.500190$                | $-0.500065$                |                | 1.000250                      |                            | mVM                                               |          |
| $-0.50003$                                    | $-0.500190$                | $-0.500072$                |                | 1.000236                      |                            | mVM                                               |          |
| $-0.5000$ 4                                   | $-0.500190$                | $-0.500117$                |                | 1.000147                      |                            | mV/V                                              |          |
| $-0.50005$                                    | $-0.500190$                | $-0.500124$                |                | 1.000132                      |                            | mVM                                               | E        |
| $-0.50006$                                    | $-0.500190$                | $-0.500129$                |                | 1.000123                      |                            | mVM                                               |          |
|                                               |                            |                            |                |                               |                            | Close                                             |          |

**Appendix Figure 12.31 Calibration Screen During Calibration**

7. Perform the steps 4 – 6 for bridge 8.

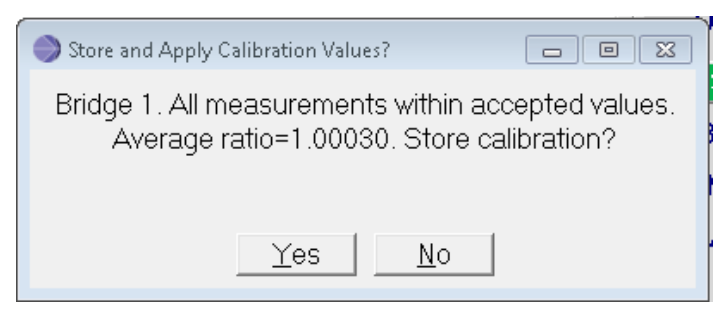

**Appendix Figure 12.32 Store and Apply Calibration Values Window**

- 8. The scroll list is updated with information based on the status of the calibration file
- 9. Allow the A/C compressor. The test is complete.

| Verification and Calibration  |                                                                   |                |                           |                       |                          |                             | $\Box$<br>$\Sigma$<br>$\Box$ |
|-------------------------------|-------------------------------------------------------------------|----------------|---------------------------|-----------------------|--------------------------|-----------------------------|------------------------------|
| File<br>Tools                 |                                                                   |                |                           |                       |                          |                             |                              |
| Select the Test(s)            |                                                                   |                |                           |                       |                          |                             |                              |
| C Analog                      | $\circ$ DTI                                                       |                |                           | ACE:                  | Testing                  | Loop Back<br>Running        | R                            |
| Calibration                   |                                                                   |                | Gain: 100                 | ID                    |                          | 9B00000239CAFD23            |                              |
| #<br>Description              |                                                                   |                |                           | Model:                | 1300B0                   | Serial:                     | 8                            |
| <b>M1</b><br>図2               | <b>Bridge Calibration</b><br><b>Calibrate Excitation Feedback</b> |                |                           |                       |                          | Cal Due Date (mm/dd/yyyy)   | 10/18/18                     |
|                               |                                                                   |                |                           | DMM:                  | Running                  | Keysight<br>2               |                              |
|                               |                                                                   |                |                           | SIG                   | <b>EXC</b>               | $-0.00000327$               | <b>Volts</b>                 |
|                               |                                                                   |                |                           |                       | <b>Bridge Connected:</b> | 10                          |                              |
|                               |                                                                   |                |                           |                       |                          | DMM Last Exc Value: 0.0000  | v                            |
| 番                             | *<br>स्ट्रे                                                       |                | 5<br>ı                    |                       | ACE Decade box: 0.00     |                             | mVIV                         |
| Start                         | Info<br>Save                                                      |                | Stop<br>Reset             |                       |                          | Calc. DMM mV/V: 1.5004      | mVN                          |
|                               |                                                                   |                |                           |                       |                          | 4339 Bridge (comp): 40.2380 | mV/V                         |
| All requested tests completed |                                                                   |                |                           |                       |                          |                             |                              |
|                               |                                                                   |                |                           |                       |                          | 4339 Bridge (raw): 0.0000   | mV/V                         |
|                               |                                                                   |                |                           | Internal Temperature: |                          | 26.33                       | c                            |
| Running: 0                    | of $\vert$ 1                                                      |                | 21<br>iterations for step | Step:                 | 0.10                     | Total:                      | 32.44 minutes                |
| #                             | Bridge                                                            | Test           | Detail                    | Value                 | Units                    |                             |                              |
| +Accept+                      |                                                                   | <b>B1</b>      | Calibration               | Written to:           |                          | .\config\stand\calib\AF.cal |                              |
| +Accept+                      |                                                                   | <b>B1</b>      | Calibration               | Applied               |                          |                             |                              |
| +Accept+                      |                                                                   | <b>B2</b>      | Calibration               | Written to:           |                          | \config\stand\calib\AF.cal  |                              |
| +Accept+                      |                                                                   | <b>B2</b>      | Calibration               | Applied               |                          |                             |                              |
| +Accept+                      |                                                                   | B <sub>3</sub> | Calibration               | Written to:           |                          | \config\stand\calib\AF.cal  |                              |
| +Accept+                      |                                                                   | B3             | Calibration               | Applied               |                          |                             |                              |
| +Accept+                      |                                                                   | <b>B4</b>      | Calibration               | Written to:           |                          | \config\stand\calib\AF.cal  |                              |
| +Accept+                      |                                                                   | <b>B4</b>      | Calibration               | Applied               |                          |                             |                              |
| +Accept+                      |                                                                   | <b>B5</b>      | Calibration               | Written to:           |                          | \config\stand\calib\AF.cal  |                              |
|                               |                                                                   |                |                           |                       |                          |                             | Close                        |
|                               |                                                                   |                |                           |                       |                          |                             |                              |

**Appendix Figure 12.33 Calibration Applied for Each Bridge**

# **Appendix Table 12-12 Testpoint Name ace\_cal\_br and Description**

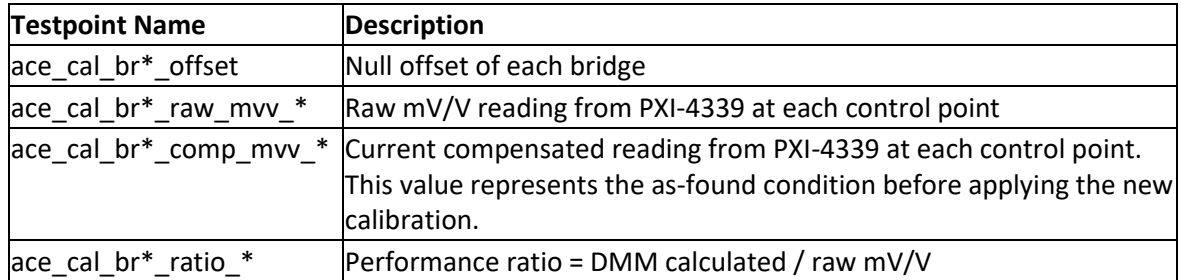

### <span id="page-147-0"></span>12.8.6.7 Calibrate Excitation Feedback

The purpose of Calibrate Excitation Feedback is to measure the excitation voltage at multiple levels using the PXI-4071 DMM and use it to update the [Calibration table](#page-96-0) and convert the PXI-6363 [raw](#page-100-0) voltage values to [compensated units.](#page-96-1)

- 1. The previous calibration date and time for each excitation feedback is recorded as test properties.
- 2. Disable the A/C compressor.
- 3. Apply excitation from PXI-4110 to one UUT bridge.
- 4. Perform the following for each of these excitation control points (0.0, 2.5, 5.0, 7.5, 10.0 Volts):
	- a. Apply the voltage and allow the reading to stabilize.
	- b. Measure the raw voltage and current compensated readings from the PXI-6363.
	- c. Use the PXI-4071 DMM to measure the voltage across the excitation for the UUT bridge.
	- d. Calculate a performance ratio to use to determine how close the PXI-4339 is to the DMM. The ratio is DMM reading / raw PXI-4339 reading. This ratio is not calculated for the zero point.
- 5. Average all the performance ratios. Unless the user selected *No* at the initial prompt to save any calibration data, the user is prompted to apply and save the calibration or not. The ratios must be within +/- 0.0015 of 1.0 to be "accepted".

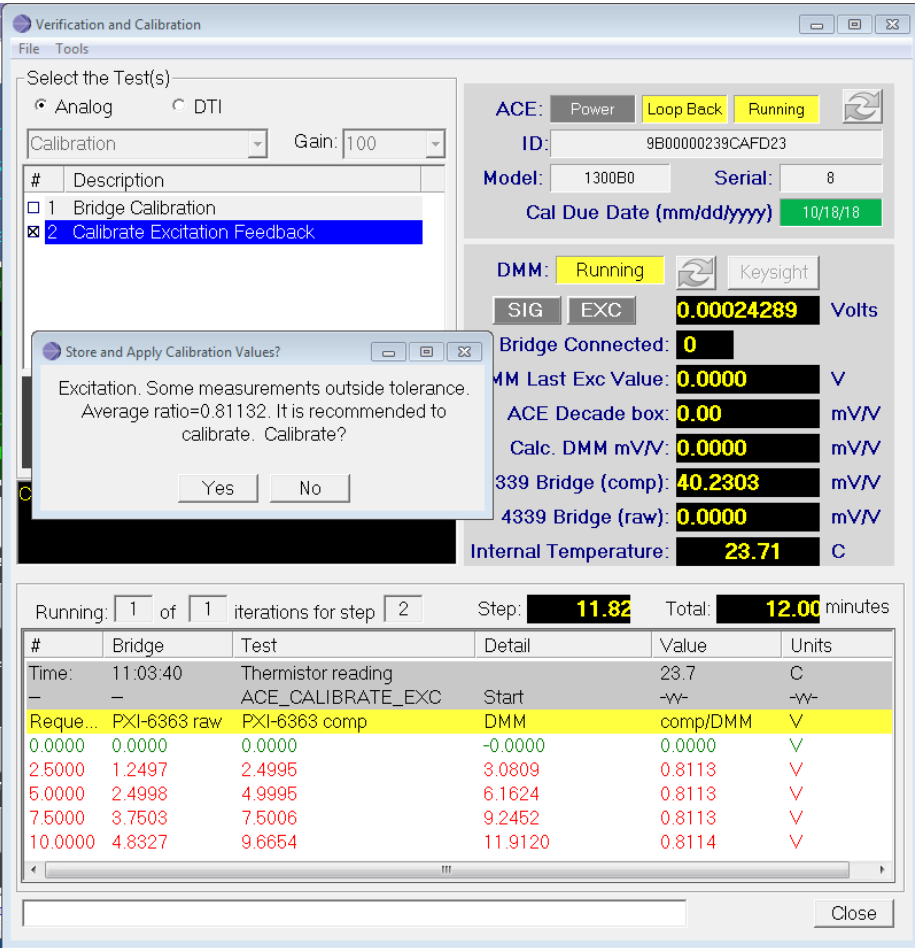

**Appendix Figure 12.34 Example of Failing Ratio**

- 6. The scroll list is updated with information based on the status of the calibration file.
- 7. Allow the A/C compressor. The test is complete.

| Verification and Calibration  |                                      |                                       |             |                            |                             | 回区<br>$\Box$  |
|-------------------------------|--------------------------------------|---------------------------------------|-------------|----------------------------|-----------------------------|---------------|
| File Tools                    |                                      |                                       |             |                            |                             |               |
| Select the Test(s)            |                                      |                                       |             |                            |                             |               |
| <sup>⊙</sup> Analog           | C DTI                                |                                       |             | ACE:<br>Power              | Loop Back<br>Running        |               |
| Calibration                   |                                      | Gain: 100<br>$\vert$                  |             | ID:                        | 9B00000239CAFD23            |               |
| #<br>Description              |                                      |                                       |             | Model:                     | Serial:<br>1300B0           | 8             |
| D 1 Bridge Calibration        |                                      |                                       |             |                            |                             |               |
| $\boxtimes$ 2                 | <b>Calibrate Excitation Feedback</b> |                                       |             |                            | Cal Due Date (mm/dd/yyyy)   | 10/18/18      |
|                               |                                      |                                       |             | DMM:                       | Running<br>Keysight         |               |
|                               |                                      |                                       |             | SIG<br><b>EXC</b>          | 0.00011665                  | <b>Volts</b>  |
|                               |                                      |                                       |             | <b>Bridge Connected:</b> 0 |                             |               |
|                               |                                      |                                       |             |                            | DMM Last Exc Value: 0.0000  | v             |
|                               | स्तु                                 | $\widehat{\mathbf{G}}$<br><u>alia</u> |             |                            | ACE Decade box: 0.00        | mV/V          |
| Start                         | Info                                 | Save<br>Reset                         | Stop        |                            | Calc. DMM mV/V: 0.0000      | mV/V          |
|                               |                                      |                                       |             |                            | 4339 Bridge (comp): 40.2303 | mV/V          |
| All requested tests completed |                                      |                                       |             |                            |                             | mV/V          |
|                               |                                      |                                       |             |                            | 4339 Bridge (raw): 0.0000   |               |
|                               |                                      |                                       |             | Internal Temperature:      | 23.36                       | $\mathbf C$   |
| Running: 0                    | of $\vert$ 1                         | iterations for step                   | 21          | Step:                      | 0.08<br>Total:              | 12.82 minutes |
| #                             | Bridge                               | Test                                  | Detail      | Value                      | Units                       |               |
| 0.0000                        | 0.0000                               | 0.0000                                | $-0.0000$   | 0.0000                     | v                           |               |
| 2.5000                        | 1.2497                               | 2.4995                                | 3.0809      | 0.8113                     | v                           |               |
| 5.0000                        | 2.4998                               | 4.9995                                | 6.1624      | 0.8113                     | v                           |               |
| 7.5000                        | 3.7503                               | 7,5006                                | 9.2452      | 0.8113                     | v                           |               |
| 10.0000                       | 4.8327                               | 9.6654                                | 11.9120     | 0.8114                     | v                           |               |
| +Accept+                      |                                      | volts_excitation                      | Calibration | Written to:                | .\config\stand\calib\AF.cal |               |
| +Accept+<br>Time:             | 11:16:14                             | volts_excitation<br>Thermistor rea    | Calibration | Applied<br>23.4            | с                           |               |
|                               |                                      | ACE_CALIBR                            | End         | $-\sim$ $-$                | $\sim$                      |               |
|                               |                                      |                                       |             |                            |                             | Close         |
|                               |                                      |                                       |             |                            |                             |               |

**Appendix Figure 12.35 Test Complete Window**

#### 12.8.6.8 Bridge Verification

The purpose of Bridge Verification is to measure the PXI-4339 compensated readings against the Keysight DMM. If the compensated readings are not acceptable, it is recommended to perform [a Bridge Calibration.](#page-143-0) Bridge verification executes the same as Bridge Calibration with two exceptions.

- In verification, the user is not prompted to store calibrations. No calibrations are applied or saved to the calibration tables.
- In verification, the performance ratio is calculated differently. The performance ratio shown in the display and recorded as testpoints ace\_cal\_br\*\_ratio\_\* is DMM ratiometric / PXI-4339 *compensated* value.

### 12.8.6.9 Verify Excitation Feedback

The purpose of Verify Excitation Feedback is to measure the PXI-6363 compensated readings against the PXI-4071 DMM. If the compensated readings are not acceptable, it is recommended to perform a [Calibrate](#page-147-0)  [Excitation Feedback.](#page-147-0) Verify Excitation Feedback executes the same as Calibrate Excitation Feedback with one exception.

 In verification, the user is not prompted to store calibrations. No calibrations are applied or saved to the calibration tables.

#### 12.8.6.10 NI DMM Repeatability

The purpose of DMM repeatability is to evaluate the repeatability of a measurement which is typically performed during the UUT Load Cell Calibration Test sequence. Specifically, the measurement is the resistance (Exc+ to Exc- and Sig+ to Sig-) of each bridge using the PXI-4071 DMM.

- 1. All excitation voltage is switched off.
- 2. The resistance measurements are highly susceptible to temperature change. For this reason, there is a cool down delay at the start of the DMM measurements. The cool-down thermal delay is a maximum of 20 minutes. If the ACE box temperature – ambient temperature < 2.5 degrees, the thermal delay is stopped before 20 minutes.
- 3. Perform the following from 1 to 10 times.
	- *a.* Measure and record the resistance (Exc+ to Exc- and Sig+ to Sig-) of each bridge using the PXI-4071 DMM. *Note: Bridge 8 does not the proper relays available to measure Sig+ to Sig-.*
- 4. Calculate and evaluate the average and standard deviation of each measurement. Calculate the average of standard deviations and the full scale percent deviation. Full scale output is 1000.

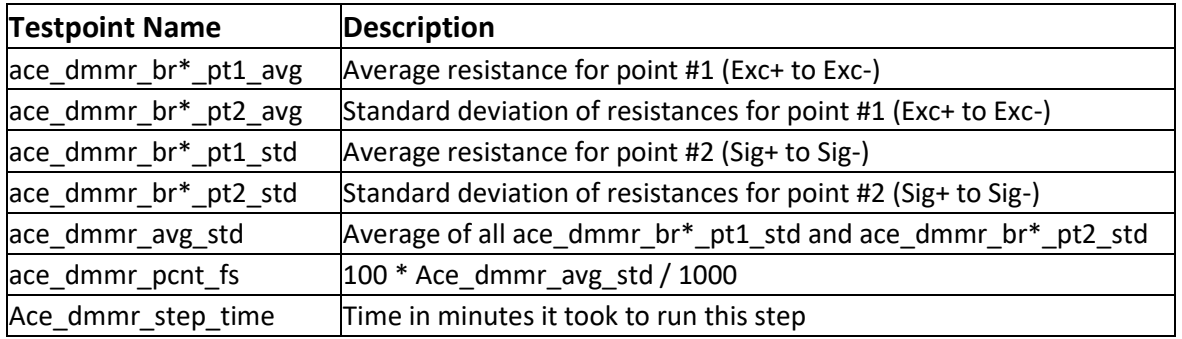

### **Appendix Table 12-13 Testpoint Name ace\_dmmr and Description**

### 12.8.6.11 IR Repeatability

The purpose of IR repeatability is to evaluate the repeatability of a measurement which is performed during the UUT Load Cell Calibration Test sequence. Specifically, the measurement is the insulation resistance for each circuit using the Keysight B2985A.

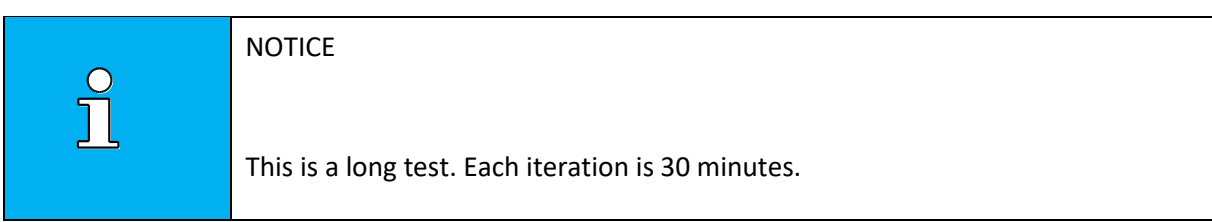

- 1. All excitation voltage is switched off.
- 2. The insulation resistance measurements are less susceptible to temperature change. For this reason, there is a small cool down delay at the start of the IR measurements. The cool-down thermal delay is a maximum of 5 minutes. If the ACE box temperature – ambient temperature < 2.5 degrees, the thermal delay is stopped before 5 minutes.
- 3. Perform the following from 1 to 10 times.
	- *a.* For each circuit (B1, B2, B3, B4, B5, B6, SHLD123, SHLD456, TED123, TED456) measure the following:
		- *i.* Apply 50 Volts to the circuit and test the combinations as highlighted below.
		- *ii.* The total number of measurements for each circuit is 10.

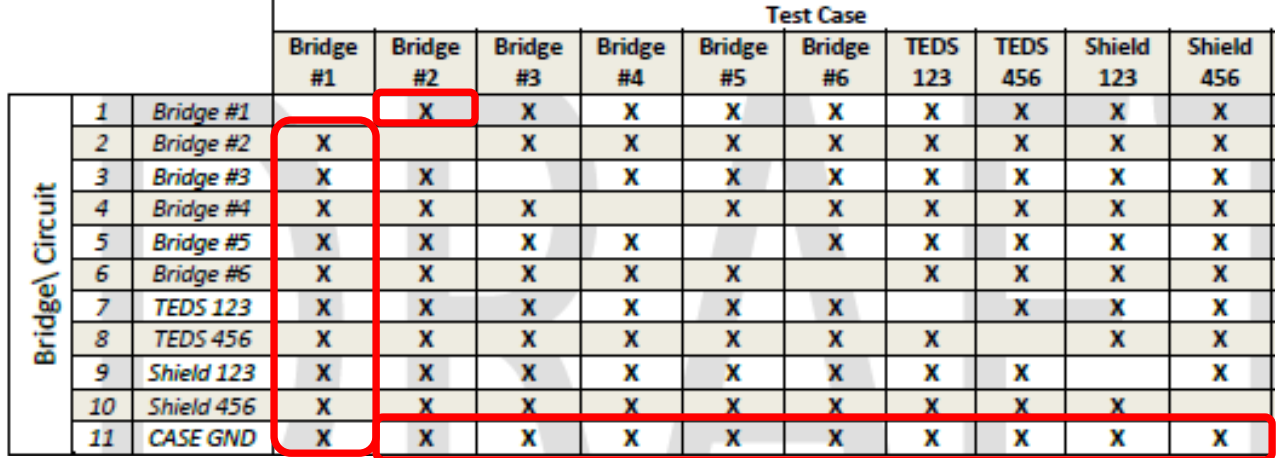

**Appendix Figure 12.36 Example of Bridge/Circuit Test Case Table**

4. Calculate and evaluate the average and standard deviation of each measurement. Calculate the average, maximum, and minimum of standard deviations.

| Testpoint name   | <b>Description</b>                                   |
|------------------|------------------------------------------------------|
| Ace_ir_*_GND_avg | Circuit to ground measurements averaged              |
| Ace_ir_*_*_avg   | Point to point measurements averaged                 |
| Ace_ir_*_GND_std | Standard deviation of circuit to ground measurements |
| Ace_ir_*_*_std   | Standard deviation of point to point measurements    |
| Ace_ir_max_std   | Maximum of all the standard deviations               |
| Ace_ir_min_std   | Minimum of all the standard deviations               |
| Ace_ir_avg_std   | Average of all the standard deviations               |

**Appendix Table 12-14 Testpoint Name Ace\_ir and Description**

### 12.8.6.12 Bridge Repeatability

The purpose of Bridge repeatability is to evaluate the repeatability of the PXI-4339 measurement. All bridges are enabled and measured together. This condition is representative of the UUT calibration test step. Specifically, the measurement is the ratiometric measurement while a 100 kOhm shunt (located inside the ACE box) is applied and removed from the circuit.

- 1. Excitation voltage to all bridges enabled to 10 Volts.
- 2. The ratiometric measurements are susceptible to temperature change. For this reason, there is a warm up delay at the start of the bridge measurements. The warm-up thermal delay is a maximum of 15 minutes. If the ACE box temperature – ambient temperature < 4.0 degrees, the thermal delay is stopped before 15 minutes.
- 3. Disable excitation voltage.
- 4. Perform the following from 1 to 10 times.
	- *a.* Remove any null offset for all bridges. All bridges are natural.
	- *b.* Enable excitation voltage to all bridges.
	- *c.* Autozero all bridges.
	- *d.* Only for the first iteration, record the null offset value as a testpoint.
	- *e.* Point 1: Measure the ratiometric value of each bridge using the PXI-4339. Should be 0.
	- *f.* Point 2: Apply the 100 kOhm shunt resistors from the ACE box and allow the readings to stabilize. Measure the ratiometric value of each bridge.
	- *g.* Point 3: Remove the 100 kOhm shunt resistors. Measure the ratiometric value of each bridge. Should be 0.
	- h. Disable the excitation voltage for all bridges.

5. Calculate and evaluate the average and standard deviation of each measurement. Calculate the average of standard deviations and the full scale percent deviation. Full scale output is 1.0.

| <b>Testpoint Name</b> | <b>Description</b>                                     |
|-----------------------|--------------------------------------------------------|
| Ace_br_br*_offset     | Null offset measurement from first iteration only      |
| Ace_br_br*_pt1_avg    | Average reading for point #1 (no shunt)                |
| Ace_br_br*_pt1_std    | Standard deviation of readings for point #1 (no shunt) |
| Ace_br_br*_pt2_avg    | Average reading for point #2 (shunted)                 |
| Ace_br_br*_pt2_std    | Standard deviation of reading for point #2 (shunted)   |
| Ace_br_avg_std        | Average of all ace_br_br*_pt2_std                      |
| Ace br pcnt fs        | $100 *$ Ace br avg std $/ 1.0$                         |
| Ace_br_step_time      | Time in minutes it took to run this step               |

**Appendix Table 12-15 Testpoint Name Ace\_br and Description**

### 12.8.6.13 Shunt Repeatability

The purpose of Shunt repeatability is to evaluate the repeatability a measurement which is performed during the UUT Load Cell Calibration Test sequence. For analog, the measurement is the ratiometric measurement while a 100 kOhm shunt (located inside the Atlas cabinet) is applied and removed from each circuit. Because there is only one shunt resistor, the measurements are made for each bridge one at a time. For DTI, the DTI recorder is commanded to perform stimulation positive and stimulation negative. All UUT DiMods are stimulated at the same time. There is no signal wire to the reference load cell DiMod to control the stimulation circuit.

#### 12.8.6.13.1 Analog Procedure

- 1. Excitation voltage to all bridges enabled to 10 Volts.
- 2. The ratiometric measurements are susceptible to temperature change. For this reason, there is a warm up delay at the start of the bridge measurements. The warm-up thermal delay is a maximum of 15 minutes. If the ACE box temperature – ambient temperature < 4.0 degrees, the thermal delay is stopped before 15 minutes.
- 3. Disable excitation voltage.
- 4. Record the shunt resistor used as a test property.
- 5. Perform the following from 1 to 10 times.
	- *a.* Remove any null offset for all bridges. All bridges are natural.
	- *b.* Enable excitation voltage to all bridges.
	- *c.* Autozero all bridges.
	- d. Only for the first iteration, record the null offset value as a testpoint
- *e.* For each bridge perform the following:
	- *i.* Point 0: Measure the ratiometric value of the bridge using the PXI-4339. Should be 0.
	- *ii.* Point 1: Apply the 100 kOhm shunt resistors from the Atlas cabinet on the positive side of the bridge and allow the readings to stabilize. Measure the ratiometric value of the bridge.
	- *iii.* Point 2: Apply the 100 kOhm shunt resistors from the Atlas cabinet on the negative side of the bridge and allow the readings to stabilize. Measure the ratiometric value of the bridge.
	- *iv.* Point 3: Open the relays to remove the shunt. Measure the ratiometric value of the bridge.
- *f.* Disable the excitation voltage for all bridges.
- 6. Calculate and evaluate the average and standard deviation of each measurement. Calculate the average of standard deviations and the full scale percent deviation. Full scale output is 1.0.

#### 12.8.6.13.2 DTI Procedure

- 1. Perform the following from 1 to 10 times.
	- *a.* Remove any null offset for all DiMods and bridge 8. All bridges are natural.
	- *b.* Enable the Excitation for reference load cell bridge 8 only.
	- *c.* Autozero all bridges.
	- *d.* For each bridge perform the following:
		- *i.* Request from the DTI recorder 1000 Hz 1.0 second with no stimulation.
		- ii. Point 1: Request from the DTI recorder 1000 Hz 1.0 second with positive stimulation. Record this value for each DiMod.
		- iii. Point 2: Request from the DTI recorder 1000 Hz 1.0 second with negative stimulation. Record this value for each DiMod.
		- *iv.* Point 3: Request from the DTI recorder 1000 Hz 1.0 second with no stimulation.
- 2. Calculate and evaluate the average and standard deviation of each measurement. Calculate the average of standard deviations and the full scale percent deviation. Full scale output is 32768.
- 3. Calculate and evaluate the average and standard deviation of each measurement. Calculate the average of standard deviations and the full scale percent deviation. Full scale output is 1.0.

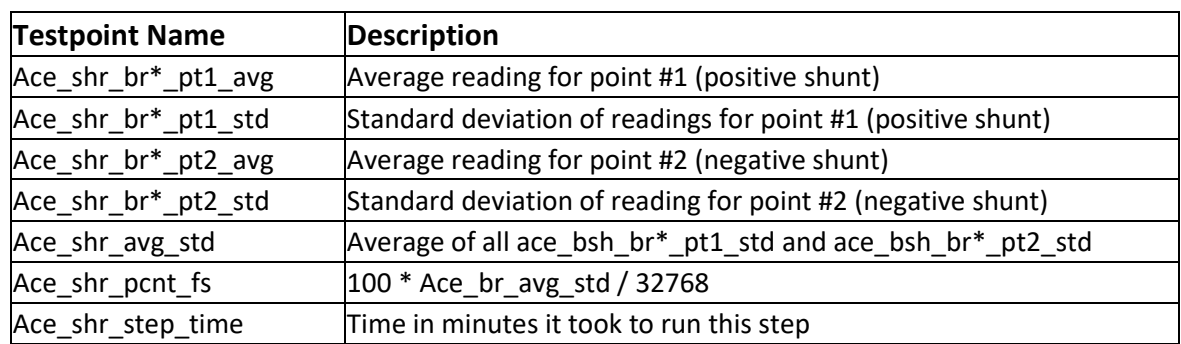

### **Appendix Table 12-16 Testpoint Name Ace\_shr and Description**

### 12.8.6.14 United Position

The purpose of the United Position test is to measure and record the position of the United as it is commanded to move up and down. Position measurements are made by the Mitutoyo reference position device and the United via USB-conditioned position from the internal United Load Frame encoder.

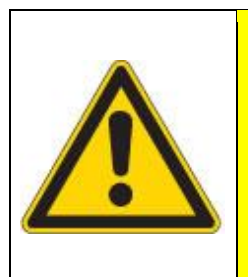

### **CAUTION**

There are no force safeties activated during this test. It is the technician's responsibility to assure the crosshead will not cause any damage to any materials or persons within the United Load Frame while the crosshead is moving up and down.

- 1. Jog buttons are enabled. User is prompted to center the United Load Frame crossbar prior to starting. Once the test starts, the motion will be downward first.
- 2. User is prompted to enter the target position in millimeters. The limits on the target are currently 1.0 to 100.0 mm. If the entered value is not within this range, the test is aborted.
- 3. User is prompted to enter the target rate in millimeters/minute. The limits on the target are currently 1.0 to 1000.0 mm/min. If the entered value is not within this range, the test is aborted.
- 4. The jog buttons are disabled from this point.
- 5. The position is zeroed for both the United feedback and the Mitutoyo.
- 6. Perform the following 1 to 10 times.
	- a. If doors switches are enabled, the doors must be closed and cannot be opened while the motion is in progress. Test aborts if the doors are opened prematurely.
	- b. United servo is commanded to the requested position (downward first).
	- c. Once the servo is in position is at the expected position, the servo is commanded a Stop command.
	- d. Point 1: Positions are recorded from the two measurement devices.
	- e. United servo is commanded to return to the original position (upward).
	- f. Once the servo is in position is at the expected position, the servo is commanded a Stop command.
	- g. Point 2: Positions are recorded from the two measurement devices.
- 7. Calculate the average and standard deviation of each position for both measurement devices.
- 8. Analyze the recorded waveform. Using the 10% and 90% position points, calculate the rate of motion up and down.

# 12.8.7 Manual Operation

Menu picks from the Verification and Calibration window can be used to manually control the relays inside the ACE box. Most of the menu picks are not allowed while an automatic test is running.

| <b>Menu Pick</b>                                 | <b>Description</b>                                                                                                    |
|--------------------------------------------------|----------------------------------------------------------------------------------------------------|
| File > Save                                      | Save the last result from automatic tests                                                                                                    |
| File > View Calibrations                         | Opens the Analog Calibration window to view the current<br>calibrations for each analog channel. There is a feature to export<br>the calibration file from the binary calibration file to a text file. View<br>> Current Calibration Report.<br>There is a feature to restore a calibration from a previous set of<br>calibrations. View > Historical Calibration Report. |
| File > Exit                                      | Close the Verification and Calibration window.                                                                                                    |
| <b>Tools</b> > Open Step Graph                   | While an automatic test is running, select this to view the data in the<br>waveform which is currently collected to this point.                                                                                                    |
| Tools > Connect ACE box                          | Read the ACE TEDS and attempt to connect the cDAQ.                                                                                                    |
| Tools > DMM Control ><br><b>Connect DMM</b>      | Use the .NET program to connect to the Keysight 34461A DMM. See<br><b>Keysight Connection for more details.</b>                                                                                                    |
| Tools > DMM Control > Open<br><b>DMM Window</b>  | Opens a window for the DMM control. See Keysight DMM Window.                                                                                                    |
| Tools > DMM Control > Select<br><b>Bridge</b>    | $\mathbf{x}$<br>Which Bridge(s)?<br>Enter the bridge(s) to connect to the DMM. Select '0' to disconnect all<br>bridges from DMM.<br>0<br>$1-6$<br>8<br>Connect bridge from the ACE to the Keysight DMM.<br>$0 =$ no bridges connected to DMM<br>1-6 = the 6 UUT bridges connect to the DMM<br>8 = only bridge 8 connected to the DMM                                      |
| Tools > DMM Control ><br><b>Measure DC Volts</b> | Command the Keysight DMM to use voltage measurement mode.                                                                                                    |

**Appendix Table 12-17 Menu Pick and Description**

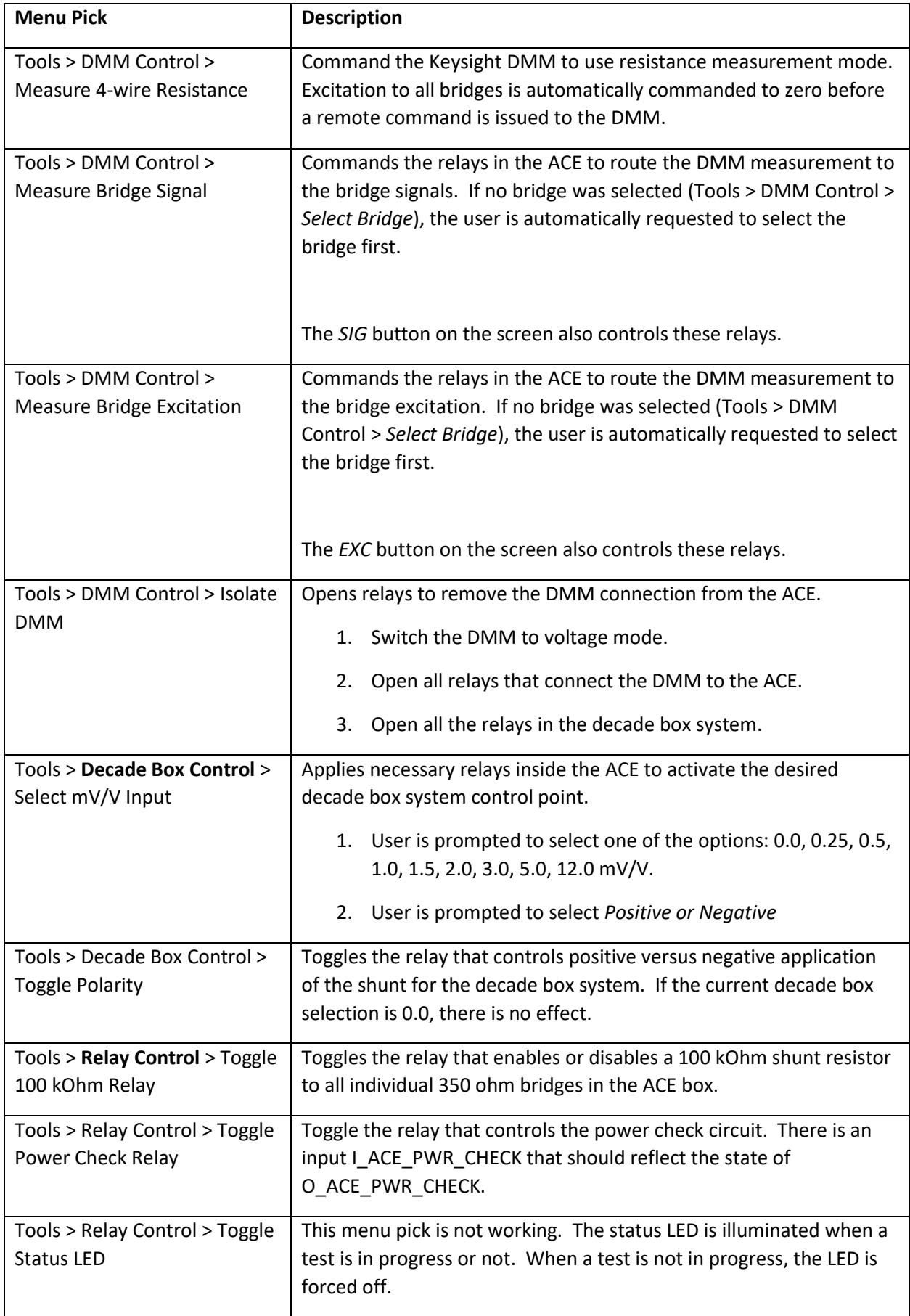

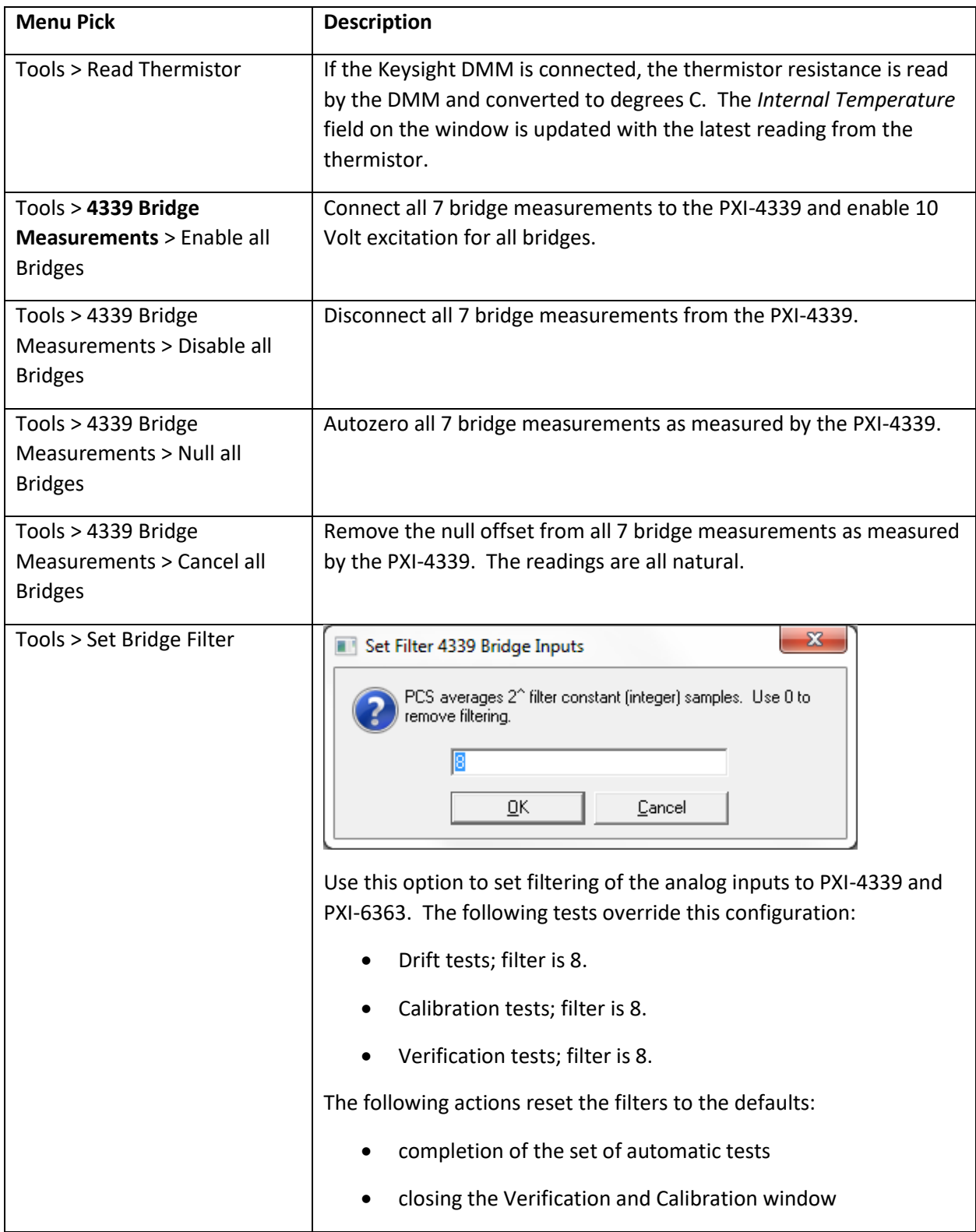

#### 12.8.7.1 Example Manual Usage

- 12.8.7.1.1 To request 0.25 mV/V from the decade box voltages on bridges 1-6
	- 1. Select *Tools > 4339 Bridge Measurements > Enable All Bridges*
	- 2. Select *Tools > DMM Control > Measure DC Volts*
	- 3. Select *Tools > DMM Control > Select Bridges*
		- a. At the prompt select *1-6*
	- 4. Select *Tools > Decade Box Control > Select mV/V Input*
		- a. At the prompt select *0.25*.
		- b. At the prompt select the polarity (*Positive*)
		- c. Click *EXC* to measure with DMM the excitation voltage
		- d. Click *SIG* to measure with DMM the signal voltage
		- e. The resulting calculated ratio is shown to the right of *Calc.DMM mV/V*

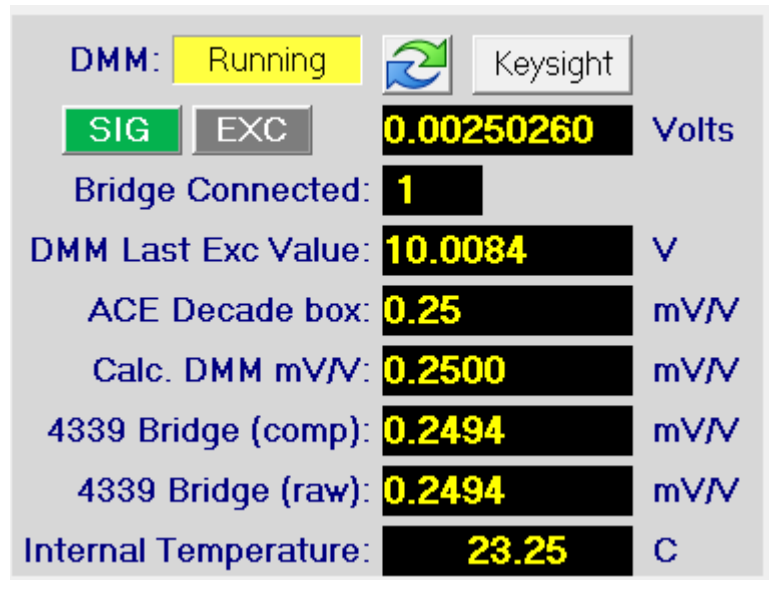

**Appendix Figure 12.37 Calc. DMM mV/V Window**

### 12.8.7.1.2 To request -0.5 mV/V setting and measure decade box resistance

- 1. Select *Tools > 4339 Bridge Measurements > Disable All Bridges*
- 2. Select *Tools > DMM Control > Measure 4-Wire Resistance*
- 3. Select *Tools > DMM Control > Select Bridges*
	- a. Select  $1-6$
- 4. Select *Tools > Decade Box Control > Select mV/V Input*
	- a. Select *0.5*
	- b. Select *Negative*

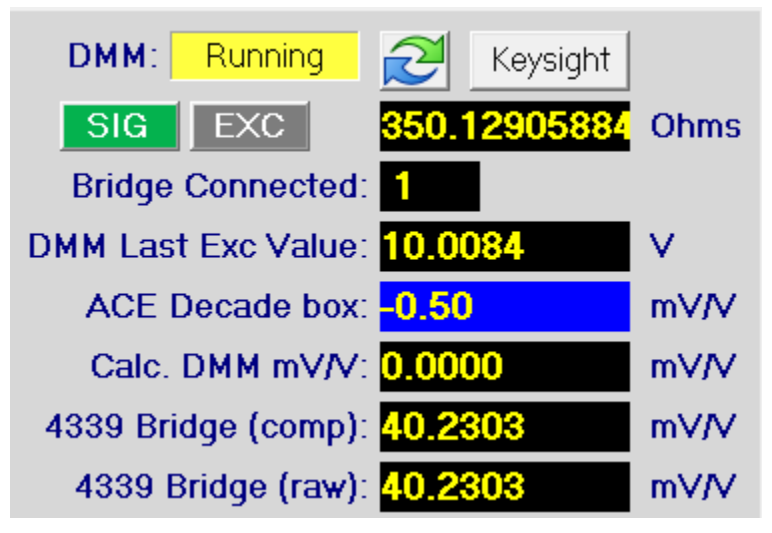

**Appendix Figure 12.38 Negative ACE Decade Box Value**

12.8.7.1.3 To apply the 100kOhm shunt resistors to all individual ACE bridges

- 1. Select Tools > DMM Control > Isolate DMM
- 2. Select *Tools > 4339 Bridge Measurements > Enable All Bridges*
- 3. Select Tools > Relay Control > Toggle 100 kOhm Relay

## 12.8.8 ACE Interaction with Atlas Tests

- The Verification Window cannot be opened while a real Atlas test is in progress. There is a prompt.
- The Verification Window must be closed before a real Atlas test can be started. There is a prompt. When the Verification window is closed, the following actions occur:
	- o If an ACE test was not yet saved, user can save it now.
	- o Any pending tests are stopped.
	- o The default GAIN is restored to all PXI-4339 bridge inputs.
	- o The default filter is restored to all PXI-4339 and PXI-6363 inputs.
	- o The PXI-4339 bridge inputs null offset is removed.
	- o The Analog Calibration Window and Calibration History window are closed.
	- o Communications with the Keysight DMM are stopped.
	- o All relays for ACE are opened.
- The ACE Amphenol connector must be removed before the test can be started. There is a prompt to the user.
- The LEMO connectors from ACE must be removed and the proper reference load cell cable installed to the pin box. The Initial Checks portion of the real Atlas test will likely fail if these connectors are still installed.

#### 12.8.9 cDAQ Configuration using NI Max

National Instruments Measurement and Automation (NI M&A) is required to connect the cDAQ 1-slot rack and module.

- 1. Connect the ACE Amphenol connector to the Atlas side panel. This provides power to the ACE cDAQ inside the ACE box.
- 2. Connect the ACE USB cable to the Atlas side panel.

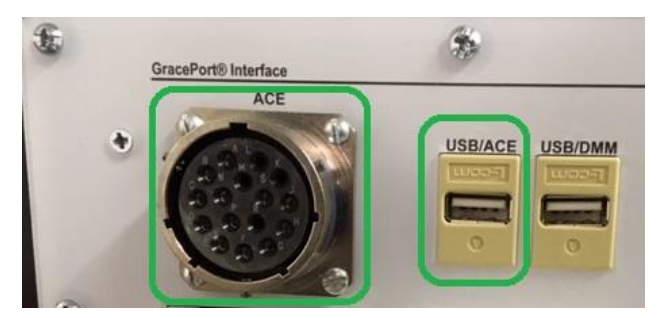

**Appendix Figure 12.39 ACE and USB/ACE Connection**

- 3. Close the PCS ACE window
- 4. Open NI Measurement and Automation NI-M&A software
- 5. Expand Devices and Interfaces
- 6. Expand NI cDAQ-9171 "cDAQ1"

There are four (4) possibilities.

a. The cDAQ rack and module are properly addressed. Communications is OK. Close NI M&A.

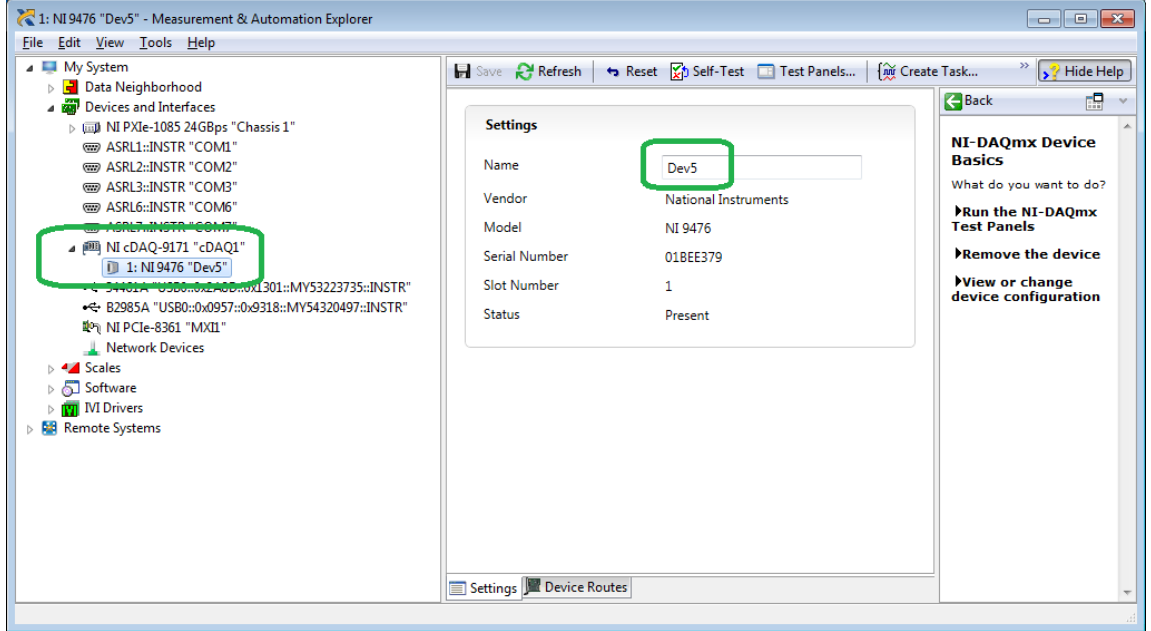

**Appendix Figure 12.40 cDAQ Possibility 1**

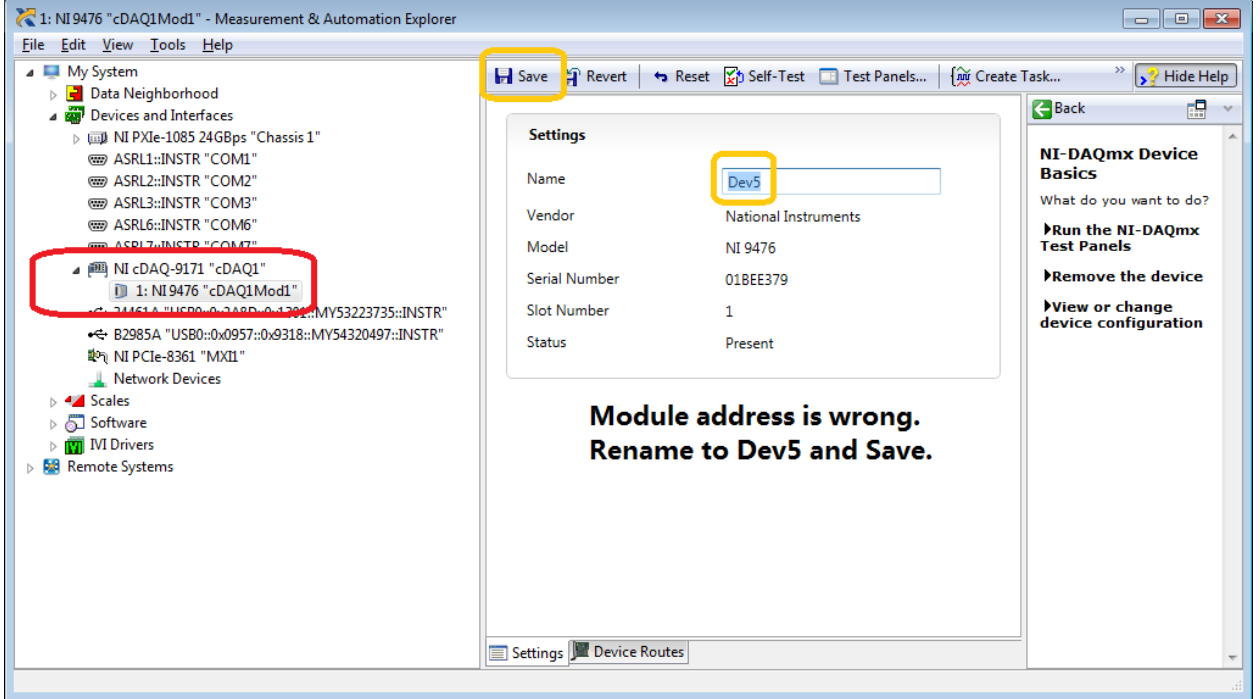

b. The cDAQ rack and module are not properly addressed. Must change module name to "Dev5".

**Appendix Figure 12.41 cDAQ Possibility 2**

c. There are extra cDAQ racks listed. They won't cause an error, but should be deleted to reduce confusion.

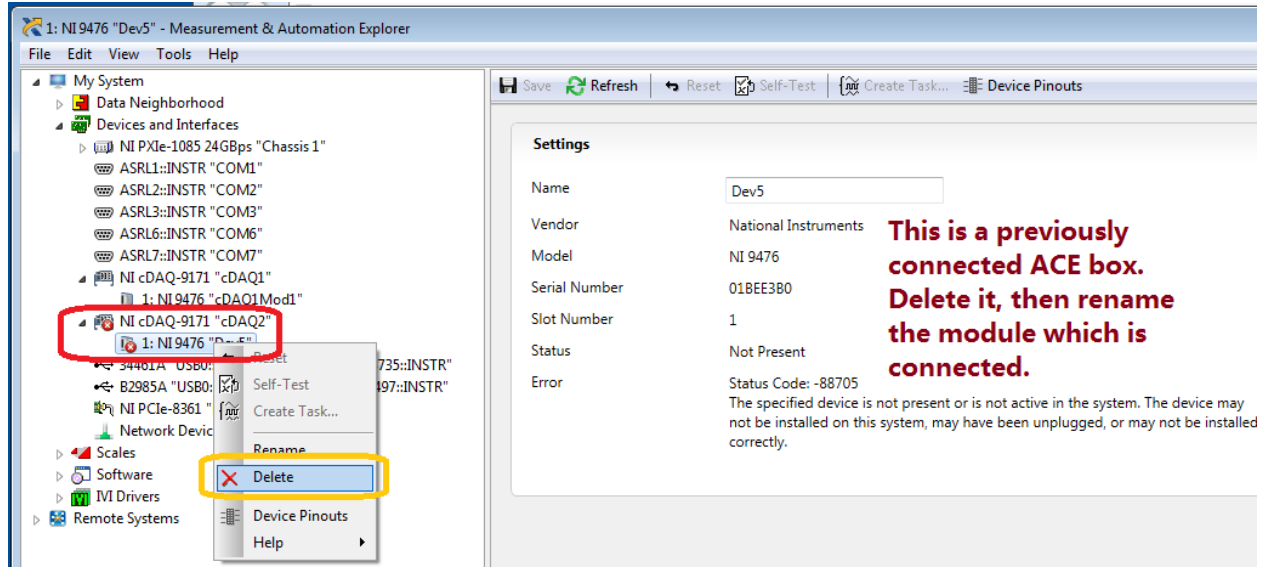

**Appendix Figure 12.42 cDAQ Possibility 3**

d. No cDAQ racks are connected. The red "X" indicates a connection problem. Verify the USB is connected.

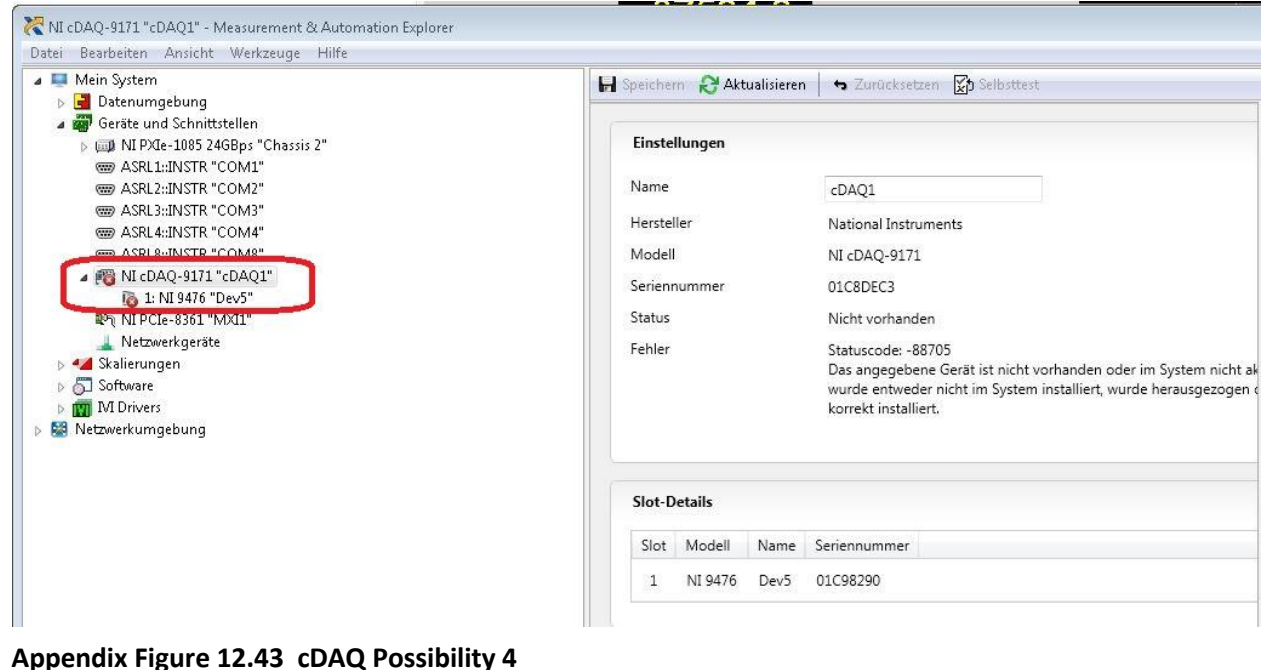

#### 12.8.10 Keysight Configuration in Connection Expert

There are two (2) Keysight meters used for testing on the Atlas system.

- 1. Keysight B2985A meter is located inside the Atlas panel. It is used for high short or insulation resistance (IR) measurements.
	- The measurement leads are hard-wired from the Keysight to the Atlas circuit boards inside the panel.
	- Measurements from the bridges connected to the pin box are switched by relays contained within the PXI-2521 card.
- 2. Keysight 34461A external DMM is used with the ACE box to measure voltages and resistances.
	- Keysight 34461A meter is connected to Atlas via USB/DMM port on the side of the Atlas cabinet.
	- Keysight 43361A meter is used during ACE calibration and verification tests.

PCS software communications to each Keysight meter is established by using a VISA address or alias. The Keysight meter must be powered on and the startup screen must complete its initialization prior to assigning the VISA alias.

Use the Keysight Connection Expert to assign and manage VISA addresses.

The VISA addresses are defined with a template value set in PCS. These names should be used even if the model name changes in the future.

### **Appendix Table 12-18 Value Set and Alias**

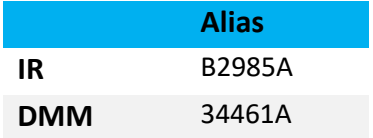

#### <span id="page-163-0"></span>12.8.10.1 Connecting the Keysight

1. From the Windows Start menu or Desktop: select Keysight Connection Expert

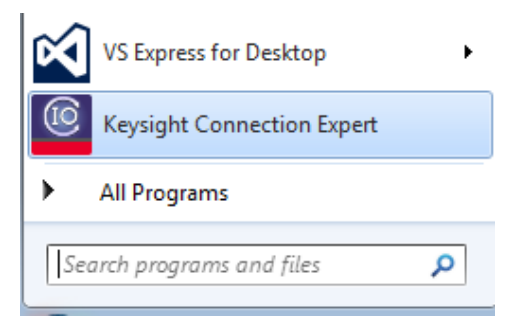

### **Appendix Figure 12.44 Select Keysight Connection Expert**

Instruments are listed by model. Do not be confused by the NI VISA instruments listed. Ignore them.

There are four (4) possible conditions:

a. All instruments connected via USB and powered on are listed with proper Alias. All is OK.

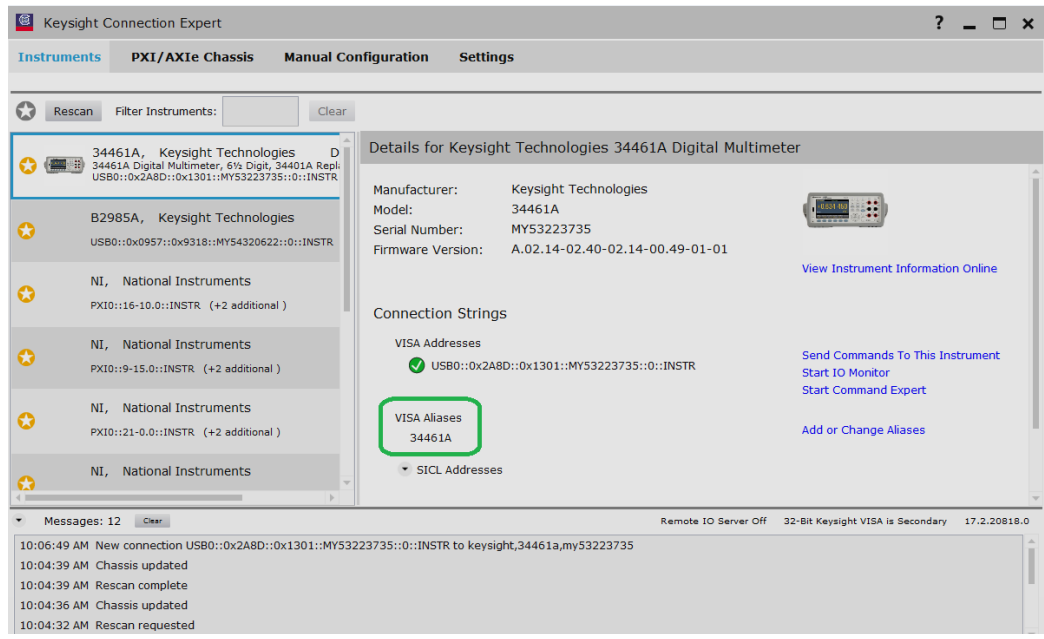

**Appendix Figure 12.45 VISA Alias for DMM 34461A**

b. Connected instruments are listed with the wrong Alias. Need to "Add or Change Aliases".

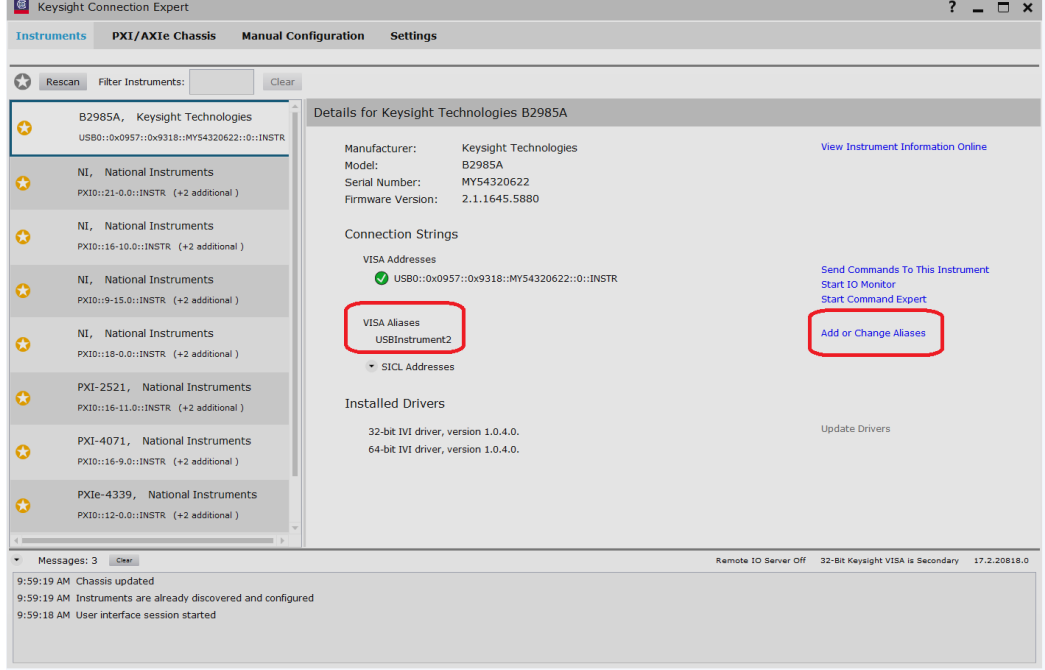

**Appendix Figure 12.46 Add or Change Alias – Existing Wrong**

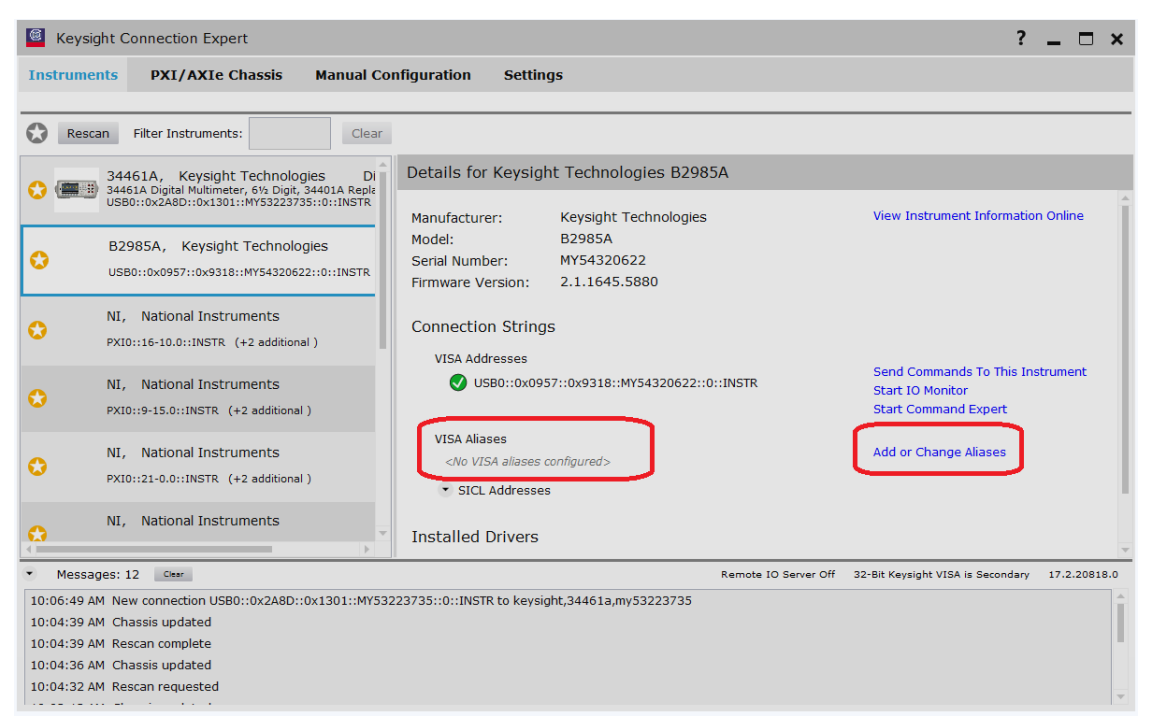

**Appendix Figure 12.48 Add or Change Alias – No Alias Exists**

| <b>Keysight Connection Expert</b><br><u>  ©  </u>                                                                                          | $\overline{?}$                                                                                                    | n            | $\boldsymbol{\mathsf{x}}$ |
|----------------------------------------------------------------------------------------------------|----------------------------------------------------------------------------------------------------|--------------|---------------------------|
| <b>PXI/AXIe Chassis</b><br><b>Instruments</b>                                                                                              | <b>Manual Configuration</b><br><b>Settings</b>                                                                                                    |              |                           |
| <b>Aliases</b><br>VISA Conflict Manager<br>Options                                                                                         |                                                                                                    |              |                           |
| Add New VISA Alias                                                                                                    | Add new VISA alias                                                                                                    |              |                           |
| 34461A                                                                                                    | Alias Name:<br>Type the appropriate<br>Alias, then click<br><b>B2985A</b><br>"Accept"<br><b>VISA Address:</b><br>USB0::0x0957::0x9318::MY54320622::0::INSTR -<br>Accept | Cancel       |                           |
| Messages: 3 Clear                                                                                                    | Remote IO Server Off 32-Bit Keysight VISA is Secondary                                                                                                    | 17.2.20818.0 |                           |
| 10:19:33 AM Chassis updated<br>10:19:32 AM Instruments are already discovered and configured<br>10:19:32 AM User interface session started |                                                                                                    |              |                           |

**Appendix Figure 12.47 Enter Name of Alias**

- c. One or more connected instruments is missing. Need to "Rescan". Then "Add or Change Alias".
- d. Too many instruments are listed. Need to "Delete" some Aliases

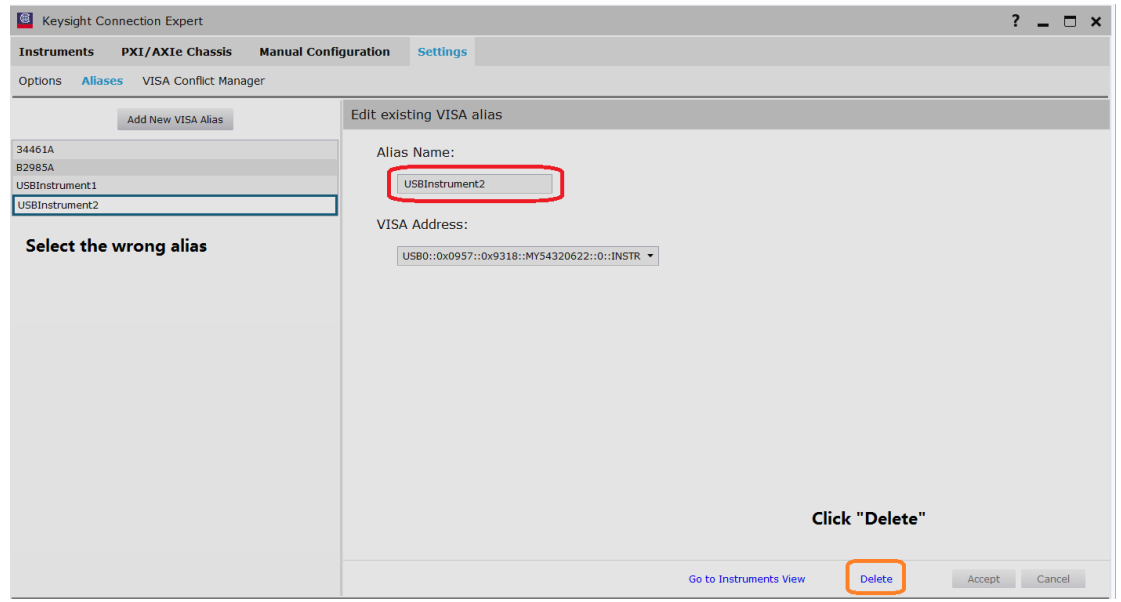

**Appendix Figure 12.49 Need to Delete on Alias**

### <span id="page-166-0"></span>12.8.10.2 Keysight DMM Window

Use *Tools > DMM Control > Connect DMM* or click the *Keysight* button from the Verification and Calibration window to open the interface to communicate with the Keysight DMM using the remote control.

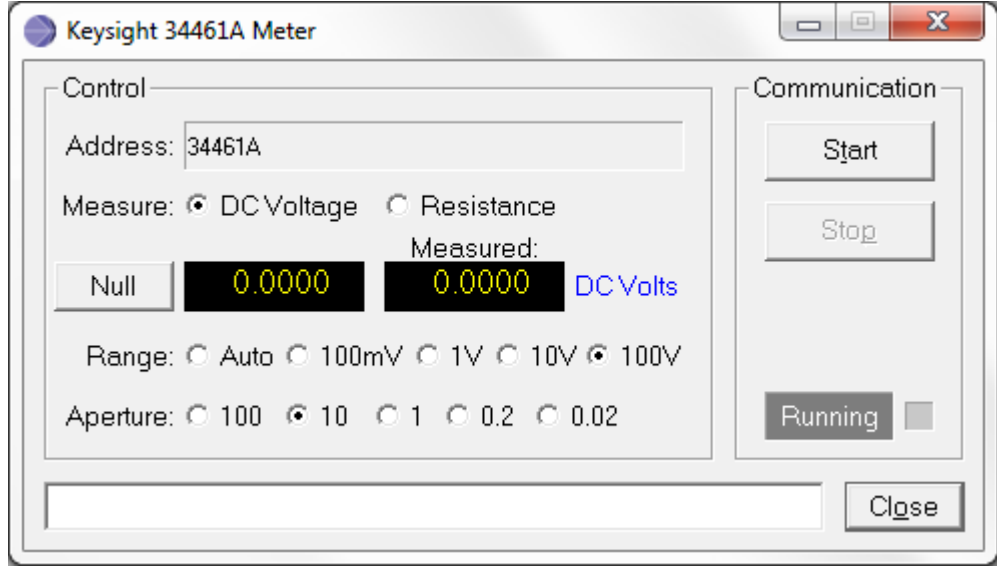

**Appendix Figure 12.50 Keysight Meter Window**

### **Legal Disclaimer and Notices** Section 13.

## 13.1 Disclaimer

The information in this manual is furnished for informational use only, and is subject to change without notice. Humanetics Innovative Solutions Inc. assumes no responsibility for liability on errors or inaccuracies that may appear in this manual.

### 13.2 Proprietary Statement

No part of this publication may be reproduced, stored in a retrieval system, or transmitted in any form or by any means, electronic, photocopying, recording, mechanical, or otherwise, without the expressed written consent of Humanetics Innovative Solutions Inc.

### 13.3 Notice of Lead Content in Product

The product referred to in this manual may contain lead. A list of components that may contain lead is being maintained on the Humanetics website by ATD (test dummy) type and subcomponents. The list includes items that may currently or in the past have contained or a lead-based alloy. Please refer to [www.humaneticsatd.com/Lead\\_Disclosure](http://www.humaneticsatd.com/Lead_Disclosure) for information regarding possible lead content in this product.

### 13.4 About Humanetics

Humanetics Innovative Solutions Inc. is a global company whose strategy is to harness the best of today's technologies for the creation of high-quality products which play an important role in improving safety, comfort, and protection of people and their environment. Humanetics is the world's leading supplier in the design and manufacture of sophisticated crash test dummies, associated technical support, and laboratory services and load cell crash wall systems. Furthermore, Humanetics develops and supplies finite element software-based dummy models for computerized crash test simulations, and specializes in static and dynamic strain measurements.

For additional information on Humanetics and its products and services, please refer to [www.humaneticsatd.com](http://www.humaneticsatd.com/) or contact:

Humanetics Innovative Solutions Inc. 23300 Haggerty Road Farmington Hills, Michigan 48335 USA Telephone: +1 (248) 778-2000 Fax: +1 (248) 778-2001

For information on Safety Technology Holdings, please refer t[o http://www.stholdingsinc.com/our-companies](http://www.stholdingsinc.com/our-companies)

Copyright © 2018 Humanetics Innovative Solutions Inc. All rights reserved.

# Section 14. User Manual Update Log

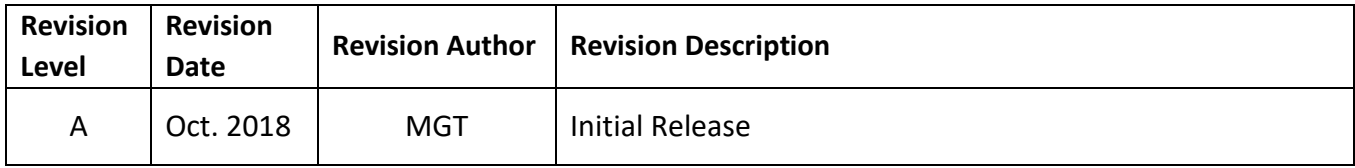

# www.humaneticsatd.com